Министерство образования Республики Беларусь Учреждение образования «Белорусский государственный университет информатики и радиоэлектроники»

Инженерно-экономический факультет

Кафедра экономики

**И. В. Смирнов, И. В. Лойко**

# *БУХГАЛТЕРСКИЙ УЧЕТ. ЛАБОРАТОРНЫЙ ПРАКТИКУМ*

*Рекомендовано УМО по образованию в области информатики и радиоэлектроники в качестве пособия для специальности 1*-*40 05 01 «Информационные системы и технологии (по направлениям)» направления специальности 1*-*40 05 01-02 «Информационные системы и технологии (в экономике)»* И. В. Смирнов, И. В. Лойко<br>
БУХГАЛТЕРСКИЙ УЧЕТ.<br>
ЛАБОРАТОРНЫЙ ПРАКТИКУМ<br>
Рекомендовано УМО по образованию в области<br>
иформатики и радиоэлектроники в качестве пособия для специальности<br>
1-40 05 01 «Информационные системы

Минск БГУИР 2022

#### Р е ц е н з е н т ы:

кафедра менеджмента, учета и финансов Минского филиала федерального государственного бюджетного образовательного учреждения высшего образования «Российский экономический университет имени Г. В. Плеханова» (протокол №7 от 25.02.2021);

доцент кафедры инженерной экономики Белорусского национального технического университета кандидат экономических наук С. И. Адаменкова

#### **Смирнов, И. В.**

C50 Бухгалтерский учет. Лабораторный практикум : пособие / И. В. Смир нов, И. В. Лойко. – Минск : БГУИР, 2022. – 131 с. ISBN 978-985-543-631-8.

Представлены одиннадцать лабораторных работ по бухгалтерскому учету, охватывающие основные темы лекционного курса «Бухгалтерский учет, анализ и аудит (с модулем «Финансы предприятия»)». Содержит систематизированный материал по обучению студентов ведению бухгалтерского учета с использованием программного средства «1С: Предприятие 8.3» и проведению анализа финансового состояния предприятия. афедра менеджмента, учета и финансов Минского филиала федерального государственного боджетного образовательного учреждения высшего государственного боджетного образовательного учреждения высшего азования «Российский униве

**УДК 657.22(076.5) ББК 65.052я73**

**ISBN 978-985-543-631-8** © Смирнов И. В., Лойко И. В., 2022 © УО «Белорусский государственный университет информатики и радиоэлектроники», 2022

# **Содержание**

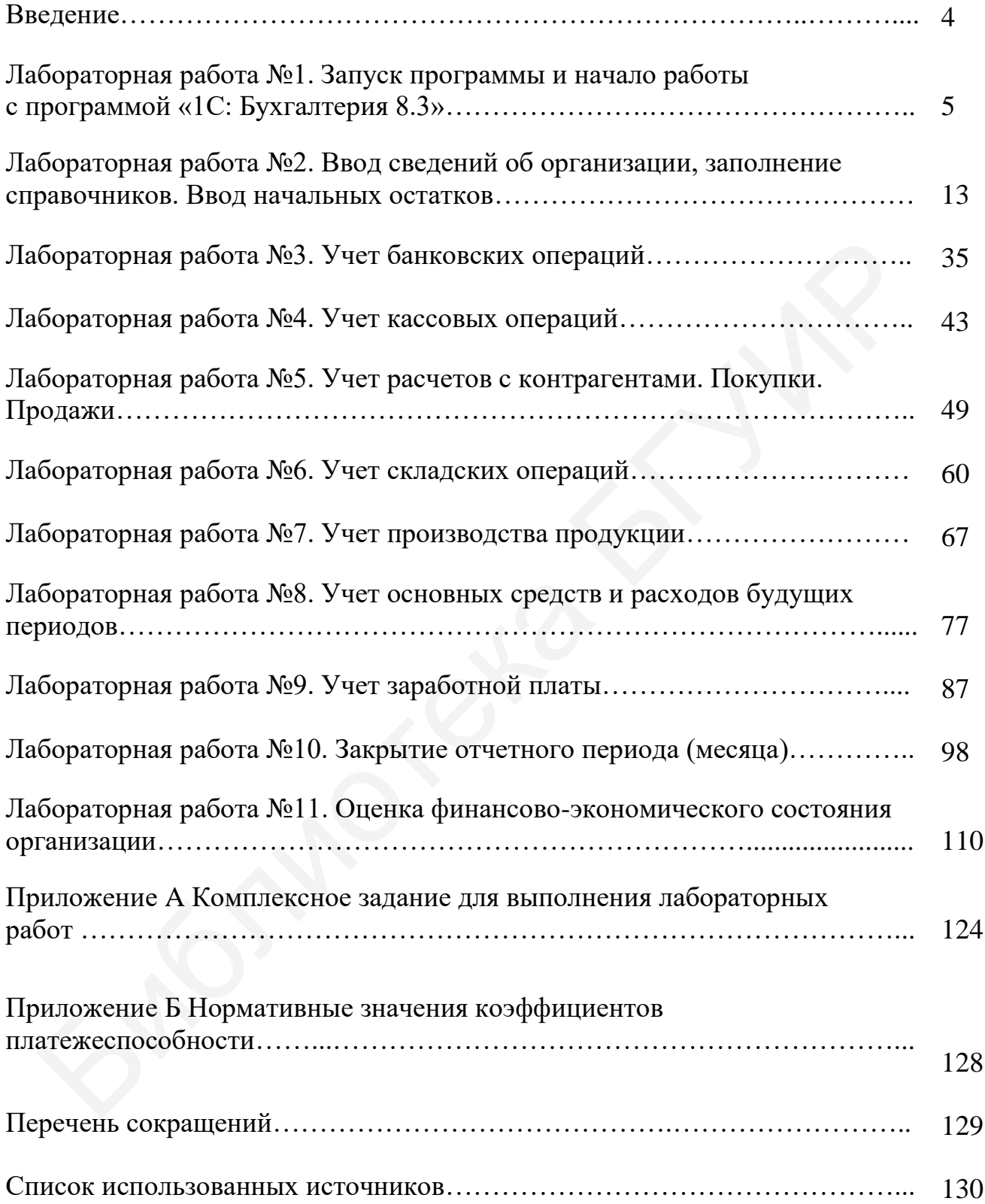

### **Введение**

Пособие предназначено для практической подготовки студентов по дисциплине «Бухгалтерский учет, анализ и аудит (с модулем «Финансы предприятия»)» и позволяет получить практические навыки работы с программным средством «1С: Предприятие 8.3» типовой конфигурации «1С: Бухгалтерия для Беларуси».

В пособии рассмотрены вопросы работы в программе «1С: Предприятие 8.3», основные компоненты информационной базы, их взаимодействие в процессе работы, выполнение организационных задач, которые позволяют начать ведение бухгалтерского учета, вопросы настройки программы и методики ведения бухгалтерского учета, начиная от ввода первичных документов до подготовки отчетов. Предусмотрено выполнение комплексного задания, в котором моделируется деятельность реального предприятия. 8.3», основные компоненты информационной базы, их взаимодовствив<br>(есе е аботы, выполнение организационной базы, которые позволя<br>T. ведение бухгалтерского учета, вопросы настройки программы и метод<br>сления бухгалтерского уч

В пособии приведены задания, которые помогут студенту научиться:

- запускать программу и настраивать элементы ее интерфейса;

- вводить сведения об организации и настраивать параметры учета;

- производить учет банковских операций;

- отражать покупки и продажи, расчеты с контрагентами;

- производить операции по складу, учитывать производство продукции;

- отражать учет заработной платы и вести кадровый учет;

- производить регламентные операции;

- выполнять оценку финансово-экономического состояния организации.

Пособие будет полезно для студентов, магистрантов, аспирантов экономических специальностей, преподавателей и пользователей программы «1С: Предприятие 8.3», имеющих знания по экономике предприятия и теории бухгалтерского учета.

Методические указания по выполнению лабораторных работ:

1 Получить у преподавателя задание для выполнения лабораторной работы.

2 Ознакомиться с поставленной целью и изучить методические материалы лабораторной работы.

3 Выполнить задание согласно заданному варианту.

4 Выполнить лабораторную работу в программе «1С: Бухгалтерия 8.3». Во время защиты предоставить заполненную информационную базу.

5 Предоставить преподавателю отчет в распечатанном виде по выполненной лабораторной работе.

6 Защитить лабораторную работу.

### **Лабораторная работа №1**

### **Запуск программы и начало работы с программой «1С: Бухгалтерия 8.3»**

**Цель:** научиться запускать программу и добавлять информационную базу, ознакомиться с интерфейсом программы, журналом документов и планом счетов.

**Краткий теоретический материал.** Хозяйственный учет – это система, предназначенная для наблюдения, изменения, обработки, группировки и анализа информации о фактах хозяйственной деятельности организации. Основная цель хозяйственного учета – повышение эффективности управления хозяйственной деятельностью организации.

Хозяйственный учет включает: оперативный, статистический и бухгалтерский учет.

*Оперативный учет* – это система текущего наблюдения, контроля и анализа за фактами хозяйственной деятельности организации.

*Статистический учет* аккумулирует и анализирует информацию о массовых экономических явлениях. Регулярное предоставление статистической информации в государственные органы является обязательным для организации.

*Бухгалтерский учет* – это упорядоченная система сбора, регистрации и обобщения экономической информации в денежном и натуральном выражении об имуществе, обязательствах организации и их движении путем сплошного, непрерывного и документального отражения всех хозяйственных операций, совершенных в организации. Согласно законодательству ведение бухгалтерского учета обязательно для всех организаций и общественных объединений. К основным задачам бухгалтерского учета относятся: формирование полной и достоверной информации о деятельности организации и составе ее имущества; обеспечение информацией, необходимой внутренним и внешним пользователям бухгалтерской отчетности для контроля за хозяйственной деятельностью организации и соблюдением законодательства; предотвращение отрицательных результатов хозяйственной деятельности организации. Бухгалтерский учет выполняет следующие основные функции: информационную, контрольную, функцию обратной связи, аналитическую, функцию обеспечения сохранности имущества. ль хозяйственного учета – повышение эффективности управления хенной деятельность организации.<br>
Козяйственный учет включает: оперативный, статистический и буу<br>
Хозяйственный учет включает: оперативный, статистический и бу

Система бухгалтерского учета состоит из финансового и управленческого учета. *Финансовый учет* нацелен на формирование информации об имуществе организации, размерах ее собственного капитала и заемных обязательств, доходах и расходах, а также других финансовых и экономических показателях, характеризующих хозяйственную деятельность организации. *Управленческий учет* формирует информацию для целей стратегического и оперативного планирования, контроля и оценки текущих показателей, принятия оптимальных управленческих решений при выработке стратегии или тактики деятельности организации. Управленческий учет обычно ведется в форме, удобной менеджерам предприятия.

*Предмет* бухгалтерского учета – это производственно-хозяйственная и финансовая деятельность организации. *Объект* бухгалтерского учета организации – это факты производственно-хозяйственной деятельности, имущество, обязательства, источники финансирования деятельности, доходы, расходы. *Метод бухгалтерского учета* – это совокупность способов и приемов, с помощью которых в бухгалтерском учете отражаются факты хозяйственной деятельности, движение и состояние имущества и источников его образования. Процесс обработки и обобщения экономической информации в системе бухгалтерского учета состоит из следующих этапов: первичного наблюдения; стоимостного измерения; текущей группировки; итогового обобщения фактов хозяйственной деятельности организации. Каждому из этих этапов соответствуют свои специфические способы и приемы. Методы бухгалтерского учета подразделяют на первичное наблюдение объектов бухгалтерского учета – документация и инвентаризация; стоимостное измерение объектов бухгалтерского учета – оценка и калькуляция; текущая группировка информации об отдельных объектах бухгалтерского учета – система счетов и двойная запись; итоговое обобщение информации об объектах бухгалтерского учета – бухгалтерский баланс и отчетность [3]. тиото измерения; текущей группировки; итотового обобщения фактов этненной лентельности организации. Кажлому из этих этапов соответству сиценфические сиссобы и приемы. Мегодир бухгалитерского учета под подвиги инвентариза

### **1.1 Запуск программы и режимы работы**

Для изучения программы «1С: Предприятие 8.3» воспользуемся комплексным заданием (приложение А).

Начало работы в программе «1С: Предприятие 8.3» начинается с запуска программы (рисунок 1.1). В окне «Информационные базы» пока ничего нет, и это хорошо. Нажмите кнопку «Добавить» для создания новой информационной базы.

В окне «Добавление информационной базы» установим переключатель «Создание новой информационной базы». Выберем конфигурацию, которую будем использовать для выполнения лабораторных работ (2.1.25.8 «Бухгалтерия для Беларуси»). Нажимаем кнопку «Далее» (рисунок 1.2).

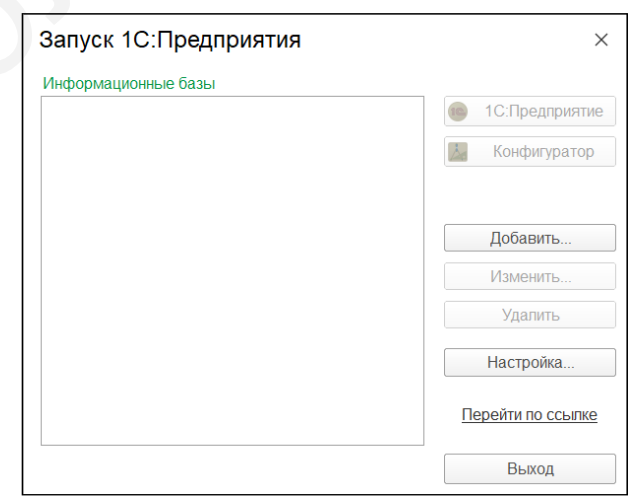

Рисунок 1.1 – Запуск программы «1С: Предприятие 8.3»

Укажем наименование информационной базы «ООО «Прогресс». Переключатель для типа расположения выберем «На данном компьютере или на компьютере в локальной сети» (рисунок 1.3).

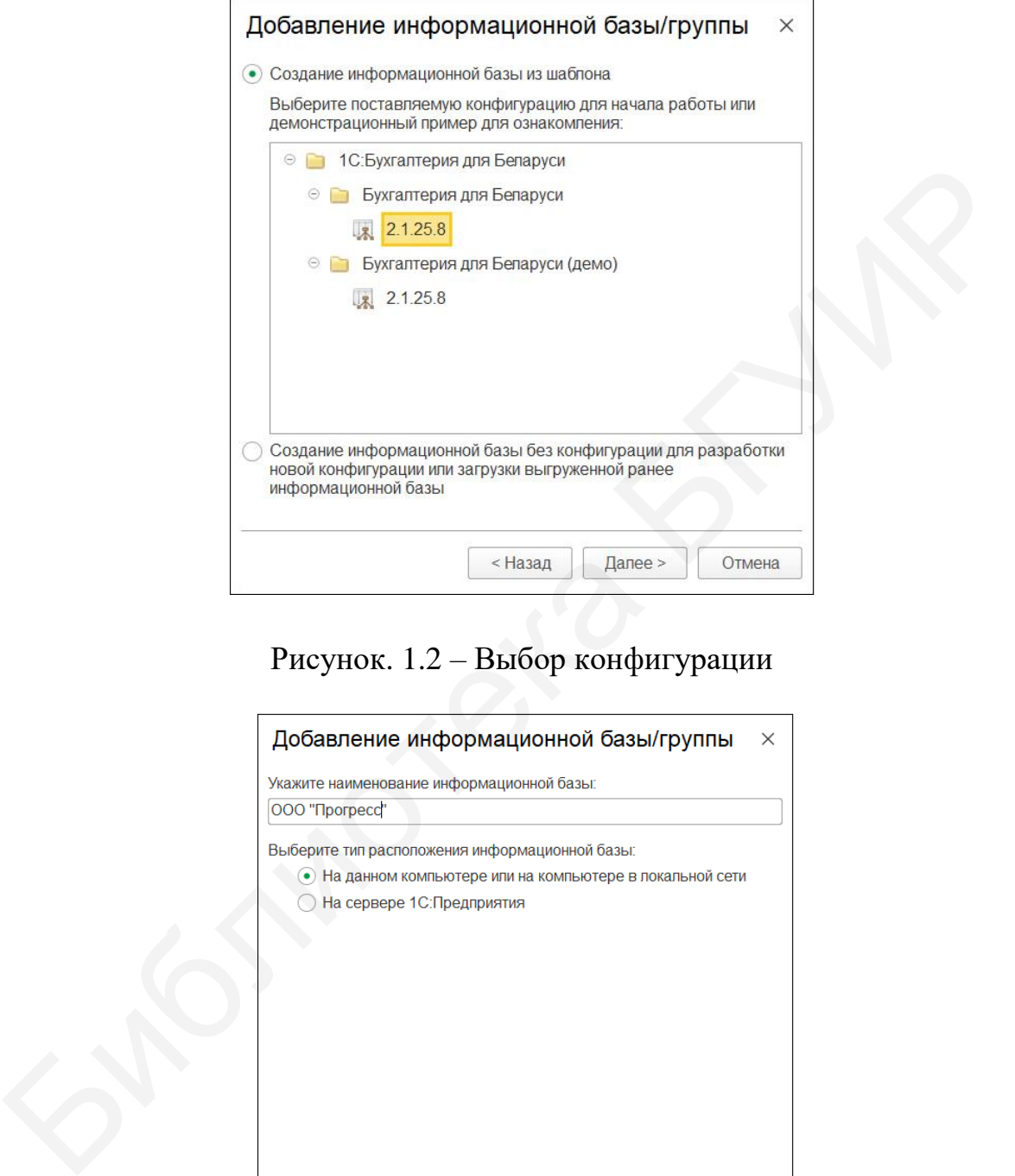

# Рисунок. 1.2 – Выбор конфигурации

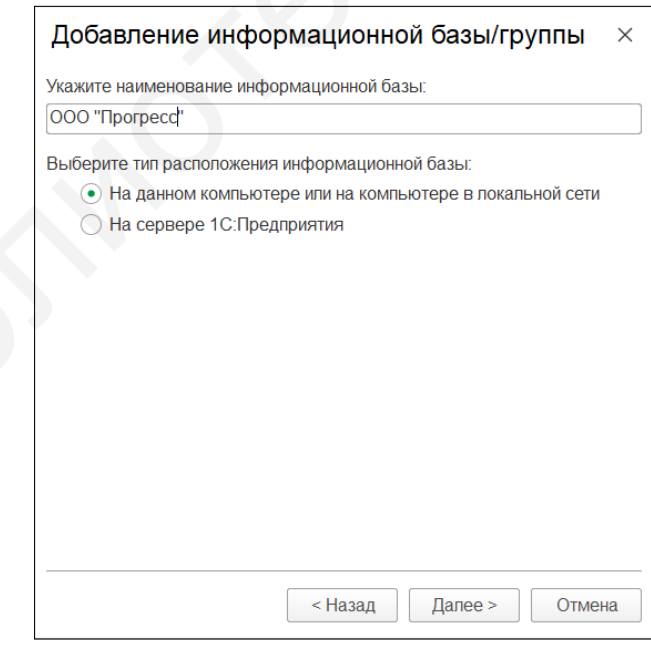

Рисунок. 1.3 – Наименование конфигурации

Далее программа предложит изменить параметры информационной базы (С:/User/belar…). Укажем тот путь, где планируем хранить данные бухгалтерского учета выполняемых лабораторных работ. В дальнейшем данные можно будет скопировать и поместить в любое другое место – даже на USB накопитель.

Далее программа предложит установить параметры запуска создаваемой базы данных (рисунок 1.4). Будьте внимательны! Эти настройки относятся к области системного администрирования, и для выполнения лабораторных работ рекомендуется оставить все без изменений. Нажмем кнопку «Готово».

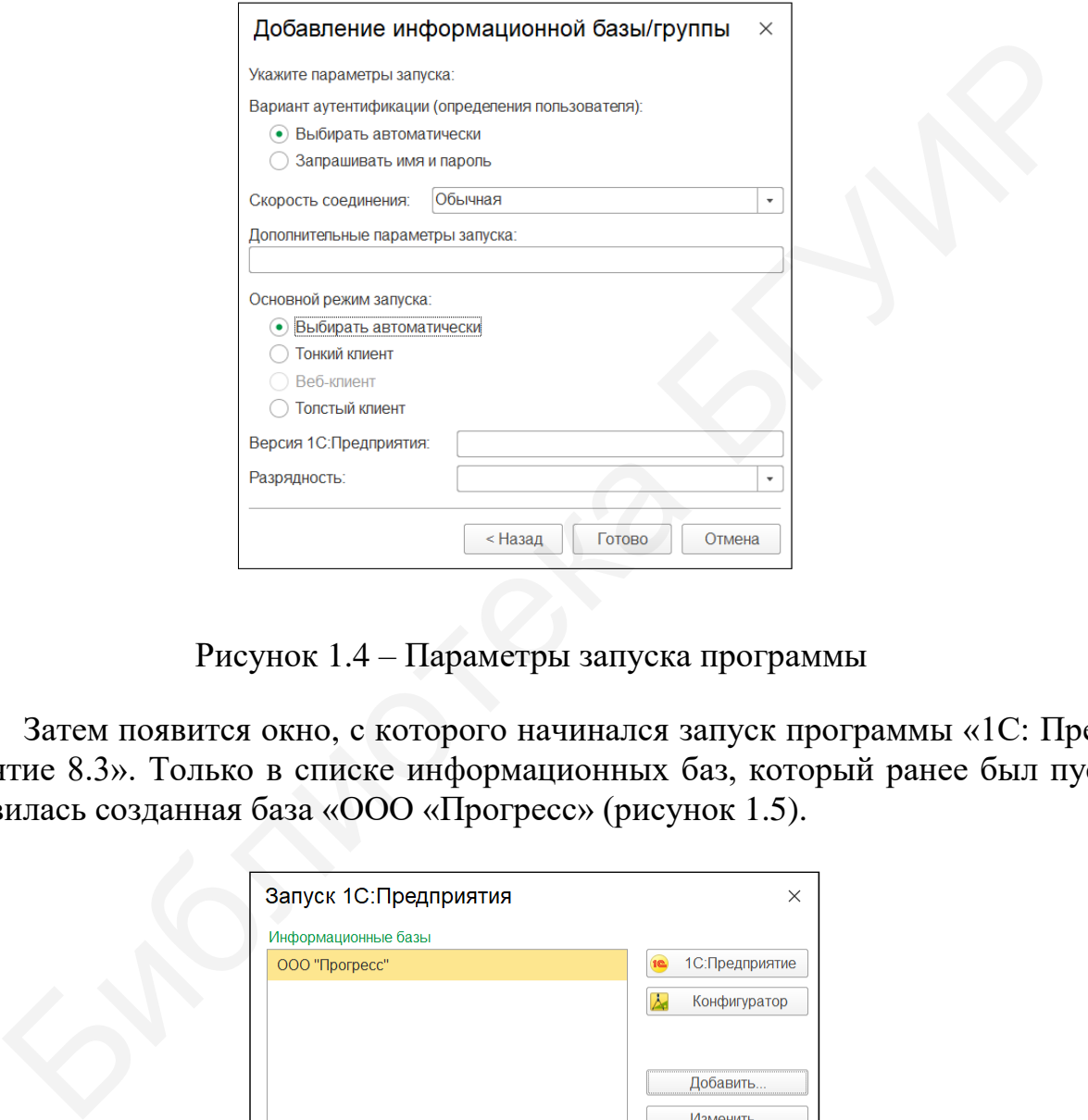

Рисунок 1.4 – Параметры запуска программы

Затем появится окно, с которого начинался запуск программы «1С: Предприятие 8.3». Только в списке информационных баз, который ранее был пуст, появилась созданная база «ООО «Прогресс» (рисунок 1.5).

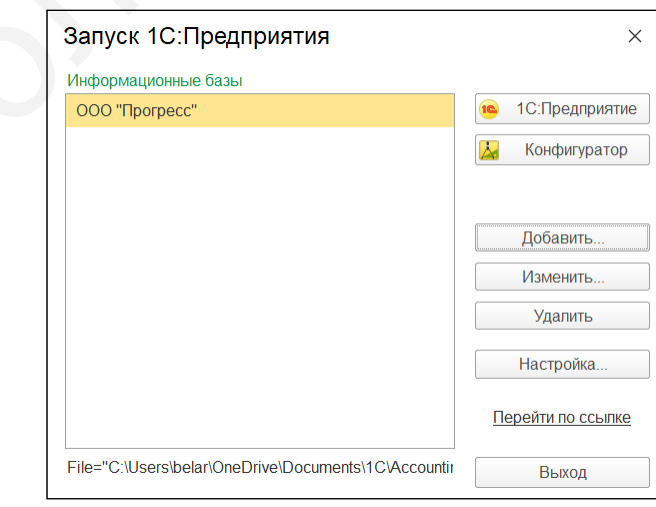

Рисунок 1.5 – Запуск «1С: Предприятие 8.3» с новой базой «ООО «Прогресс»

Для запуска базы данных ООО «Прогресс» необходимо выделить ее и нажать кнопку «1С: Предприятие 8.3» в правом верхнем углу. Также стоит обратить внимание, что путь, где хранятся данные бухгалтерского учета, можно увидеть внизу окна запуска программы.

После запуска информационной базы появится окно начала работы с информационной базой ООО «Прогресс» (рисунок 1.6). Можно начинать работать в программе.

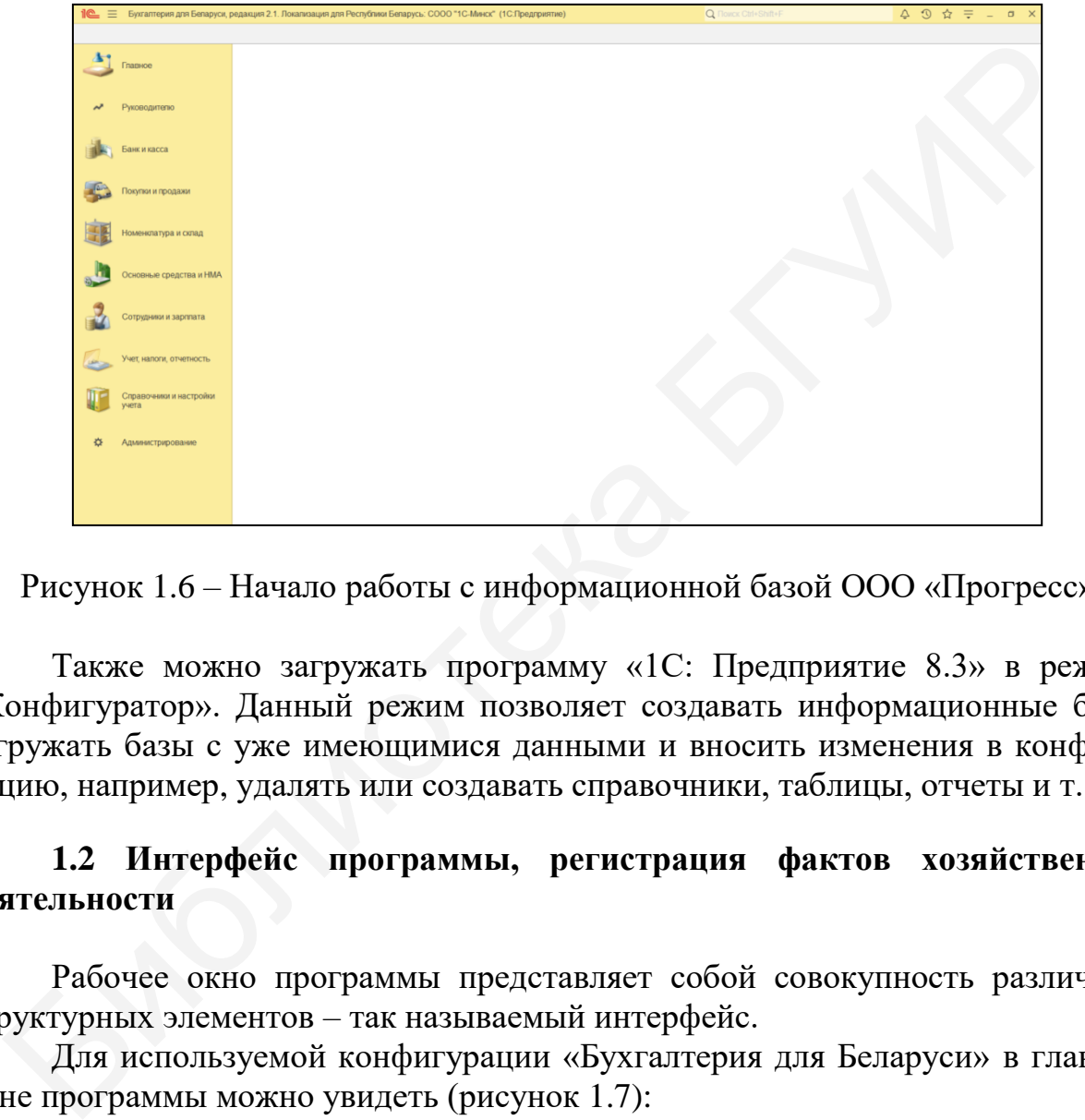

Рисунок 1.6 – Начало работы с информационной базой ООО «Прогресс»

Также можно загружать программу «1С: Предприятие 8.3» в режиме «Конфигуратор». Данный режим позволяет создавать информационные базы, загружать базы с уже имеющимися данными и вносить изменения в конфигурацию, например, удалять или создавать справочники, таблицы, отчеты и т. д.

# **1.2 Интерфейс программы, регистрация фактов хозяйственной деятельности**

Рабочее окно программы представляет собой совокупность различных структурных элементов – так называемый интерфейс.

Для используемой конфигурации «Бухгалтерия для Беларуси» в главном окне программы можно увидеть (рисунок 1.7):

- заголовок – верхняя строка окна, содержащая название базы данных, а также набор пиктограмм (калькулятор, сведения о программе, календарь и др.);

- панель разделов (меню) – список команд по работе с конкретными объектами программы (разделы учета, сервисные команды и др.);

- панель навигации – область по работе с открытыми окнами программы.

|                   |                         | Бухгалтерия для Беларуси, редакция 2.1. Локализация для Республики Беларусь: СООО "1С-Минск" (1С:Предприятие)                                                                                                    | $4947 - 0$ |
|-------------------|-------------------------|----------------------------------------------------------------------------------------------------|------------|
|                   |                         |                                                                                                    |            |
|                   |                         |                                                                                                    |            |
|                   |                         |                                                                                                    |            |
| Покупки и продажи |                         |                                                                                                    |            |
|                   | Іоменклатура и склад    |                                                                                                    |            |
|                   |                         |                                                                                                    |            |
|                   | Основные средства и НМА |                                                                                                    |            |
|                   |                         |                                                                                                    |            |
|                   |                         |                                                                                                    |            |
|                   |                         |                                                                                                    |            |
|                   |                         |                                                                                                    |            |
| ументов.          |                         | сгруппированы по отдельным участкам бухгалтерского учета (банк и кас<br>оизводство и др.) с учетом потребностей каждого должностного лица (разд<br>ловодителю»), справочной информации, отчетов и администрирования.<br>Информационная строка находится в нижней части окна программы<br>рормирует о выполняемых действиях и ошибках.<br>Автоматическая регистрация фактов хозяйственной деятельности в пр<br>мме «1С: Предприятие 8.3» осуществляется с помощью документов. В р<br>е «Главное» - «Журнал операций» отражаются операции, выполненные<br>ределенный период путем имеющихся уже в программе соответствующ<br>Иногда возникают хозяйственные операции (например, зачет требо<br>і), которых нет в разделах программы. В этом случае отразить их мож<br>тчную в журнале операций кнопкой «Создать» → «Операцию», прописав<br>іменование, составив проводки и указав необходимую сумму. |            |
|                   |                         | 1.3 Журналы, документы и отчеты                                                                                                    |            |
|                   |                         |                                                                                                    |            |

Рисунок 1.7 – Интерфейс программы «1С: Предприятие 8.3»

Панель разделов (меню) содержит документы, журналы, справочники, отчеты, операции по разделам бухгалтерского учета. Действия на панели разделов сгруппированы по отдельным участкам бухгалтерского учета (банк и касса, производство и др.) с учетом потребностей каждого должностного лица (раздел «Руководителю»), справочной информации, отчетов и администрирования.

Информационная строка находится в нижней части окна программы и информирует о выполняемых действиях и ошибках.

Автоматическая регистрация фактов хозяйственной деятельности в программе «1С: Предприятие 8.3» осуществляется с помощью документов. В разделе «Главное» → «Журнал операций*»* отражаются операции, выполненные за определенный период путем имеющихся уже в программе соответствующих документов.

Иногда возникают хозяйственные операции (например, зачет требований), которых нет в разделах программы. В этом случае отразить их можно вручную в журнале операций кнопкой «Создать» → «Операцию», прописав ее наименование, составив проводки и указав необходимую сумму.

# **1.3 Журналы, документы и отчеты**

Документы, журналы и отчеты находятся в форме списка. В процессе работы требуется управлять видом списка, в том числе задавать группировки, сортировать, производить поиск документов или элементов справочника в списке. Над объектом из списка могут выполняться различные действия: пометка и снятие пометки на удаление, проведение и отмена проведения и т. д.

Журнал, содержащий в себе все хозяйственные операции за определенный период, называется «Журнал операций». Открыть его можно из меню

«Главное» → «Учет, налоги, отчетность». В данном журнале формируются документы по всем разделам бухгалтерского учета и операции, не включенные в список конфигурации. Остальные журналы структурированы по разделам и меню программы, например, журнал «Реализация товаров и услуг» находится в меню «Покупки и продажи».

В каждом созданном документе отражается информация, позволяющая отличить документы друг от друга: наименование, реквизиты. Когда документ проведен и слева стоит зеленая галочка, дату и время пользователь может поменять, а вот номер – нет. Только если сделать данный документ непроведенным, возможно изменить его номер.

| ным, возможно изменить его номер. |                                                                          |
|-----------------------------------|--------------------------------------------------------------------------|
|                                   | В окне документа под его наименованием располагается главное меню,       |
|                                   | оно содержит наиболее частые действия, выполняемые с документом, осталь- |
|                                   | ные действия можно посмотреть в разделе «Еще».                           |
|                                   | Отчеты в программе «1С: Предприятие 8.3» нужны для обработки и по-       |
|                                   | лучения результатов. В каждом разделе программы сосредоточены формы от-  |
|                                   | четов, которые отражают информацию для данной области. А в меню «Учет,   |
|                                   | налоги, отчетность» собраны как отчеты по разделам, так и дополнительные |
| формы.                            |                                                                          |
|                                   | В программе отчеты делятся на стандартные, специализированные и ре-      |
|                                   | гламентированные. Стандартные отчеты структурируют информацию по         |
|                                   | синтетическим и аналитическим счетам. Специализированные отчеты предна-  |
|                                   | значены для формирования информации, которую невозможно получить из      |
|                                   | стандартных отчетов. Регламентированная отчетность нужна для формиро-    |
|                                   | вания информации в контролирующие органы (налоговую инспекцию, стати-    |
| стический комитет и др.).         |                                                                          |
|                                   |                                                                          |
|                                   | Основные и часто используемые кнопки для работы с журналами, доку-       |
|                                   | ментами и отчетами приведены в таблице 1.1.                              |
|                                   |                                                                          |
|                                   | Таблица 1.1 – Назначение часто используемых кнопок                       |
| Наименование                      | Описание кнопок                                                          |
|                                   |                                                                          |
| «Записать»                        | Объект записывается в базу, форма объекта остается открытой              |
| «Записать и закрыть»              | Объект записывается в базу, форма автоматически закрывается              |
| «Провести и закрыть»              | Объект формирует бухгалтерские проводки и автоматически за-<br>крывается |
| «Добавить»                        | Позволяет добавлять новые элементы в объект                              |
| «Создать»                         | Создает новый объект или элемент                                         |
| «Создать на основа-               | Открывает список объектов, ввод которых возможен на основа-              |
| <b>НИИ»</b>                       | нии текущего объекта                                                     |
| «OK»                              | Означает согласие пользователя с введенными в форму данными,             |
|                                   | тем самым сохраняя их в базе и выполняя предопределенные дей-            |
|                                   | ствия                                                                    |
| «Заполнить»                       | Заполняет табличную часть объекта                                        |
| «Сформировать»                    | Отображает данные объектов с учетом запроса                              |
| $\mathbf{k}_\mathrm{f}$           | Открывает проводки, сформированные программой и относящие-               |
|                                   | ся к выбранному объекту                                                  |

Таблица 1.1 – Назначение часто используемых кнопок

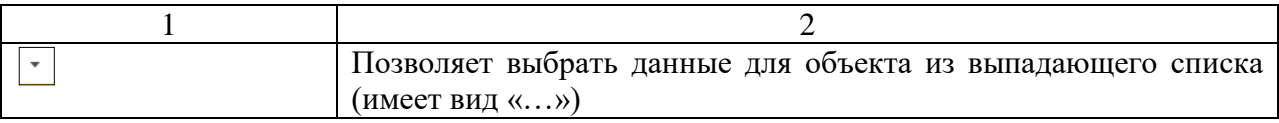

# **1.4 План счетов, субконто счета**

Конфигурации к программе «1С: Предприятие 8.3», как правило, содержат план счетов бухгалтерского учета, который заполнен счетами и субсчетами, регламентированными законодательством. Для ведения бухгалтерского и налогового учета обычно используют единый план счетов.

План счетов является общим для всех организаций, учет которых ведется в информационной базе и является частью учетной политики организации. Открыть план счетов можно в разделе «Справочники и настройки учета» → «План счетов бухгалтерского учета» (рисунок 1.8).

| Создать               |                         |                                                                                      |                   |                           |   |   |                                  |               |
|-----------------------|-------------------------|--------------------------------------------------------------------------------------|-------------------|---------------------------|---|---|----------------------------------|---------------|
|                       | Найти<br>Отменить поист | Журнал проводок<br>Описание счета                                                    | <b>В</b> Печать - |                           |   |   |                                  |               |
| Код                   | Быстрый выбор           | Наименование                                                                         |                   | Заб. Акт. Вал. Коп. Подр. |   |   | НУ Субконто1                     | Субконто2     |
| $To$ 01               | 01                      | Основные средства                                                                    |                   | A                         |   |   | Основные средства                |               |
| $T_0$ 01.1            | 011                     | Основные средства в организации                                                      |                   | A                         |   |   | Основные средства                |               |
| T <sub>0</sub> 02     | 02                      | Амортизация основных средств                                                         |                   | $\Box$                    |   |   | Основные средства                |               |
| $T_0$ 02.1            | 021                     | Амортизация основных средств, учитываемых на                                         |                   | П                         |   |   | Основные средства                |               |
| $T_0$ 02.2            | 022                     | Амортизация основных средств, учитываемых на                                         |                   | $\mathsf{r}$              |   |   | Основные средства                |               |
| $T_0$ 02.2.1          | 0221                    | Амортизация инвестиционной недвижимости                                              |                   | П                         |   |   | Основные средства                |               |
| $T_0$ 02.2.2          | 0222                    | Амортизация предметов финансовой аренды (пиз.                                        |                   | Π                         |   |   | Основные средства                |               |
| $To$ 03               | 03                      | Доходные впожения в материальные ценности                                            |                   | $\mathsf A$               |   |   | Основные средства                |               |
| $T_0$ 03.1            | 031                     | Инвестиционная недвижимость                                                          |                   | A                         |   |   | Основные средства                |               |
| $T_0$ 03.2            | 032                     | Предметы финансовой аренды (лизинга)                                                 |                   | $\Delta$                  |   |   | Основные средства                |               |
| $T_0$ 03.3            | 033<br>04               | Прочие доходные впожения в материальные акти.                                        |                   | A<br>$\overline{A}$       |   |   | Основные средства                |               |
| $To$ 04<br>$T_0$ 04.1 | 041                     | Нематериальные активы                                                                |                   | A                         |   |   | Нематериальные<br>Нематериальные |               |
| $To$ 04.2             | 042                     | Нематериальные активы организации<br>Расходы на научно-исследовательские, опытно-ко, |                   | A                         |   |   | Нематериальные                   |               |
| $T_0$ 05              | 05                      | Амортизация нематериальных активов                                                   |                   | $\Box$                    |   |   | Нематериальные                   |               |
| $To$ 06               | 06                      | Допгосрочные финансовые впожения                                                     |                   | A                         |   |   | Контрагенты                      |               |
| $T_0$ 06.1            | 061                     | Допгосрочные финансовые впожения в ценные б.                                         |                   | A                         |   |   | Контрагенты                      | Ценные бумаги |
| $T = 06.2$            | 062                     | Предоставленные допгосрочные займы                                                   |                   | A                         |   |   | Контрагенты                      |               |
| $T_0$ 06.3            | 063                     | Вклады по договору о совместной деятельности                                         |                   | A                         |   |   | Контрагенты                      |               |
| $T0$ 07               | 07                      | Оборудование к установке и строительные матер                                        |                   | $\overline{A}$            |   |   | Номенклатура                     | Склады        |
| $T_0$ 07.1            | 071                     | Оборудование к установке на складе                                                   |                   | A                         |   |   | Номенклатура                     | Склады        |
| $T_0$ 07.2            | 072                     | Оборудование к установке, переданное в монтаж                                        |                   | A                         | ✓ |   | Контрагенты                      | Номенклатура  |
| $T_0$ 07.3            | 073                     | Строительные материалы                                                               |                   | A                         | ✓ | ✓ | Номенклатура                     | Склады        |
|                       |                         |                                                                                      |                   |                           |   |   |                                  |               |

Рисунок 1.8 – План счетов бухгалтерского учета

В программе «1С: Предприятие 8.3» проводка отражается на субсчетах. Кроме того, она может использоваться для отражения хозяйственных операций в аналитическом учете. Это возможно, если использовать в проводке такой инструмент, как субконто. Виды субконто вводятся в конфигурацию для того, чтобы предоставить возможность назначать бухгалтерским счетам свойства ведения аналитического учета с использованием определенных типов данных.

Субконто – объект аналитического учета, который позволяет упростить ведение аналитического учета за счет уменьшения длины субсчетов.

Количественный учет ведется только на тех счетах, для которых установлен режим ведения аналитического учета (указаны виды субконто).

# **Лабораторная работа №2 Ввод сведений об организации, заполнение справочников. Ввод начальных остатков**

**Цель:** научиться вводить в программу сведения об организации, начальные остатки и заполнять справочники.

**Краткий теоретический материал.** Бухгалтерский баланс представляет собой документ, в котором представлена итоговая информация, завершающая алгоритм обработки бухгалтерских данных. Бухгалтерский баланс состоит из актива и пассива. В *активе* представлены сведения об имуществе организации, в *пассиве* – сведения об источниках образования имущества организации. Данные бухгалтерского баланса выступают источником информации для анализа и оценки эффективности функционирования организации в рамках его производственно-хозяйственной и финансовой деятельности.

Все хозяйственные операций, осуществляемые организацией, по степени влияния на валюту баланса (итог баланса) подразделяется на четыре типа. При осуществлении хозяйственных операций I типа изменения происходят в составе хозяйственных средств организации (в активе баланса). При этом одна статья актива баланса увеличивается, а другая – уменьшается на одну и ту же сумму, соответствующую осуществляемой хозяйственной операции. Валюта баланса остается в этом случае неизменной, поскольку происходит только изменение средств организации между статьями актива баланса. При осуществлении хозяйственных операций II типа изменения происходят в составе источников хозяйственных средств организации (в пассиве баланса). При этом одна статья пассива баланса увеличивается, а другая – уменьшается на одну и ту же величину, соответствующую осуществляемой хозяйственной операции. Валюта баланса остается в этом случае неизменной, поскольку происходит только изменение источников хозяйственных средств организации между статьями пассива баланса. При осуществлении хозяйственных операций III типа изменения происходят в составе хозяйственных средств организации и источников их образования (в активе и пассиве баланса). При этом происходит одновременное увеличение в активе и пассиве баланса предприятия. При осуществлении хозяйственных операций IV типа изменения происходят в составе хозяйственных средств организации и источников их образования (в активе и пассиве баланса). При этом происходит одновременное уменьшение в активе и пассиве баланса на одну и ту же величину, соответствующую величине хозяйственной операции. Валюта баланса в этом случае уменьшается [3]. тива и пассива. В *активе* представлены сведения об имуществе организации.<br>
тива и пассиве – сведения об источниках образования имущества организации.<br>
не бухнатнерского бананса выступают источником информации иля анали с

Для экономической группировки и отображения изменений, происходящих с объектами бухгалтерского наблюдения, используют систему счетов бухгалтерского учета. Каждый счет имеет наименование и номер и состоит из двух составляющих частей, каждая из которых предназначена для отражения изменений, направленных на увеличение или уменьшение стоимостной оценки счета. Левая часть счета носит название дебет, а правая часть счета – кредит.

Метод двойной записи – это способ взаимосвязанного отражения каждой хозяйственной операции по дебету одного счета и кредиту другого в одной и той же сумме.

По способу отображения в бухгалтерском балансе счета бухгалтерского учета подразделяются на балансовые и забалансовые счета. *Балансовые счета* – это счета бухгалтерского учета, сальдо по которым отражается в бухгалтерском балансе (например, счета 01 «Основные средства», 51 «Расчетные счета», 71 «Расчеты с подотчетными лицами»). *Забалансовые счета –* это счета, предназначенные для бухгалтерского учета ценностей, не принадлежащих организации, но находящихся в ее временном пользовании или распоряжении (например, 001 «Арендованные основные средства», 004 «Товары, принятые на комиссию», 008 «Обеспечения обязательств и платежей полученные»).

Счета бухгалтерского учета в зависимости от отображения в них объектов наблюдения подразделяют на активные, пассивные и активно-пассивные счета. *Активные счета* предназначены для учета состояния и движения имущества организации (внеоборотных активов, материально-производственных запасов, денежных средств, финансовых вложений), дебиторской задолженности и расходов организации в денежной оценке. *Пассивные счета* предназначены для учета состояния и движения источников образования имущества организации, кредиторской задолженности и доходов организации. *Активно-пассивные счета* объединяют в себе признаки активных и пассивных счетов и могут менять свой характер в зависимости от содержания отражаемых на них хозяйственных операций. Активно-пассивные счета могут иметь как дебетовое сальдо, так и кредитовое, которые в бухгалтерском балансе организации показываются раздельно. Для формирования в различной степени обобщенной и детализованной информации об имуществе и источниках его образования систему счетов бухгалтерского учета подразделяют на два основных уровня (порядка): счета I порядка – синтетические счета; счета II порядка – субсчета [4]. но находящихся в се временном пользовании или распоряжении (напроника в се временном событность событь принсиком, 004 «Товары, принимации напрованные основные основные оредитали, 004 «Товары, принимации). Счета бухтантер

Систематизированный перечень синтетических счетов бухгалтерского учета, характеризующий группировку сведений о финансово-хозяйственной деятельности организации, – это *план счетов* бухгалтерского учета. Двойственное отражение факта хозяйственной деятельности организации заключается в том, что факт хозяйственной деятельности должен быть отражен по дебету одного и по кредиту другого счета в одинаковой сумме. В этом и заключается основа метода двойной, или диграфической записи. *Корреспонденция счетов* – это взаимосвязь между счетами бухгалтерского учета, которая выражается записью факта хозяйственной деятельности в дебет одного счета с кредита другого в одной и той же сумме. Счета бухгалтерского учета, между которыми возникает такая взаимосвязь, называются корреспондирующими счетами. Один бухгалтерский счет всегда корреспондирует по дебету, а другой – по кредиту.

# **2.1 Ввод сведений об организации**

Для того чтобы начать учет в программе «1С: Предприятие 8.3», необходимо заполнить данные, касающиеся предприятия, иначе говоря, заполнить его реквизиты. Это не только форма собственности, название и адрес, но и данные о постановке на учет в налоговую инспекцию, фонд социальной защиты населения, расчетный счет, наименование обслуживающего банка и др.

Зайдем в меню «Справочники и настройки учета», в основном окне нажмем «Организации». Кнопкой «Создать» добавим новую организацию и заполним необходимые данные (см. приложение А).

Запишем сокращенное название – ООО «Прогресс», далее программа сама заполнит полное и краткое наименование. Заполним данные по УНП (191546046) – это учетный номер налогоплательщика, он присваивается при постановке на учет в Инспекцию по налогам и сборам. Регистрационный номер в ЕГР – номер в Едином государственном реестре, присваивается в момент создания предприятия. Обычно УНП совпадает с номером в ЕГР. Важно указать дату постановки на учет в ЕГР, что можно сделать вручную или воспользоваться календарем (рисунок 2.1). лим необходимые данные (см. приложение А).<br>
3 анишем сокрашенное название – ООО «Прогресс», данее программ<br>
3 анишем сокрашенное название – ООО «Прогресс», данее программ<br>
2 анонии полное и кратков наименование. Заполним

Заполним данные налогового органа, который осуществляет контроль за деятельностью данного предприятия (рисунок 2.2). Для этого напротив надписи «Налоговый орган» нажмем «Создать» и заполним нужные сведения.

Для заполнения банковских реквизитов напротив «Банковский счет» нажмем «Создать» и заполним необходимые данные (рисунок 2.3). Номер счета: BY23ALFA30122058130060270000, БИК: ALFABY2X. При вводе БИК банка программа сама из справочника банков отразит его название. Но если необходимого банка в справочнике нет, программа предложит создать новый банк и внести нужные реквизиты.

Далее заполним данные по ответственным лицам. Нажмем «Создать» и заполним данные руководителя: «Мороз Антон Николаевич», должность – директор. Как только данные введены, нажмем «Записать и закрыть». Также указывается дата действия ответственного лица. Аналогично внесем данные по главному бухгалтеру – «Петрова Светлана Васильевна» и кассиру – «Иванова Нина Ивановна» (рисунок 2.4).

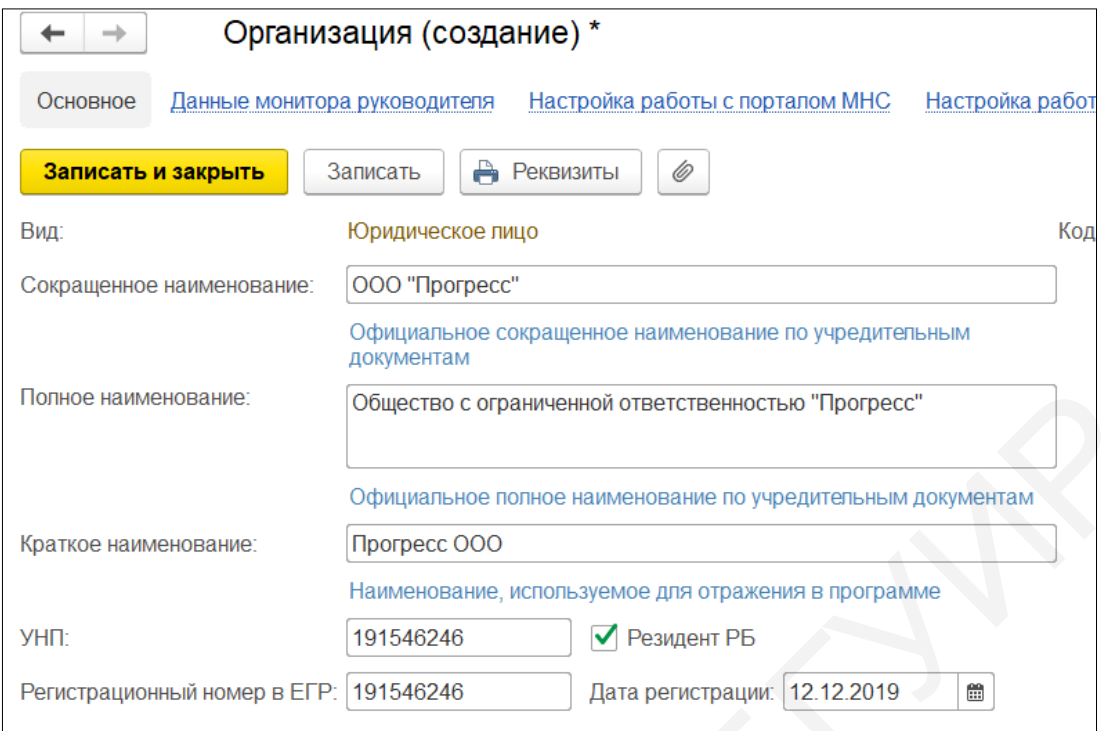

# Рисунок 2.1 – Общие сведения организации

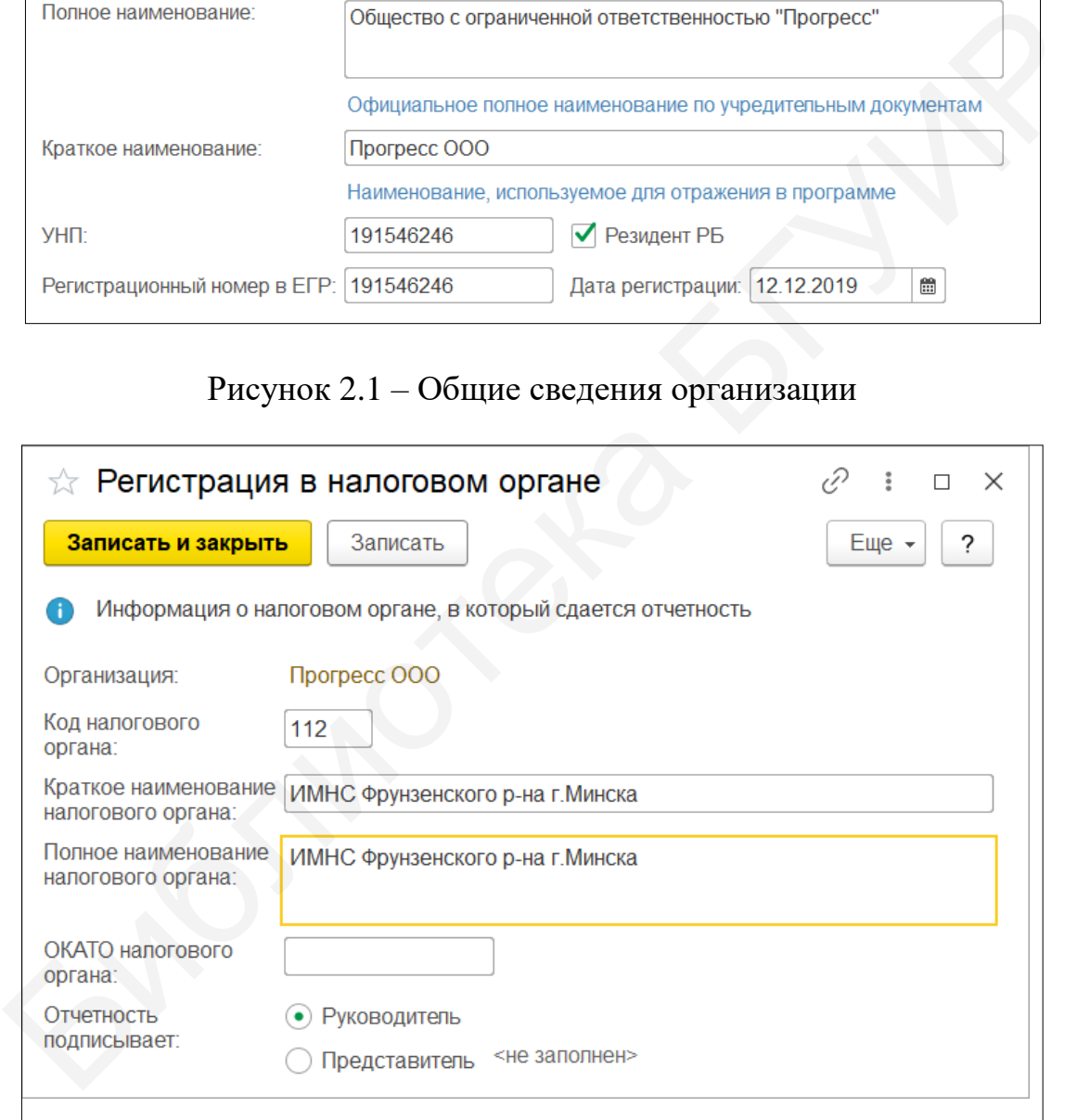

Рисунок 2.2 – Заполнение данных налогового органа

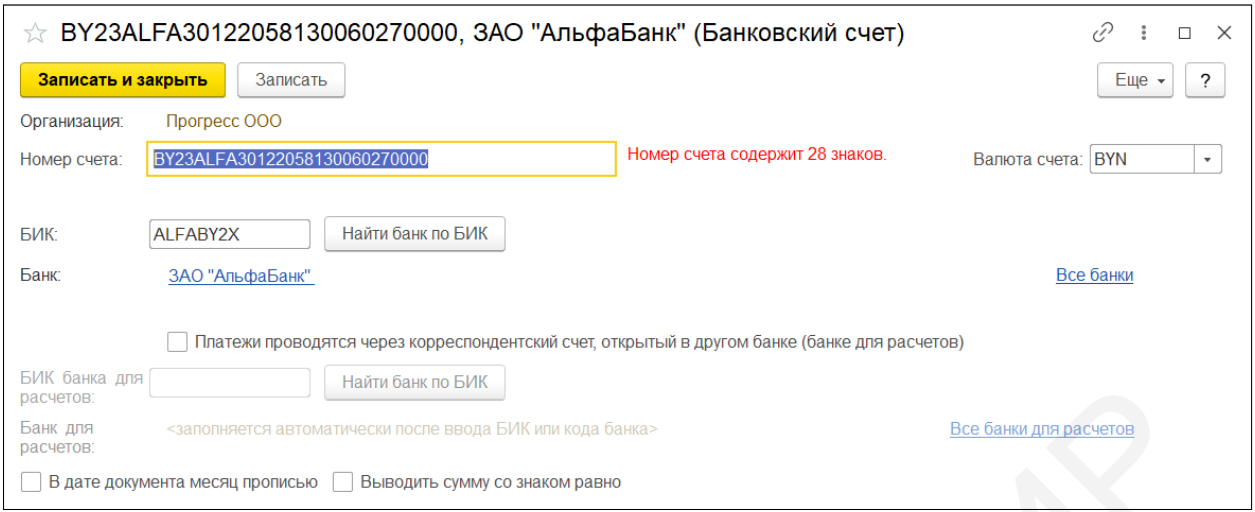

Рисунок 2.3 – Банковские реквизиты

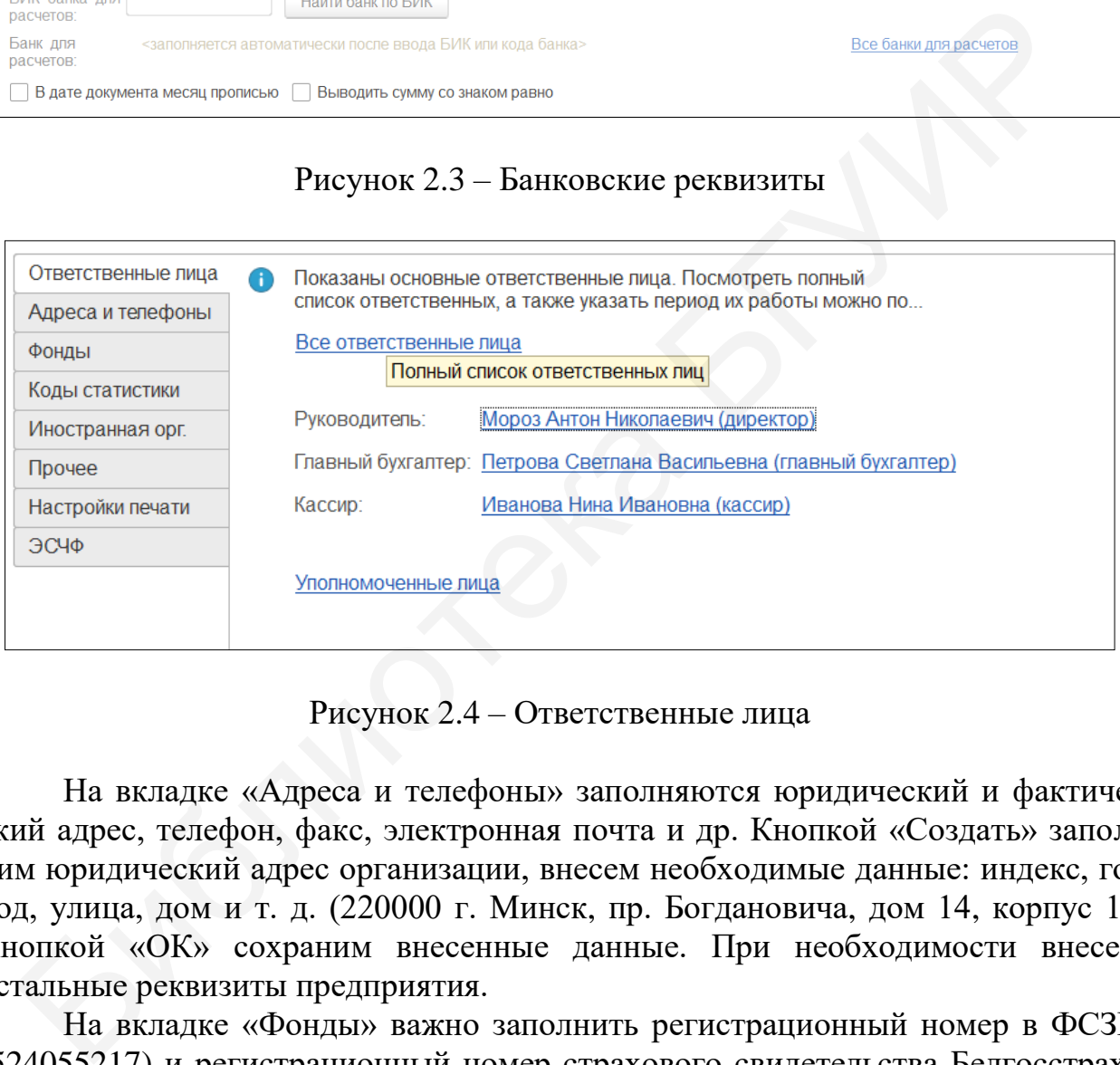

Рисунок 2.4 – Ответственные лица

На вкладке «Адреса и телефоны» заполняются юридический и фактический адрес, телефон, факс, электронная почта и др. Кнопкой «Создать» заполним юридический адрес организации, внесем необходимые данные: индекс, город, улица, дом и т. д. (220000 г. Минск, пр. Богдановича, дом 14, корпус 1). Кнопкой «ОК» сохраним внесенные данные. При необходимости внесем остальные реквизиты предприятия.

На вкладке «Фонды» важно заполнить регистрационный номер в ФСЗН (524055217) и регистрационный номер страхового свидетельства Белгосстраха (50093019). Данные номера присваиваются предприятию при получении свидетельства о государственной регистрации.

# **2.2 Параметры учета, настройка учетной политики**

До начала полноценной работы необходимо определить и заполнить параметры учета организации. Для этого в меню «Справочники и настройки учета» зайдем в «Настройки параметров учета». В данном окне есть несколько вкладок: «Банк и касса», «Расчеты с контрагентами», «Запасы» и пр.

На вкладке «Банк и касса» можно увидеть включенными такие функции как: «Ведется учет расчетов в валюте и у. е.»; «Учет движения денежных средств ведется: По статьям движения денежных средств». Однако в справочнике «Статьи движения денежных средств» отсутствуют данные.

Создадим несколько часто используемых статей движения денежных средств. Нажав на данную надпись, открывается справочник статей – пока он пуст. Кнопкой «Создать» начнем заполнение данного справочника, где в поле «Наименование» пропишем название статьи движения денежных средств, в поле «Вид движения» – выберем необходимое наименование, нажмем кнопку «Записать и закрыть».

Например: наименование – «Оплата поставщику»; вид движения – «Оплата товаров, работ, услуг, сырья и иных оборотных активов» (рисунок 2.5).

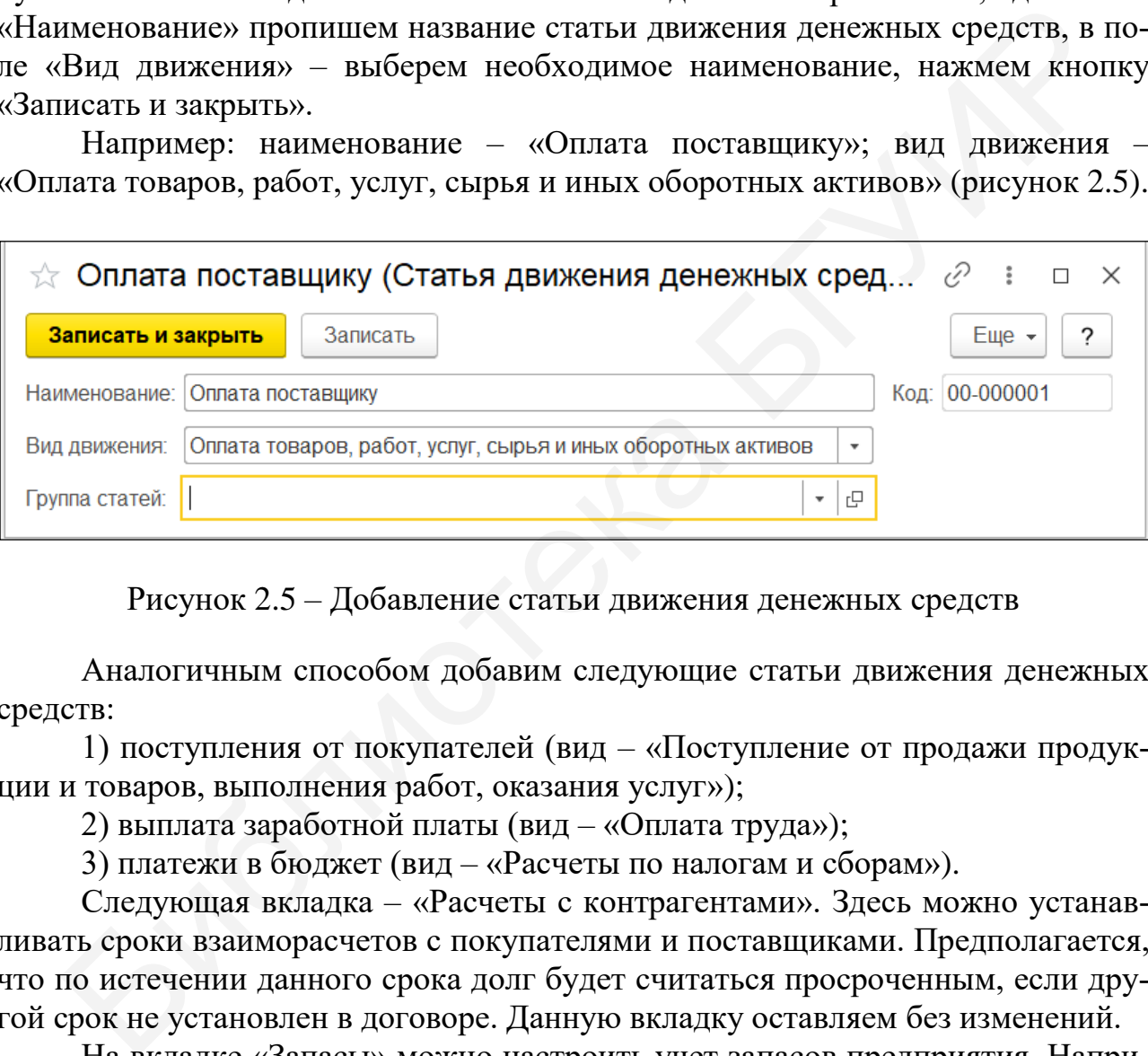

Рисунок 2.5 – Добавление статьи движения денежных средств

Аналогичным способом добавим следующие статьи движения денежных средств:

1) поступления от покупателей (вид – «Поступление от продажи продукции и товаров, выполнения работ, оказания услуг»);

2) выплата заработной платы (вид – «Оплата труда»);

3) платежи в бюджет (вид – «Расчеты по налогам и сборам»).

Следующая вкладка – «Расчеты с контрагентами». Здесь можно устанавливать сроки взаиморасчетов с покупателями и поставщиками. Предполагается, что по истечении данного срока долг будет считаться просроченным, если другой срок не установлен в договоре. Данную вкладку оставляем без изменений.

На вкладке «Запасы» можно настроить учет запасов предприятия. Например, если необходим партионный учет на складе, то необходимо выставить галочку напротив данного пункта. Но в нашем случае подходит «По складам (местам хранения): по количеству и сумме» (рисунок 2.6).

На вкладке «Производство» (рисунок 2.7) указывается тот тип цен, который программа впоследствии будет отражать в документах, связанных с производственными процессами (отчет производства за смену, акт об оказании производственных услуг и др.). Как правило, используется основная плановая цена.

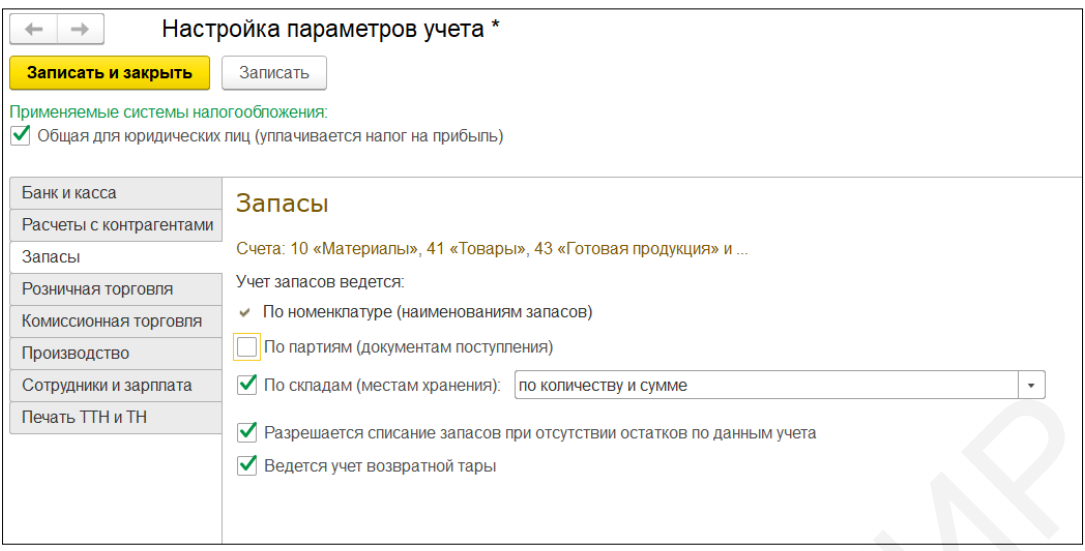

Рисунок 2.6 – Вкладка «Запасы»

На вкладке «Сотрудники и зарплата» установим «По каждому работнику». Остальные настройки оставим по умолчанию. Нажав кнопку «Записать и закрыть», сохраним настройки параметров учета.

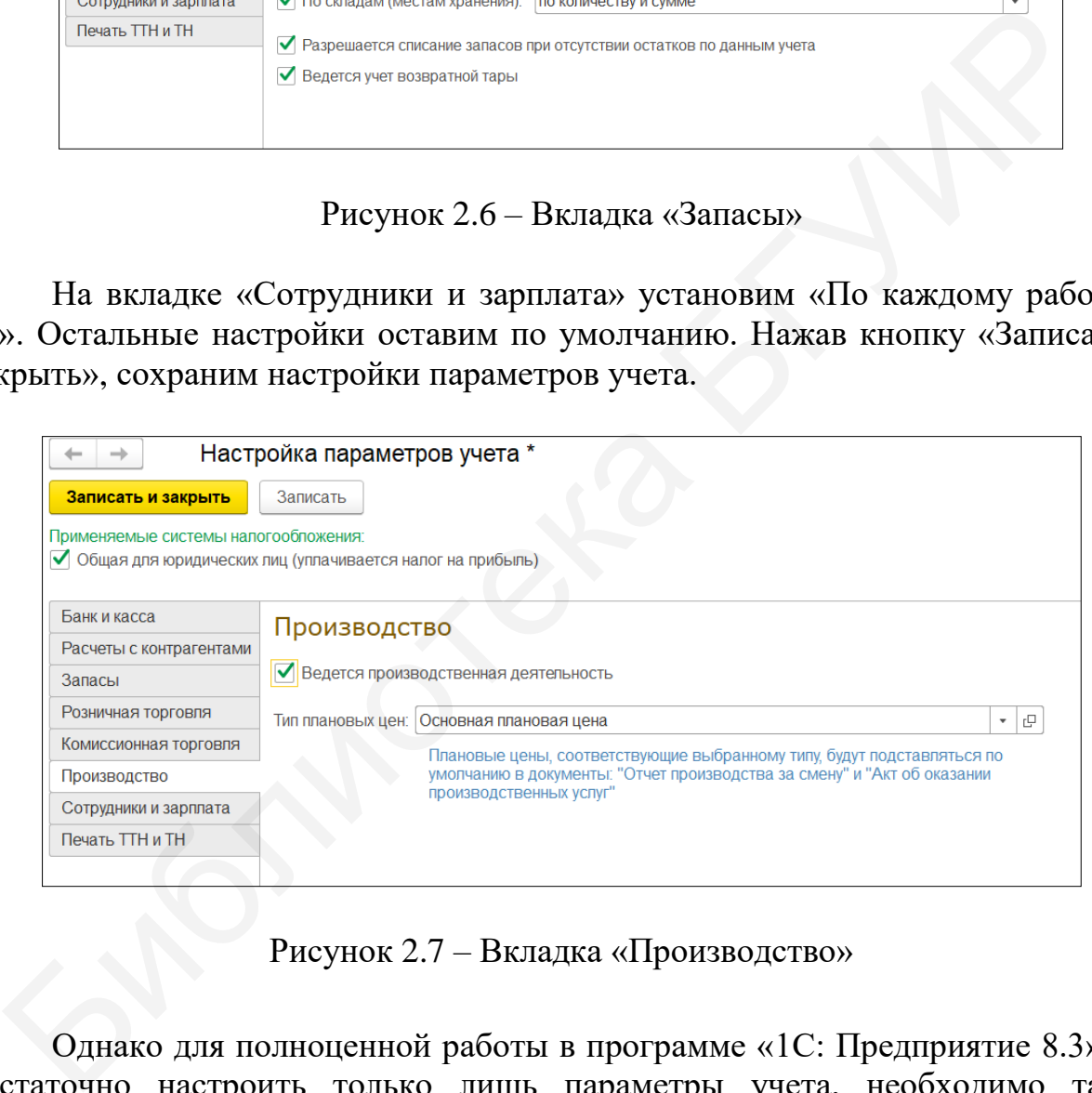

Рисунок 2.7 – Вкладка «Производство»

Однако для полноценной работы в программе «1С: Предприятие 8.3» недостаточно настроить только лишь параметры учета, необходимо также настроить учетную политику предприятия.

*Учетная политика организации* – документ, который регламентирует и закрепляет правила ведения бухгалтерского и налогового учета предприятия в том случае, если на законодательном уровне предусмотрено несколько вариантов в той или иной области.

В меню «Справочники и настройки учета» зайдем в «Учетную политику», щелкнув правой кнопкой мыши на ней, вызовем контекстное меню и изменим настройки.

Сразу обратим внимание, что действие учетной политики – последний день текущего года, а дата начала – первый. В этом нет ничего страшного, если в учетной политике ничего не меняется, то дата ее действия поменяется, как только наступит новый год. Но если в планируемом году будут вноситься изменения в учетной политике, следует в данном меню создать новую учетную политику, где устанавливается дата ее начала.

 На вкладке «Налог на добавленную стоимость» можно менять отчетный период по данному налогу: месяц либо квартал, или же проставить галочку «Организация осуществляет реализацию без НДС или НДС 0%». Для нашего примера оставляем данный параметр без изменений (рисунок 2.8).

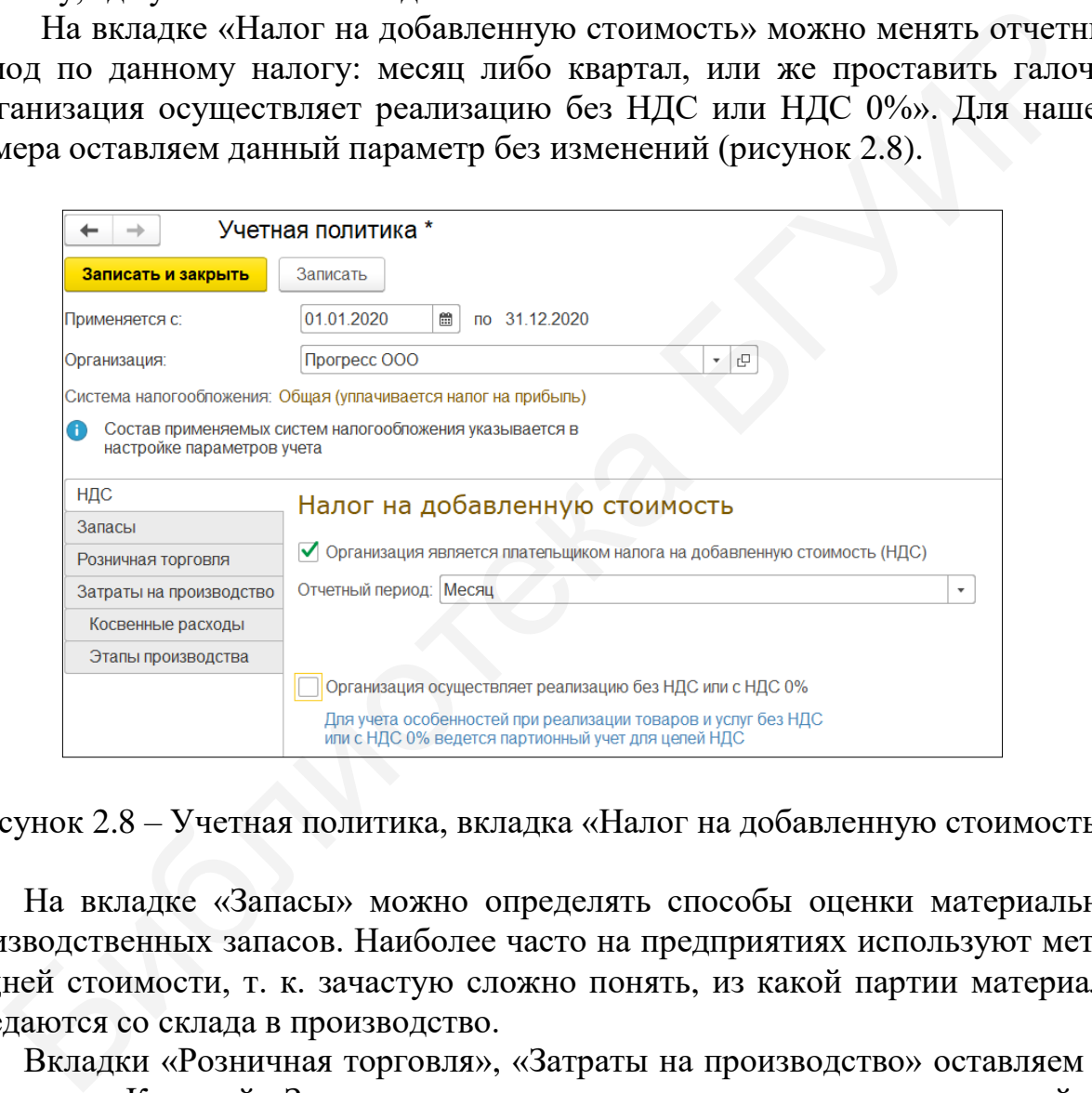

Рисунок 2.8 – Учетная политика, вкладка «Налог на добавленную стоимость»

На вкладке «Запасы» можно определять способы оценки материальнопроизводственных запасов. Наиболее часто на предприятиях используют метод средней стоимости, т. к. зачастую сложно понять, из какой партии материалы передаются со склада в производство.

Вкладки «Розничная торговля», «Затраты на производство» оставляем по умолчанию. Кнопкой «Записать и закрыть» сохраним изменения в учетной политике.

#### **2.3 Подразделения организации и работа со справочниками**

Обязательным реквизитом многих бухгалтерских документов является «Подразделение организации». Особенно это касается затратных документов тех или иных подразделений предприятия. В программе «1С: Предприятие 8.3» существует список подразделений, и элементы этого списка могут располагаться между собой иерархично, внутри большого подразделения могут выделяться несколько малых.

В меню «Справочники и настройки учета» выберем пункт «Подразделения», в котором по умолчанию программы будет только «Основное подразделение» (рисунок 2.9).

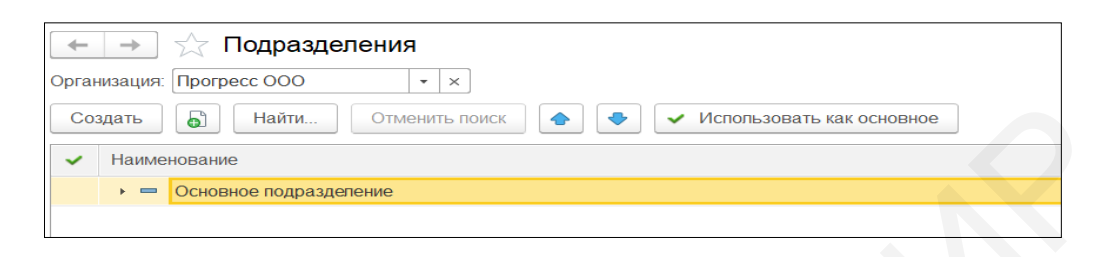

Рисунок 2.9 – Подразделения предприятия

С самого начала работы с базой важно установить полный перечень подразделений организации, чтобы потом затраты одного подразделения не были ошибочно отнесены на другое.

Кнопкой «Создать» добавим новое подразделение, где в поле «Наименование» укажем «Администрация», нажмем «Записать и закрыть». Таким же способом создадим подразделение «Швейный цех» (рисунок 2.10).

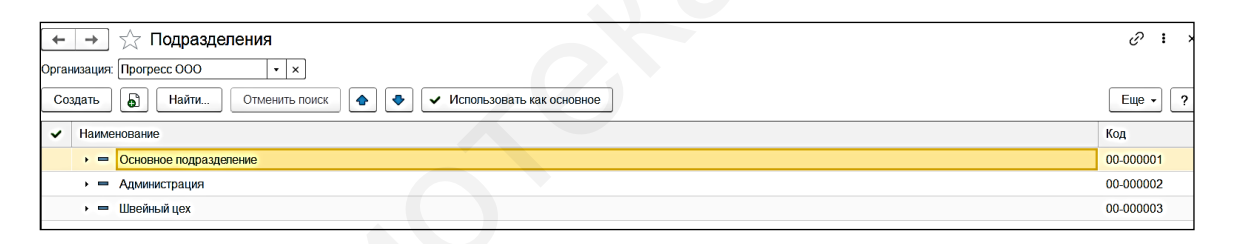

Рисунок 2.10 – Добавление подразделений предприятия

Далее добавим дополнительные подразделения, которые будут в подчиненности у крупного. Нажмем кнопку «Создать», пропишем наименование «Дирекция», а в пункте «Группа» выберем подразделение «Администрация», таким образом, создадим иерархию (рисунок 2.11). Аналогично необходимо создать подразделения «Бухгалтерия» и «Отдел кадров», подчиняющиеся «Администрации». Библиотека БГУИР

| Подразделения<br>$\rightarrow$<br>$-$                                                | $\pm$<br>€ |
|--------------------------------------------------------------------------------------|------------|
| Организация: Прогресс ООО<br>$\times$<br>$\check{}$                                  |            |
| ව<br>Найти<br>Отменить поиск<br>Создать<br>Использовать как основное<br>$\checkmark$ | Euje -     |
| Наименование<br>$\checkmark$                                                         | Код        |
| • - Администрация                                                                    | 00-000002  |
| • = Дирекция                                                                         | 00-000004  |
|                                                                                      |            |

Рисунок 2.11 – Создание иерархии в подразделениях предприятия

В программе «1С: Предприятие 8.3» формируется много справочников. Наиболее важными являются «Контрагенты», «Номенклатура» и «Физические лица».

# **2.3.1 Справочник «Контрагенты»**

Контрагентами выступают юридические и физические лица, с которыми предприятие вступает в финансово-хозяйственные отношения.

В меню «Покупки и продажи» в разделе «Справочники и настройки» откроем «Контрагенты». Прежде чем создать непосредственно контрагента, целесообразно создать группу контрагентов, это необходимо для быстрой ориентации по справочнику. Кнопкой «Создать группу» в поле «Наименование» запишем «Поставщики», затем нажмем «Записать и закрыть», у нас появилась группа контрагентов «Поставщики».

Затем с помощью кнопки «Создать» добавим нового контрагента (ООО «Альфа»), при этом в поле «Группа» выбираем группу «Поставщики» и укажем необходимые реквизиты: полное наименование; УНП; банковский счет; договор (рисунок 2.12).

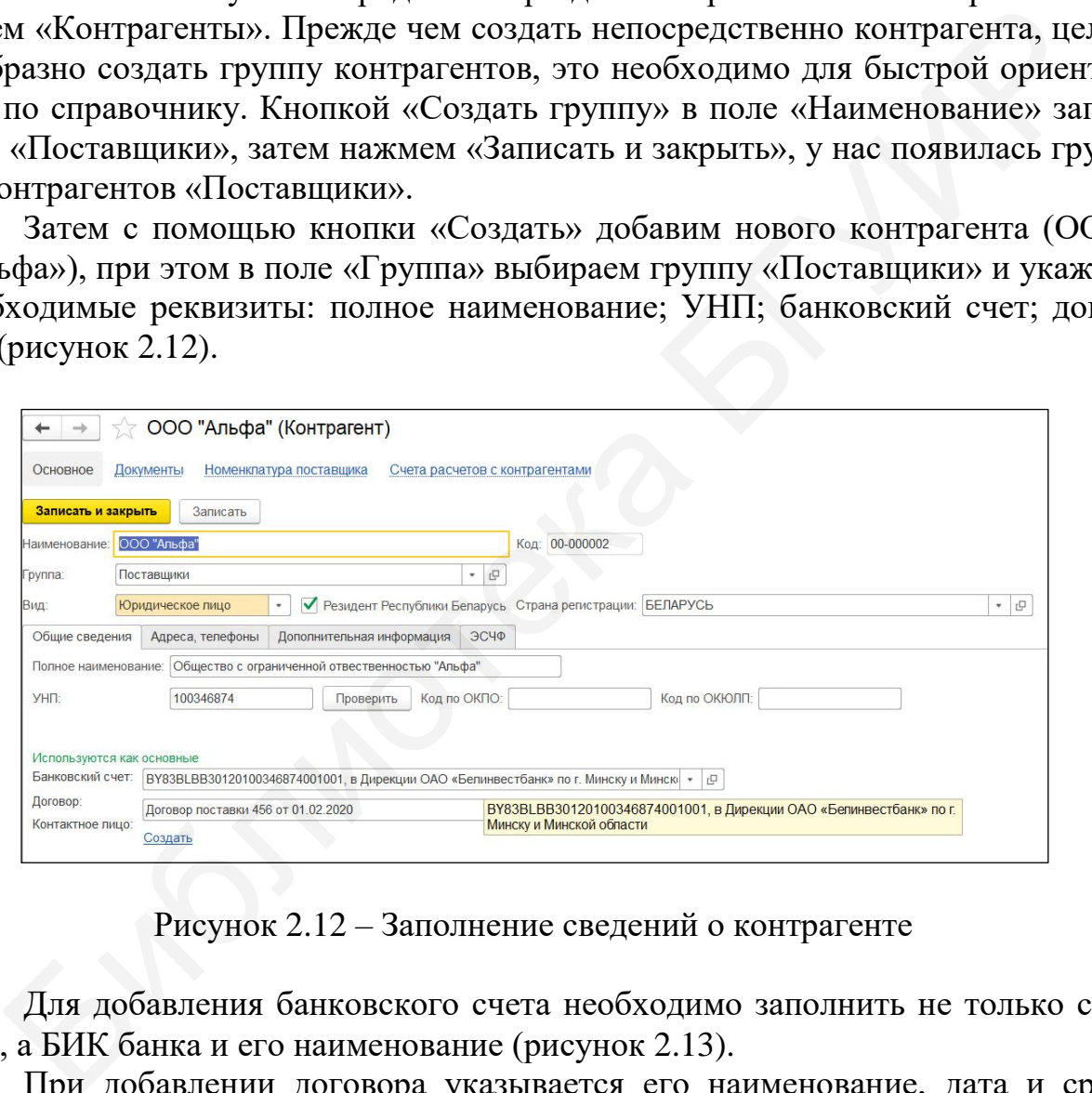

Рисунок 2.12 – Заполнение сведений о контрагенте

Для добавления банковского счета необходимо заполнить не только сам счет, а БИК банка и его наименование (рисунок 2.13).

При добавлении договора указывается его наименование, дата и срок действия, вид договора и тип цен. Для данного примера: «Вид договора: С поставщиком», т. к. создаем контрагента поставщика, «Тип цен: Основная цена покупки» (рисунок 2.14). Нажатием кнопки «Записать и закрыть» сохраняем результат.

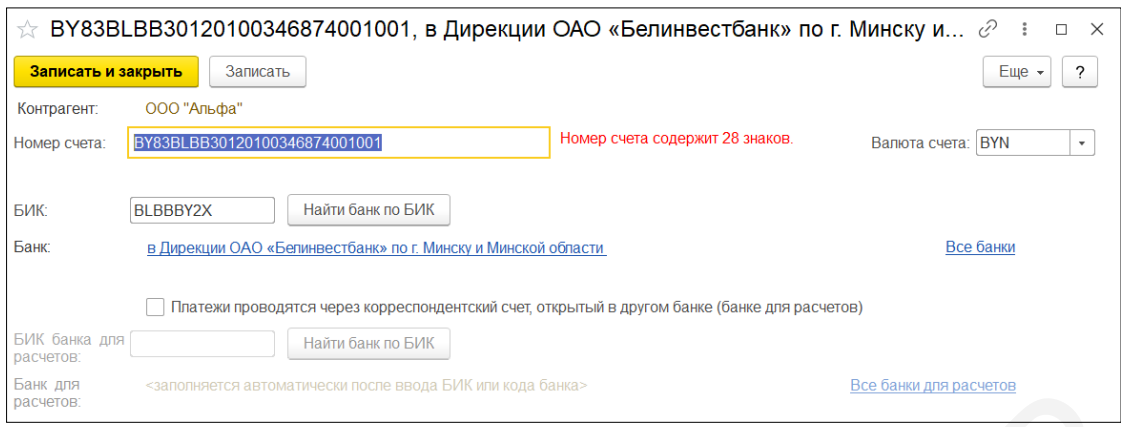

# Рисунок 2.13 – Добавление банковского счета

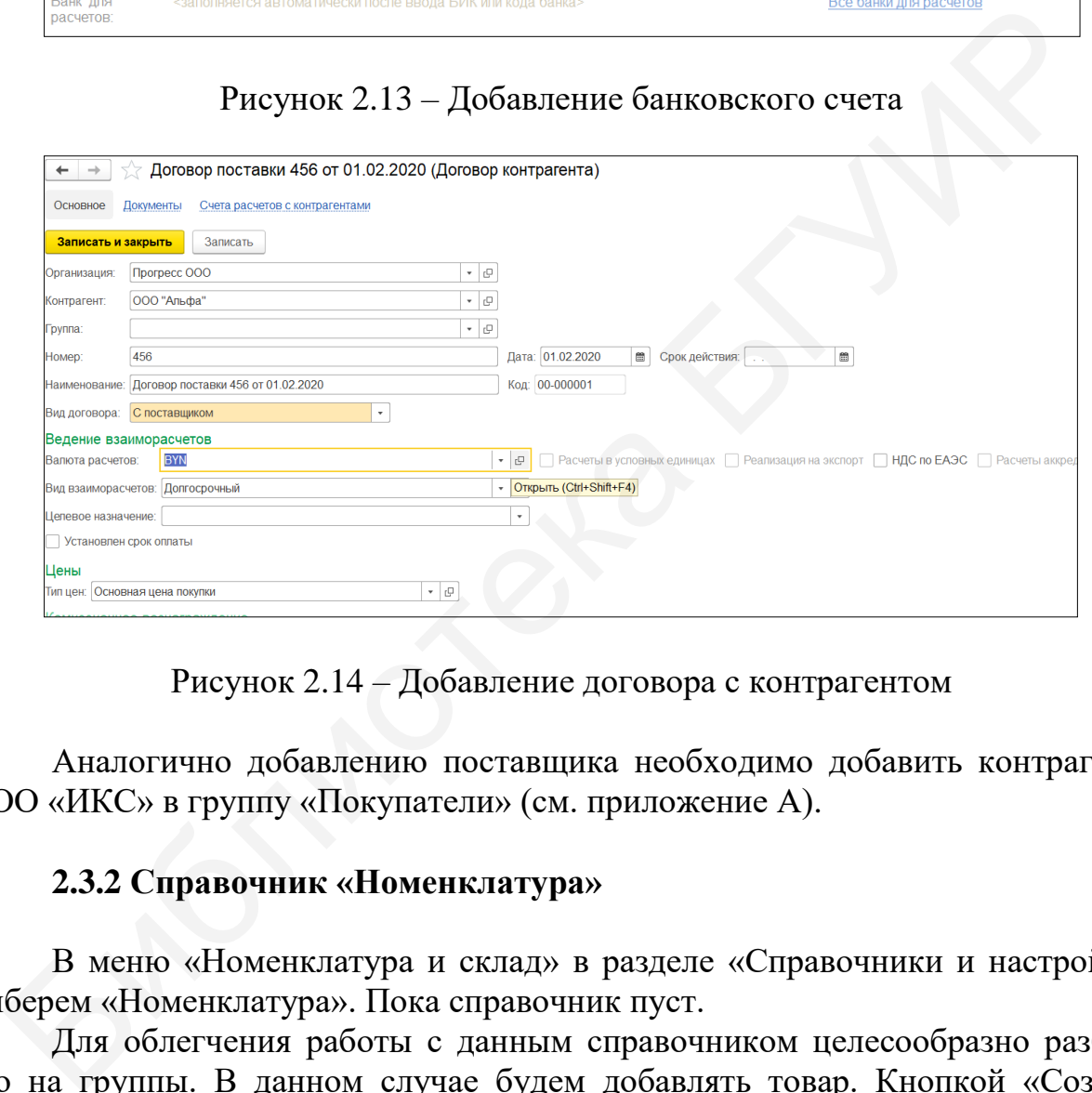

Рисунок 2.14 – Добавление договора с контрагентом

Аналогично добавлению поставщика необходимо добавить контрагента ООО «ИКС» в группу «Покупатели» (см. приложение А).

# **2.3.2 Справочник «Номенклатура»**

В меню «Номенклатура и склад» в разделе «Справочники и настройки» выберем «Номенклатура». Пока справочник пуст.

Для облегчения работы с данным справочником целесообразно разбить его на группы. В данном случае будем добавлять товар. Кнопкой «Создать группу» добавим новую группу «Товары», прописав данное название в поле «Наименование» (рисунок 2.15).

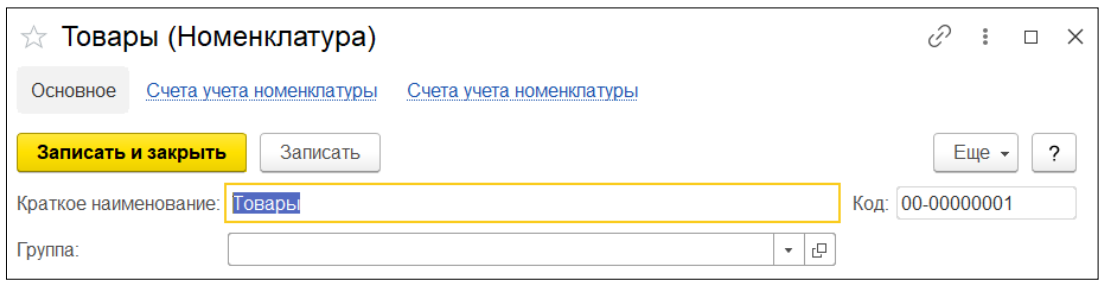

Рисунок 2.15 – Создание номенклатурной группы «Товары»

Двойным щелчком левой кнопки мыши зайдем в группу «Товары» и с помощью кнопки «Создать» добавим новый элемент номенклатуры. На вкладке «Основное» укажем краткое и полное наименование – «Велосипед», проставим единицу измерения – «Штука», используя классификатор единиц измерения, ставку НДС – «20%» (рисунок 2.16).

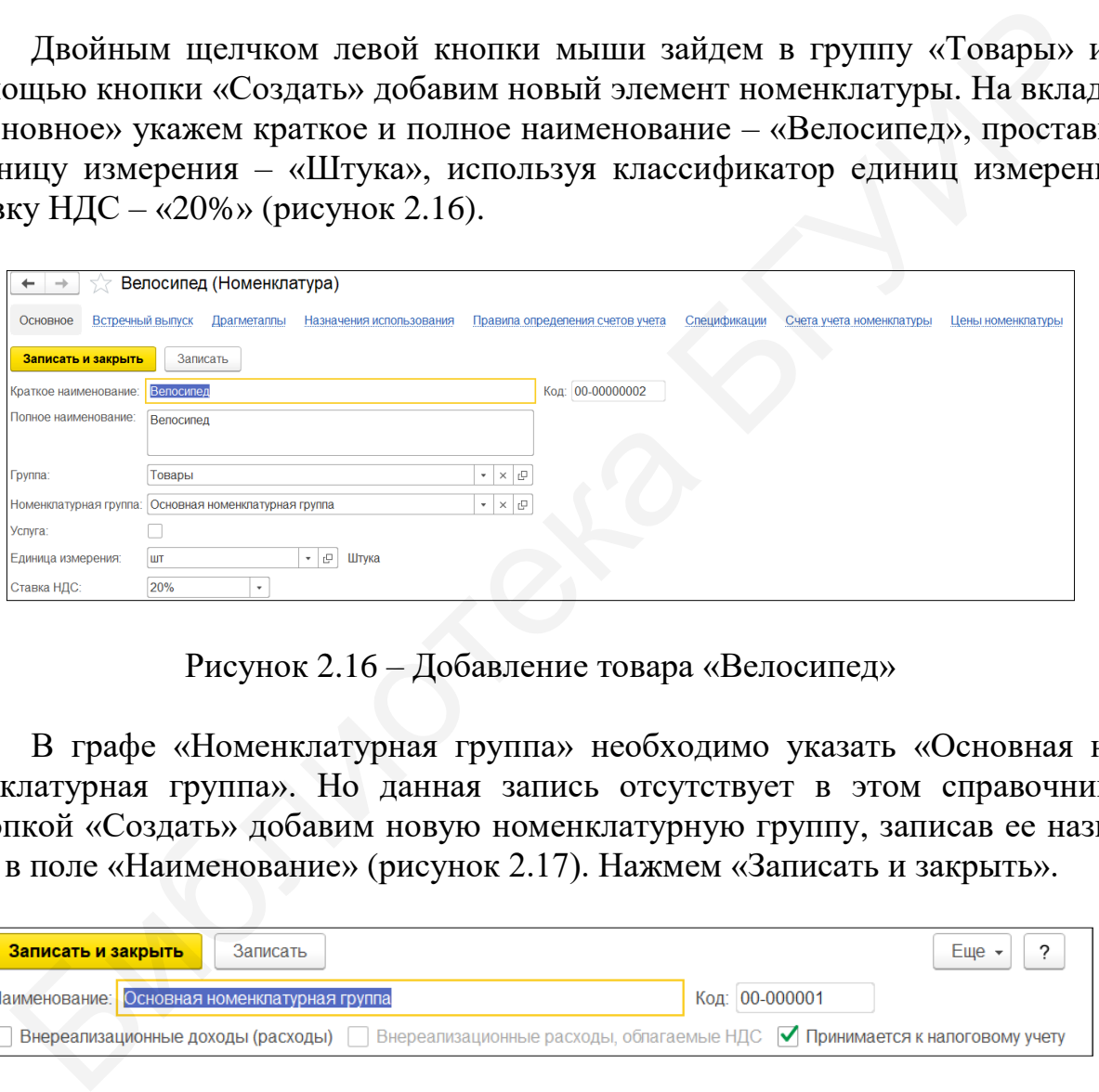

Рисунок 2.16 – Добавление товара «Велосипед»

В графе «Номенклатурная группа» необходимо указать «Основная номенклатурная группа». Но данная запись отсутствует в этом справочнике. Кнопкой «Создать» добавим новую номенклатурную группу, записав ее название в поле «Наименование» (рисунок 2.17). Нажмем «Записать и закрыть».

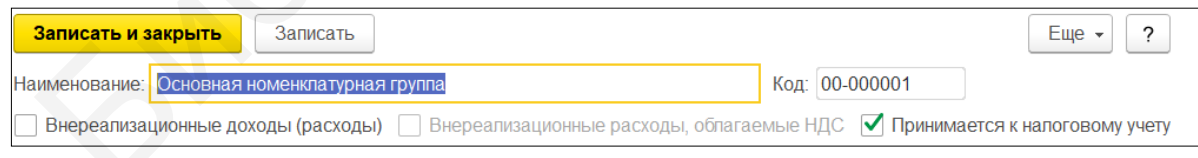

Рисунок 2.17 – Добавление номенклатурной группы

На вкладке «Счета учета номенклатуры» создать для данного товара правила, по которым будет вестись его бухгалтерский и налоговый учет (рисунок 2.18):

1) счет учета – 41.1 «Товары на складах»;

2) счет учета передачи – 45.1 «Покупные товары отгруженные»;

3) доходы от реализации – 90.1.1 «Выручка от реализации продукции, товаров, работ, услуг»;

4) расходы от реализации – 90.4.1 «Себестоимость реализованной продукции, товаров, работ, услуг»;

5) НДС по приобретенным ценностям – 18.4 «НДС по приобретенным товарам»;

6) НДС по реализации – 90.2 «Налог на добавленную стоимость, исчисляемый из выручки от реализации продукции, товаров, работ, услуг».

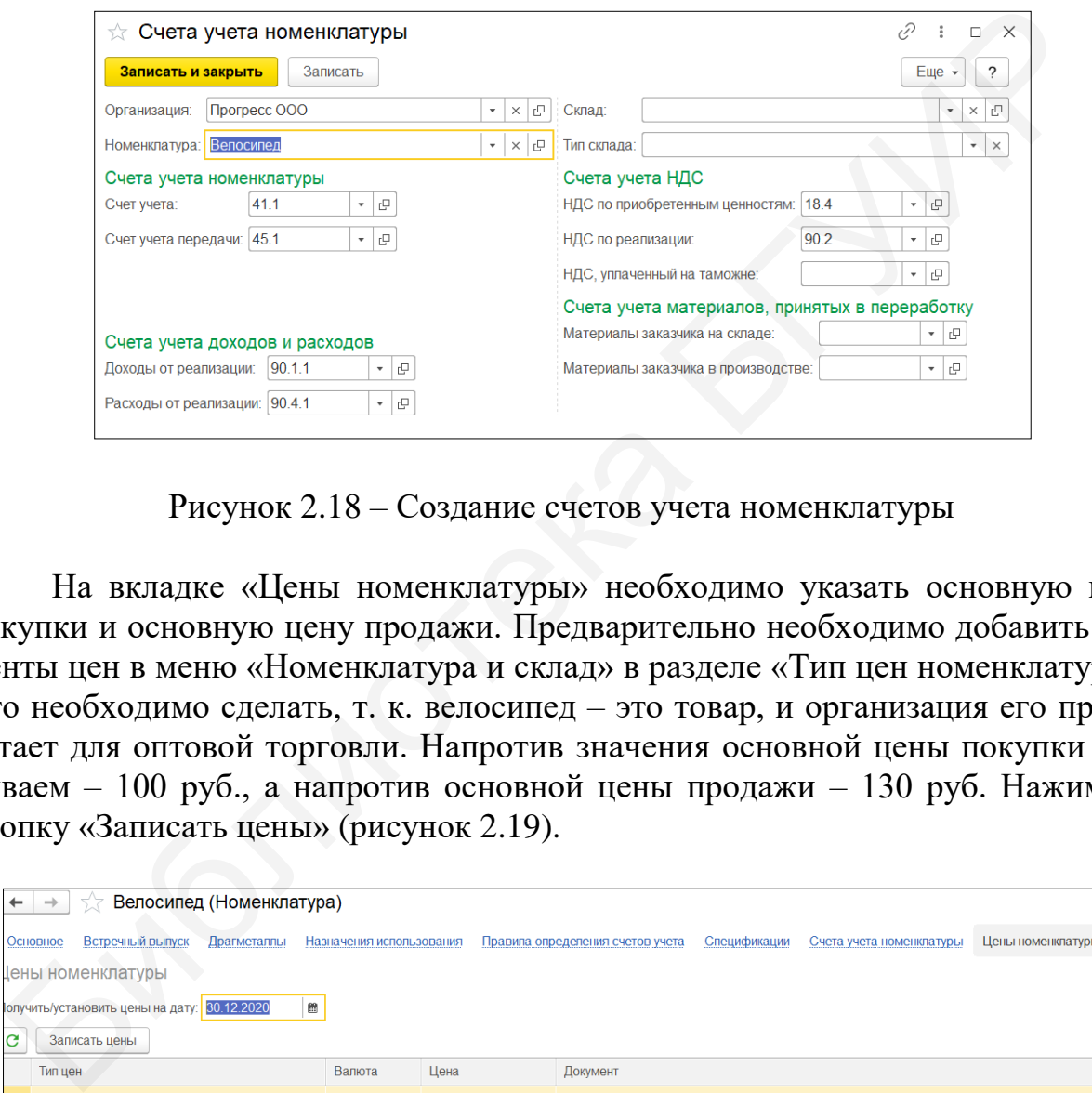

Рисунок 2.18 – Создание счетов учета номенклатуры

На вкладке «Цены номенклатуры» необходимо указать основную цену покупки и основную цену продажи. Предварительно необходимо добавить элементы цен в меню «Номенклатура и склад» в разделе «Тип цен номенклатуры». Это необходимо сделать, т. к. велосипед – это товар, и организация его приобретает для оптовой торговли. Напротив значения основной цены покупки указываем – 100 руб., а напротив основной цены продажи – 130 руб. Нажимаем кнопку «Записать цены» (рисунок 2.19).

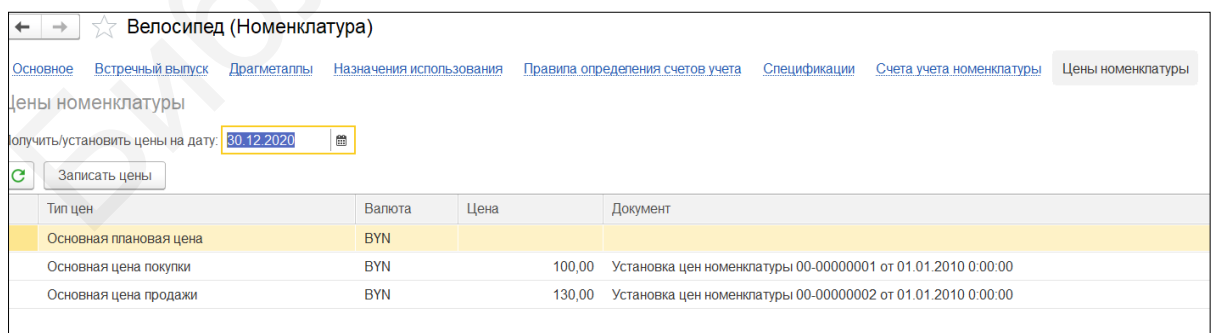

Рисунок 2.19 – Добавление цены покупки и продажи

Переходим на основную вкладку, нажимаем «Записать и закрыть», товар добавлен.

# **2.3.3 Справочник «Физические лица»**

Информация о сотрудниках предприятия находится в справочнике «Физические лица».

Данный справочник находится в меню «Сотрудники и зарплата» в разделе «Физические лица». Открыв его, видим, что там уже имеются некие данные о трех физических лицах, это те ответственные лица, которых мы создавали в подразделе 2.1. Но тех данных, которые имеются о физических лицах, для работы бухгалтера явно не достаточно. Помимо фамилии, имени и отчества необходимо заполнить такие сведения, как пол, возраст, паспортные данные, страховой номер, адреса и телефоны. Еще важной информацией являются данные для исчисления подоходного налога – количество детей, вычеты с предыдущего места работы.

Откроем данные о Мороз Антоне Николаевиче, вызвав контекстное меню и нажав «Изменить». Заполним данные: дату рождения, пол, место рождение, гражданство и пр. (см. приложение А).

Для ввода места рождения необходимо нажать |... и внести данные о городе и стране (рисунок 2.20). Нажимаем «ОК».

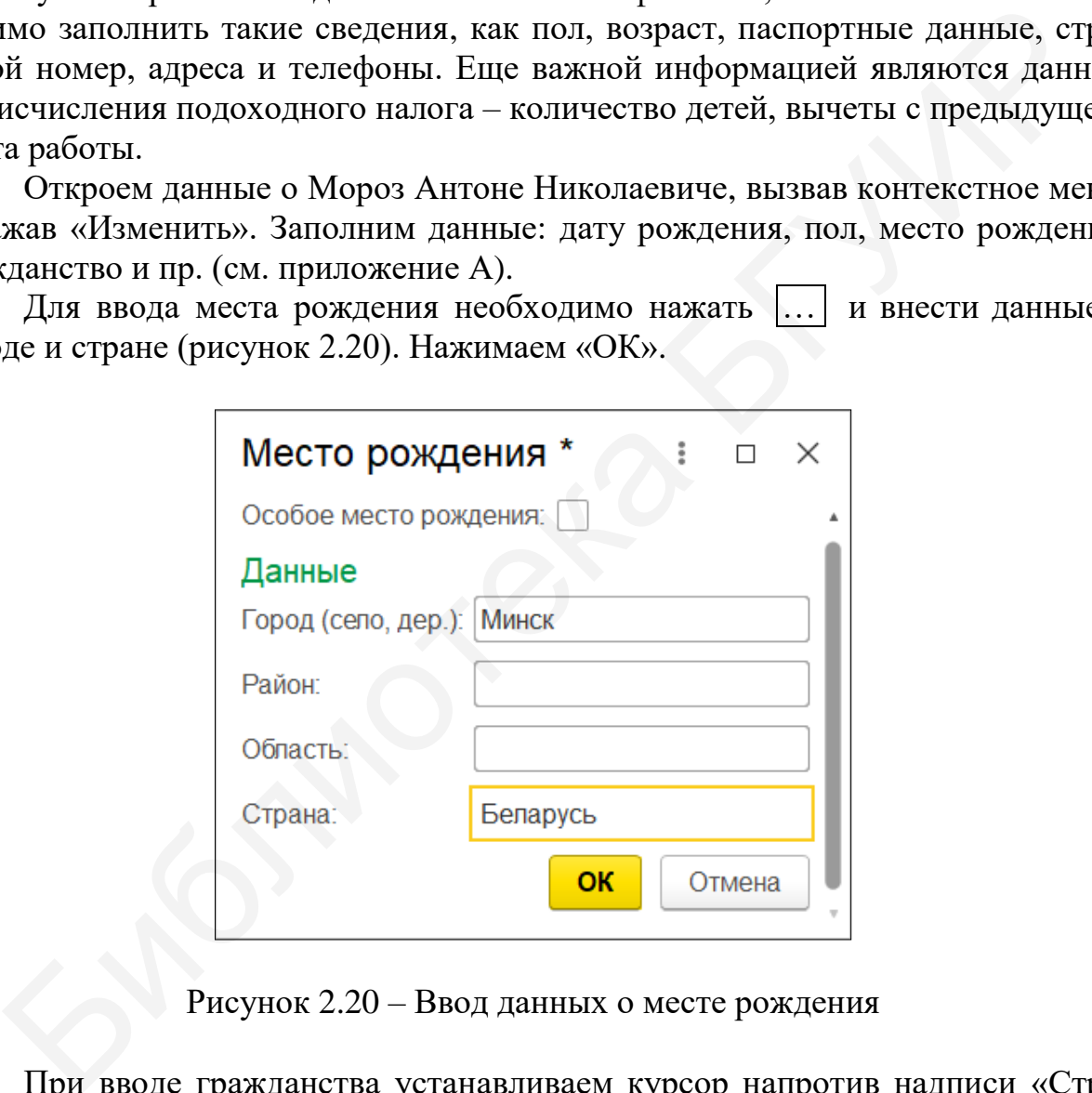

Рисунок 2.20 – Ввод данных о месте рождения

При вводе гражданства устанавливаем курсор напротив надписи «Страна». В поле выбора стран программой автоматически выбирается Беларусь, но если необходимо внести другую страну, это легко сделать с помощью функции «Выбрать из списка».

При заполнении информации о документе, удостоверяющем личность, вносятся следующие данные: вид документа, серия, номер, кем выдан, дата выдачи и срок действия (рисунок 2.21).

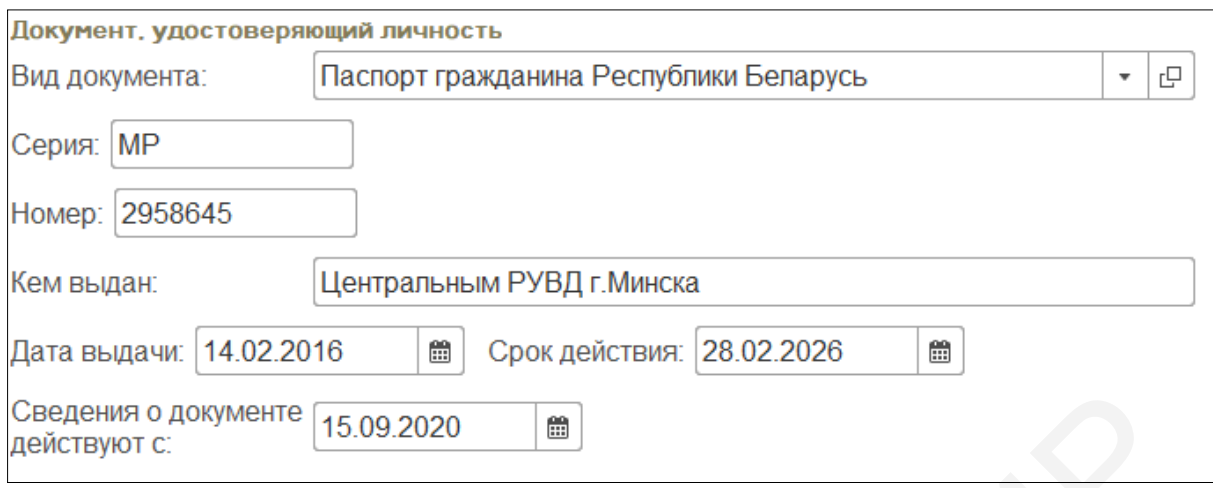

Рисунок 2.21 – Ввод данных о документе, удостоверяющем личность

Для заполнения справочника «Физические лица» этих данных достаточно. Нажмем «Записать и закрыть».

### **2.4 Ввод начальных остатков**

Начальные остатки – это остатки по различным счетам на определенную дату. Теоретически дата может быть произвольной. Но для удобства бухгалтера остатки лучше переносить в новую программу на 1 января текущего периода, в этом случае получить регламентированные отчеты не составит труда.

Ввод начальных остатков для уже функционирующего предприятия – этап неизбежный. Не бывает начальных остатков только в том случае, если предприятие только что открылось.

### **2.4.1 Ввод остатков по денежным средствам**

Начнем с ввода остатков по счетам 50 «Касса» и 51 «Расчетный счет». В меню «Справочники и настройки учета» в разделе «Начальные остатки» выберем «Помощник ввода начальных остатков». В правом верхнем углу нажмем на надпись «Установить дату начала ввода начальных остатков» и установим дату (рисунок 2.22). Поскольку нам необходимо, чтобы остатки отображались в учете на 01 января 2021 года, то дату ввода остатков устанавливаем на 31.12.2020. Нажмем «Установить». Сведения о документе  $\begin{bmatrix} 15.09.2020 & \text{m} \end{bmatrix}$ <br>
Рействуют с:<br>
Рисунок 2.21 – Ввод данных о документе, удостоверяющем личность<br>
Для заполнения справочника «Физические лица» этих данных доста<br>
- Нажмем «Записать и за

Далее в плане счетов выберем счет 50 «Касса» и нажмем «Ввести остатки по счету» (рисунок 2.23).

Как видно из рисунка 2.23, в данном документе можно вносить остатки по группе счетов «Денежные средства», т. е. для ввода остатков по счету 51 «Расчетный счет» нет необходимости создавать новый документ ввода начальных остатков.

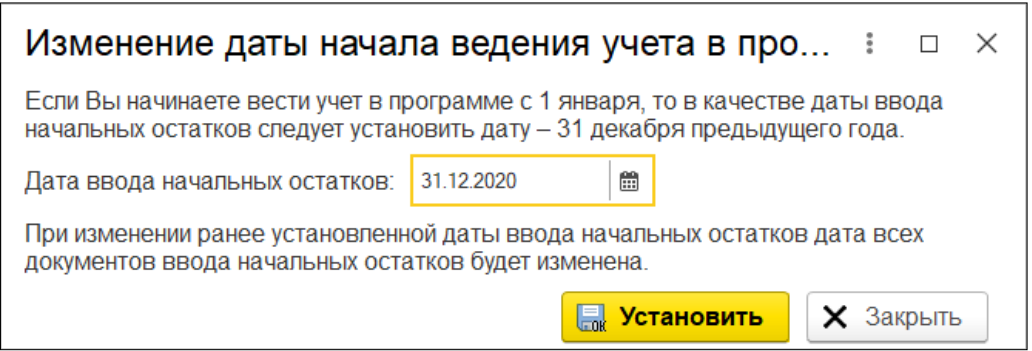

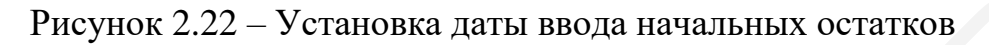

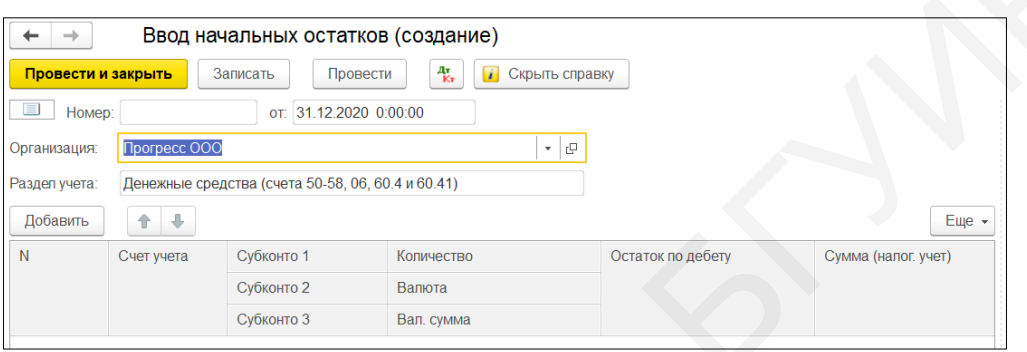

Рисунок 2.23 – Ввод остатков по счету

В данном документе кнопкой «Добавить» создадим новую строку, в которой укажем необходимый остаток по определенному счету. В нашем случае в поле «Счет учета» прописываем или выбираем счет 50.1 «Касса организации», в «Субконто1» выбираем статью движения денежных средств «Поступления от покупателей», в поле «Остаток по дебету» – «1500,00» (рисунок 2.24).

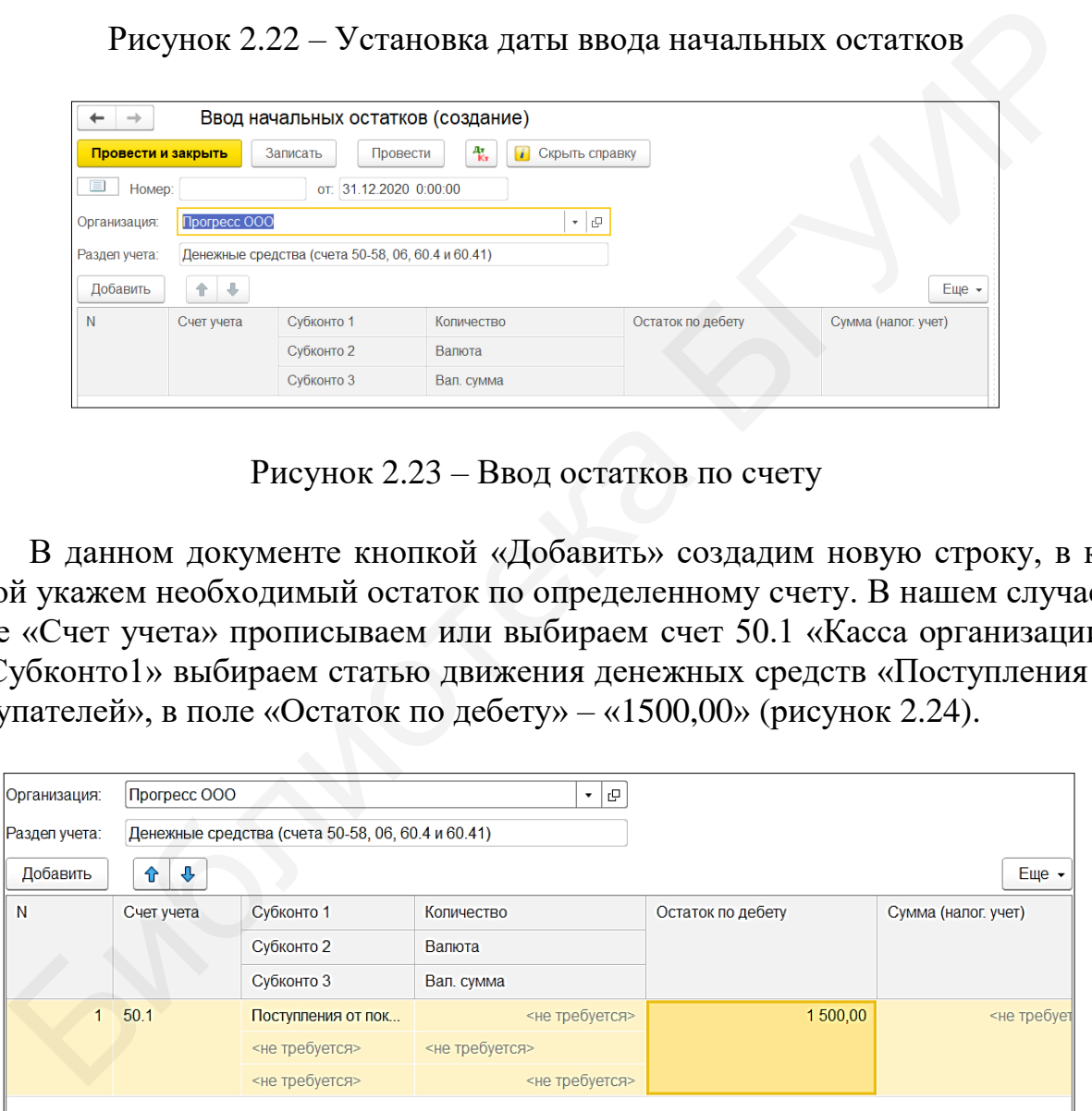

Рисунок 2.24 – Ввод начальных остатков по счету 50 «Касса»

Таким же образом, добавив новую строку в данный документ, введем остаток по счету 51 «Расчетный счет». Только в «Субконто1» выберем наш расчетный счет, а в «Субконто2» – статью движения денежных средств «Поступления от покупателей» (рисунок 2.25). Нажмем кнопку «Провести и закрыть».

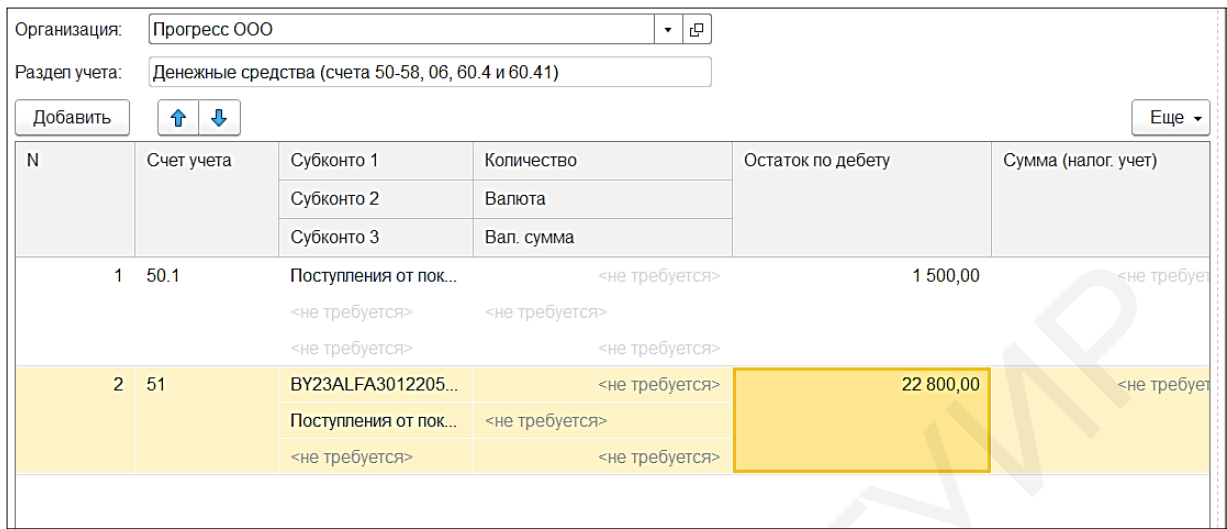

Рисунок 2.25 – Ввод начальных остатков по счету 51 «Расчетный счет»

# **2.4.2 Ввод остатков по ТМЦ**

Введем остатки по счету 41 «Товары». На основном складе предприятия хранится четыре велосипеда по учетной цене приобретения 100 руб. 00 коп. за штуку. Велосипеды куплены для последующей перепродажи.

В окне помощника ввода начальных остатков из списка счетов выберем счет 41 и нажмем «Ввести остатки по счету». Откроется документ ввода остатков по разделу «Товары и торговая наценка». Кнопкой «Добавить» создадим строчку для ввода остатков по счету 41 (рисунок 2.26). В поле «Счет учета» выберем счет «41.1» «Товары на складах», в поле «Номенклатура» выберем в папке «Товары» «Велосипед», в поле «Склад» устанавливаем «Основной склад», количество – «4,000», стоимость – «400,00». Нажмем «Провести и закрыть». 1 60.1 Вестивной отель в последник составление и последник составление и последник составление и последник составления в состоителем составления составления составления составления составления составления составления сос

|                      | Организация: Прогресс ООО |                                                        | $\mathbb{P}$<br>$\overline{\phantom{a}}$ |            |           |               |
|----------------------|---------------------------|--------------------------------------------------------|------------------------------------------|------------|-----------|---------------|
|                      |                           | Раздел учета: Товары и торговая наценка (счета 41, 42) |                                          |            |           |               |
| Товары на складе (1) |                           |                                                        |                                          |            |           |               |
| Добавить             |                           |                                                        |                                          |            |           | $E$ ще $\sim$ |
| N                    | Счет учета                | Номенклатура                                           | Склад                                    | Количество | Стоимость |               |
|                      | 41.1                      | Велосипед                                              | Основной склад                           | 4,000      |           | 400,00        |
|                      |                           |                                                        |                                          |            |           |               |

Рисунок 2.26 – Ввод остатков по ТМЦ

#### **2.4.3 Ввод остатков по основным средствам**

Для ввода остатков по основным средствам в поле со счетами необходимо выбрать счет 01 «Основные средства» и нажать кнопку «Ввести остатки по счету». Прежде всего выберем подразделение, к которому относится основное средство. Согласно комплексному заданию (см. приложение А) основное средство – это швейный станок, поэтому целесообразно выбрать подразделение «Швейный цех». Затем кнопкой «Добавить» создадим новую строку для добавления основного средства (рисунок 2.27).

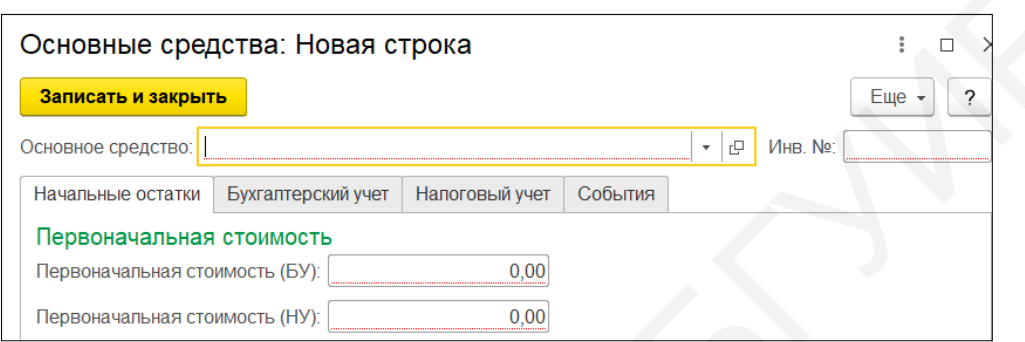

Рисунок 2.27 – Добавление карточки основного средства

С помощью кнопки «Выбрать из списка» создадим новое основное средство, прописав в наименовании «Швейный станок», в строке «Группа учета ОС» выберем «Машины и оборудование». Нажмем «Записать и закрыть». Далее введем первоначальную стоимость основного средства «25 000,00» и сумму накопленной амортизации «2 249,98» (рисунок 2.28).

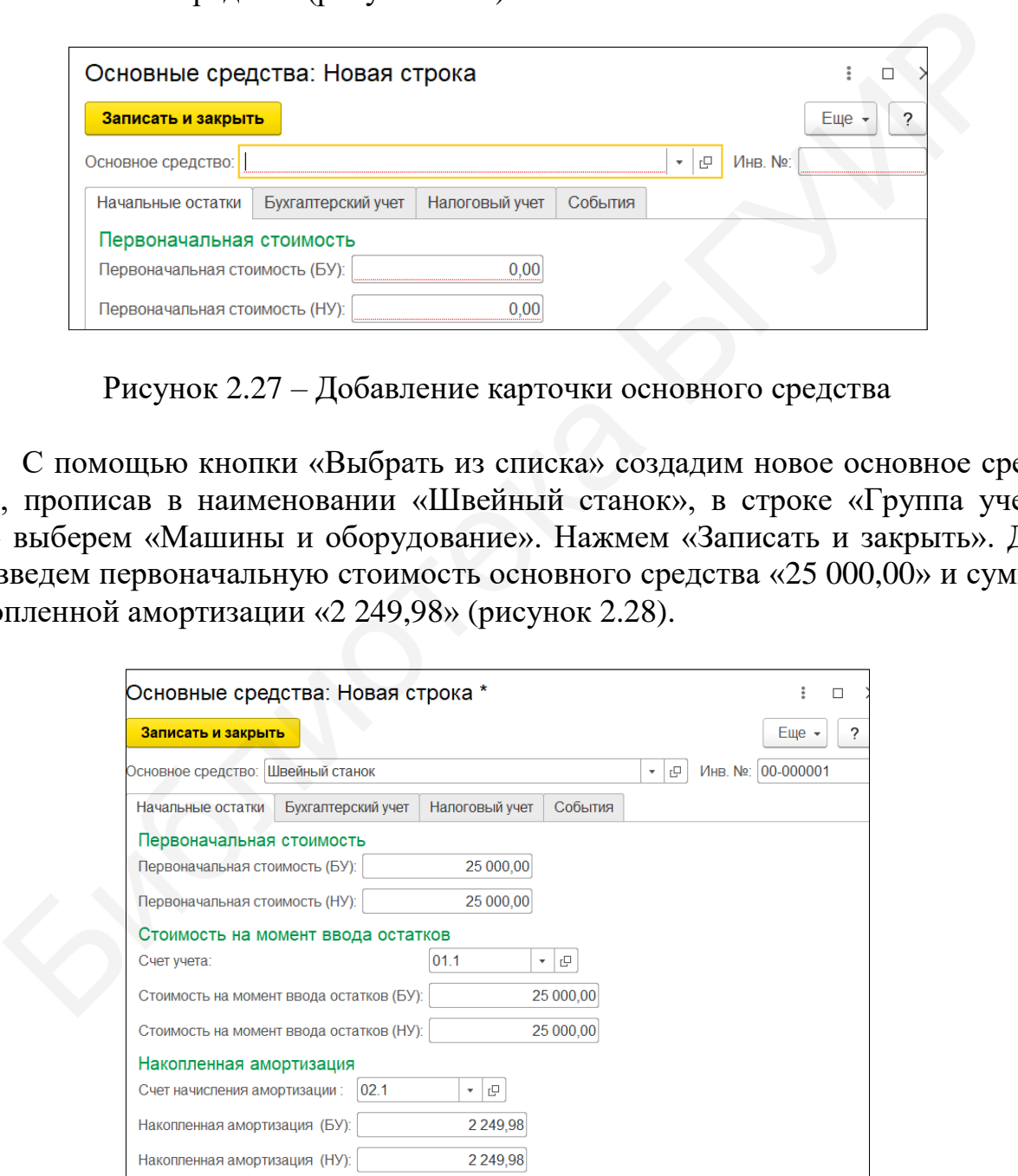

Рисунок 2.28 – Ввод данных основного средства

Также необходимо выбрать способ отражения расходов по амортизации. Пока список способов амортизации пуст. Кнопкой «Выбрать из списка» создадим новый метод расходов по амортизации (рисунок 2.29).

|              | Записать и закрыть<br>Записать                      |             | $E$ ще $\sim$<br>$\gamma$ |
|--------------|-----------------------------------------------------|-------------|---------------------------|
|              | Наименование: Амортизация счет 25<br>Код: 000000001 |             |                           |
| Организация: | <b>Прогресс ООО</b><br>$\cdot$ 0                    |             |                           |
| Способы      |                                                     |             |                           |
| Добавить     | ← ↓                                                 |             | $E$ ше,                   |
| N            | Счет затрат                                         | Субконто 1  | K.                        |
|              | Подразделение                                       | Субконто 2  |                           |
|              |                                                     | Субконто 3  |                           |
|              | 25                                                  | Амортизация | 1,000                     |
|              | Швейный цех                                         |             |                           |
|              |                                                     |             |                           |

Рисунок 2.29 – Добавление способа расходов на амортизацию

В поле «Наименование» запишем «Амортизация счет 25» и добавим новую строку в данном окне. В поле «Счет затрат» выберем счет «25 «Общепроизводственные затраты», в поле «Подразделение» выберем «Швейный цех». В графе «Субконто1» необходимо выбрать статью затрат, но необходимой статьи в списке нет (рисунок 2.30).

| В поле «Наименование» запишем «Амортизация счет 25» и добавим<br>ю строку в данном окне. В поле «Счет затрат» выберем счет «25 «Обще<br>водственные затраты», в поле «Подразделение» выберем «Швейный цех<br>афе «Субконто1» необходимо выбрать статью затрат, но необходимой ст<br>писке нет (рисунок 2.30). |                                                                                                    |                    |
|----------------------------------------------------------------------------------------------------|----------------------------------------------------------------------------------------------------|--------------------|
| Статьи затрат                                                                                                    |                                                                                                    | i<br>□             |
| a<br>Выбрать<br>Создать<br>Создать группу                                                                                                    | Найти<br>Отменить поиск                                                                                   | ?<br>$E$ ше $\sim$ |
| Наименование                                                                                                    | T                                                                                                    | Код                |
| Взносы в Белгосстрах                                                                                                    |                                                                                                    | 00-000001          |
| Взносы в ФСЗН                                                                                                    |                                                                                                    | 00-000002          |
| Оплата труда                                                                                                    |                                                                                                    | 00-000003          |
| Списание НДС на расходы<br>ᆕ                                                                                                    |                                                                                                    | 000000001          |
| Кнопкой «Создать» добавим необходимую статью затрат.                                                                                                    | Рисунок 2.30 – Справочник статей затрат<br>Гаименование» пропишем «Амортизация», в поле «Вид расхода» выб | $\mathbf{B}$       |

Рисунок 2.30 – Справочник статей затрат

Кнопкой «Создать» добавим необходимую статью затрат. В поле «Наименование» пропишем «Амортизация», в поле «Вид расхода» выберем «Амортизация» (рисунок 2.31). Нажмем «Записать и закрыть».

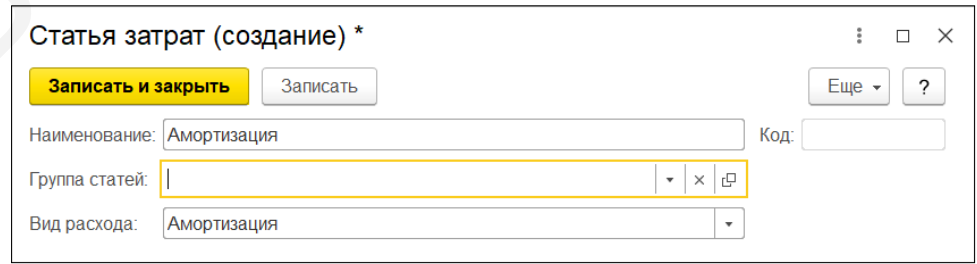

Рисунок 2.31 – Добавление новой статьи затрат

Добавим созданный метод амортизации в документ ввода остатков ОС. Еще необходимо заполнить данные на вкладках «Бухгалтерский учет», «Налоговый учет» и «События».

На вкладке «Бухгалтерский учет» заполняем (рисунок 2.32):

- способ поступления «Приобретение за плату»;
- материально ответственное лицо «Мороз Антон Николаевич»;
- порядок учета «Начисление амортизации»;
- способ начисления амортизации «Линейный способ»;
- срок полезного использования «120» (месяцев).

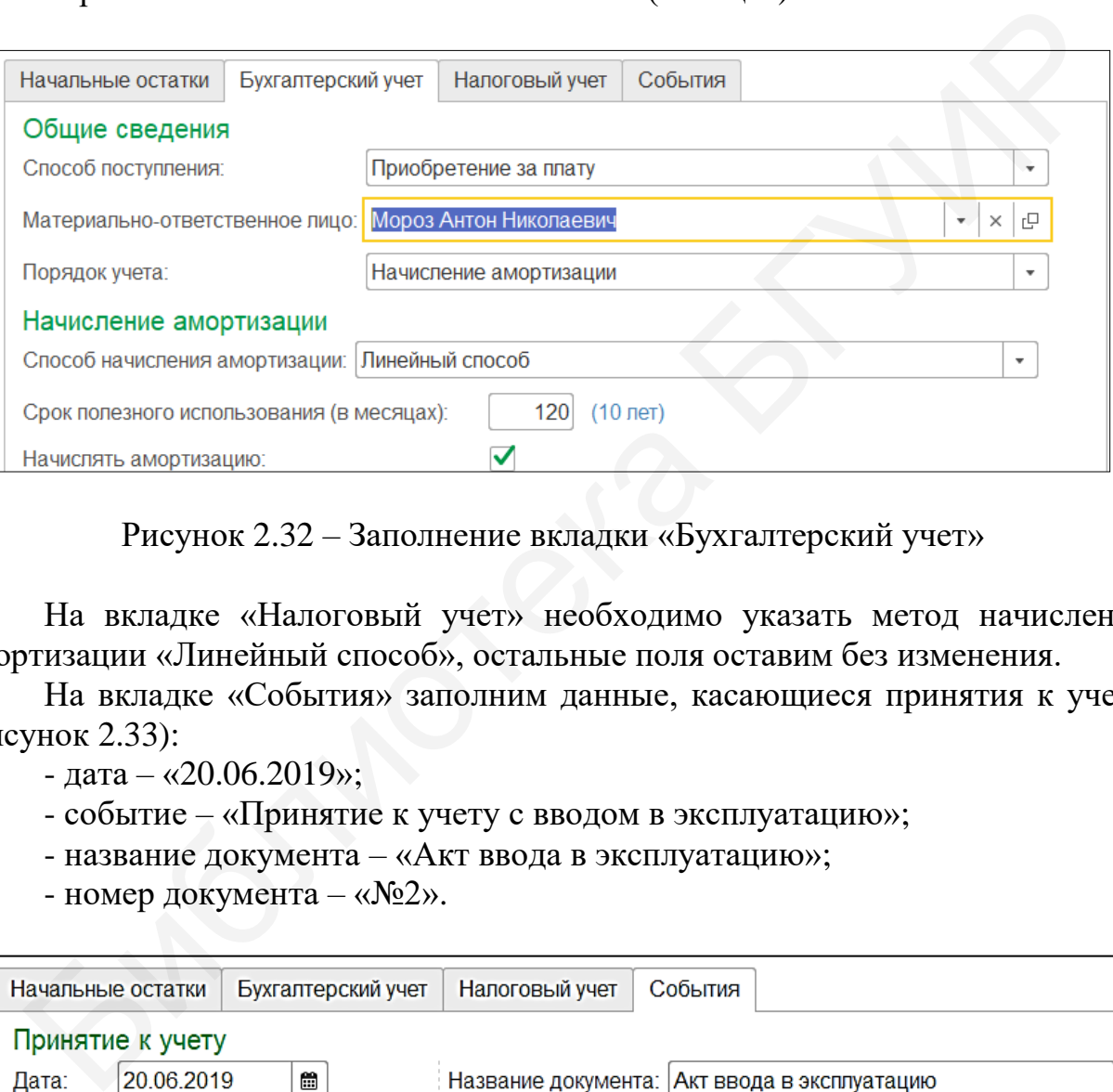

Рисунок 2.32 – Заполнение вкладки «Бухгалтерский учет»

На вкладке «Налоговый учет» необходимо указать метод начисления амортизации «Линейный способ», остальные поля оставим без изменения.

На вкладке «События» заполним данные, касающиеся принятия к учету (рисунок 2.33):

- дата «20.06.2019»;
- событие «Принятие к учету с вводом в эксплуатацию»;
- название документа «Акт ввода в эксплуатацию»;
- номер документа « $N_2$ ».

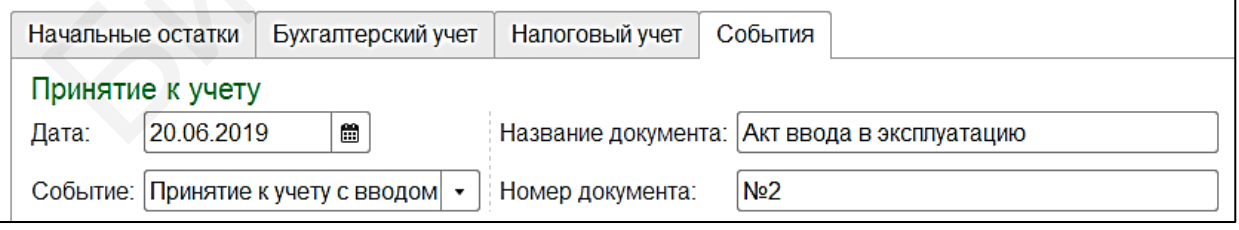

Рисунок 2.33 – Заполнение вкладки «События»

После ввода всех необходимых данных «Провести и закрыть» документ ввода остатков основных средств (рисунок 2.34).

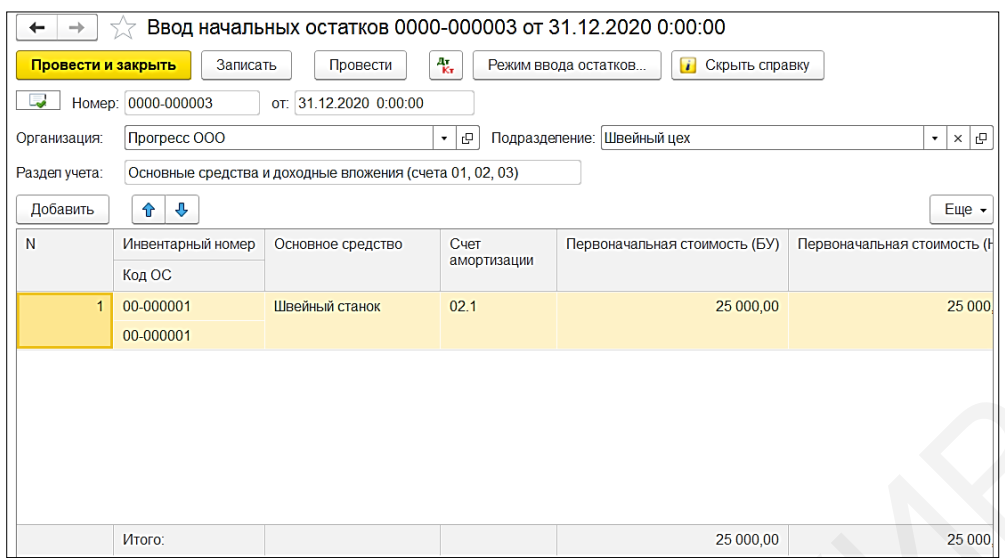

Рисунок 2.34 – Ввод остатков по счету 01 «Основные средства»

### **2.4.4 Ввод остатков по пассивному счету**

Любое предприятие имеет уставный фонд, который учитывается на счете 80 «Уставный капитал». Пассивные счета имеют остатки по кредиту.

Для ввода остатка по данному счету в помощнике ввода начальных остатков выберем счет «80 «Уставный капитал» и нажмем кнопку «Ввести остатки по счету». Кнопкой «Добавить» создадим новую строку в документе, где в поле «Счет учета» выберем «80.3 «Прочий капитал». В графе «Субконто1» внесем учредителя Сидорова А. Н., создав его как нового контрагента, и в поле «Остаток по кредиту» укажем нужную сумму «47 450,02» (рисунок 2.35). Нажмем «Провести и закрыть».

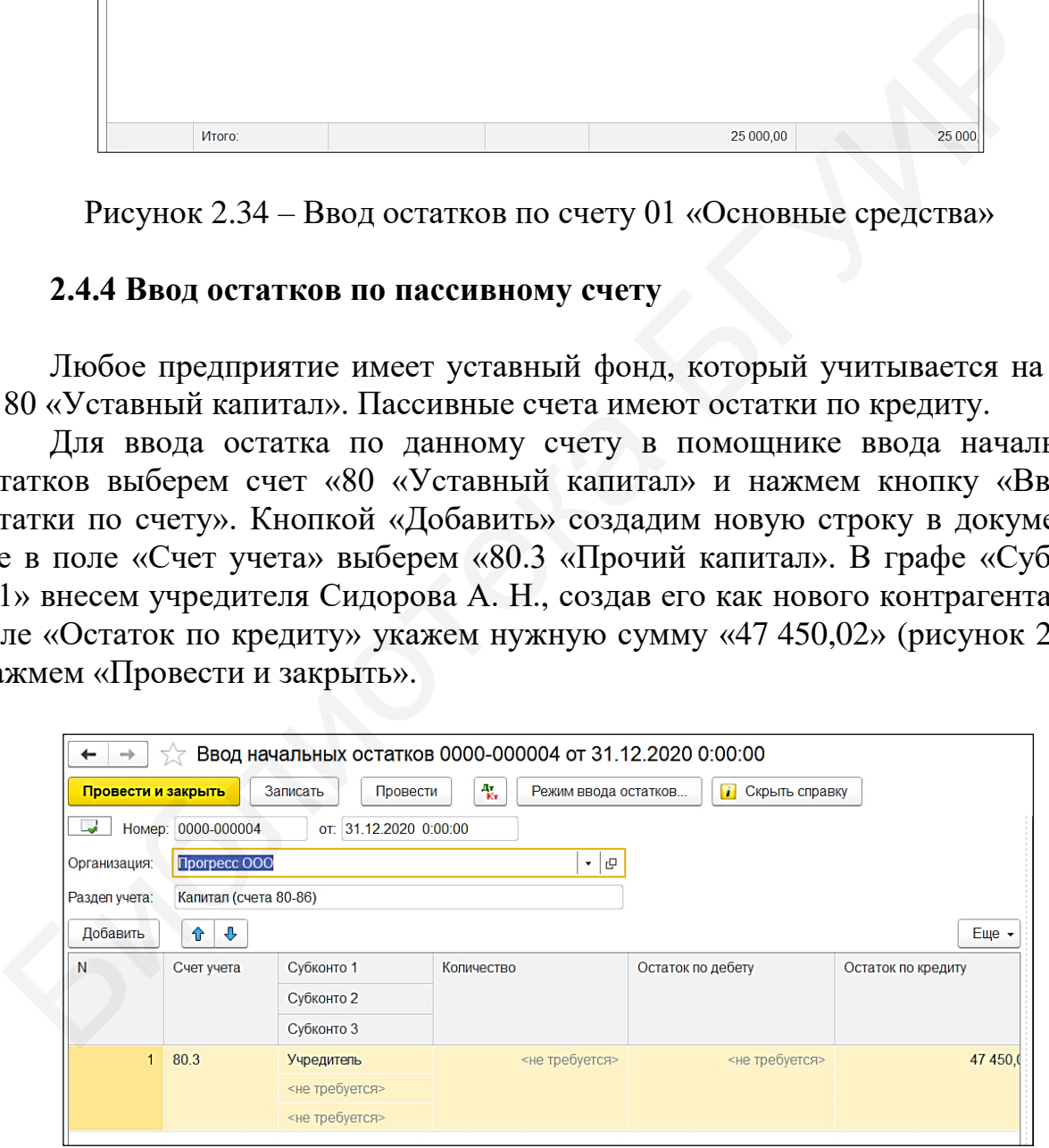

Рисунок 2.35 – Ввод остатков по пассивному счету

Программа автоматически выводит баланс введенных начальных остатков. Если суммы актива и пассива совпадают, то весьма вероятно, что данные введены верно (рисунок 2.36).

|                                                              | Организация: Прогресс ООО        |                                                                                                    | ۰∣ ب              |                  |               |                         |
|--------------------------------------------------------------|----------------------------------|----------------------------------------------------------------------------------------------------|-------------------|------------------|---------------|-------------------------|
|                                                              | Основные счета плана счетов      | Забалансовые счета плана счетов                                                                                                    | НДС по реализации |                  |               |                         |
|                                                              | Ввести остатки по счету          | С Обновить                                                                                                    |                   |                  | Еще -         |                         |
| Cuer                                                         |                                  | Наименование                                                                                                    | Сальдо Дт (нач.)  | Сальдо Кт (нач.) |               |                         |
| <b>A</b> 01                                                  |                                  | Основные средства                                                                                                    | 25 000,00         |                  |               |                         |
| $\boxed{a}$ 01.1                                             |                                  | Основные средства в орга                                                                                                    | 25 000,00         |                  |               |                         |
| $\boxed{\pi}$ 02                                             |                                  | Амортизация основных ср                                                                                                    |                   |                  | 2 2 4 9 9 8   |                         |
| $\boxed{\pi}$ 02.1                                           |                                  | Амортизация основных ср                                                                                                    |                   |                  | 2 2 4 9 , 9 8 |                         |
| $\boxed{1}$ 02.2                                             |                                  | Амортизация основных ср                                                                                                    |                   |                  |               |                         |
| $\pi$ 02.2.1                                                 |                                  | Амортизация инвестиционн                                                                                                    |                   |                  |               |                         |
| $\sqrt{1}$ 02.2.2                                            |                                  | Амортизация предметов ф                                                                                                    |                   |                  |               |                         |
| $a$ 03                                                       |                                  | Доходные вложения в мат                                                                                                    |                   |                  |               |                         |
| $\boxed{a}$ 03.1                                             |                                  | Инвестиционная недвижим                                                                                                    |                   |                  |               |                         |
| $\sqrt{8}$ 03.2                                              |                                  | Предметы финансовой аре                                                                                                    |                   |                  |               |                         |
| $\begin{array}{ c c } \hline \hline \hline \end{array}$ 03.3 |                                  | Прочие доходные вложени                                                                                                    |                   |                  |               |                         |
| $\boxed{a}$ 04                                               |                                  | Нематериальные активы                                                                                                    |                   |                  |               |                         |
| $\boxed{8}$ 04.1                                             |                                  | Нематериальные активы о                                                                                                    |                   |                  |               |                         |
| $\sqrt{8}$ 04.2                                              |                                  | Расходы на научно-исслед                                                                                                    |                   |                  |               |                         |
| $\pi$ 05                                                     |                                  | Амортизация нематериаль                                                                                                    |                   |                  |               |                         |
| <b>a</b> 06                                                  |                                  | Долгосрочные финансовы                                                                                                    |                   |                  |               |                         |
| $\boxed{0}$ 06.1                                             |                                  | Долгосрочные финансовы                                                                                                    |                   |                  |               |                         |
| $ _* $ 06.2                                                  |                                  | Предоставленные долгоср                                                                                                    |                   |                  |               |                         |
|                                                              |                                  |                                                                                                    |                   |                  |               |                         |
|                                                              |                                  |                                                                                                    |                   |                  |               |                         |
| $\sqrt{8}$ 06.3                                              |                                  | Вклады по договору о сов                                                                                                    |                   |                  |               |                         |
|                                                              |                                  | Итого (баланс):                                                                                                    | 49 700,00         |                  | 49 700,00     |                         |
|                                                              |                                  | Рисунок 2.36 - Баланс начальных остатков<br>Другим вариантом проверки введенных данных может быть формиро<br>отчета «Оборотно-сальдовая ведомость».<br>Зайдем в меню «Справочники и настройки учета» в разделе «Станда<br>отчеты» выберем «Оборотно-сальдовая ведомость». Установим даты фо<br>ования отчета (с 01.01.2021 по 31.01.2021) и нажмем кнопку «Сформир<br>» (рисунок 2.37). На экране появится сформированный отчет. |                   |                  |               |                         |
|                                                              |                                  |                                                                                                    |                   |                  |               |                         |
|                                                              |                                  |                                                                                                    |                   |                  |               |                         |
| 000 "Прогресс"                                               |                                  |                                                                                                    |                   |                  |               |                         |
| Зыводимые                                                    | БУ (данные бухгалтерского учета) | Оборотно-сальдовая ведомость за Январь 2020 г.                                                                                                    |                   |                  |               |                         |
|                                                              |                                  |                                                                                                    |                   |                  |               |                         |
| Дебет                                                        | Сальдо на начало периода         |                                                                                                    | Обороты за период | Дебет            |               | Сальдо на конец периода |
| 25 000,00                                                    | Кредит                           | Дебет                                                                                                    | Кредит            |                  | 25 000,00     | Кредит                  |

Рисунок 2.36 – Баланс начальных остатков

Другим вариантом проверки введенных данных может быть формирование отчета «Оборотно-сальдовая ведомость».

Зайдем в меню «Справочники и настройки учета» в разделе «Стандартные отчеты» выберем «Оборотно-сальдовая ведомость». Установим даты формирования отчета (с 01.01.2021 по 31.01.2021) и нажмем кнопку «Сформировать» (рисунок 2.37). На экране появится сформированный отчет.

| OOO "Прогресс"       |                          |                                                |       |                   |                         |               |
|----------------------|--------------------------|------------------------------------------------|-------|-------------------|-------------------------|---------------|
|                      |                          | Оборотно-сальдовая ведомость за Январь 2020 г. |       |                   |                         |               |
| Выводимые<br>данные: |                          | БУ (данные бухгалтерского учета)               |       |                   |                         |               |
| Счет                 | Сальдо на начало периода |                                                |       | Обороты за период | Сальдо на конец периода |               |
|                      | Дебет                    | Кредит                                         | Дебет | Кредит            | Дебет                   | Кредит        |
| 01                   | 25 000,00                |                                                |       |                   | 25 000,00               |               |
| 02                   |                          | 2 2 4 9 9 8                                    |       |                   |                         | 2 2 4 9 , 9 8 |
| 41                   | 400,00                   |                                                |       |                   | 400,00                  |               |
| 50                   | 1 500.00                 |                                                |       |                   | 1 500,00                |               |
| 51                   | 22 800.00                |                                                |       |                   | 22 800,00               |               |
| 80                   |                          | 47 450,02                                      |       |                   |                         | 47 450,02     |
| Итого                | 49 700,00                | 49 700,00                                      |       |                   | 49 700,00               | 49 700,00     |

Рисунок 2.37 – Оборотно-сальдовая ведомость

## **Лабораторная работа №3 Учет банковских операций**

**Цель:** научиться заполнять справочник валюты, платежное поручение и требование, формировать банковскую выписку, оформлять поступление и списание с расчетного счета.

**Краткий теоретический материал.** Для проведения расчетов с поставщиками, подрядчиками, бюджетом и работниками организация должна заключить с банком договор на расчетно-кассовое обслуживание. Движение денежных средств по расчетному счету характеризует деловую активность организации. Поступления денежных средств на расчетный счет в основном формируются за счет выручки от реализации продукции (работ, услуг). Платежи с расчетного счета в основном направлены на погашение задолженности поставщикам и подрядчикам, погашение задолженности по платежам в бюджет. С расчетного счета организация снимает в кассу наличные денежные средства для выдачи работникам заработной платы, возмещения расходов на командировки и другие нужды. Банковским кодексом Республики Беларусь и другими нормативным документами регламентируется алгоритм открытия счетов в банках Республики Беларусь. Организации, являющиеся клиентами банка, могут открывать необходимое им количество банковских счетов как в белорусских рублях, так и в иностранных валютах. IX средств по расчетному счету характеризует деловую активность орган. Поступления денежных средств на расчетный счет в основном форметизого счета в счет ныручки, поташение и добужении (работ, услуг). Платежая с это чет н

Осуществление банковских операций чаще всего осуществляется посредством платежного поручения и платежного требования. *Платежное поручение* – платежная инструкция, согласно которой банк по поручению плательщика осуществляет перевод денежных средств в банк-получатель организации, указанной в поручении (бенефициару). *Платежные требования* применяются для осуществления кредитовых переводов денежных средств в случае, если стороны по переводу являются клиентами уполномоченных банков. Платежное требование является платежной инструкцией, содержащей требование получателя денежных средств (бенефициара) к плательщику об уплате определенной суммы через банк.

Банк извещает организацию выписками с расчетного счета с приложением первичных документов по всем операциям по поступлению и списанию денежных средств. В организации учет наличия и движения денег на расчетном счете по данным выписок банка ведется на счете 51 «Расчетные счета». По дебету счета 51 «Расчетные счета» отражается поступление денежных средств на расчетный счет организации. По кредиту счета 51 «Расчетные счета» отражается списание денежных средств с расчетного счета организации [4].

Организации могут иметь в банке расчетные и валютные счета, специальные счета, к которым относятся аккредитивы, чековые книжки, депозитные счета, карт-счет. *Аккредитив* – счет, который открывается по месту нахождения поставщика для расчета с ним за товары, продукцию, работы и услуги (если это предусмотрено договором поставки). Он предназначен для расчетов только с тем поставщиком, на имя которого открыт. *Чеки* и *чековые книжки* выдаются по заявлению организации для безналичных расчетов, гарантирующих своевременность платежей. *Карт-счет* – это счет, который применяется организацией для осуществления расчетов за товары и услуги при помощи банковской карты.

#### **3.1 Валюты**

Если предприятие занимается импортом либо экспортом, то отражать движение товарно-материальных ценностей или движение денежных средств необходимо с привязкой к валюте. Для этого в программе «1С: Предприятие 8.3» есть справочник валют.

| необходимо с привязкой к валюте. Для этого в программе «1С: Предприя-                                                                                                    |           |            |             |           |
|----------------------------------------------------------------------------------------------------|-----------|------------|-------------|-----------|
| тие 8.3» есть справочник валют.                                                                                                    |           |            |             |           |
| В меню «Банк и касса» в разделе «Справочники и настройки» выберем                                                                                                    |           |            |             |           |
| «Валюты». По умолчанию в данном справочнике увидим три валюты: белорус-                                                                                                    |           |            |             |           |
| ский рубль, доллар США, евро (рисунок 3.1).                                                                                                    |           |            |             |           |
| Валюты<br>$\rightarrow$                                                                                                    |           |            |             |           |
| Создать<br>Найти<br>Отменить поиск<br>Загрузить курсы валют<br>Загрузить валюту с сервиса                                                                                                    |           |            |             |           |
| Наименование валюты                                                                                                    | Цифр. код | Симв. код  | <b>Kypc</b> | Кратность |
| - Белорусский рубль                                                                                                    | 933       | <b>BYN</b> | 1,0000      |           |
| - Доллар США                                                                                                    | 840       | <b>USD</b> | 1,0000      |           |
| $= EBD$                                                                                                    | 978       | <b>EUR</b> | 1,0000      |           |
| Для работы нам этого вполне достаточно. Но если необходимо добавить<br>другие виды валют, то, воспользовавшись кнопкой «Создать», можно добавить<br>любую валюту.<br>3.2 Платежное поручение и требование                                                                                                    |           |            |             |           |
| Платежное поручение - это форма безналичного расчета, при котором<br>плательщик дает распоряжение своему банку о переводе конкретной суммы на<br>счет получателя денежных средств, открытый в этом банке или другом банке.<br>Для создания платежного поручения зайдем в меню «Банк и касса» в раз-<br>дел «Банк» и нажмем на «Платежные поручения», после чего откроется их |           |            |             |           |
| справочник. Кнопкой «Создать» добавим новое платежное поручение и запол-<br>ним необходим је донице. Согласно заданија (см. придожение А) необходима                                                                                                    |           |            |             |           |

Рисунок 3.1 – Справочник валюты

### **3.2 Платежное поручение и требование**

Для создания платежного поручения зайдем в меню «Банк и касса» в раздел «Банк» и нажмем на «Платежные поручения», после чего откроется их справочник. Кнопкой «Создать» добавим новое платежное поручение и заполним необходимые данные. Согласно заданию (см. приложение А) необходимо оплатить поставщику 4 января 2021 г. сумму в размере 2 000 руб. 00 коп.

На вкладке «Главная» поставим необходимую дату и выберем получателя из папки «Поставщики» (ООО «Альфа»), при этом банковские реквизиты получателя отразятся автоматически, поскольку они были внесены в момент создания контрагента (рисунок 3.2).
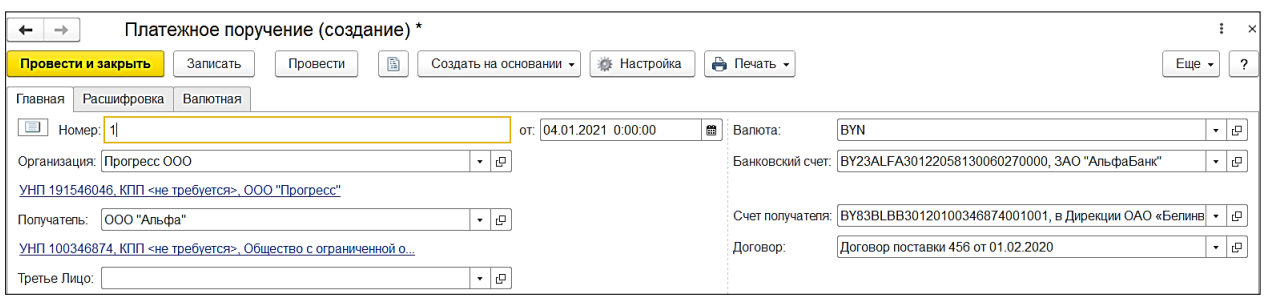

Рисунок 3.2 – Создание платежного поручения

На вкладке «Расшифровка» указывается сумма, статья движения денежных средств, ставка НДС и назначение платежа (рисунок 3.3). В назначении платежа обычно указываются данные, за что и по какому виду документа оплачивается получателю. В нашем случае целесообразно указать следующее: «Оплата за товар по договору. Договор поставки 456 от 01.02.2020».

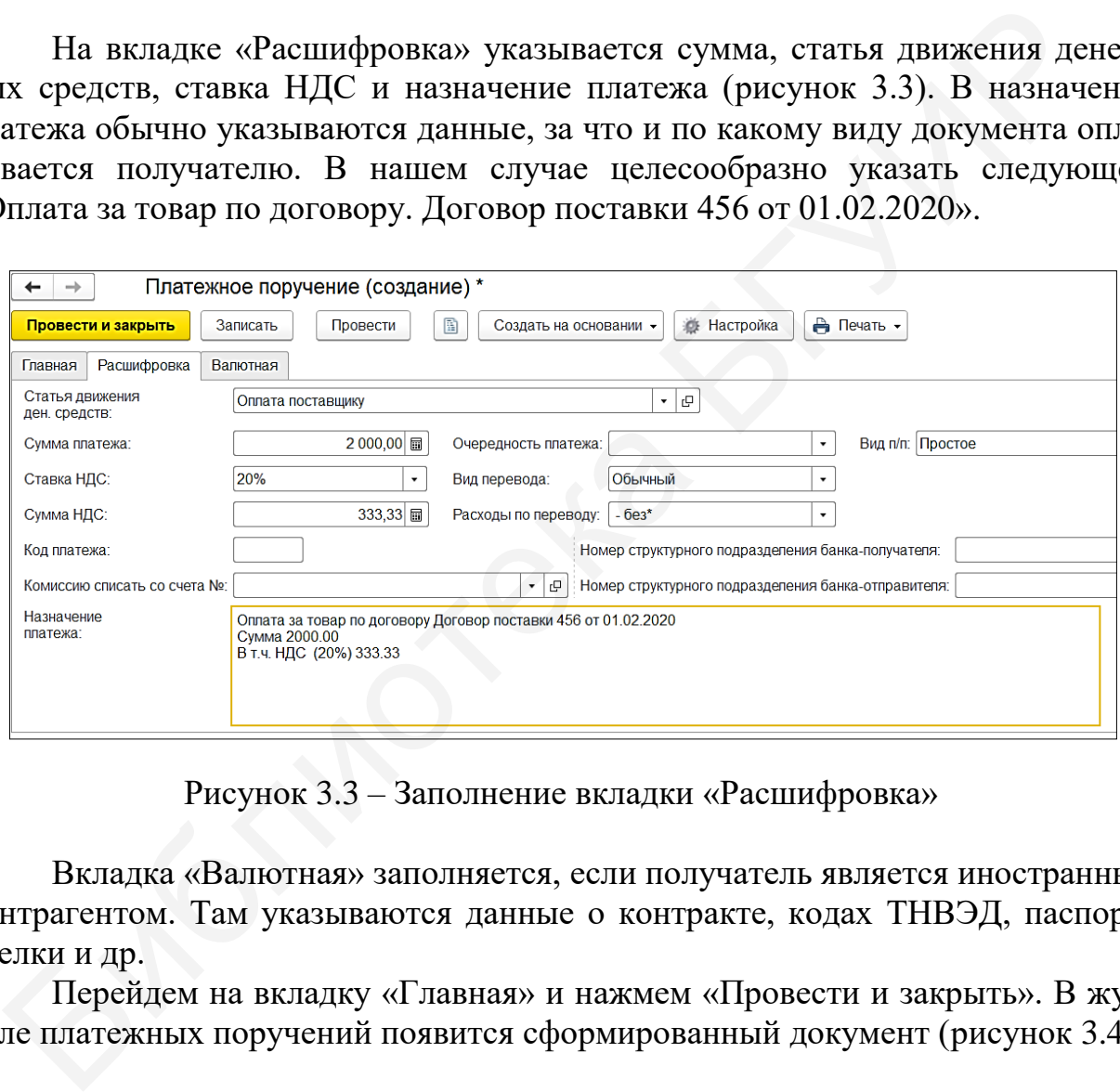

Рисунок 3.3 – Заполнение вкладки «Расшифровка»

Вкладка «Валютная» заполняется, если получатель является иностранным контрагентом. Там указываются данные о контракте, кодах ТНВЭД, паспорта сделки и др.

Перейдем на вкладку «Главная» и нажмем «Провести и закрыть». В журнале платежных поручений появится сформированный документ (рисунок 3.4).

| Платежные поручения<br>-9                       |                                      |                    |                                                                |                     | e     |
|-------------------------------------------------|--------------------------------------|--------------------|----------------------------------------------------------------|---------------------|-------|
| Банковский счет:<br>Организация:                |                                      | Дата:              | Получатель:                                                    | Назначение платежа: |       |
| <b>Прогресс ООО</b><br>$\times$<br>$\cdot$      | BY23ALFA30122058130060270000, 3/ - x | 曲<br>$\times$      | $\times$<br>$\cdot$                                            |                     |       |
| වි<br>ß<br>Найти<br>• Создать<br>Отменить поиск | Создать на основании -               | ⇒» Выгрузить       | <b>А</b> Печать -                                              |                     | Еще - |
| Дата<br>Homep                                   | Сумма платежа                        | Назначение ппатежа |                                                                | Получатель          |       |
| 04.01.2021 12:00:00                             | 2 000.00                             |                    | Оплата за товар по договору Договор поставки 456 от 01.02.2020 | ООО "Альфа"         |       |

Рисунок 3.4 – Журнал платежных поручений

Далее необходимо данное платежное поручение отправить в банк для обработки. Его можно распечатать (рисунок 3.5) и отвезти в банк. Однако так давно никто не делает. В условиях развития цифровых технологий у бухгалтеров есть специальные программы, позволяющие передавать и получать данные у обслуживающего банка, они называются Клиент-Банк (Интернет-Банк).

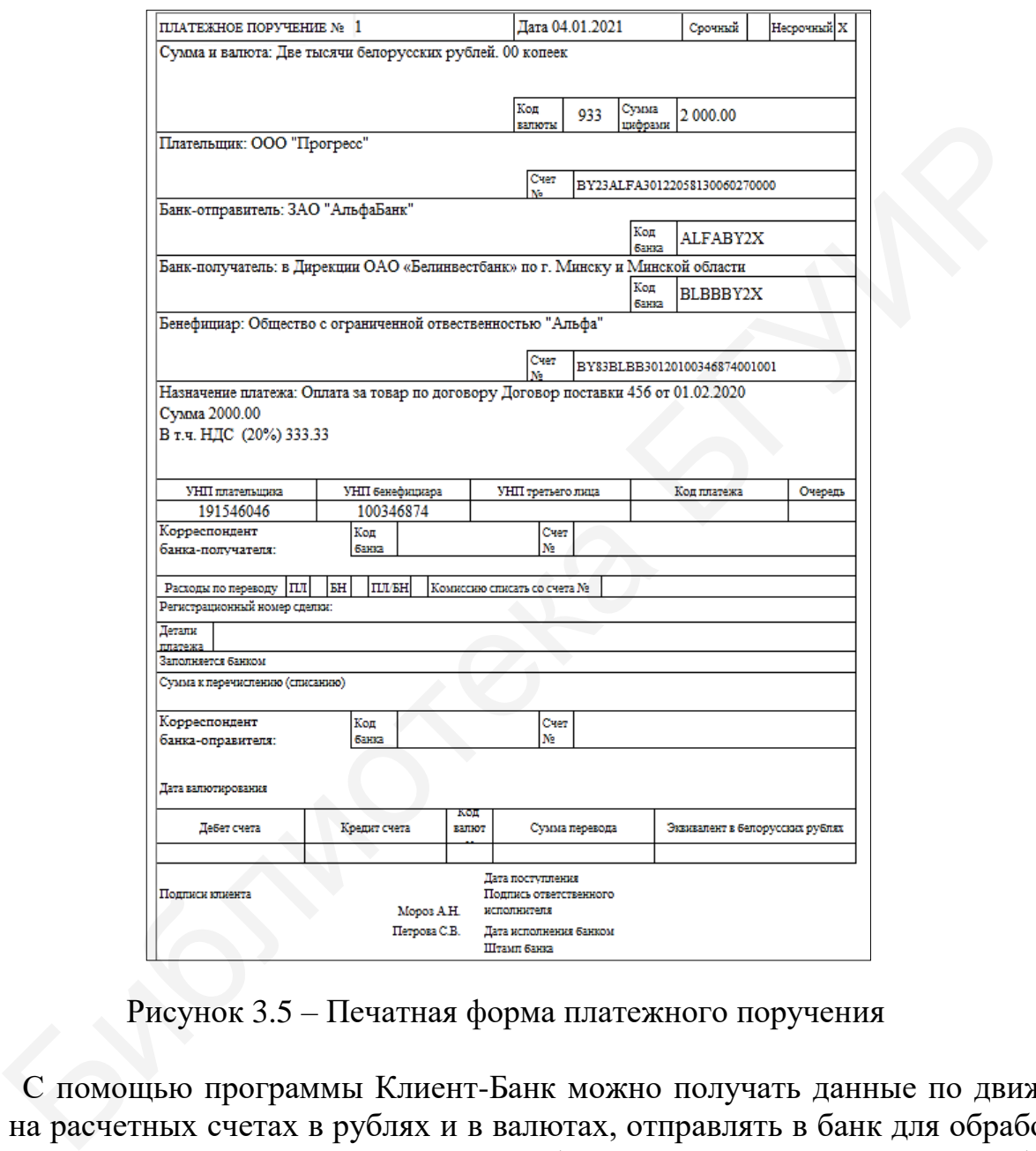

Рисунок 3.5 – Печатная форма платежного поручения

С помощью программы Клиент-Банк можно получать данные по движению на расчетных счетах в рублях и в валютах, отправлять в банк для обработки платежные поручения и платежные требования и выполнять другие необходимые операции.

*Платежное требование* – это платежная инструкция, содержащая требование получателя денежных средств к плательщику об уплате определенной суммы денежных средств через банк.

Платежные требования в повседневной работе предприятий используются редко. В основном они составляются, когда в договорных отношениях между контрагентами есть пункты, обеспечивающие поступление денежных средств по договорам в определенные сроки. Для того чтобы эти сроки не нарушались, составляется заявление на акцепт и формируется платежное требование. Оно направляется в обслуживающий банк, который связывается с банком должника, который, согласно заявлению на акцепт и платежному требованию, списывает необходимую сумму со счета дебитора.

#### **3.3 Списание с расчетного счета**

Как правило, бухгалтер за рабочий день формирует не одно платежное поручение. И после обработки таких документов обслуживающим банком эти движения необходимо отразить в программе «1С: Предприятие 8.3».

В меню «Банк и касса» в разделе «Банк» нажмем «Списание с расчетного счета» и откроем данный журнал. Кнопкой «Создать» сформируем новое списание. Согласно созданному ранее платежному поручению внесем необходимые данные:

- вид операции «Оплата поставщику»;
- дата «04.01.2021»;
- получатель «ООО «Альфа»;
- сумма  $-$  «2000,00».

В табличной части в графе «Статья движения ден. средств» выберем «Оплата поставщику», в графах «Счет расчетов» и «Счет авансов» укажем счет «60.1 «Расчеты с поставщиками и подрядчиками» (рисунок 3.6). Нажимаем «Провести и закрыть».

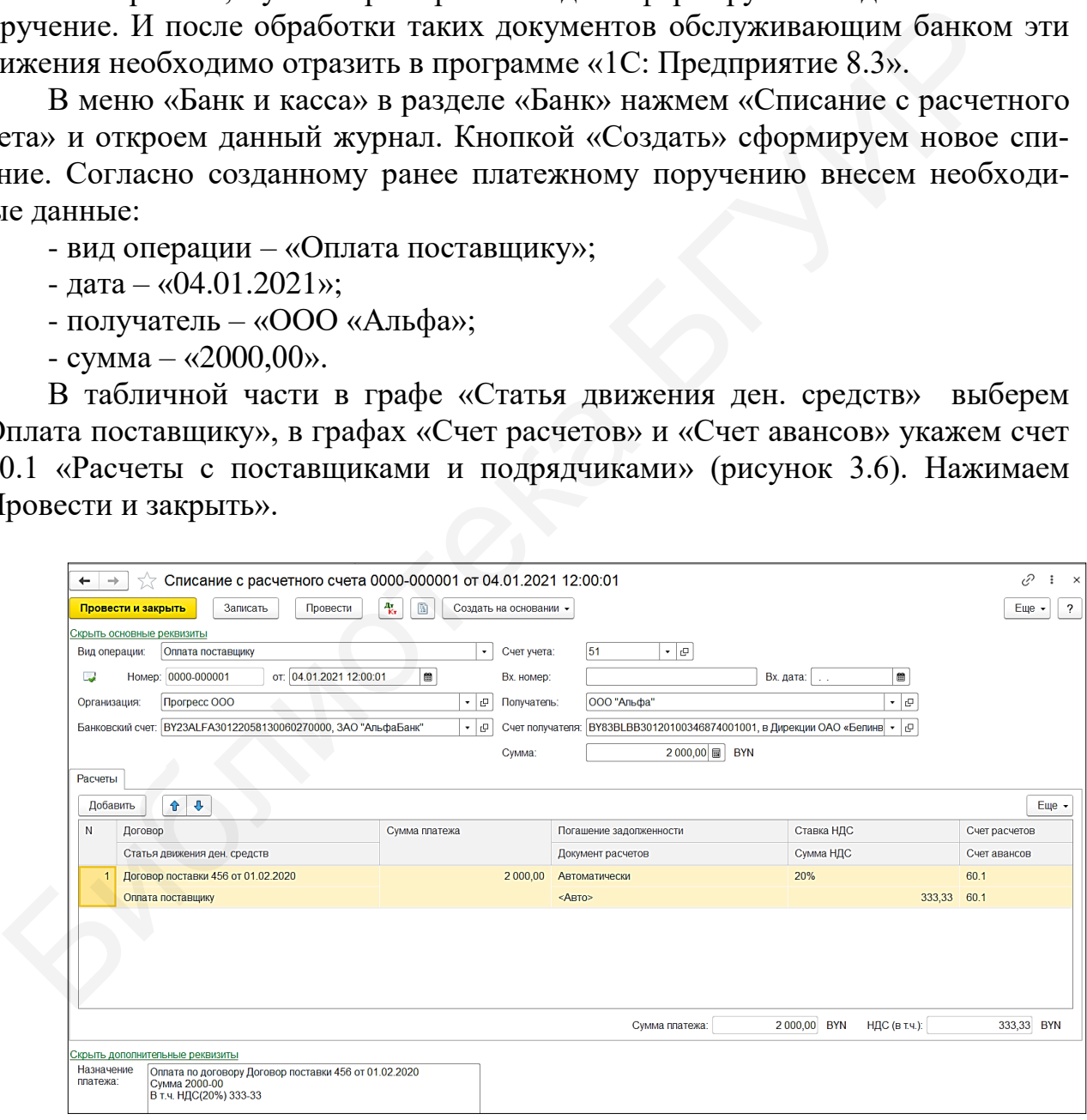

Рисунок 3.6 – Списание с расчетного счета

Таким же образом можно формировать списания с расчетного счета не только на оплату поставщикам товарно-материальных ценностей и услуг, но и на выплату заработной платы, уплату налогов, сборов и др.

#### **3.4 Поступление на расчетный счет**

Ежедневно бухгалтером предприятия обрабатывается информация о том, кто и сколько перевел денежных средств на текущий расчетный счет. Эти данные можно получить в программе Клиент-Банк, и обязательно необходимо отразить в программе «1С: Предприятие 8.3».

По условию комплексного задания 04 января 2021 г. от покупателя ООО «ИКС» поступило 1300 руб. 00 коп.

В меню «Банк и касса» в разделе «Банк» нажмем «Поступление на расчетный счет». Кнопкой «Создать» оформим новое поступление. Установим нужную дату, выберем плательщика и введем необходимую сумму. В табличной части в графе «Статья движения ден. средств» выберем «Поступления от покупателей», в графах «Счет расчетов» и «Счет авансов» укажем счет «62.1 «Расчеты с покупателями и заказчиками» (рисунок 3.7). Нажмем «Провести и закрыть».

| зить в программе «1С: Предприятие 8.3».                                |                             |                                             |                                                                |                |                        |
|------------------------------------------------------------------------|-----------------------------|---------------------------------------------|----------------------------------------------------------------|----------------|------------------------|
| По условию комплексного задания 04 января 2021 г. от покупателя ОС     |                             |                                             |                                                                |                |                        |
| КС» поступило 1300 руб. 00 коп.                                        |                             |                                             |                                                                |                |                        |
|                                                                        |                             |                                             |                                                                |                |                        |
| В меню «Банк и касса» в разделе «Банк» нажмем «Поступление на ра       |                             |                                             |                                                                |                |                        |
| гный счет». Кнопкой «Создать» оформим новое поступление. Установ       |                             |                                             |                                                                |                |                        |
| жную дату, выберем плательщика и введем необходимую сумму. В табли     |                             |                                             |                                                                |                |                        |
|                                                                        |                             |                                             |                                                                |                |                        |
| й части в графе «Статья движения ден. средств» выберем «Поступления    |                             |                                             |                                                                |                |                        |
| купателей», в графах «Счет расчетов» и «Счет авансов» укажем счет «6   |                             |                                             |                                                                |                |                        |
| асчеты с покупателями и заказчиками» (рисунок 3.7). Нажмем «Провести   |                             |                                             |                                                                |                |                        |
|                                                                        |                             |                                             |                                                                |                |                        |
| срыть».                                                                |                             |                                             |                                                                |                |                        |
|                                                                        |                             |                                             |                                                                |                |                        |
| Поступление на расчетный счет (создание) *                             |                             |                                             |                                                                |                |                        |
| Провести и закрыть<br>Записать                                         | 4.<br>Провести<br>雷         |                                             |                                                                |                | Еще -                  |
| <u>фыть основные реквизиты</u>                                         |                             |                                             |                                                                |                |                        |
| Вид операции:<br>Оплата от покупателя                                  |                             | 51<br>Счет учета:                           | c                                                              |                |                        |
| $\equiv$<br>Номер:                                                     | от: 04.01.2021 0:00:00<br>ö | Вх. номер:                                  |                                                                | ₩<br>Вх. дата: |                        |
| Организация:<br><b>Прогресс ООО</b>                                    |                             | 000 "ИКС"<br>ا ورا ۱۰<br>Плательщик:        |                                                                | @  •           |                        |
| Банковский счет: BY23ALFA30122058130060270000, ЗАО "АльфаБанк"         |                             | ⊕ ∙                                         | Счет плательщика: BY82SLAN30122761200180000000, ЗАО "Банк ВТБ" | @ ∗            |                        |
|                                                                        |                             | Сумма:                                      | <b>BYN</b><br>1 300,00 量                                       |                |                        |
| Расчеты                                                                |                             |                                             |                                                                |                |                        |
| ↑ ↓<br>Добавить<br>Договор                                             | Сумма платежа               | Погашение задолженности                     | Ставка НДС                                                     | Счет на оплату | Еще -<br>Счет расчетов |
| Статья движения ден. средств                                           |                             | Документ расчетов                           | Сумма НДС                                                      |                | Счет авансов           |
| Договор поставки 34-С от 01.01.2020<br>$\mathbf{1}$                    | 1 300,00                    | Автоматически                               | 20%                                                            |                | 62.1                   |
| Поступления от покупателей                                             |                             | <abto></abto>                               | 216,67                                                         |                | 62.1                   |
|                                                                        |                             |                                             |                                                                |                |                        |
|                                                                        |                             |                                             |                                                                |                |                        |
|                                                                        |                             | Рисунок 3.7 – Поступление на расчетный счет |                                                                |                |                        |
|                                                                        |                             |                                             |                                                                |                |                        |
|                                                                        |                             |                                             |                                                                |                |                        |
| Аналогично списанию с расчетного счета суммы, поступающие на тен       |                             |                                             |                                                                |                |                        |
|                                                                        |                             |                                             |                                                                |                |                        |
| ій счет предприятия, отражаются такими же документами, меняется толь   |                             |                                             |                                                                |                |                        |
| д операции, статья движения денежных средств, размер суммы и контраген |                             |                                             |                                                                |                |                        |

Рисунок 3.7 – Поступление на расчетный счет

Аналогично списанию с расчетного счета суммы, поступающие на текущий счет предприятия, отражаются такими же документами, меняется только вид операции, статья движения денежных средств, размер суммы и контрагент.

#### **3.5 Банковская выписка**

Все данные о движении денежных средств по расчетному счету, будь то списание или поступление, бухгалтер видит в банковской выписке, которую получает с помощью программы Клиент-Банк. Как правило, бухгалтер автоматически получает выписку в начале каждого рабочего дня за предыдущий день.

При необходимости есть возможность запрашивать и получать выписку в течение всего рабочего дня.

Журнал банковских выписок находится в меню «Банк и касса» в разделе «Банк». Открыв его, увидим там два документа: «Списание» и «Поступление на расчетный счет» (рисунок 3.8).

| ←                                                                                                    | Банковские выписки<br>÷.                                                                                                    |  |             |          |                    |  |            |              | €<br>$\times$ |  |
|----------------------------------------------------------------------------------------------------|----------------------------------------------------------------------------------------------------|--|-------------|----------|--------------------|--|------------|--------------|---------------|--|
| Банковский счет:<br>Дата:<br>Контрагент:<br>Организация:<br>Назначение ппатежа:                                                         |                                                                                                    |  |             |          |                    |  |            |              |               |  |
| 兽<br>BY23ALFA3012205813006 - x<br>Прогресс ООО<br>$\cdot$<br>$\times$<br>$\times$<br>$\times$<br>$\times$<br>$\cdot$<br><b>Contract</b> |                                                                                                    |  |             |          |                    |  |            |              |               |  |
|                                                                                                    | $\mathbb{R}$<br><sup>плат</sup> Подобрать<br>6<br>$\frac{1}{K}$<br>Реестр документов<br>Найти<br>• Поступление<br>Отменить поиск<br>• Загрузить<br>$\sim$<br>Списание |  |             |          |                    |  |            |              | Еще $\star$   |  |
| €                                                                                                    | Дата                                                                                                    |  | Поступление | Списание | Назначение ппатежа |  | Контрагент | Вид операции | Вх. номер     |  |
|                                                                                                    | 04.01.2021 12:00:01<br>2 000.00<br>Оплата по договору Договор поставки 456 от 01<br><b>ООО</b> "Альфа"<br>Оплата поставщ                                              |  |             |          |                    |  |            |              |               |  |
| <b>ООО "ИКС"</b><br>300.00<br>9 04.01.2021 12:00:02<br>Оплата от покуп                                                                  |                                                                                                    |  |             |          |                    |  |            |              |               |  |

Рисунок 3.8 – Журнал «Банковские выписки»

|                       |                                  |                  | Поступление                                                        | Списание    |               | Назначение платежа                                                                                                    |                           | Контрагент       |                             | Вид операции    | Вх. номер   |
|-----------------------|----------------------------------|------------------|--------------------------------------------------------------------|-------------|---------------|----------------------------------------------------------------------------------------------------|---------------------------|------------------|-----------------------------|-----------------|-------------|
| 图 04.01.2021 12:00:01 |                                  |                  |                                                                    |             | 2 000,00      | Оплата по договору Договор поставки 456 от 01                                                                                                    |                           | ООО "Альфа"      |                             | Оплата поставщ. |             |
| 9 04.01.2021 12:00:02 |                                  |                  | 1 300,00                                                           |             |               |                                                                                                    |                           | <b>ООО "ИКС"</b> |                             | Оплата от покуп |             |
|                       |                                  |                  |                                                                    |             |               | Использовав кнопку <b>**</b> , можно просмотреть проводки нужного доку<br>ента, которые сформировались в результате отражения движений по расче:<br>ому счету. Например, в документе «Поступление на расчетный счет» сформи<br>овалась проводка «Д51К62.1» на сумму 1300 руб. 00 коп. (рисунок 3.9). А |                           |                  |                             |                 |             |
|                       | 000 руб. 00 коп.                 |                  |                                                                    |             |               | окументе «Списание с расчетного счета» – проводка «Д60.1К70» на сумм                                                                                                    |                           |                  |                             |                 |             |
| Записать и закрыть    |                                  | Настройка.       | Ручная корректировка (разрешает редактирование движений документа) |             |               | $\gamma$ Движения документа: Поступление на расчетный счет 0000-000001 от 04.01.2021 12:00:02                                                                                                    |                           |                  |                             |                 | €           |
|                       | " Бухгалтерский и налоговый учет |                  |                                                                    |             |               |                                                                                                    |                           |                  |                             |                 |             |
| Добавить              |                                  | 區<br>е           |                                                                    |             |               |                                                                                                    |                           |                  |                             |                 | Еще         |
|                       | Дата                             | Счет Дт          |                                                                    | Субконто Дт | Количество Дт | Счет Кт                                                                                                    | Субконто Кт               | Количество Кт    | Сумма                       | Сумма НУ Дт     | Сумма НУ Кт |
|                       |                                  | Подразделение Дт |                                                                    |             | Валюта Дт     | Подразделение Кт                                                                                                    |                           | Валюта Кт        | Содержание                  |                 |             |
|                       |                                  |                  |                                                                    |             | Вал. сумма Дт |                                                                                                    |                           | Вал. сумма Кт    |                             |                 |             |
|                       | 04.01.20<br>12:00:02             | 51               |                                                                    | BY23ALFA3   |               | 62.1                                                                                                    | <b>ООО "ИКС"</b>          |                  | 1 300,00                    |                 |             |
|                       |                                  |                  |                                                                    | Поступления |               |                                                                                                    | Договор пос<br>Поступлени |                  | Поступление<br>на р/с по вх |                 | 1 300,00    |

Рисунок 3.9 – Проводка документа «Поступление на расчетный счет»

Чтобы проверить правильность отражения выполненных операций в меню «Банк и касса», в разделе «Стандартные отчеты» нажмем «Оборотно-<br>сальдовая ведомость», установим необходимый период (с 04.01.2021 по<br>04.01.2021) и сформируем отчет (рисунок 3.10). сальдовая ведомость», установим необходимый период (с 04.01.2021 по 04.01.2021) и сформируем отчет (рисунок 3.10).

Оборотно-сальдовая ведомость показывает сводные движения по счетам с возможной детализацией по субсчетам и субконто .

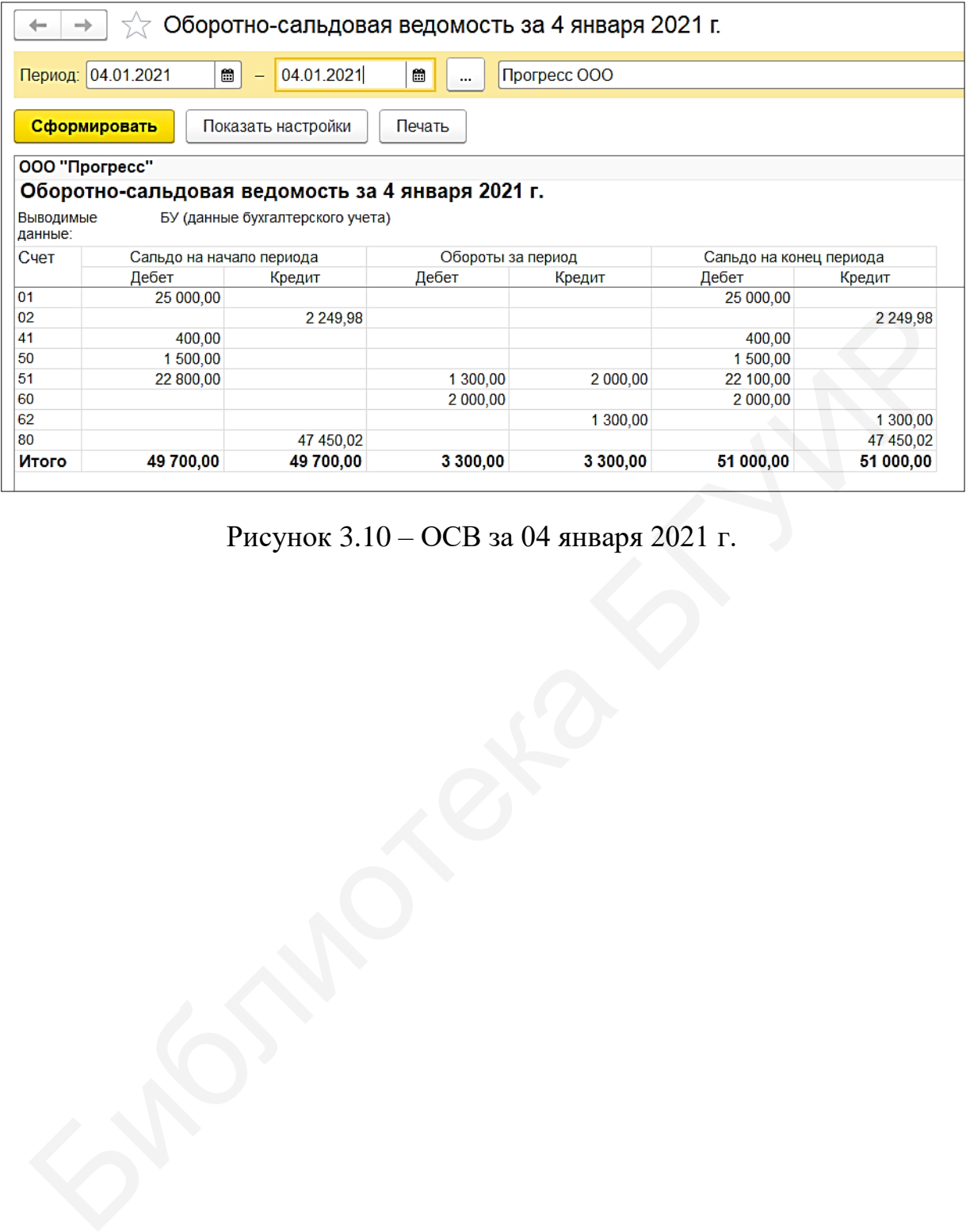

Рисунок 3.10 – ОСВ за 04 января 2021 г.

#### **Лабораторная работа №4 Учет кассовых операций**

**Цель:** научиться формировать приходный, расходный кассовый ордер, кассовую книгу и журнал кассовых документов.

**Краткий теоретический материал.** Платежи наличными деньгами за определенный период времени, осуществляемые в организации, – это наличный денежный оборот организации. Организация наличного денежного обращения в Республике Беларусь базируется на следующих основных принципах: соблюдение лимита остатка наличных денег в кассе; ограничение на использование наличной выручки; ограничение на выдачу наличных денег; соблюдение предельного размера расчетов наличными деньгами между субъектами хозяйствования.

Для хранения денежных средств, денежных документов и других ценностей в организациях организуется работа кассы. Контроль за проведением кассовых операций возлагается на главного бухгалтера организации и руководителя организации. Ответственность за сохранность наличных денежных средств и других ценностей, находящихся в кассе, в соответствии с законодательством Республики Беларусь возлагается на кассира. Кассовые операции по приему и выдаче наличных денег оформляется с использованием кассовых аппаратов или специальных компьютерных программ. Для отражения на счетах бухгалтерского учета кассовых операций предназначен синтетический счет 50 «Касса». В кассах организации кроме наличных денежных средств могут храниться бланки документов строгой отчетности (бланки удостоверений, товарно-транспортных накладных, товарных накладных) и различные денежные документы (почтовые марки, оплаченные авиабилеты) [6]. ние лимита остатка папичных денет в кассе; отраничение на использовичной выручки; отраничение на выдачу наличных денет; соблюдение много размера расчетов наши-иными деньгами между субъектами хозяйсник.<br>Пля хранения денесо

#### **4.1 Приходно-кассовый ордер**

В ситуациях, когда у предприятий возникают расчеты наличными деньгами, их необходимо проводить через кассу предприятия и никак иначе. При этом в установленном порядке должны оформляться первичные учетные документы: приходные и расходные кассовые ордера, кассовая книга. В ПКО отражаются поступления наличных денежных средств в кассу предприятия, а в РКО – их выбытие. В кассовой книге регистрируются приход и расход по кассе, фиксируются начальные и конечные остатки.

ПКО заполняется на основании первичных документов, таких как накладная, авансовый отчет, договор и др.

По условию комплексного задания (см. приложение А) 10 января 2021 г. главный бухгалтер Петрова Светлана Васильевна сняла в банке по чеку 500 руб. 00 коп. и привезла их в кассу предприятия. Данные средства планируется потратить на хозяйственные нужды.

Для создания ПКО зайдем в меню «Банк и касса» в раздел «Касса» и выберем «Приходные кассовые ордера». Кнопкой «Создать» добавим новый ПКО, выберем вид операции «Получение наличных в банке» и установим необходимую дату.

На вкладке «Реквизиты платежа» необходимо установить статью движения денежных средств «Оплата товаров, работ, услуг». Однако в справочнике статей данных о таковой нет. Кнопкой «Создать» добавим новый элемент справочника, где в наименовании пропишем «Оплата товаров, работ, услуг», а вид движения установим «Оплата товаров, работ, услуг, сырья и иных оборотных активов» (рисунок 4.1). Нажмем «Записать и закрыть».

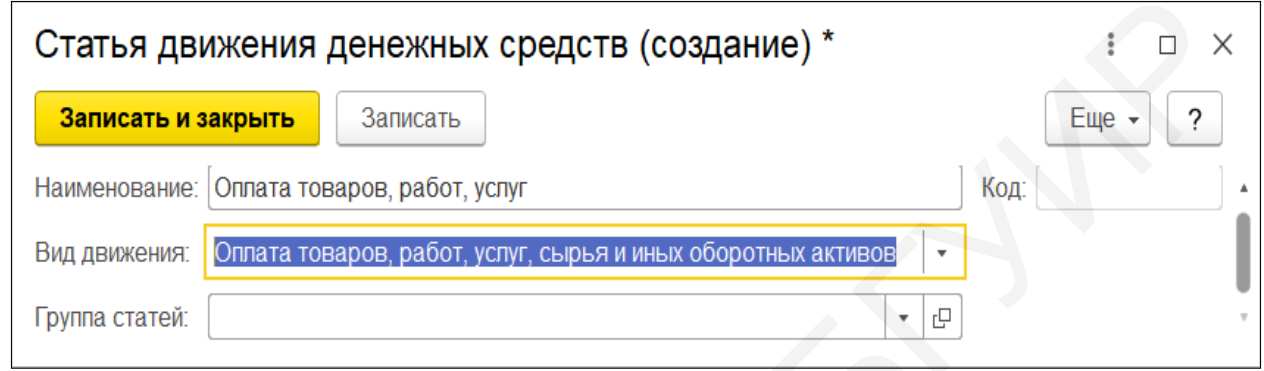

Рисунок 4.1 – Добавление новой статьи движения денежных средств

Добавим созданную статью в документ ПКО. В строке «Основание» укажем «Получение наличных в банке на хозяйственные нужды», а в строке «Приложение» – «Корешок чека №12 от 10.01.2021 г.» (рисунок 4.2).

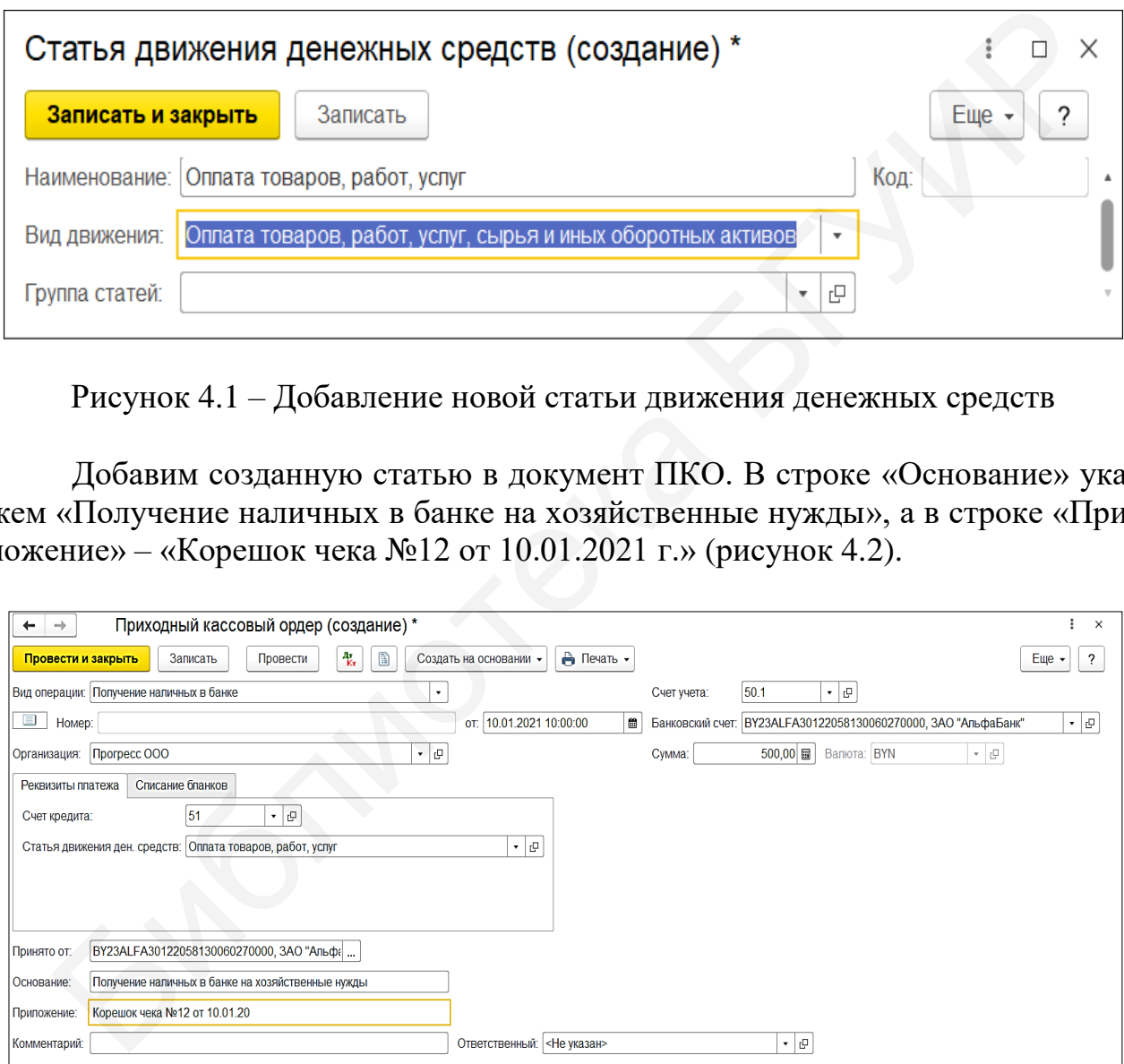

Рисунок 4.2 – Приходно-кассовый ордер

Перед тем как провести ПКО, необходимо его распечатать. Для вывода печатной формы на экран нажмем кнопку «Печать», и на экране отразится форма ПКО (рисунок 4.3).

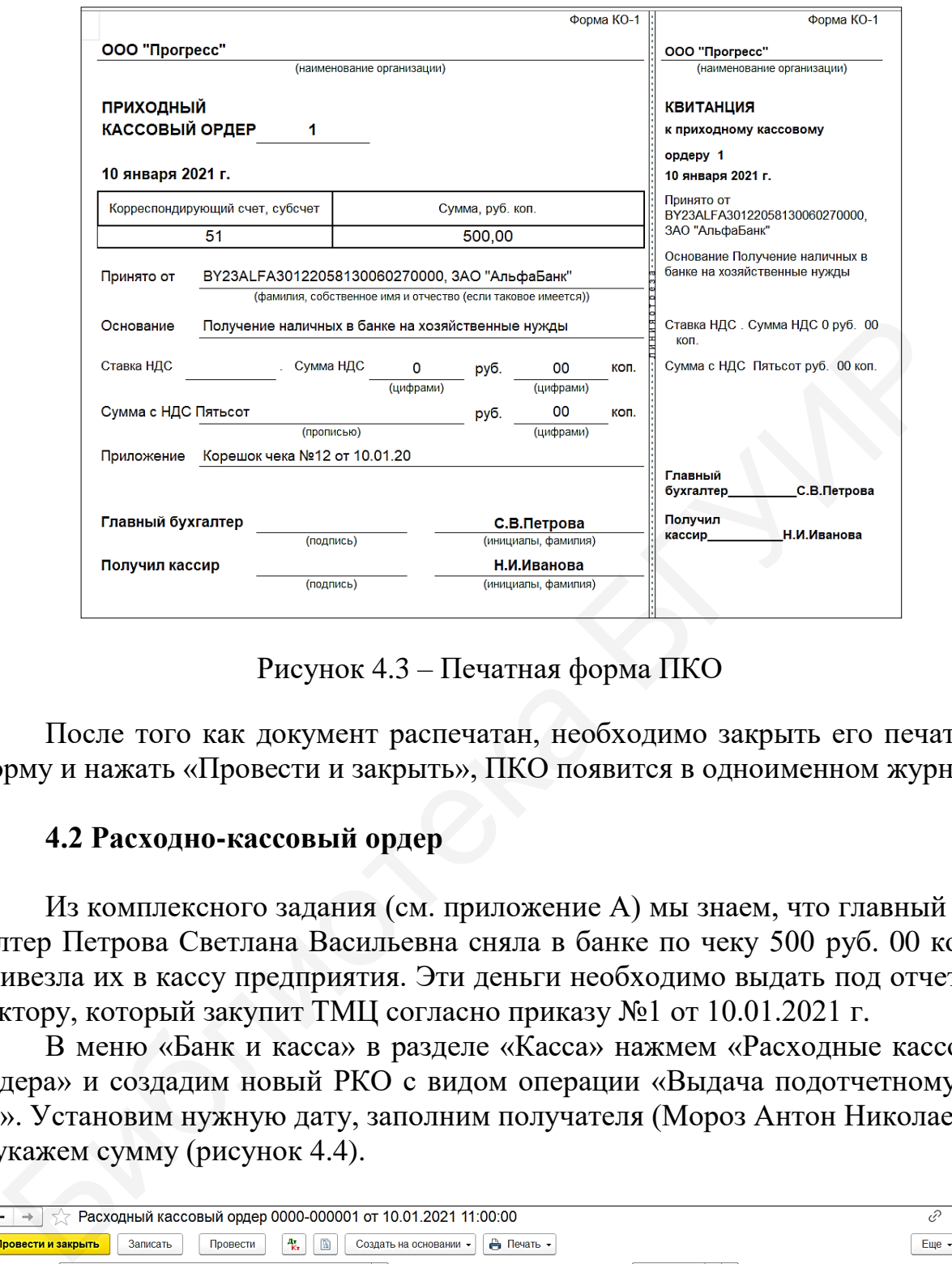

Рисунок 4.3 – Печатная форма ПКО

После того как документ распечатан, необходимо закрыть его печатную форму и нажать «Провести и закрыть», ПКО появится в одноименном журнале.

#### **4.2 Расходно-кассовый ордер**

Из комплексного задания (см. приложение А) мы знаем, что главный бухгалтер Петрова Светлана Васильевна сняла в банке по чеку 500 руб. 00 коп. и привезла их в кассу предприятия. Эти деньги необходимо выдать под отчет директору, который закупит ТМЦ согласно приказу №1 от 10.01.2021 г.

В меню «Банк и касса» в разделе «Касса» нажмем «Расходные кассовые ордера» и создадим новый РКО с видом операции «Выдача подотчетному лицу». Установим нужную дату, заполним получателя (Мороз Антон Николаевич) и укажем сумму (рисунок 4.4).

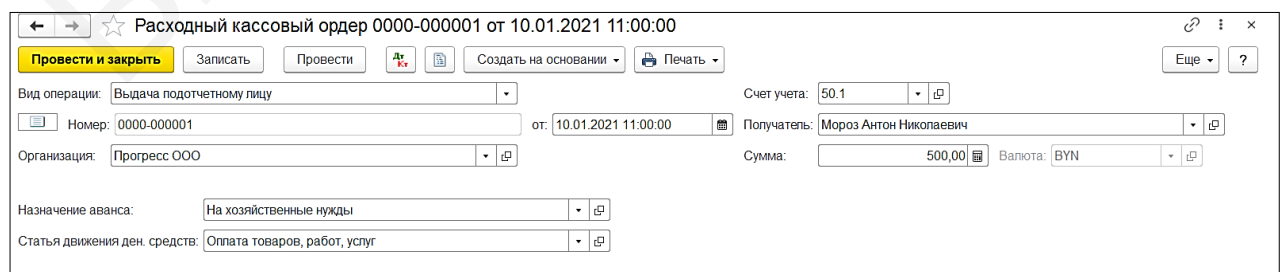

Рисунок 4.4 – Заполнение РКО

Далее необходимо заполнить назначение аванса, нажмем кнопку  $\lfloor \cdot \rfloor$ . На данном этапе справочник видов расходов по авансовым отчетам пуст. Добавим новый вид расходов кнопкой «Создать» и впишем в наименование «На хозяйственные нужды» (рисунок 4.5). Нажмем «Записать и закрыть».

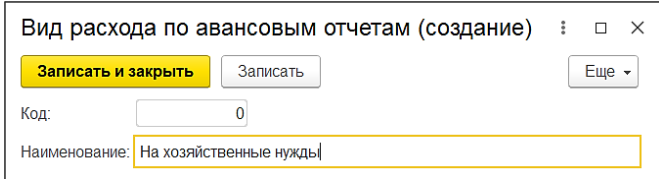

Рисунок 4.5 – Создание вида расходов по авансовым отчетам

В графе «Статья движения денежных средств» выберем «Оплата товаров, работ, услуг». В нижней части документа в графе «Основание» укажем «Выдача под отчет на хоз. нужды», а в графе «Приложение» – приказ «№1 от 10.01.2021» (рисунок 4.6).

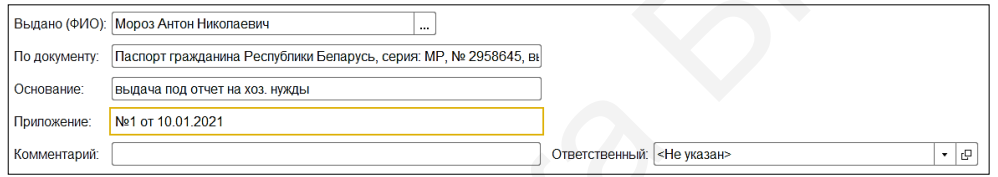

Рисунок 4.6 – Заполнение РКО

Далее кнопкой «Печать» откроем печатную форму РКО (рисунок 4.7) и нажмем «Провести и закрыть».

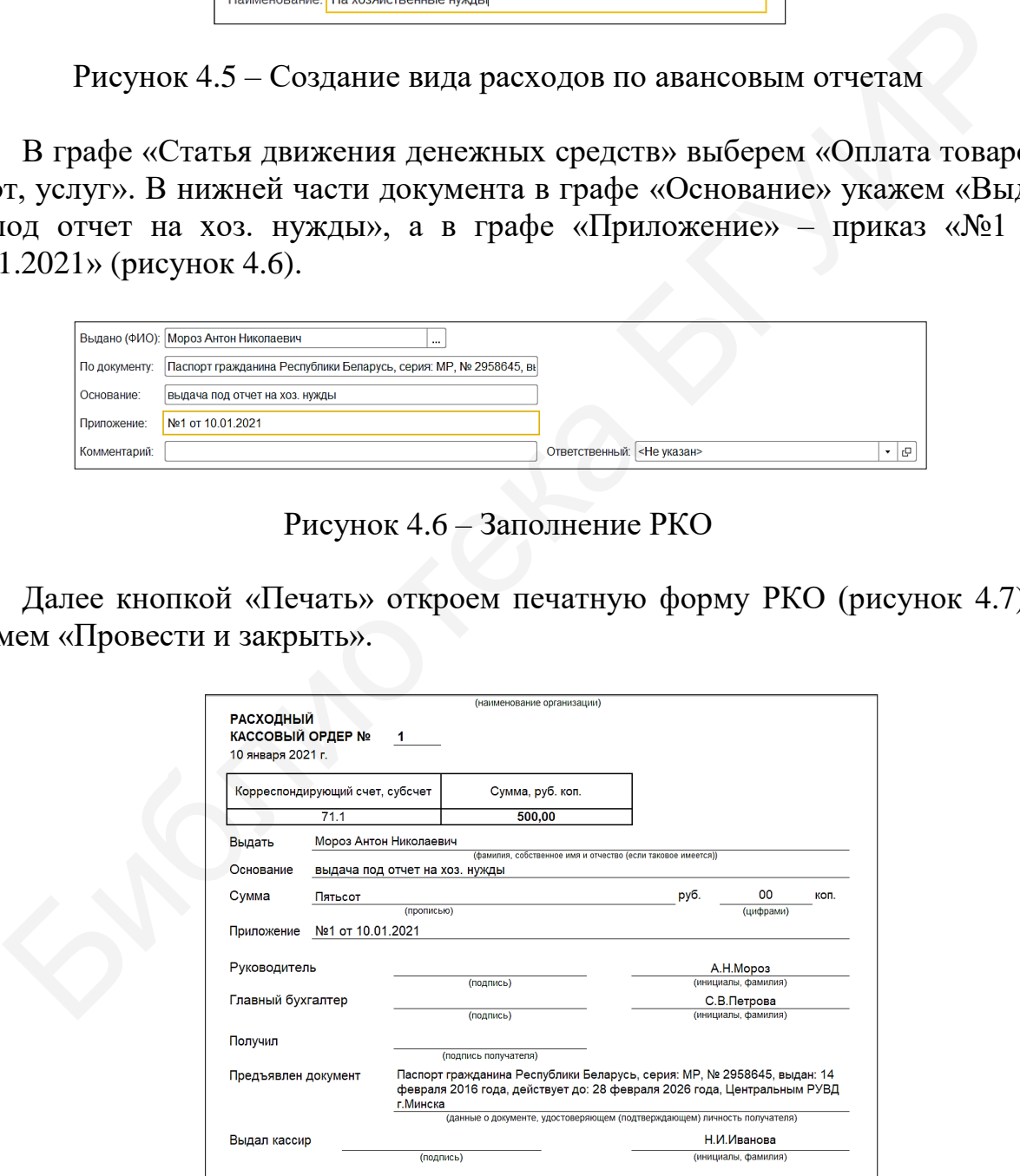

Рисунок 4.7 – Печатная форма РКО

#### **4.3 Кассовая книга и журнал кассовых документов**

Кассовая книга является важным документом, она может быть только одна и должна быть пронумерована, прошнурована и опечатана. Когда экземпляр кассовой книги заканчивается, начинают новую кассовую книгу. В конце каждого дня полученный отчет распечатывается, проверяется и передается кассиром в бухгалтерию под расписку.

В меню «Банк и касса» в разделе «Отчеты» нажмем на кассовую книгу, откроется необходимая форма. Заполним дату заполнения кассовой книги (10.01.21) и нажмем «Сформировать отчет» (рисунок 4.8).

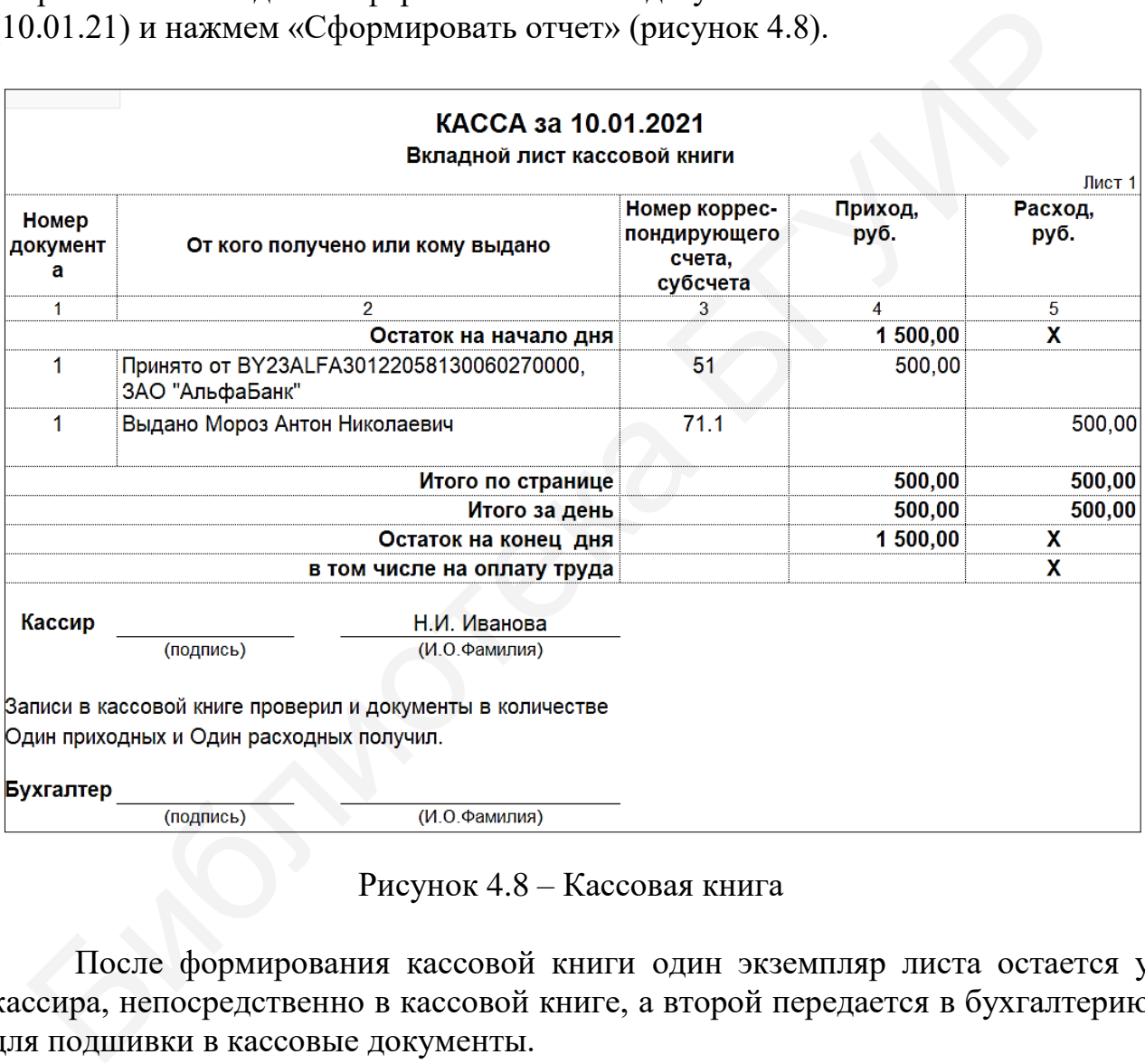

Рисунок 4.8 – Кассовая книга

После формирования кассовой книги один экземпляр листа остается у кассира, непосредственно в кассовой книге, а второй передается в бухгалтерию для подшивки в кассовые документы.

Также в меню «Банк и касса» в разделе «Отчеты» можно формировать журнал кассовых документов. Правильное его название – «Журнал регистрации приходных и расходных кассовых ордеров». Составляется он за отчетный период, т. е. за год.

В журнале отражается информация о всех приходно-кассовых и расходно-кассовых ордерах за год с указанием их дат, номеров, сумм и лиц, которые внесли или получили денежные средства из кассы предприятия (рисунок 4.9).

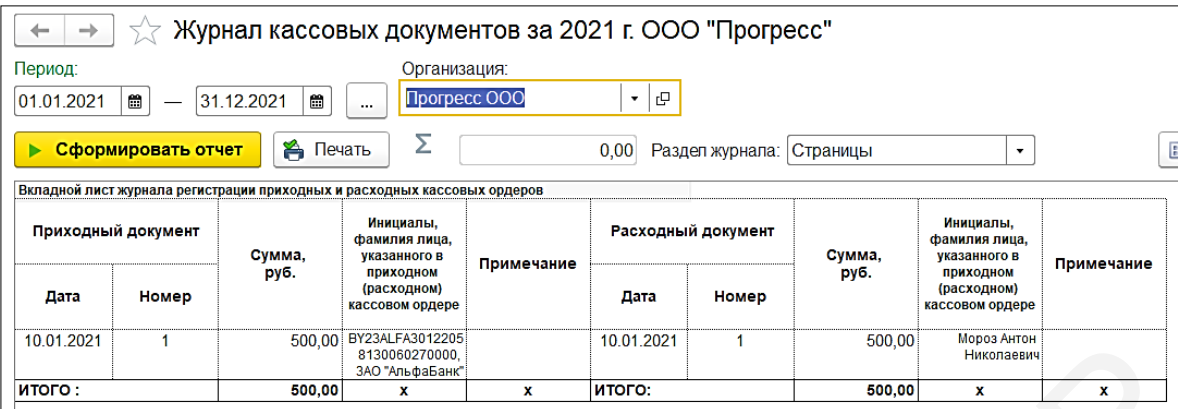

Рисунок 4.9 – Журнал кассовых документов

После отражения информации о движении наличных денежных средств на предприятии сформируем ОСВ за 10 января 2021 г. (рисунок 4.10).

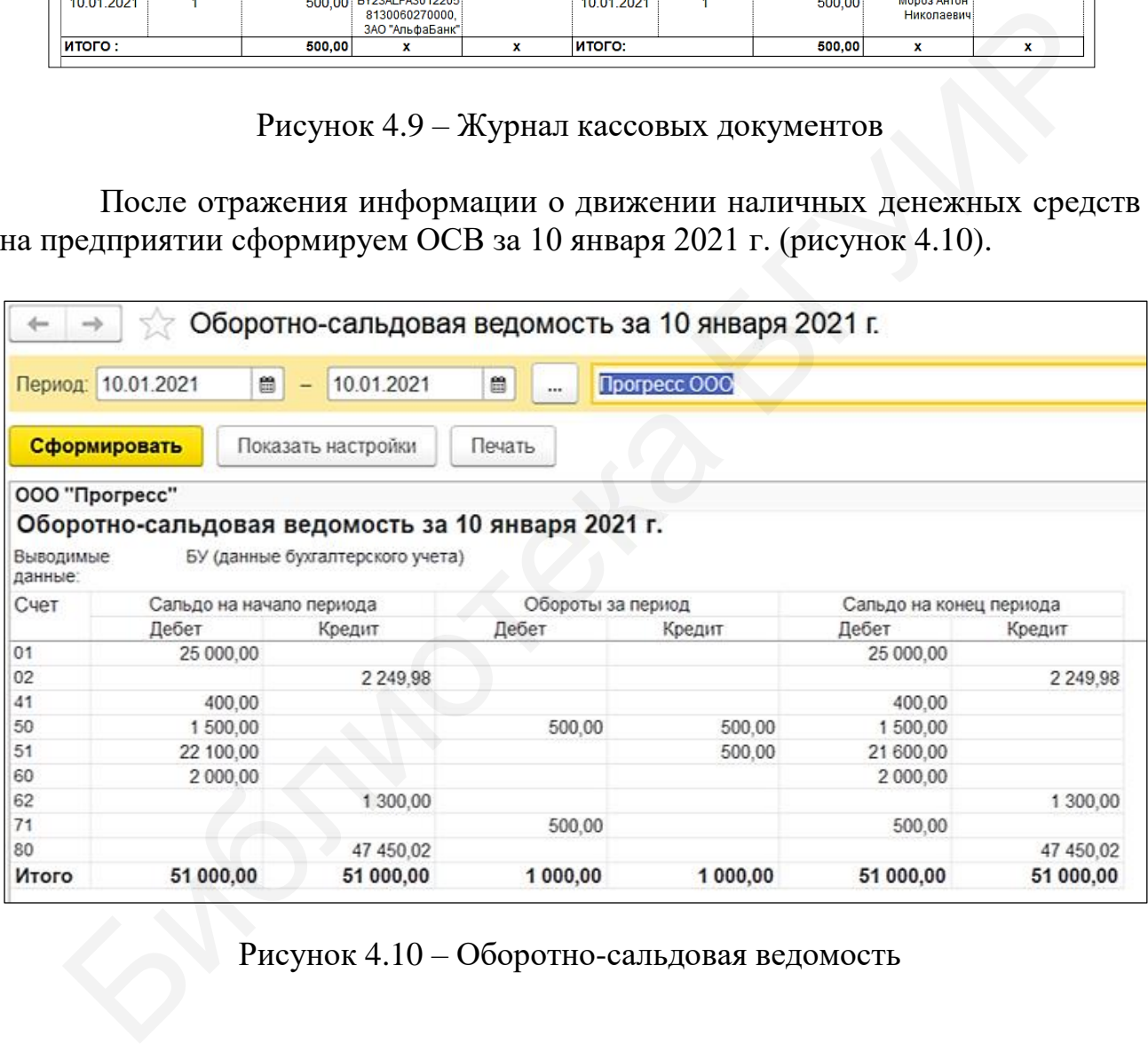

Рисунок 4.10 – Оборотно-сальдовая ведомость

#### **Лабораторная работа №5 Учет расчетов с контрагентами. Покупки. Продажи**

**Цель:** научиться формировать счет на оплату, счет-фактуру, акт сверки расчетов.

**Краткий теоретический материал.** Производственно-хозяйственная деятельность организации связана с необходимостью осуществлять расчеты с поставщиками и подрядчиками (контрагентами). Большое разнообразие операций, связанных с расчетами в организации, обусловливает необходимость их классификации по следующим особенностям: 1) в зависимости от направленности расчетов они могут быть подразделены на внутренние (например, расчеты с персоналом по заработной плате) и внешние (например, расчеты с бюджетом по налогам и сборам); 2) в зависимости от вида контрагента могут быть выделены расчеты организации с поставщиками и подрядчиками; с покупателями и заказчиками; с различными дебиторами и кредиторами; по кредитам и займам; с бюджетом; с персоналом по оплате труда; с подотчетными лицами; с персоналом по прочим операциям; с учредителями; 3) в зависимости от характера операций, по которым производятся расчеты, последние подразделяются на расчеты за товары и услуги [7]. фикации по следующим особенностим: 1) в зависимости от направлени<br>чегов они могут быть подразделены на внутренние (например, расчествованом по заработной плиравленны в внутренние (например, расчествованом по заработной пл

Задачами бухгалтерского учета в области расчетов с покупателями и заказчиками являются своевременное и правильное документирование операций по движению денежных средств и расчетов; контроль над использованием денежных средств в расчетах исключительно по целевому назначению; контроль над соблюдением форм расчетов, установленных в договорах с покупателями и заказчиками; своевременная сверка и выверка расчетов с дебиторами для исключения просроченной задолженности.

Для учета расчетов с поставщиками и подрядчиками предназначен счет 62 «Расчеты с покупателями и заказчиками». При необходимости к счету 62 могут быть открыты субсчета.

#### **5.1 Счет на оплату**

Любой бухгалтер с помощью программы «1С: Предприятие 8.3» должен уметь оформить документы, связанные с взаимоотношениями с контрагентами предприятия:

- выставить счет покупателю;
- заполнить накладную или акт оказанных услуг;
- выписать акт сверки взаимных расчетов.

Всем известно, что для получения прибыли, а именно это является главной целью любого предприятия в краткосрочном периоде, необходимо чтолибо продавать или оказывать какие-либо услуги. Для того чтобы покупатель либо заказчик мог ознакомиться с ценой и условиями поставки того или иного продукта (услуги), обычно в первую очередь выставляют счет на оплату. Он является основанием для дальнейшего взаимодействия между предприятием и контрагентом.

Однако сам по себе счет ни для продавца, ни для покупателя не является основанием для бухгалтерской проводки. Его задача заключается в том, чтобы донести до покупателя подробную информацию о том, сколько стоит запрашиваемый товар (услуга). В счете подробно указаны реквизиты продавца: банковский счет, наименование обслуживающего банка, УНП и др.

Согласно комплексному заданию (см. приложение А) необходимо выставить счет покупателю ООО «ИКС» от 12.01.2021 г. на товар «Велосипед» в количестве 4 шт., покупной стоимостью 130 руб. 00 коп. за 1 шт.

Для создания счета зайдем в меню «Покупки и продажи» в разделе «Продажи» и нажмем «Счета на оплату покупателям», откроется данный журнал. Кнопкой «Создать» добавим новый счет.

Установим нужную дату и при необходимости номер. Выберем контрагента – покупатель ООО «ИКС», при этом графа «Договор» заполнится автоматически. В закладке «Товары и услуги» кнопкой «Добавить» создадим новую строку документа. В номенклатуре выберем в папке товары «Велосипед», в графе количество проставим «4» (рисунок 5.1).

Так как ранее (в лабораторной работе №2) в карточку номенклатуры товара «Велосипед» была добавлена основная цена продажи, то программа в счете на оплату сама рассчитывает сумму за необходимое количество, сумму НДС и графу «Всего». Нажмем кнопку «Записать» и сохраним созданный счет.

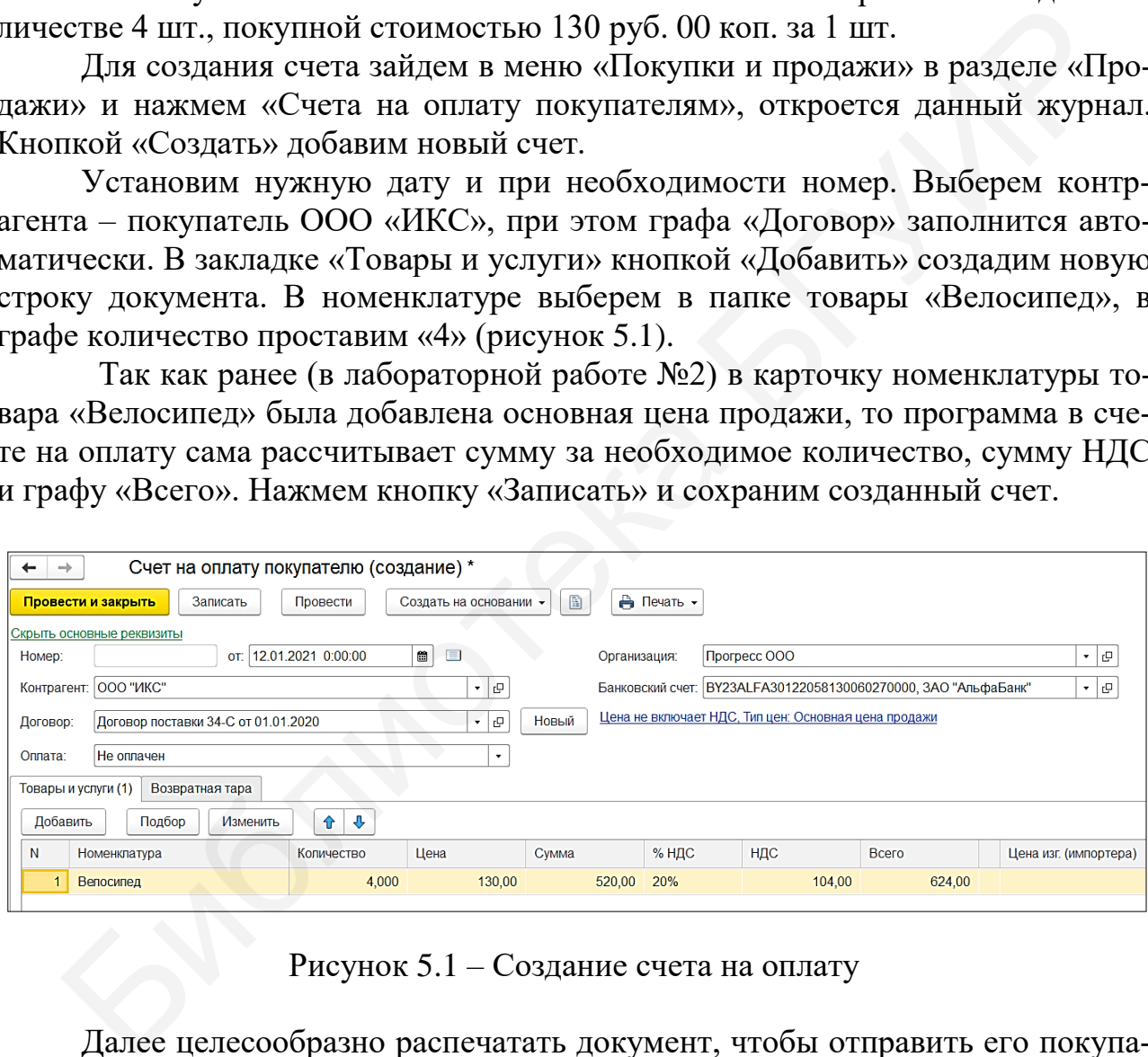

Рисунок 5.1 – Создание счета на оплату

Далее целесообразно распечатать документ, чтобы отправить его покупателю для ознакомления. Нажмем кнопку «Печать» и выберем «Счет» (счетфактура), на экране появится печатная форма счета на оплату (рисунок 5.2).

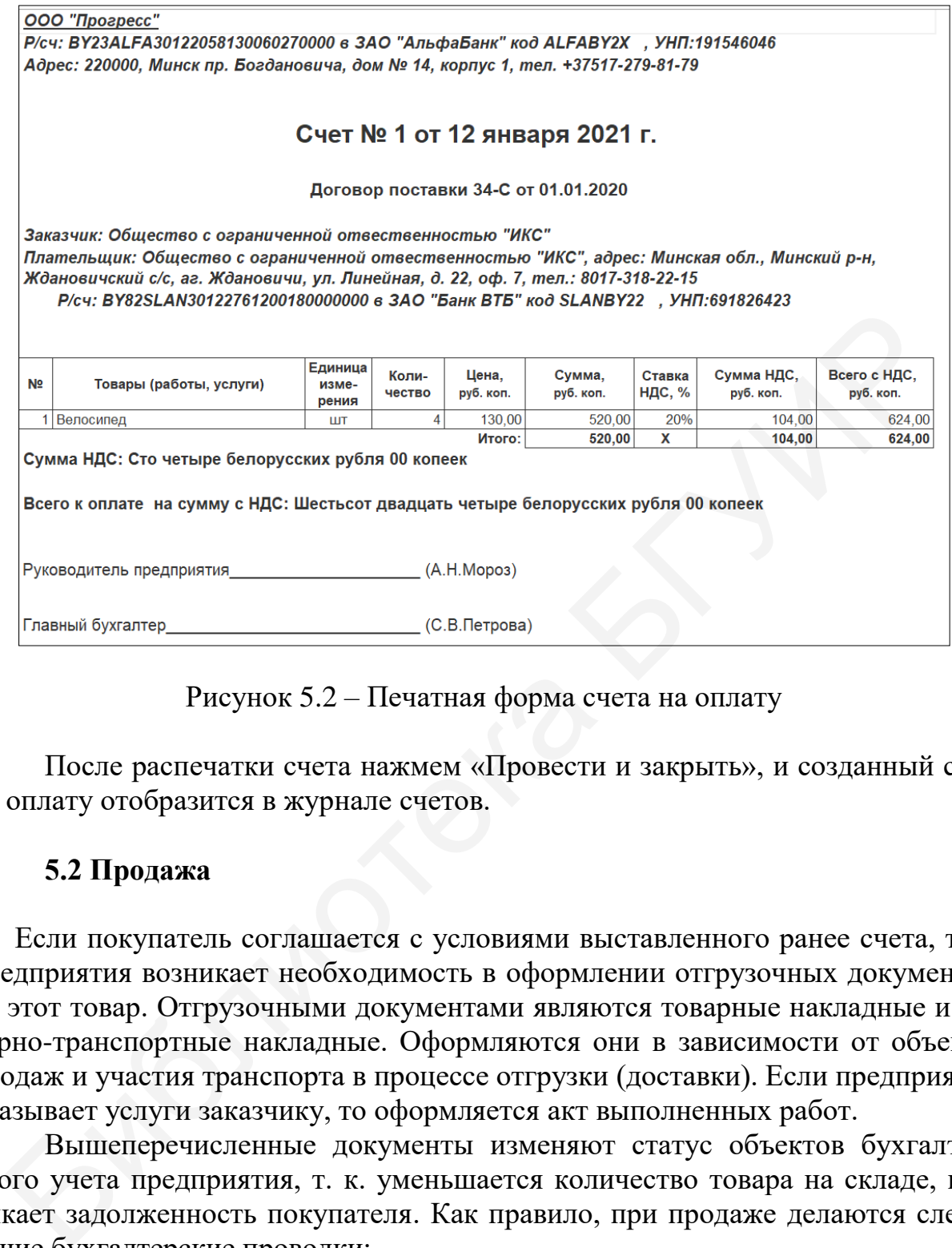

Рисунок 5.2 – Печатная форма счета на оплату

После распечатки счета нажмем «Провести и закрыть», и созданный счет на оплату отобразится в журнале счетов.

#### **5.2 Продажа**

Если покупатель соглашается с условиями выставленного ранее счета, то у предприятия возникает необходимость в оформлении отгрузочных документов на этот товар. Отгрузочными документами являются товарные накладные и товарно-транспортные накладные. Оформляются они в зависимости от объемов продаж и участия транспорта в процессе отгрузки (доставки). Если предприятие оказывает услуги заказчику, то оформляется акт выполненных работ.

Вышеперечисленные документы изменяют статус объектов бухгалтерского учета предприятия, т. к. уменьшается количество товара на складе, возникает задолженность покупателя. Как правило, при продаже делаются следующие бухгалтерские проводки:

1) Д90.02.1 К41.01 – списание товара со склада по себестоимости (покупной стоимости);

2) Д62.01 К90.01.1 – отражение выручки;

3) Д90.03 К68.02.1 – начисляется НДС от реализации.

Данные проводки формируются не в момент создания отгрузочного документа, а в момент его проведения, т. е. документы должны быть подписаны контрагентами с двух сторон.

Согласно комплексному заданию (см. приложение А) на основании выставленного ранее счета покупателю ООО «ИКС» от 12 января 2021 г. необходимо оформить товарную накладную на отгрузку товара.

Зайдем в меню «Покупки и продажи» в разделе «Продажи» и нажмем «Счета на оплату покупателям». Выделим нужный счет и нажмем кнопку «Создать на основании», где выберем «Реализация товаров и услуг» (рисунок 5.3).

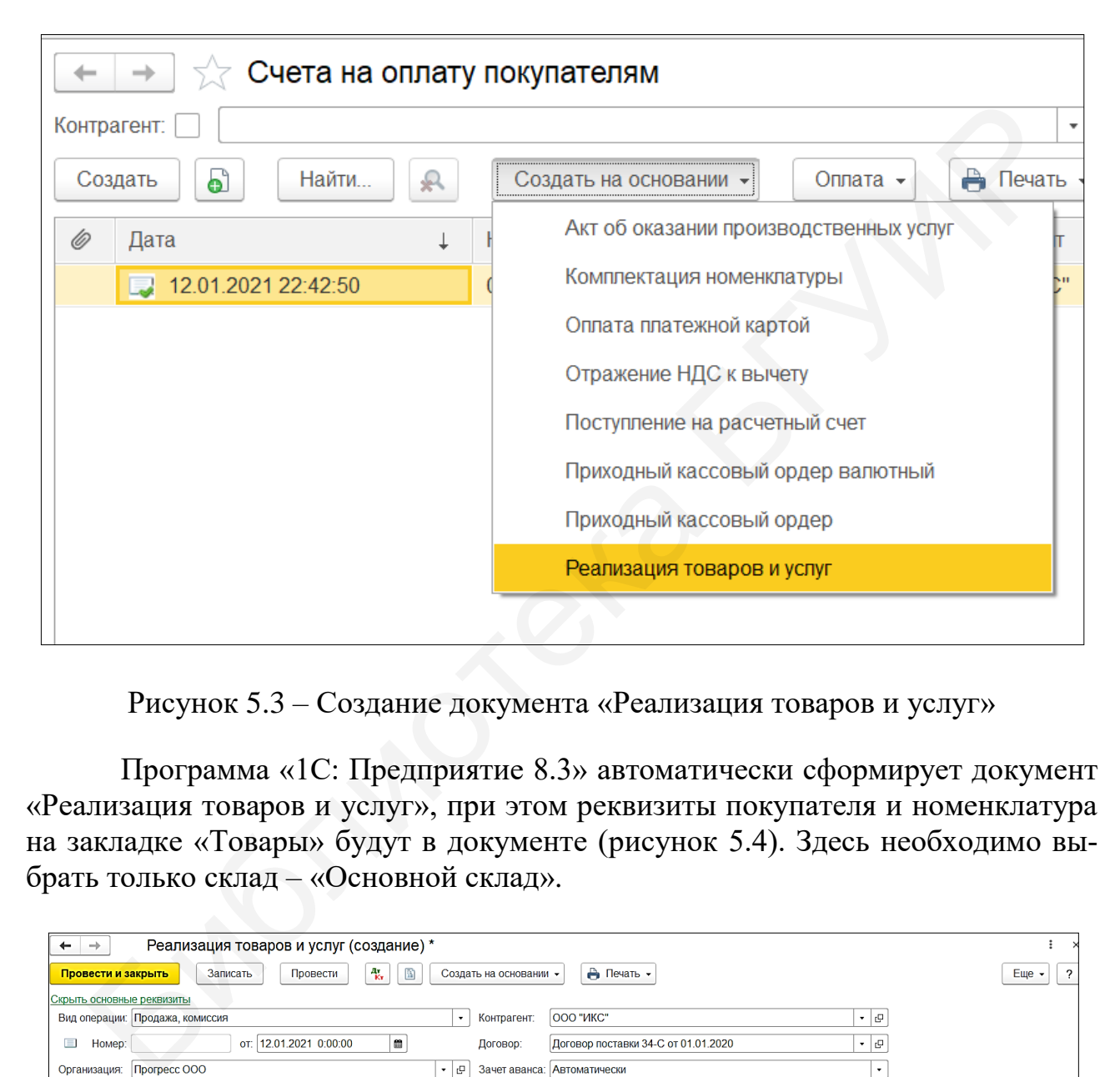

Рисунок 5.3 – Создание документа «Реализация товаров и услуг»

Программа «1С: Предприятие 8.3» автоматически сформирует документ «Реализация товаров и услуг», при этом реквизиты покупателя и номенклатура на закладке «Товары» будут в документе (рисунок 5.4). Здесь необходимо выбрать только склад – «Основной склад».

| →<br>←                                                                                                | Реализация товаров и услуг (создание) *              |                                    |                                                      |  |         | $\rightarrow$                   |  |  |  |  |
|----------------------------------------------------------------------------------------------------|------------------------------------------------------|------------------------------------|------------------------------------------------------|--|---------|---------------------------------|--|--|--|--|
| Записать<br>Провести и закрыть                                                                        | $\frac{1}{K}$<br>Провести                            | B<br>Создать на основании •        | <b>А</b> Печать -                                    |  |         | Еще<br>$\overline{\mathcal{L}}$ |  |  |  |  |
| Скрыть основные реквизиты                                                                             |                                                      |                                    |                                                      |  |         |                                 |  |  |  |  |
| Вид операции: Продажа, комиссия                                                                       | 000 "ИКС"<br>⊕ ∗<br>Контрагент:<br>$\cdot$           |                                    |                                                      |  |         |                                 |  |  |  |  |
| □<br>Номер:                                                                                           | 12.01.2021 0:00:00<br>OT:                            | $\blacksquare$<br>Договор:         | Договор поставки 34-С от 01.01.2020                  |  | , P     |                                 |  |  |  |  |
| <b>Прогресс ООО</b><br>Организация:                                                                   |                                                      | l٣<br>Зачет аванса:<br>$\cdot$     | <b>Автоматически</b>                                 |  | $\cdot$ |                                 |  |  |  |  |
| Склад:<br>Основной склад                                                                              |                                                      | ⊕ -                                | Цена не включает НДС, Тип цен: Основная цена продажи |  |         |                                 |  |  |  |  |
| Товары (1)<br>Возвратная тара                                                                         | Услуги<br>Агентские услуги                           | Счета расчетов<br>Реквизиты печати | Списание бланков                                     |  |         |                                 |  |  |  |  |
| $\bullet$<br>⊕<br>Добавить                                                                            | $E$ ще $\sim$<br>Подбор<br>Заполнить -<br>Изменить   |                                    |                                                      |  |         |                                 |  |  |  |  |
| %НДС<br>N<br><b>Bcero</b><br>Цена без НДС<br>Сумма НДС<br>Количество<br>Сумма без НДС<br>Номенклатура |                                                      |                                    |                                                      |  |         |                                 |  |  |  |  |
| Велосипед                                                                                             | 624,00<br>4,000<br>20%<br>104.00<br>130,00<br>520,00 |                                    |                                                      |  |         |                                 |  |  |  |  |

Рисунок 5.4 – Документ «Реализация товаров и услуг»

На вкладке «Счета расчетов» установим в графах следующие значения: «Счет расчетов с контрагентами» – 62.1 («Расчеты с покупателями и заказчиками»), «Счет учета расчетов по авансам» – 62.5 («Расчеты по авансам полученным») (рисунок 5.5). На вкладке «Реквизиты печати» выберем «ТН-2» и заполним графы: «Отпуск произвел» – «Мороз Антон Николаевич»; «Кому выданы ТМЦ» – водитель «Никонов Дмитрий Витальевич» (рисунок 5.6).

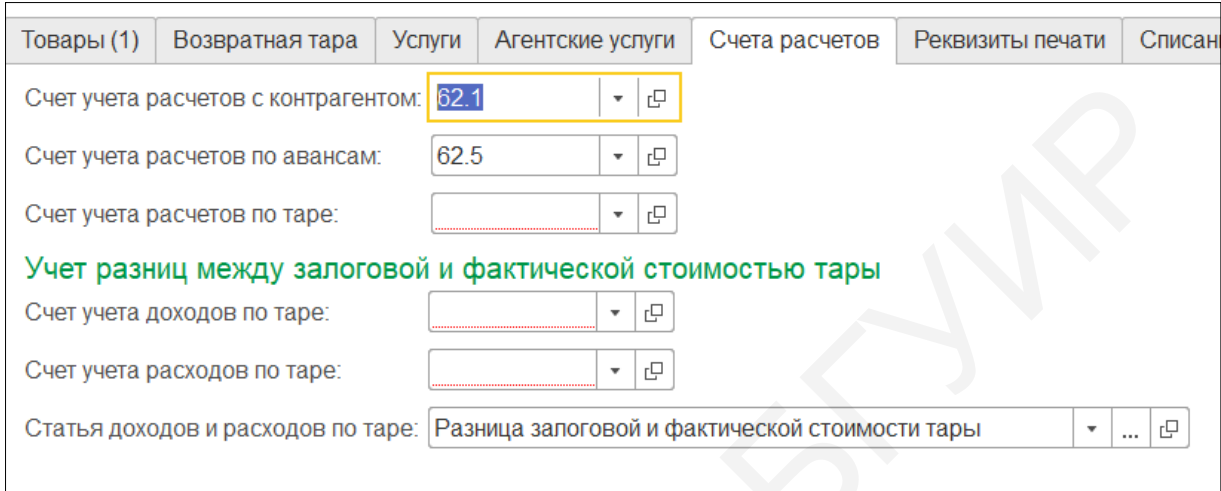

#### Рисунок 5.5 – Вкладка «Счета расчетов»

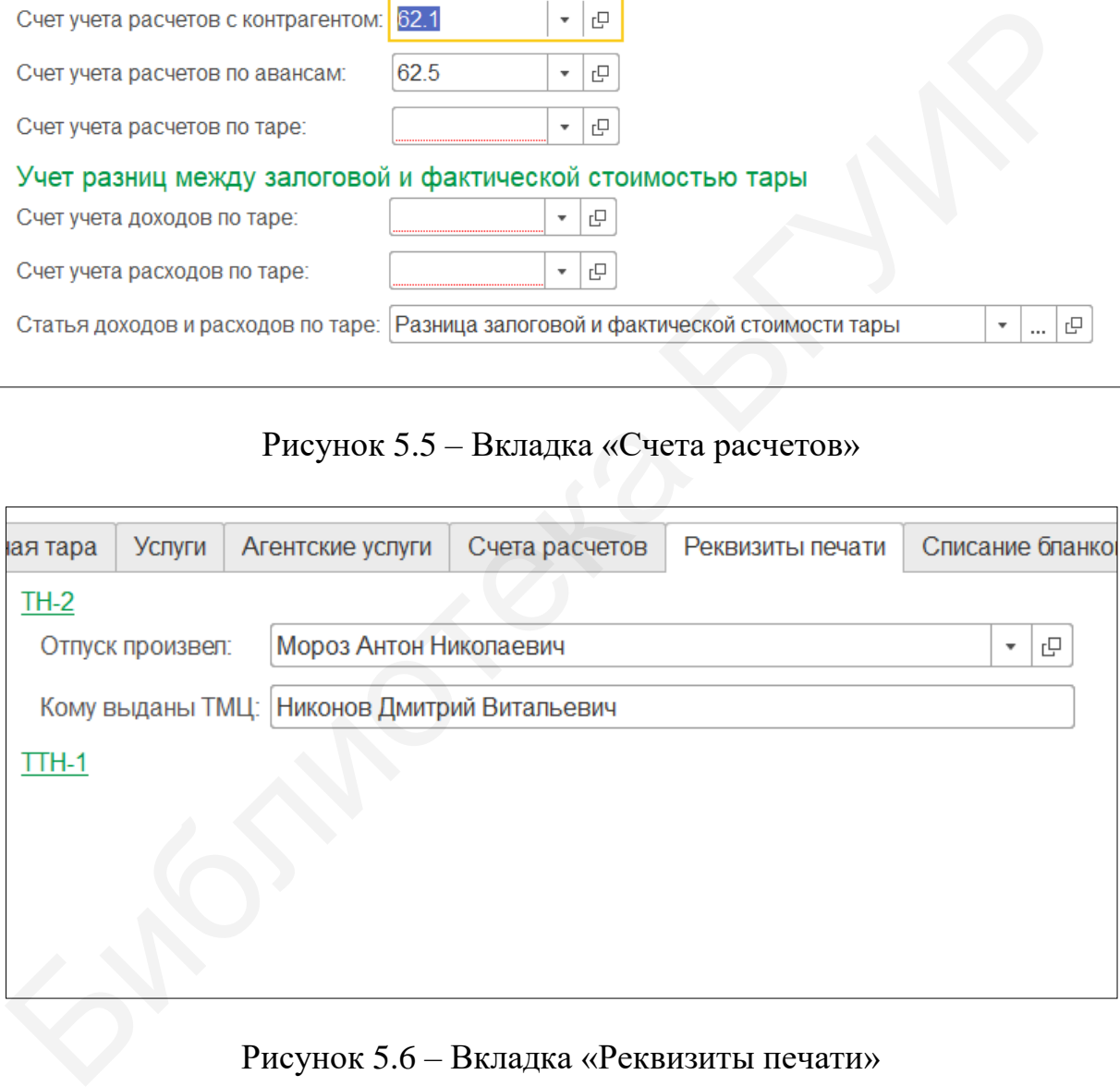

#### Рисунок 5.6 – Вкладка «Реквизиты печати»

Накладная готова к печати, нажмем «Записать», сохранив данные, и нажмем кнопку «Печать», где выберем «Товарная накладная (ф. ТН-2)». На экране сформируется печатная форма товарной накладной (рисунок 5.7).

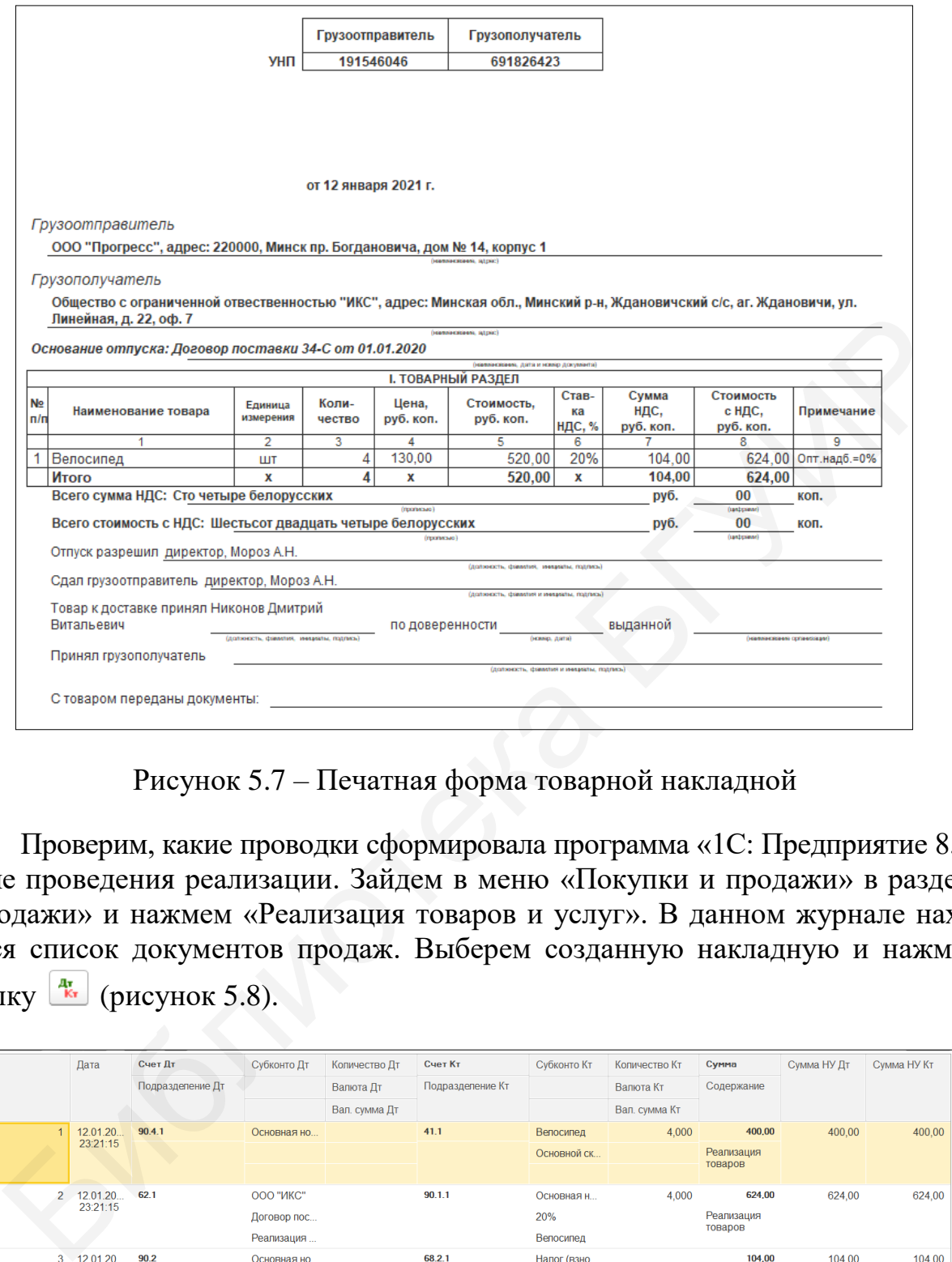

Рисунок 5.7 – Печатная форма товарной накладной

Проверим, какие проводки сформировала программа «1С: Предприятие 8.3» после проведения реализации. Зайдем в меню «Покупки и продажи» в разделе «Продажи» и нажмем «Реализация товаров и услуг». В данном журнале находится список документов продаж. Выберем созданную накладную и нажмем кнопку  $\frac{A_{K}}{K}$  (рисунок 5.8).

| N                              |                | Дата                   | Счет Дт          | Субконто Дт      | Количество Дт | Счет Кт          | Субконто Кт | Количество Кт | Сумма                 | Сумма НУ Дт | Сумма НУ Кт |
|--------------------------------|----------------|------------------------|------------------|------------------|---------------|------------------|-------------|---------------|-----------------------|-------------|-------------|
|                                |                |                        | Подразделение Дт |                  | Валюта Дт     | Подразделение Кт |             | Валюта Кт     | Содержание            |             |             |
|                                |                |                        |                  |                  | Вал. сумма Дт |                  |             | Вал. сумма Кт |                       |             |             |
| $A_{\rm Kr}$                   |                | 12.01.20               | 90.4.1           | Основная но      |               | 41.1             | Велосипед   | 4.000         | 400,00                | 400,00      | 400,00      |
|                                |                | 23:21:15               |                  |                  |               |                  | Основной ск |               | Реализация            |             |             |
|                                |                |                        |                  |                  |               |                  |             |               | товаров               |             |             |
| $\frac{H_{\text{tot}}}{16\pi}$ | $\overline{2}$ | 12.01.20<br>23:21:15   | 62.1             | <b>ООО "ИКС"</b> |               | 90.1.1           | Основная н  | 4.000         | 624,00                | 624.00      | 624,00      |
|                                |                |                        |                  | Договор пос      |               |                  | 20%         |               | Реализация            |             |             |
|                                |                |                        |                  | Реализация       |               |                  | Велосипед   |               | товаров               |             |             |
| $\frac{4\pi}{16\pi}$           |                | 3 12.01.20<br>23:21:15 | 90.2             | Основная но      |               | 68.2.1           | Налог (взно |               | 104,00                | 104.00      | 104,00      |
|                                |                |                        |                  | 20%              |               |                  |             |               | Реализация<br>товаров |             |             |

Рисунок 5.8 – Проводки по документу «Реализация товаров и услуг»

Первая проводка списывает количество и учетную стоимость товара со склада в счет затрат (себестоимость). Вторая – отражает сформированную выручку в результате отгрузки товара. Третья проводка начисляет НДС. Можно сказать, что программа «1С: Предприятие 8.3» сформировала бухгалтерские проводки верно.

### **5.3 Счет-фактура**

Счет-фактура – это документ, дающий право покупателю на налоговый вычет при уплате НДС. Она не требует отдельной проводки, а дублирует накладную и имеет другую форму. Этот документ необходим покупателям, ведущим учет в классической системе налогообложения, т. е. ОСН. Организациям, применяющим УСН, счета-фактуры не нужны.

Недостаточно сформировать счет-фактуру в программе «1С: Предприятие 8.3», необходимо ее передать покупателю (заказчику). Для этого существует специальный портал http://vat.gov.by. Продавцу необходимо загрузить выставленную счет-фактуру (ЭСЧФ) на данный портал, где покупатель (заказчик) ее подписывает электронно-цифровой подписью, тем самым обеспечивая себе право на вычет входного НДС.

В журнале «Реализация товаров и услуг» выделим созданную отгрузочную накладную и нажмем кнопку «Создать на основании», в выпадающем списке выберем «Счет-фактура выданный». Программа сразу же сформирует необходимый документ (рисунок 5.9).

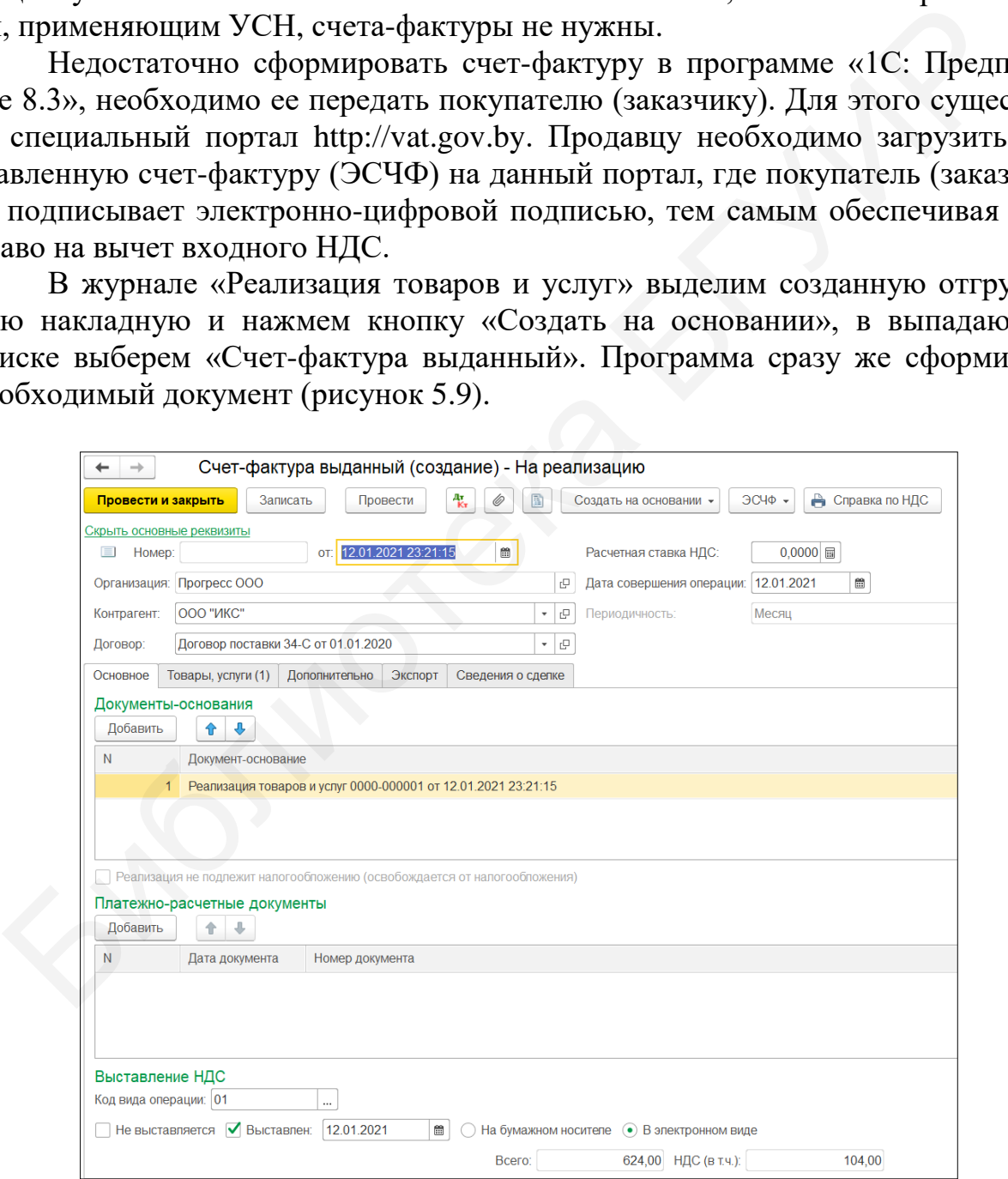

Рисунок 5.9 – Создание счета-фактуры

Проведем данный документ и сформируем ЭСЧФ для оправки на портал с помощью кнопки «ЭСЧФ», выбрав в списке «Сформировать ЭСЧФ». Внизу рабочего окна появится служебное сообщение о том, что ЭСЧФ сформирован (рисунок 5.10).

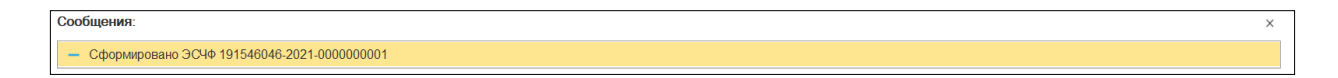

#### Рисунок 5.10 – Сообщение о создании ЭСЧФ

В меню «Покупки и продажи» в разделе «Сервис» выберем «Журнал электронных счетов-фактур». На закладке «Подписать, отправить» находится созданный ЭСЧФ, который можно импортировать на портал.

#### **5.4 Покупка**

Если при продаже товаров или услуг мы создавали необходимые документы в программе «1С: Предприятие 8.3», то при покупке мы отражаем в программе данные поступивших от контрагентов документов. Этими документами могут служить: накладные на поставку товаров (ТТН-1, ТН-2), акты выполненных работ, счета на оплату (например, по договорам аренды), отчеты по топливным картам и т. д. Их еще называют первичными учетными документами. В меню «Покупки и продажи» в разделе «Сервис» выберем «Жургронных счетов-фактур». На закладке «Подписать, отправить» находит<br>гливый ЭСЧФ, который можно импортировать на портал.<br>5.4 Покупка<br>Если при продаже товаров или усл

Важно, внося данные в программу, контролировать правильность отражения информации, содержащейся в первичных учетных документах: количество, суммы, ставки НДС, счета бухгалтерского учета и пр.

По условию комплексного задания (см. приложение А) оформим покупку товара «Велосипед» 13 января 2021 г. от поставщика ООО «Альфа» в количестве 10 шт. учетной стоимостью 100 руб. 00 коп. за 1 шт.

В меню «Покупки и продажи» в разделе «Покупки» выберем «Поступление товаров и услуг», открыв одноименный журнал. Кнопкой «Создать» добавим новый документ поступления с видом операции «Покупка, комиссия». Далее внесем данные о контрагенте, выбрав его в папке «Поставщики», склад установим «Основной склад».

На закладке «Товары» кнопкой «Добавить» создадим новую строку, в графе «Номенклатура» выберем из папки «Товары» «Велосипед». В графе «Количество» проставим «10». Программа сама рассчитает сумму без НДС, сумму НДС и графу «Всего» по поступлению (рисунок 5.11).

На закладке «Счета расчетов» установим следующие значения в графах: «Счета учета расчетов с контрагентами» – 60.1 («Расчеты с поставщиками и подрядчиками»); «Счета расчетов по авансам» – 60.2 («Расчеты по авансам выданным») (рисунок 5.12). Нажмем «Провести и закрыть».

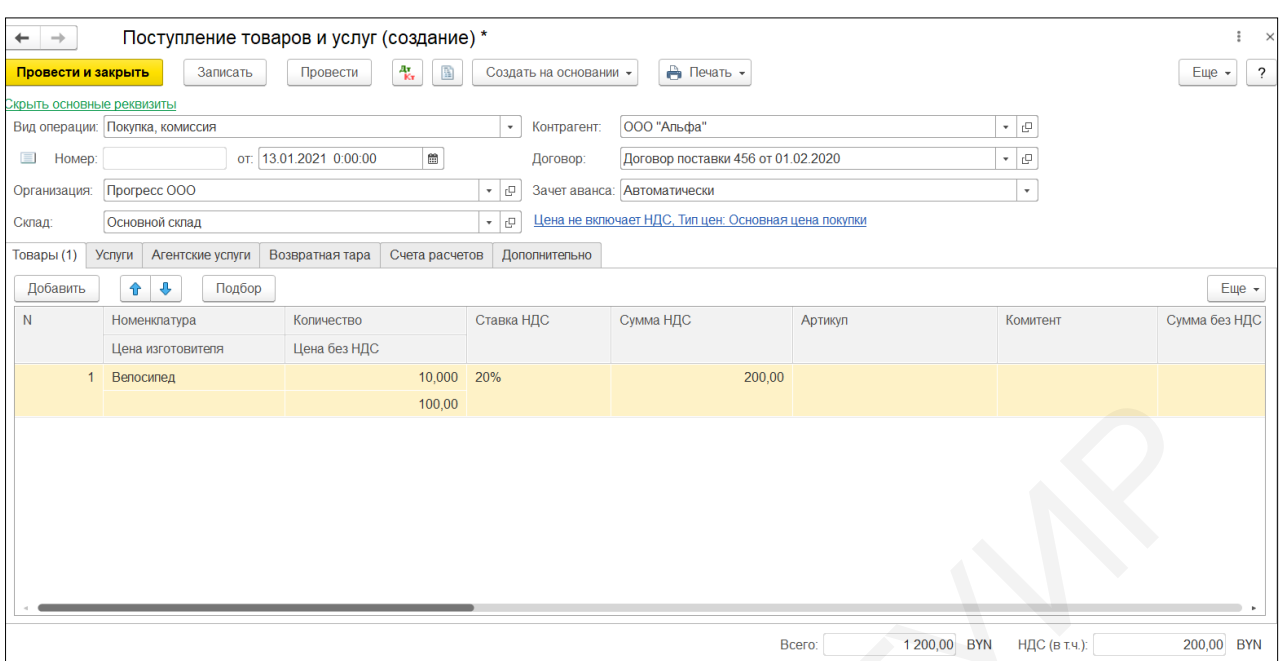

Рисунок 5.11 – Создание документа «Поступление товаров и услуг»

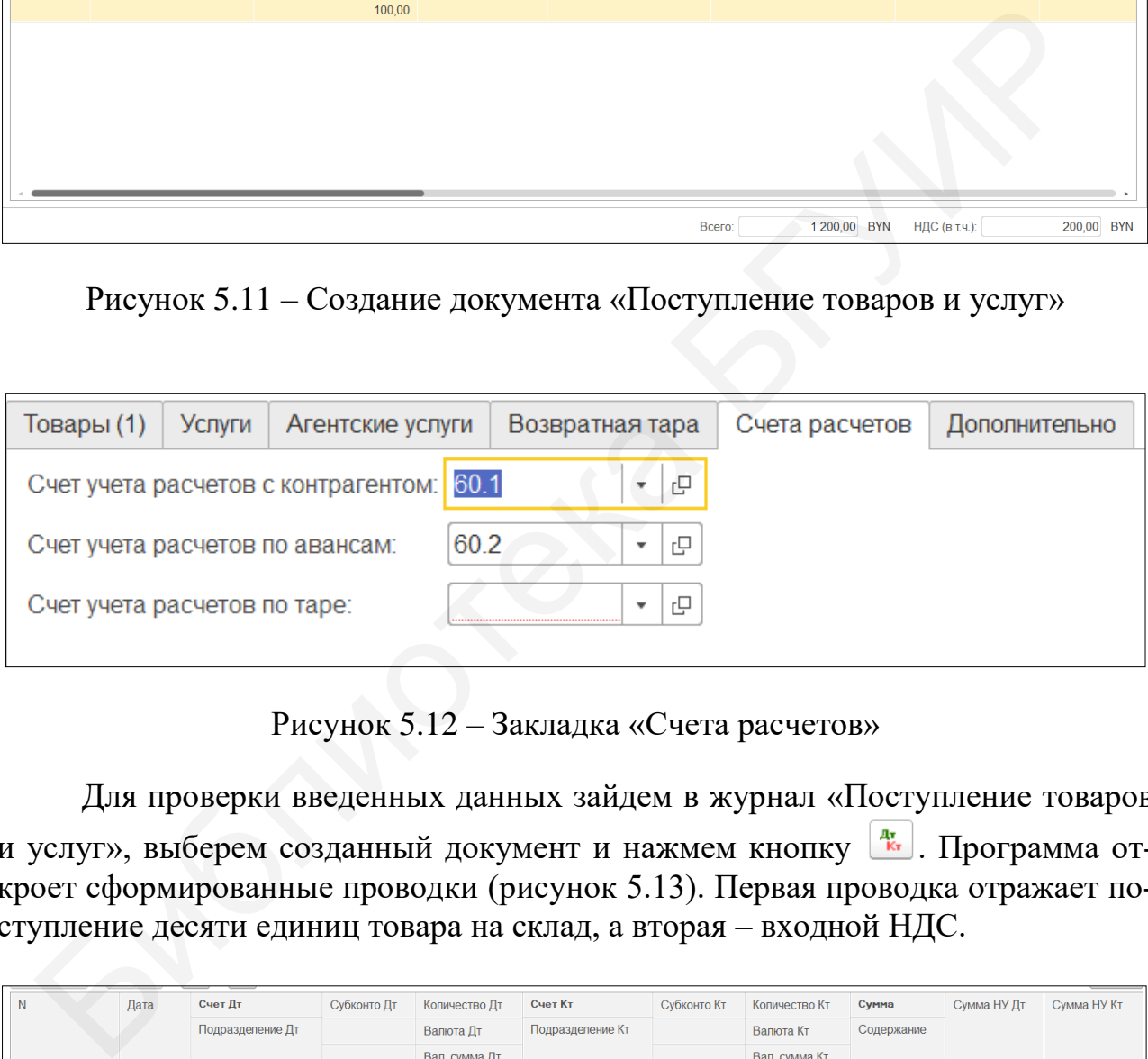

Рисунок 5.12 – Закладка «Счета расчетов»

Для проверки введенных данных зайдем в журнал «Поступление товаров и услуг», выберем созданный документ и нажмем кнопку  $\frac{A_{k}}{k}$ . Программа откроет сформированные проводки (рисунок 5.13). Первая проводка отражает поступление десяти единиц товара на склад, а вторая – входной НДС.

| $\mathsf{N}$ | Дата                | Счет Дт          | Субконто Дт        | Количество Дт | Счет Кт          | Субконто Кт | Количество Кт | Сумма                     | Симма НУ Дт | Сумма НУ Кт |
|--------------|---------------------|------------------|--------------------|---------------|------------------|-------------|---------------|---------------------------|-------------|-------------|
|              |                     | Подразделение Дт |                    | Валюта Дт     | Подразделение Кт |             | Валюта Кт     | Содержание                |             |             |
|              |                     |                  |                    | Вал. сумма Дт |                  |             | Вал. сумма Кт |                           |             |             |
| $A_{\rm Kr}$ | 13.01.20<br>9:42:51 | 41.1             | Велосипед          | 10,000        | 60.1             | ООО "Альфа" |               | 1 000,00                  | 1 000,00    | 1 000,00    |
|              |                     |                  | Основной ск        |               |                  | Договор пос |               | Поступление<br>товаров по |             |             |
|              |                     |                  |                    |               |                  | Поступлени  |               |                           |             |             |
| $A_{\rm Kr}$ | 13.01.20<br>9:42:51 | 18.4             | <b>ООО</b> "Альфа" |               | 60.1             | 000 "Альфа" |               | 200,00                    |             | 200,00      |
|              |                     |                  | Поступление        |               |                  | Договор пос |               | Поступление<br>товаров по |             |             |
|              |                     |                  |                    |               |                  | Поступлени  |               |                           |             |             |

Рисунок 5.13 – Проводки по документу «Поступление товаров и услуг»

#### **5.5 Акт сверки расчетов**

Акт сверки взаимных расчетов – это документ, который подтверждает отсутствие или наличие задолженности в расчетах между сторонами на определенную дату. Составляется он в том случае, когда двум контрагентам необходимо подтвердить расчеты между ними.

Для формирования акта сверки в программе «1С: Предприятие 8.3» зайдем в меню «Покупки и продажи» в раздел «Расчеты с контрагентами» и выберем «Акты сверки расчетов с контрагентами». Создадим новый акт сверки с покупателем ООО «ИКС» по состоянию на 13 января 2021 г.

Для этого в графе «Контрагент» выберем покупателя «ООО «ИКС», установим период с 01.01.2021 г. по 13.01.2021 г. и в закладке «По данным организации» кнопкой «Заполнить» выберем «Заполнить по данным бухгалтерского учета». Запишем документ и выведем его на печать (рисунок 5.14).

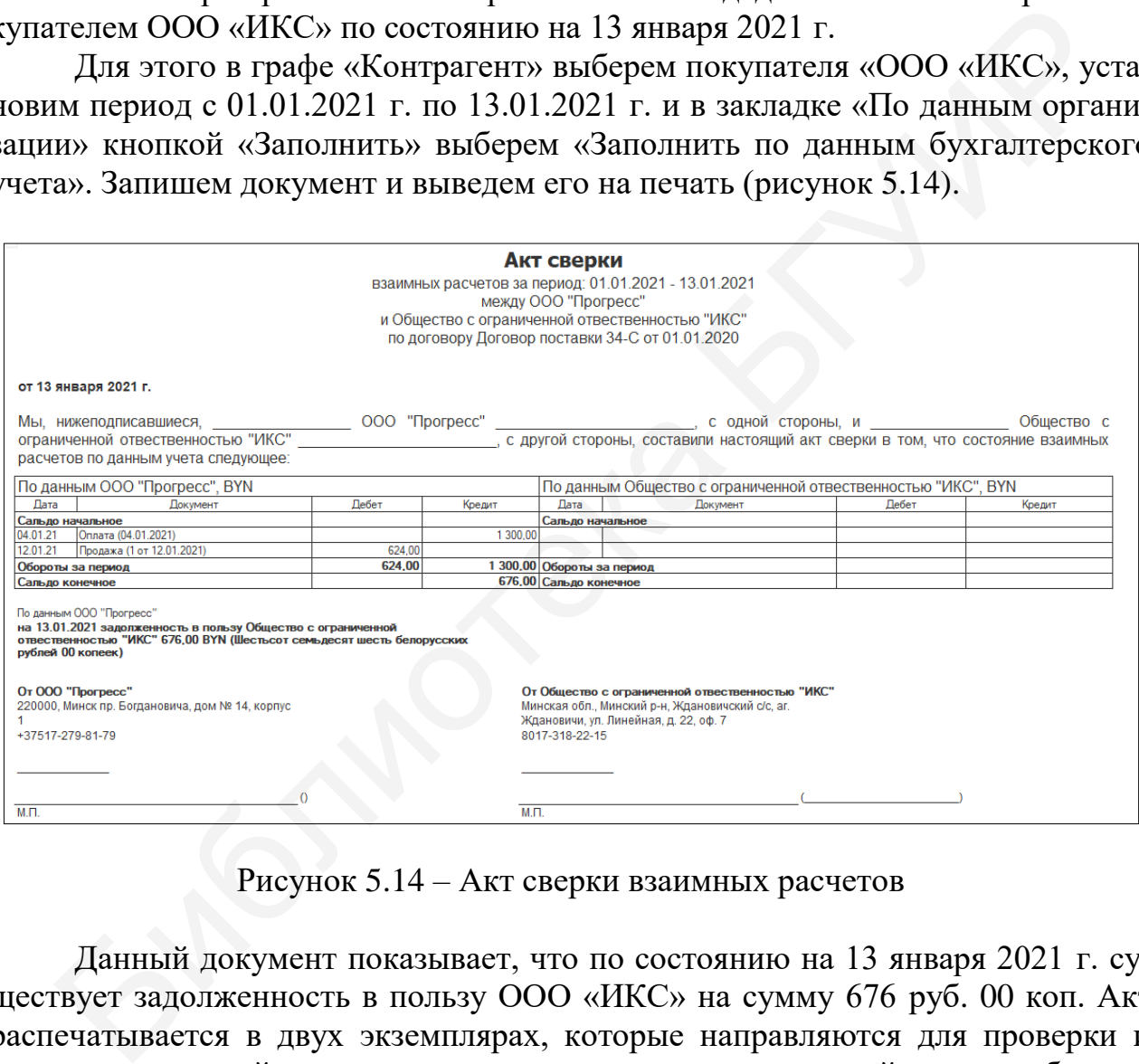

Рисунок 5.14 – Акт сверки взаимных расчетов

Данный документ показывает, что по состоянию на 13 января 2021 г. существует задолженность в пользу ООО «ИКС» на сумму 676 руб. 00 коп. Акт распечатывается в двух экземплярах, которые направляются для проверки и подписания второй стороне, которая вносит данные из своей системы бухгалтерского учета, подписывает или не подписывает (когда имеются расхождения) данный документ.

Далее сформируем ОСВ по данной лабораторной работе для проверки введенных данных. В меню «Покупки и продажи» в разделе «Стандартные отчеты» выберем «Оборотно-сальдовая ведомость», установим необходимый интервал дат и нажмем «Сформировать» (рисунок 5.15).

|                      | Период: 12.01.2021 | ⊞      | 13.01.2021                                              | Ë.     |                     | <b>Прогресс ООО</b> |                         |                     |
|----------------------|--------------------|--------|---------------------------------------------------------|--------|---------------------|---------------------|-------------------------|---------------------|
|                      | Сформировать       |        | Показать настройки                                      | Печать |                     |                     |                         |                     |
|                      | OOO "Прогресс"     |        |                                                         |        |                     |                     |                         |                     |
|                      |                    |        | Оборотно-сальдовая ведомость за 12.01.2021 - 13.01.2021 |        |                     |                     |                         |                     |
| Выводимые<br>данные: |                    |        | БУ (данные бухгалтерского учета)                        |        |                     |                     |                         |                     |
| Счет                 |                    |        | Сальдо на начало периода                                |        |                     | Обороты за период   | Сальдо на конец периода |                     |
|                      | Дебет              |        | Кредит                                                  | Дебет  |                     | Кредит              | Дебет                   | Кредит              |
| 01                   | 25 000,00          |        |                                                         |        |                     |                     | 25 000,00               |                     |
| 02                   |                    |        | 2 2 4 9 , 9 8                                           |        |                     |                     |                         | 2 2 4 9 , 9 8       |
| 18                   |                    |        |                                                         |        | 200,00              |                     | 200,00                  |                     |
| 41                   |                    | 400,00 |                                                         |        | 1 000,00            | 400,00              | 1 000,00                |                     |
| 50                   | 1 500,00           |        |                                                         |        |                     |                     | 1 500,00                |                     |
| 51                   | 21 600,00          |        |                                                         |        |                     |                     | 21 600,00               |                     |
| 60                   | 2 000,00           |        |                                                         |        |                     | 1 200,00            | 800,00                  |                     |
| 62                   |                    |        | 1 300,00                                                |        | 624,00              |                     |                         | 676,00              |
| 68                   |                    |        |                                                         |        |                     | 104,00              |                         | 104,00              |
| 71                   |                    | 500,00 |                                                         |        |                     |                     | 500,00                  |                     |
| 80<br>90             |                    |        | 47 450,02                                               |        |                     |                     |                         | 47 450,02           |
| Итого                | 51 000,00          |        | 51 000,00                                               |        | 504,00<br>2 3 28,00 | 624,00<br>2 3 28,00 | 50 600,00               | 120,00<br>50 600,00 |
|                      |                    |        |                                                         |        |                     |                     |                         |                     |
|                      |                    |        |                                                         |        |                     |                     |                         |                     |
|                      |                    |        |                                                         |        |                     |                     |                         |                     |
|                      |                    |        |                                                         |        |                     |                     |                         |                     |
|                      |                    |        |                                                         |        |                     |                     |                         |                     |
|                      |                    |        |                                                         |        |                     |                     |                         |                     |
|                      |                    |        |                                                         |        |                     |                     |                         |                     |
|                      |                    |        |                                                         |        |                     |                     |                         |                     |
|                      |                    |        |                                                         |        |                     |                     |                         |                     |
|                      |                    |        |                                                         |        |                     |                     |                         |                     |

Рисунок 5.15 – Оборотно-сальдовая ведомость

#### **Лабораторная работа №6 Учет складских операций**

**Цель:** научиться формировать справочник «Номенклатура» ТМЦ и номенклатурные группы, отражать операции по складу и проведение инвентаризации.

**Краткий теоретический материал.** Производственные запасы представляют собой совокупность предметов труда (материалов), используемых в производственном процессе для выпуска продукции или оказания услуг. Материалы участвуют в производственном процессе однократно и полностью переносят свою стоимость на производимую продукцию или оказанные услуги. Источники поступления производственных запасов в организацию могут быть следующие: от организаций поставщиков материалов; из вспомогательных и подсобных производств; из основного производства (вспомогательного производства) в качестве возвратных отходов; в результате списания объектов основных средств; при приобретении материалов за наличный расчет подотчетными лицами. частвуют в производственных запасов вследует на приобретение и приотивоводителном процессе однократно и полностью перепос о стоимость на производственных запасов в организации могут быть следу производственных запасов и

*При поступлении материалов от поставщиков* на отгруженные материалы поставщик выписывает покупателю счет-фактуру либо платежное требование. К данным документам прилагаются документы, удостоверяющие количество и качество отгруженных материалов (товарно-транспортная накладная). Учет производственных запасов ведется на счете 10 «Материалы».

Используют два варианта учета материалов:

1) с использованием только счета 10 «Материалы». В данном случае все расходы, связанные с приобретением материалов, и стоимость самих материалов, подлежащая уплате поставщику, относится в Дт10, где и определяется фактическая себестоимость материалов;

2) с использованием счета 15 «Заготовление и приобретение материальных ценностей» и счета 16 «Отклонения в стоимости материальных ценностей». В данном случае методика учета следующая:

- все расходы, связанные с приобретением материалов, а также стоимость, подлежащая уплате поставщику, собираются по Дт15;

- материалы приходуются по Дт10 с Кт15 по учетным ценам сумма отклонений в стоимости материальных ценностей списывается со счета Кт15 в  $\text{I}$ T<sub>16</sub>;

- в течение месяца производится отпуск материалов в производство по учетным ценам;

- в конце месяца определяется сумма отклонений в стоимости материалов, относящаяся к стоимости материалов, отпущенных в производство, по проценту отклонений [4].

*Выбытие материалов из организации* осуществляется по следующим направлениям: отпуск в производство; передача в другие подразделения; реализация на сторону; безвозмездная передача другим организациям; взнос в счет вклада в уставный фонд других организаций; выявленные недостачи и потери в результате инвентаризации.

#### **6.1 Номенклатура ТМЦ и номенклатурные группы**

Для аналитического учета ТМЦ по их видам предназначен справочник «Номенклатура», элементы которого можно называть номенклатурными позициями.

Если количество элементов в справочнике велико, то для упрощения работы и ускорения поиска нужной позиции в справочнике «Номенклатура» целесообразно создавать группы элементов («Материалы», «Полуфабрикаты», «Товары» и т. д.).

Конкретные позиции номенклатуры при этом следует вносить внутрь соответствующих групп («Спортивный инвентарь» в группе «Товары»).

В меню «Номенклатура и склад» выберем раздел «Справочники и настройки», нажмем «Номенклатура» (рисунок 6.1).

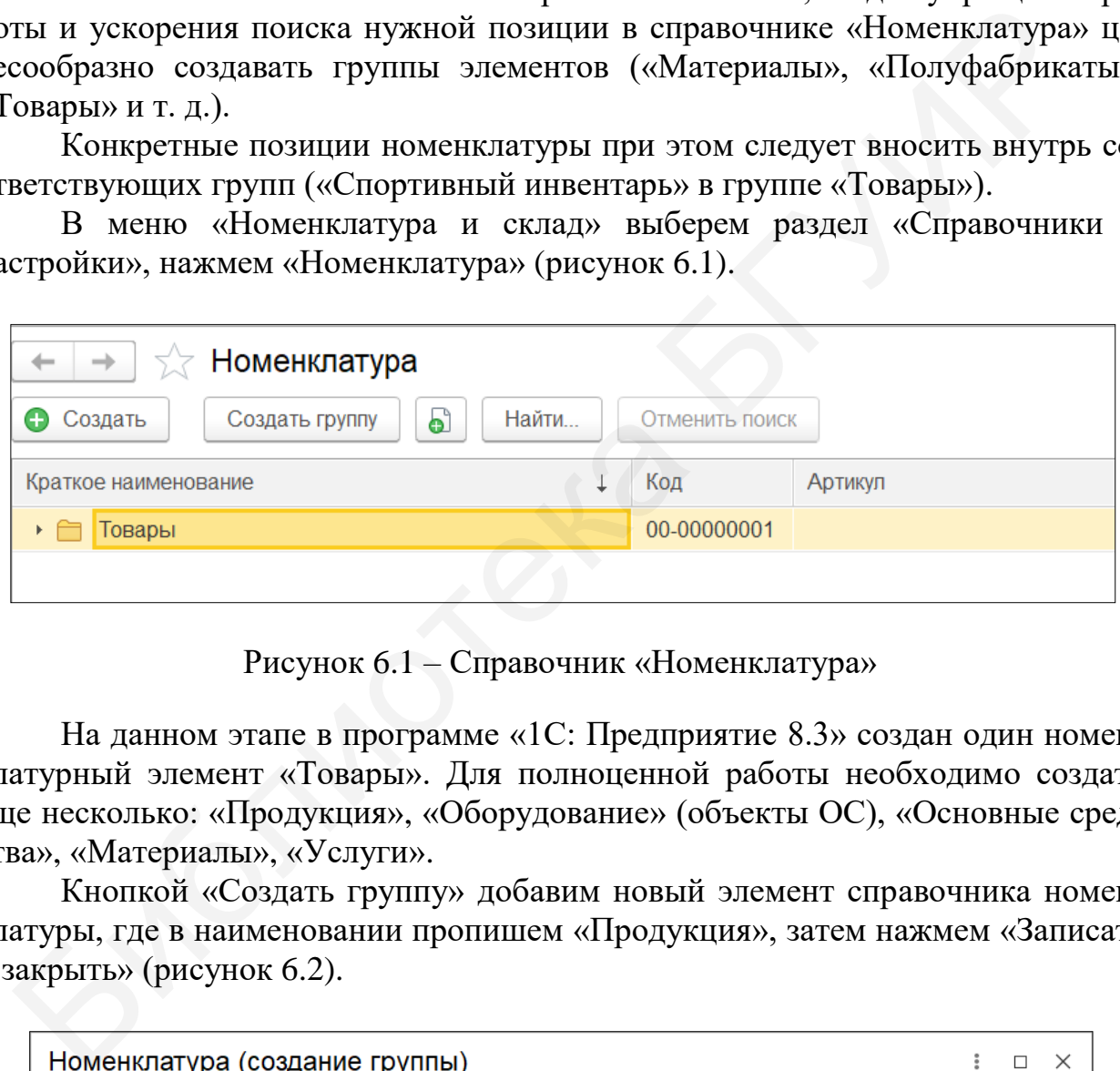

Рисунок 6.1 – Справочник «Номенклатура»

На данном этапе в программе «1С: Предприятие 8.3» создан один номенклатурный элемент «Товары». Для полноценной работы необходимо создать еще несколько: «Продукция», «Оборудование» (объекты ОС), «Основные средства», «Материалы», «Услуги».

Кнопкой «Создать группу» добавим новый элемент справочника номенклатуры, где в наименовании пропишем «Продукция», затем нажмем «Записать и закрыть» (рисунок 6.2).

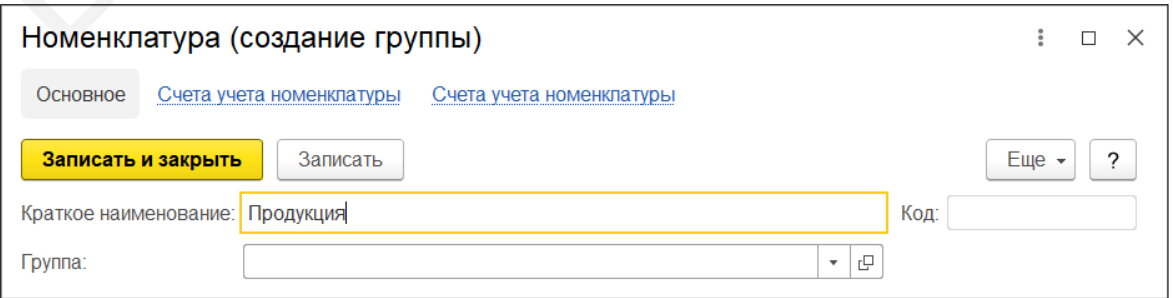

Рисунок 6.2 – Создание номенклатурной группы «Продукция»

Аналогично добавим остальные номенклатурные элементы. Сформируется справочник номенклатур (рисунок 6.3).

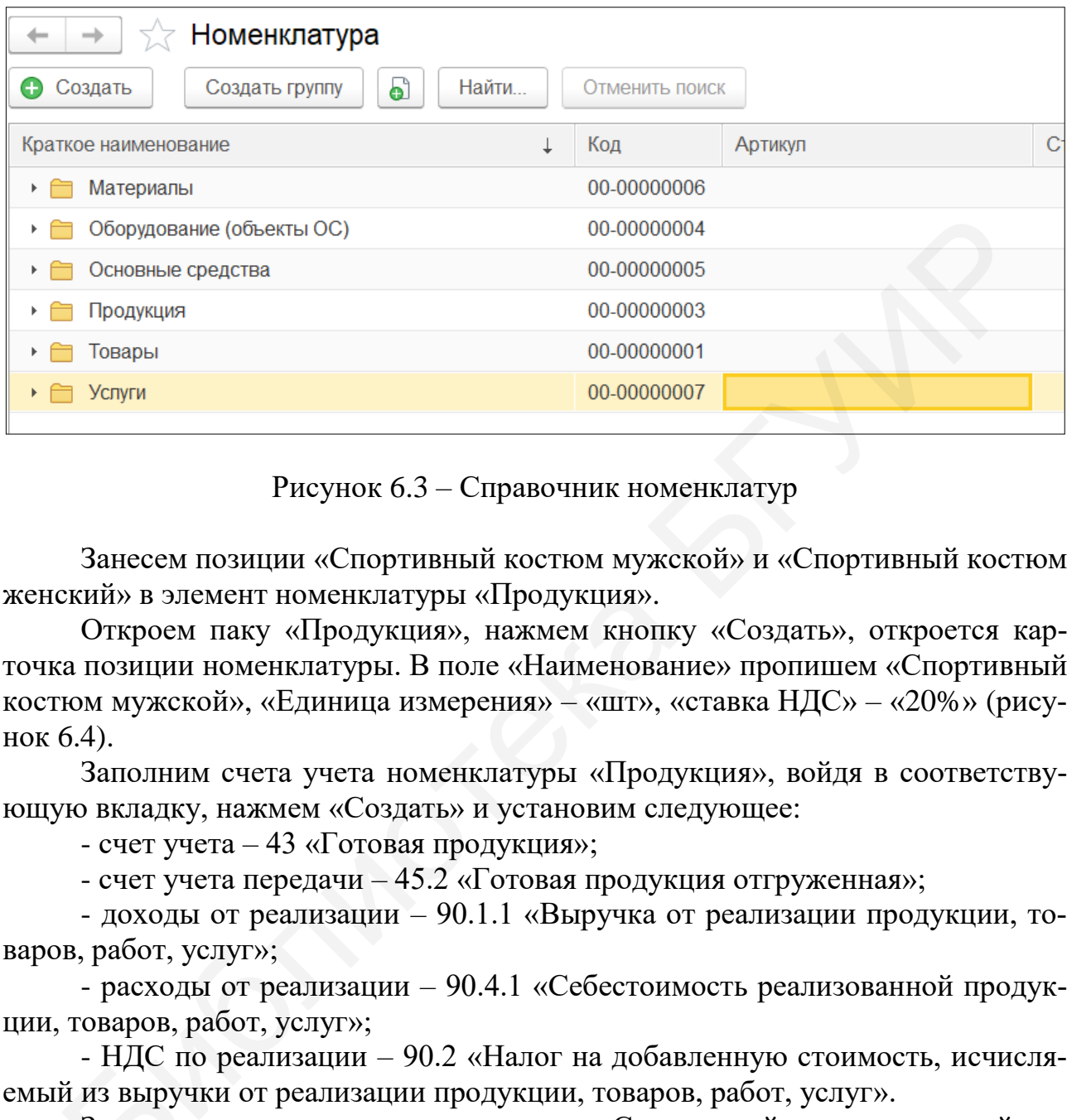

Рисунок 6.3 – Справочник номенклатур

Занесем позиции «Спортивный костюм мужской» и «Спортивный костюм женский» в элемент номенклатуры «Продукция».

Откроем паку «Продукция», нажмем кнопку «Создать», откроется карточка позиции номенклатуры. В поле «Наименование» пропишем «Спортивный костюм мужской», «Единица измерения» – «шт», «ставка НДС» – «20%» (рисунок 6.4).

Заполним счета учета номенклатуры «Продукция», войдя в соответствующую вкладку, нажмем «Создать» и установим следующее:

- счет учета – 43 «Готовая продукция»;

- счет учета передачи – 45.2 «Готовая продукция отгруженная»;

- доходы от реализации – 90.1.1 «Выручка от реализации продукции, товаров, работ, услуг»;

- расходы от реализации – 90.4.1 «Себестоимость реализованной продукции, товаров, работ, услуг»;

- НДС по реализации – 90.2 «Налог на добавленную стоимость, исчисляемый из выручки от реализации продукции, товаров, работ, услуг».

Заполним данные о ценах на позицию «Спортивный костюм мужской» во вкладке «Цены номенклатуры»: основная плановая цена – 30 руб. 00 коп.; ос-<br>вкладке «Цены номенклатуры»: основная плановая цена – 30 руб. 00 коп.; основная цена продажи – 60 руб. 00 коп. Нажмем «Записать цены» (рисунок 6.5).

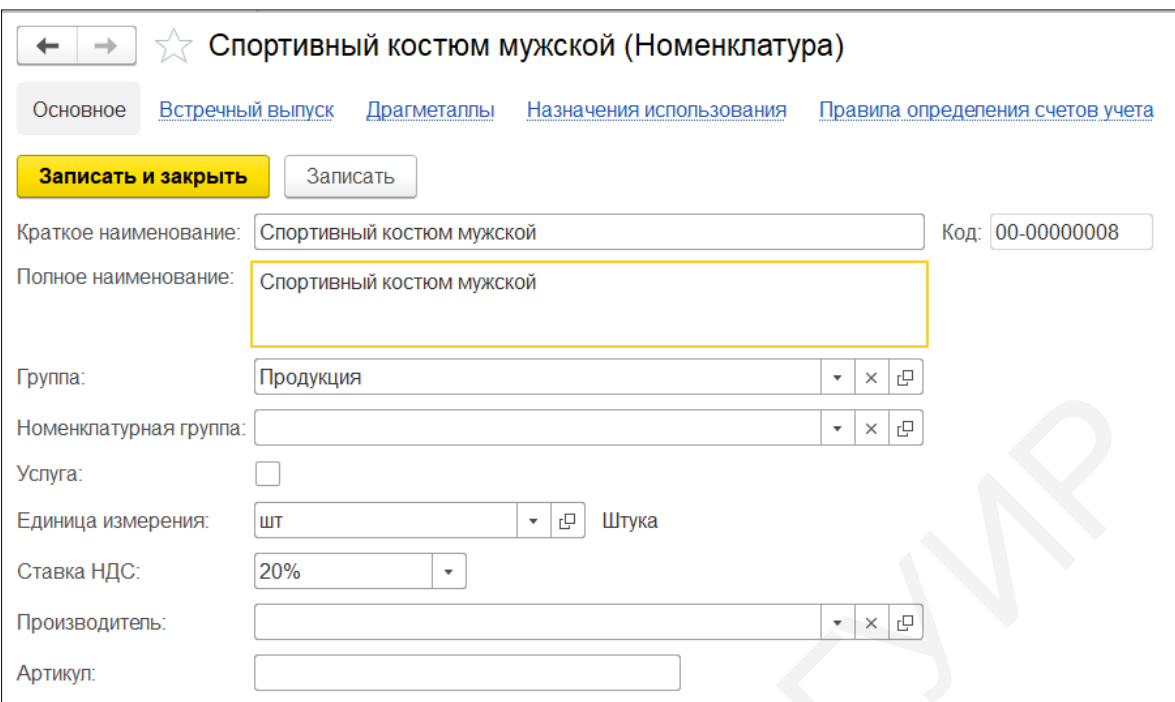

Рисунок 6.4 – Карточка продукции

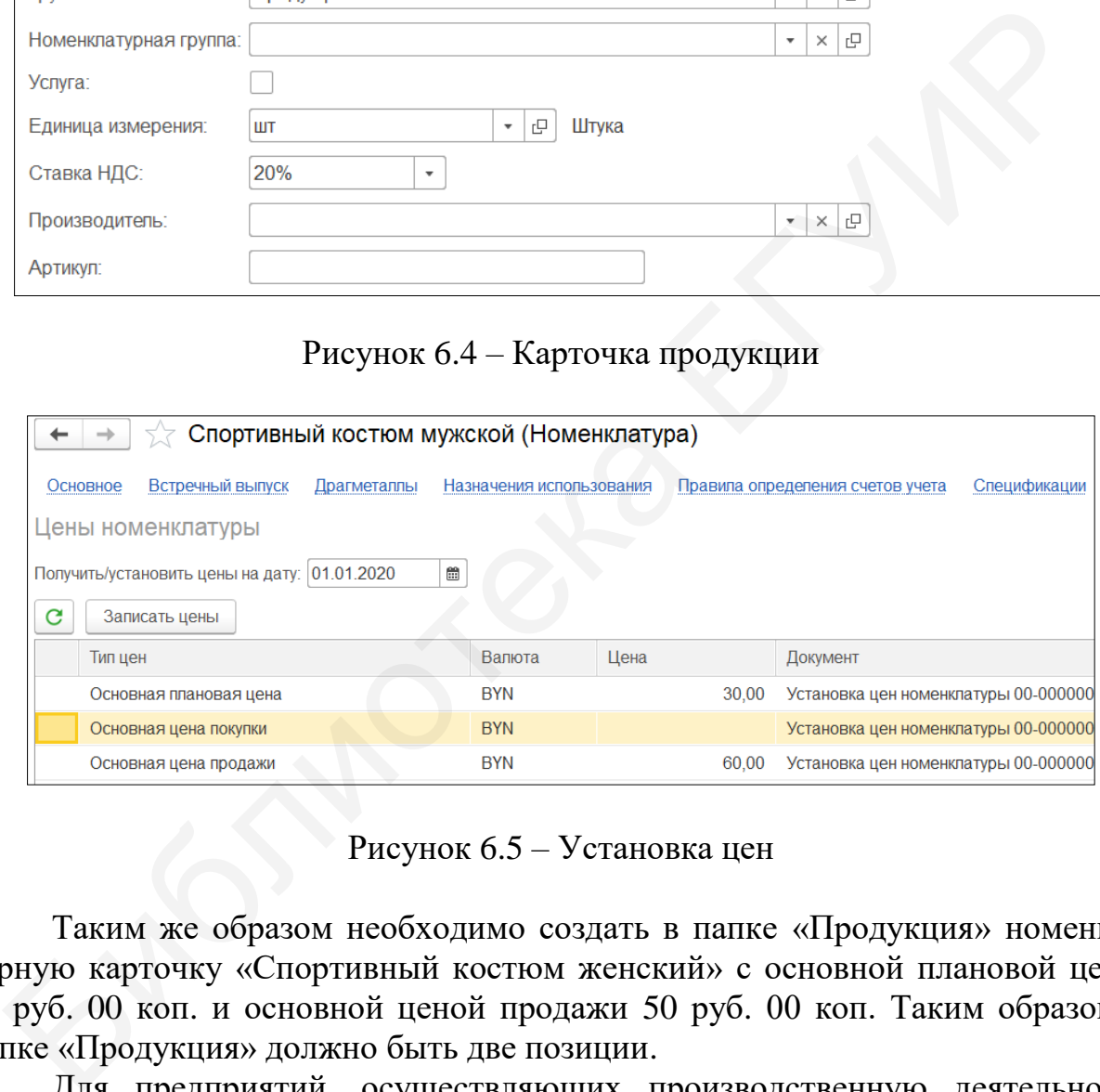

Рисунок 6.5 – Установка цен

Таким же образом необходимо создать в папке «Продукция» номенклатурную карточку «Спортивный костюм женский» с основной плановой ценой 20 руб. 00 коп. и основной ценой продажи 50 руб. 00 коп. Таким образом, в папке «Продукция» должно быть две позиции.

Для предприятий, осуществляющих производственную деятельность, необходимо создать номенклатурные группы, в которые будут входить те виды продукции, которые они буду производить.

Создадим новые номенклатурные группы: «Спортивные товары мужские» и «Спортивные товары женские». Это необходимо для того, чтобы в дальнейшем можно было определить себестоимость каждой группы и, соответственно, сделать выводы о прибыльности производства той или иной продукции.

В меню «Производство» в разделе «Справочники и настройки» выберем «Номенклатурные группы». Создадим новую группу, указав в наименовании «Спортивные товары мужские», и нажмем кнопку «Добавить» в состав группы, выбрав из папки «Продукция» «Спортивный костюм мужской» (рисунок 6.6).

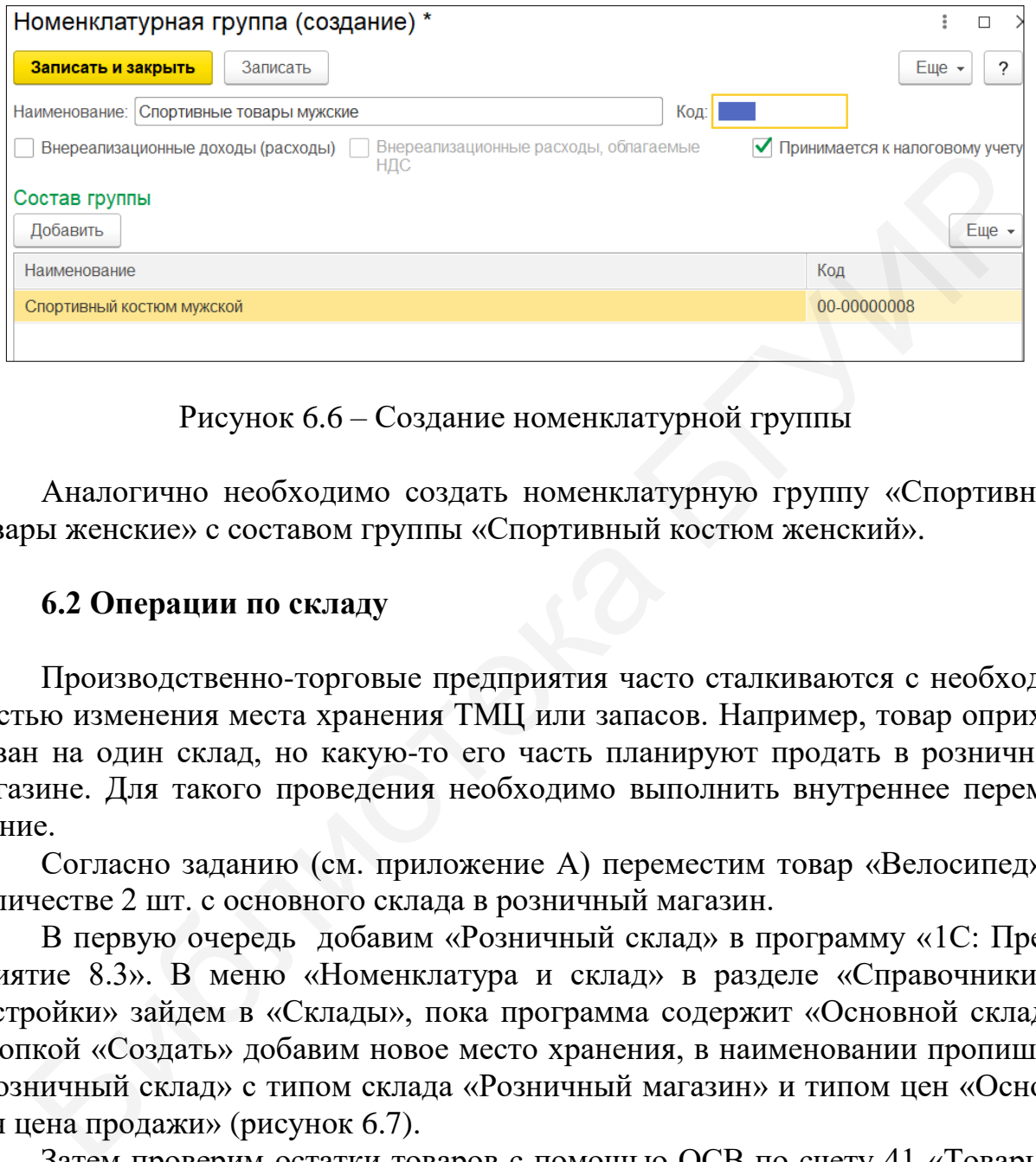

Рисунок 6.6 – Создание номенклатурной группы

Аналогично необходимо создать номенклатурную группу «Спортивные товары женские» с составом группы «Спортивный костюм женский».

#### **6.2 Операции по складу**

Производственно-торговые предприятия часто сталкиваются с необходимостью изменения места хранения ТМЦ или запасов. Например, товар оприходован на один склад, но какую-то его часть планируют продать в розничном магазине. Для такого проведения необходимо выполнить внутреннее перемещение.

Согласно заданию (см. приложение А) переместим товар «Велосипед» в количестве 2 шт. с основного склада в розничный магазин.

В первую очередь добавим «Розничный склад» в программу «1С: Предприятие 8.3». В меню «Номенклатура и склад» в разделе «Справочники и настройки» зайдем в «Склады», пока программа содержит «Основной склад». Кнопкой «Создать» добавим новое место хранения, в наименовании пропишем «Розничный склад» с типом склада «Розничный магазин» и типом цен «Основная цена продажи» (рисунок 6.7).

Затем проверим остатки товаров с помощью ОСВ по счету 41 «Товары». В разделе «Стандартные отчеты» откроем необходимый отчет и выберем счет 41, а в кнопке «Показать расчеты» установим галочку напротив графы «Склады», нажмем «Сформировать» (рисунок 6.8).

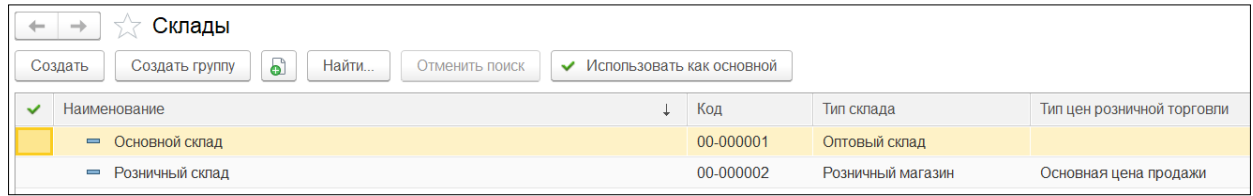

## Рисунок 6.7 – Справочник складов

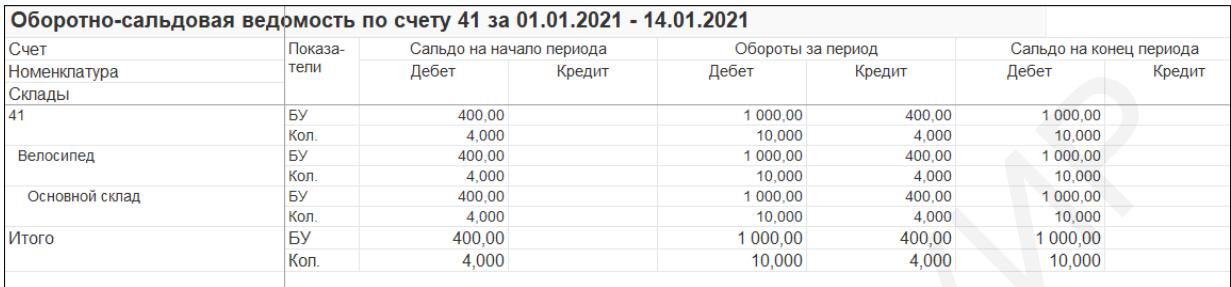

Рисунок 6.8 – ОСВ по счету 41 «Товары»

По отчету видно, что товары «Велосипед» хранятся на основном складе. В меню «Номенклатура и склад» в разделе «Склад» откроем «Перемещение товаров» и создадим новый документ на внутреннее перемещение. В графе «Склад-отправитель» выставим «Основной склад», а «Склад-получатель» – «Розничный склад». В закладке товары добавим номенклатурную позицию «Велосипед», укажем количество «2», а в колонке «Счет учета получателя» укажем «41.2 «Товары в розничной торговле». Проведем и закроем созданный документ и переформируем ОСВ по счету 41 (рисунок 6.9). **EXERCISE THE RESULTING THE CONFIDENTIES**<br>
SERVICE THE RESULTING TO THE RESULTING TO THE RESULTING TO THE RESULTING TO THE RESULTING TO THE RESULTING TO THE RESULTING TO THE RESULTING TO THE RESULTING TO THE RESULTING TO

Теперь мы видим, что восемь единиц товара числится на основном складе, а две единицы – в розничном.

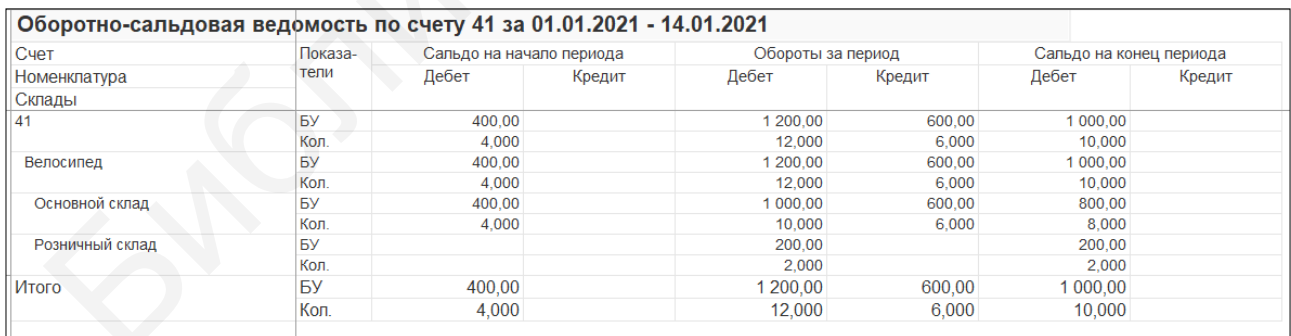

Рисунок 6.9 – ОСВ по счету 41 «Товары» после внутреннего перемещения

#### **6.3 Проведение инвентаризации**

Согласно комплексному заданию (см. приложение А) ООО «Прогресс» провело инвентаризацию основного склада по состоянию на 15.01.2021 г.

В меню «Номенклатура и склад» в разделе «Инвентаризация» откроем «Инвентаризация товаров на складе». В графе «Склад» выберем «Основной склад», а в графе «Счет учета» – «41.1» («Товары на складах»). В закладке «Товары» нажмем кнопку «Заполнить» и выберем «Заполнить по остаткам на складе» (рисунок 6.10).

| $\rightarrow$<br>$\leftarrow$ |                           |            |                             | Инвентаризация товаров на складе 0000-000001 от 15.01.2021 10:00:00 * |                     |                |       | €                               | $\times$       |
|-------------------------------|---------------------------|------------|-----------------------------|-----------------------------------------------------------------------|---------------------|----------------|-------|---------------------------------|----------------|
| Провести и закрыть            | Записать                  | Провести   | B<br>Создать на основании • | А Печать -                                                            |                     |                |       | Еще<br>$\overline{\phantom{a}}$ | $\overline{?}$ |
| $\equiv$                      | Номер: 0000-000001        |            |                             | от: 15.01.2021 10:00:00                                               | 圖<br>Склад:         | Основной склад |       |                                 | *   ⊕          |
|                               | Организация: Прогресс ООО |            | $\cdot$ 0                   |                                                                       | Ответственное лицо: |                |       |                                 | - e            |
|                               |                           |            |                             |                                                                       | Счет учета БУ:      | 41.1           |       |                                 | $\cdot$ 0      |
| Товары (1)                    | Дополнительно             |            |                             |                                                                       |                     |                |       |                                 |                |
| Добавить                      | $+ +$<br>Заполнить -      | Подбор     |                             |                                                                       |                     |                |       | $E$ ще $\sim$                   |                |
| N                             | Номенклатура              | Счет учета | Отклонение                  | Количество                                                            | Учет, количество    | Цена           | Сумма | Учет с                          |                |
|                               | Велосипед                 | 41.1       |                             | 8,000                                                                 | 8,000               | 100,00         |       | 800,00                          |                |

Рисунок 6.10 – Создание инвентаризации

В табличной части появился список имеющихся в наличии товаров. В колонке «Количество» прописывается фактическое количество товара на складе, а в колонке «Учетное количество» остаются данные из программы.

На вкладке «Дополнительно» указываются документы, на основании которых проводилась инвентаризация, дата ее начала и конца, вносятся данные об инвентаризационной комиссии (рисунок 6.11). Из программы распечатываем инвентаризационную опись и проводим документ.

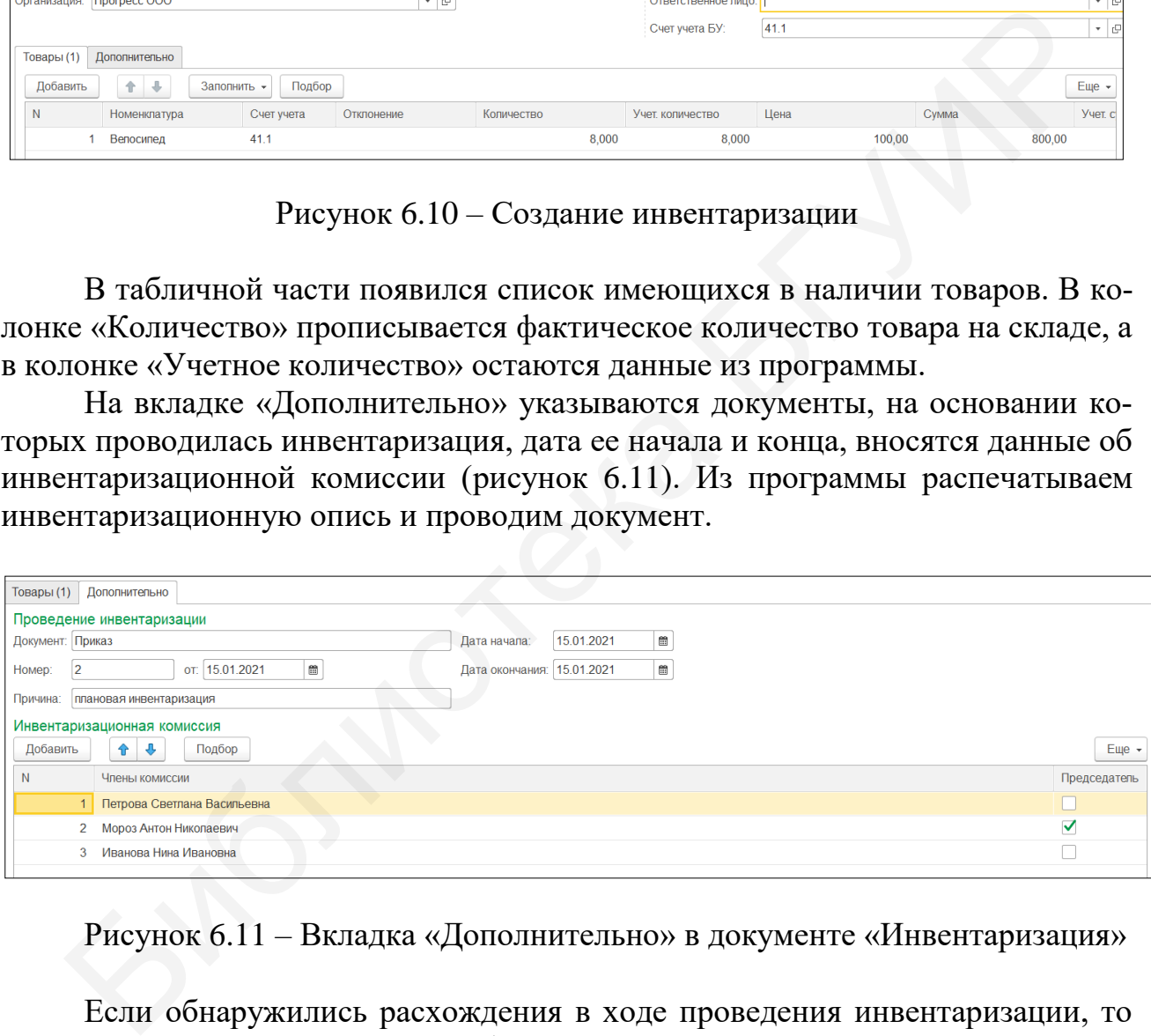

Рисунок 6.11 – Вкладка «Дополнительно» в документе «Инвентаризация»

Если обнаружились расхождения в ходе проведения инвентаризации, то приходуются излишки товаров либо списываются их недостачи.

#### **Лабораторная работа №7 Учет производства продукции**

**Цель:** научиться формировать авансовый отчет, требование-накладную, отчет производства за смену, оформлять реализацию готовой продукции.

**Краткий теоретический материал.** Основное производство – это производство продукции, работ, услуг, которые являются основным видом деятельности конкретной организации. Для учета всех затрат (для определения фактической себестоимости) по производству продукции (выполненных работ, услуг) предназначен активный счет 20 «Основное производство». По дебету этого счета собираются затраты средств, а по кредиту они списываются как фактическая себестоимость готовой продукции (работ, услуг) после составления калькуляции. Следовательно, по дебету счета 20 «Основное производство» отражаются прямые расходы, непосредственно связанные с выпуском продукции, выполнением работ и оказанием услуг (дебет 20, кредит 10, 70, 69 и других счетов); расходы вспомогательных производств (дебет 20, кредит 23); потери от брака (дебет 20, кредит 28); косвенные расходы, связанные с управлением и обслуживанием производства (дебет 20, кредит 25, 26). По кредиту со счета 20 списывается сумма фактической себестоимости готовой продукции (дебет 43, кредит 20), выполненных работ и оказанных услуг (дебет 90, кредит 20). едназначен активный счет 20 «Основное производство». По дебету этого собираются затраты средств, а по кредиту они списываются как фактической продукции (работ системости потовой продукции (работ, услуг) после составления

Производственная себестоимость – это сумма затрат, отнесенных на производство продукции. Полная себестоимость – это сумма затрат, отнесенных на производство и реализацию продукции.

Группировка затрат по видам продукции и калькуляционным статьям производится с учетом организационного типа производства. В организациях с серийным и массовым типом производства, осуществляющих учет нормативным методом, группировка производится по однородным группам изделий, в организациях с единичным и мелкосерийным типом производства – по заказам. Затраты на производство включаются в себестоимость того отчетного периода, в котором они произошли. Сводный учет затрат на производство продукции, работ, услуг осуществляется в бухгалтерии и ведется на основании ежемесячных отчетов цехов (подразделений) о затратах на производство продукции [4].

Незавершенное производство (НЗП) – продукция (работы, услуги), не прошедшая всех операций обработки, а также полностью законченная продукция, но не полностью укомплектованная или не прошедшая испытаний и технического контроля.

#### **7.1 Авансовый отчет**

Авансовый отчет – это документ, связанный с хозяйственной деятельностью предприятия, которым подотчетное лицо предприятия подтверждает расход средств, выданных в качестве аванса.

Так как по условию комплексного задания (см. приложение А) подотчетное лицо на выданные наличные денежные средства приобрел материалы для производства, то и данный документ заполним в лабораторной работе №7.

В меню «Банк и касса» в разделе «Касса» нажмем «Авансовые отчеты» и откроем одноименный журнал. Кнопкой «Создать» добавим новый документ. Установим необходимую дату и основной склад. В закладке «Авансы» добавим новую строку и в графе «Документ аванса» выберем «Расходный кассовый ордер», по которому выдавали на хозяйственные нужды (рисунок 7.1).

| 国<br>$\mathbf{R}_{\mathbf{r}}$<br>Записать<br>Провести<br>Создать на основании -<br>Провести и закрыть | Авансовый отчет      | $\mathcal{L}$<br>Еще $\sim$                           |
|----------------------------------------------------------------------------------------------------|----------------------|-------------------------------------------------------|
| $\overline{\phantom{a}}$<br>Номер: 0000-000001<br>от: 18.01.2021 12:00:00                              | 巤<br>Склад:          | $\cdot$ 0<br>Основной склад                           |
| e<br>Организация: Прогресс ООО<br>$\cdot$                                                              |                      | $\cdot$ 0<br>Подотчетное лицо: Мороз Антон Николаевич |
|                                                                                                    | Цена не включает НДС |                                                       |
| Товары (4)<br>Прочее<br>Возвратная тара<br>Оплата<br>Авансы (1)                                        |                      |                                                       |
| ← ↓<br>Добавить                                                                                        |                      | Еще -                                                 |
| N<br>Документ аванса                                                                                   | Сумма аванса         | Валюта                                                |
| Расходный кассовый ордер 0000-000001 от 10.01.2021 11:00:00                                            | 500,00               | <b>BYN</b>                                            |

Рисунок 7.1 – Авансовый отчет в закладке «Авансы»

Далее заполняем вкладку «Товары» согласно комплексному заданию (см. приложение А). Добавим новую строку, в графе «Номенклатура» зайдем в папку «Материалы» и создадим там новый материал, в графе «Краткое наименование» пропишем «Хлопок» (рисунок 7.2).

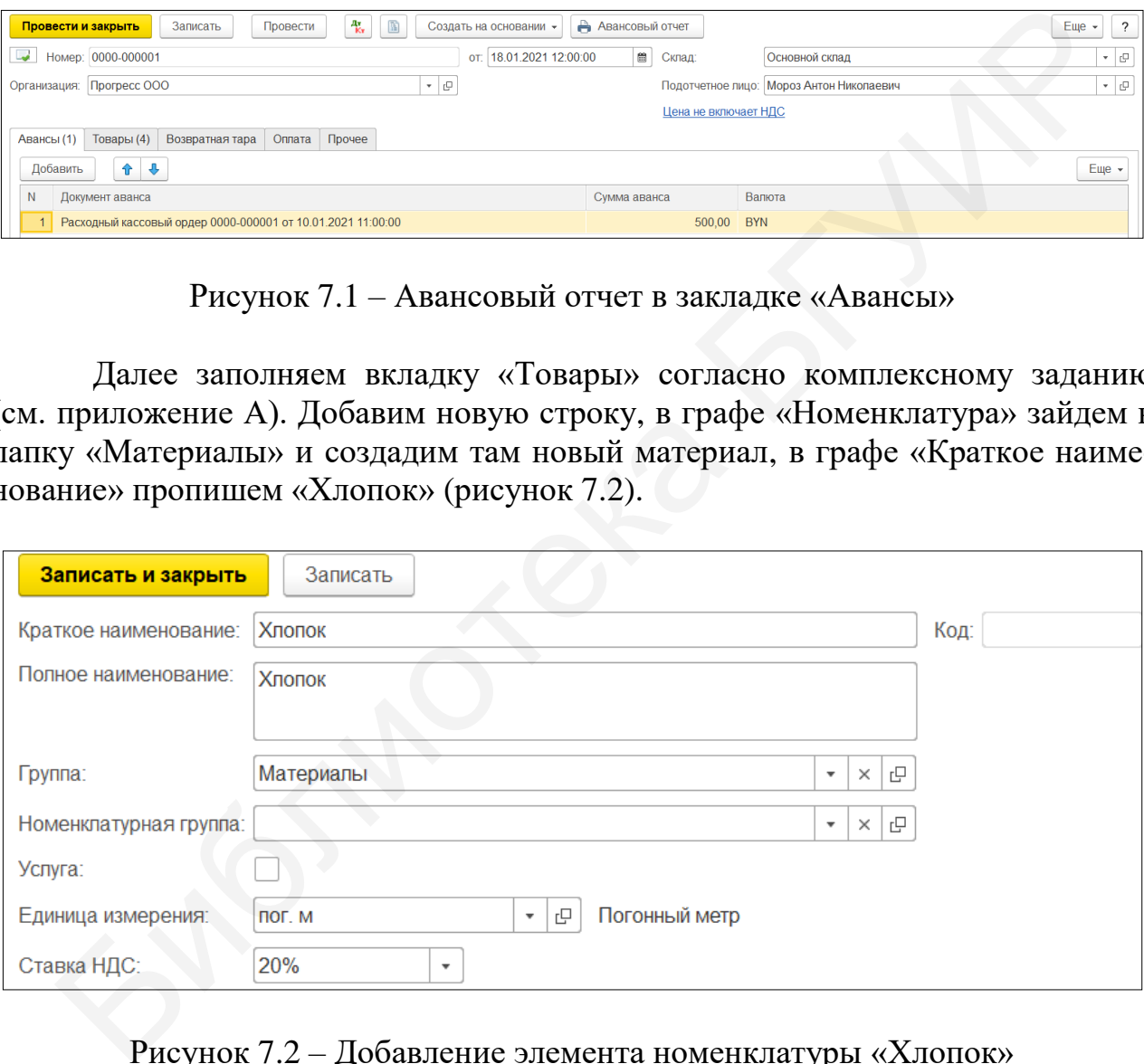

Рисунок 7.2 – Добавление элемента номенклатуры «Хлопок»

Изменим единицу измерения (по умолчанию – «шт»), для чего создадим с использованием классификатора «пог. м» (рисунок 7.3).

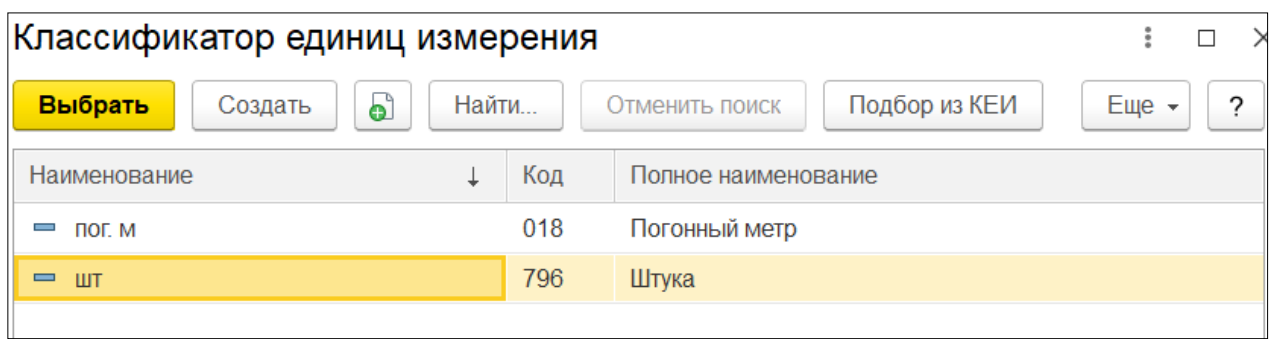

Рисунок 7.3 – Добавление единицы измерения

В пункте «Счета учета номенклатуры» добавим следующее:

- счет учета  $-\langle (10.1) \rangle$  (сырье и материалы);

- доходы от реализации – «90.1.1» (выручка от реализации продукции, товаров, работ, услуг);

- расходы от реализации – «90.4.1» (себестоимость реализованной продукции, товаров, работ, услуг);

- НДС по приобретенным ценностям – «18.3» (НДС по приобретенным ТМЦ, работам, услугам);

- НДС по реализации – «90.2» (налог на добавленную стоимость, исчисляемый из выручки от реализации продукции, товаров, работ, услуг).

В пункте «Цены номенклатуры» установим «Основная цена покупки» – «2 руб. 80 коп.» и нажмем «Записать цены».

В пункте «Основное» нажмем «Записать и закрыть», в документе появится строка с внесенным материалом (рисунок 7.4).

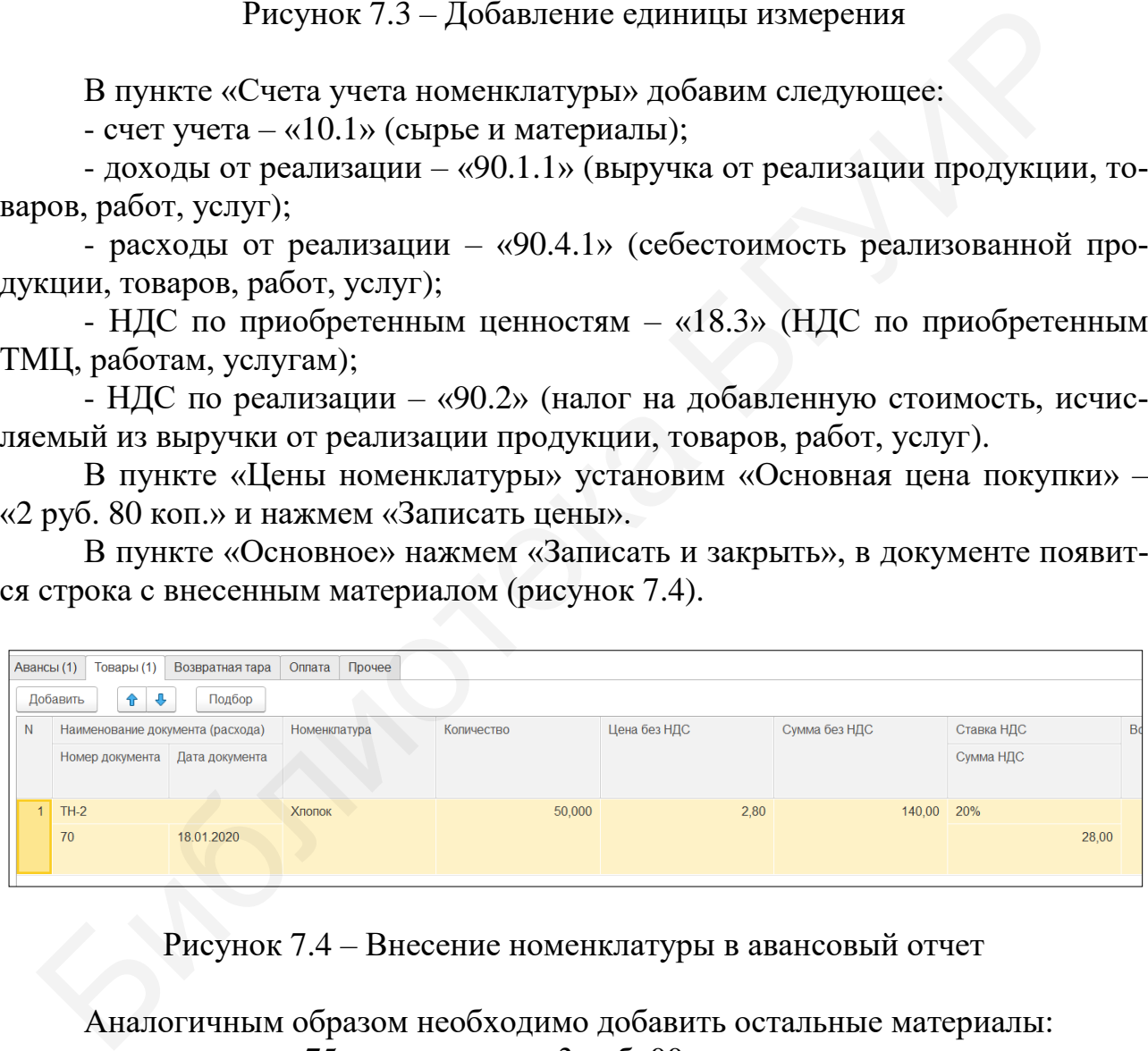

Рисунок 7.4 – Внесение номенклатуры в авансовый отчет

Аналогичным образом необходимо добавить остальные материалы:

- «трикотаж» 75 пог. м по цене 3 руб. 00 коп.;
- «нитки» 10 шт. по цене 1 руб. 80 коп.;
- $-$  «молнии»  $-20$  шт. по цене 40 коп.

Добавив необходимые материалы, заполним данные документа и поставщика, отгрузившего ТМЦ подотчетному лицу (рисунок 7.5).

|             | Товары (4)<br>Авансы (1)            | Возвратная тара | Оплата<br>Прочее            |            |                |               |                    |                     |
|-------------|-------------------------------------|-----------------|-----------------------------|------------|----------------|---------------|--------------------|---------------------|
|             | $\hat{\mathbf{T}}$<br>⊕<br>Добавить | Подбор          |                             |            |                |               |                    | Еще $\sim$          |
| N           | Наименование документа (расхода)    |                 | Номенклатура                | Количество | Цена без НДС   | Сумма без НДС | Ставка НДС         | Bcero               |
|             | Номер документа                     | Дата документа  |                             |            |                |               | Сумма НДС          |                     |
| $2^{\circ}$ | $TH-2$                              |                 | Трикотаж                    | 75,000     | 3,00           | 225,00        | 20%                |                     |
|             | 70                                  | 18.01.2021      |                             |            |                |               | 45,00              |                     |
|             | $3$ TH-2                            |                 | Нитки                       | 10,000     | 1,80           | 18,00         | 20%                |                     |
|             | 70                                  | 18.01.2021      |                             |            |                |               | 3,60               |                     |
| 4           | $TH-2$                              |                 | Молнии                      | 20,000     | 0,40           | 8,00          | 20%                |                     |
|             | 70                                  | 18.01.2021      |                             |            |                |               | 1,60               |                     |
|             |                                     |                 |                             |            |                |               |                    |                     |
|             |                                     |                 | Получено авансов по отчету: | 500,00 BYN | Израсходовано: | 469,20 BYN    | Остаток по отчету: | <b>BYN</b><br>30,80 |

Рисунок 7.5 – Закладка «Товары авансового отчета»

Также укажем в документе назначение – «На хозяйственные нужды» и нажмем кнопку «Провести», выведем авансовый отчет на печать (рисунок 7.6).

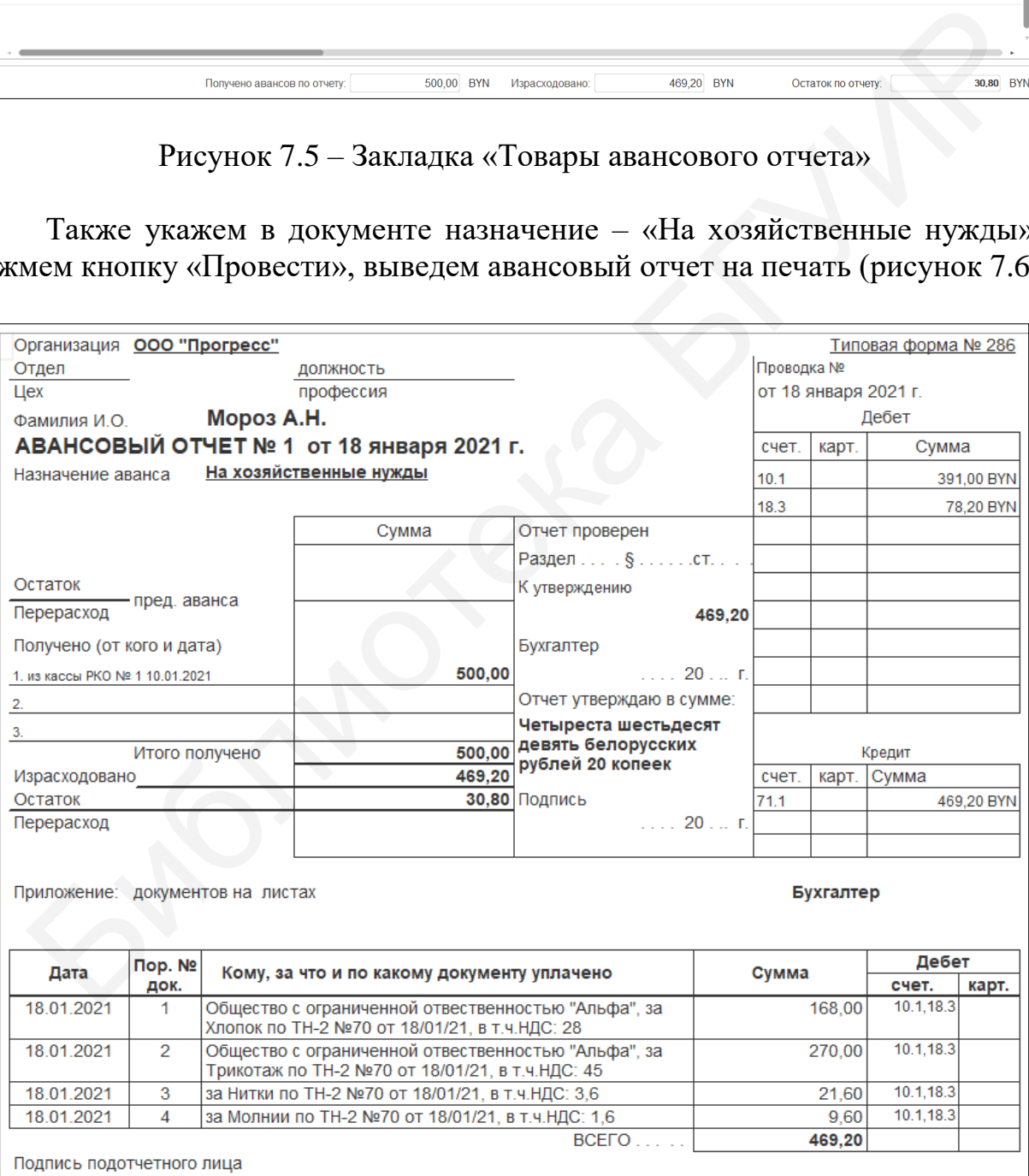

Рисунок 7.6 – Печатная форма авансового отчета

Итого подотчетное лицо потратило на покупку ТМЦ 469 руб. 20 коп., а выдано ему было 500 руб. 00 коп. Получается, что остаток неиспользованных средств составляет 30 руб. 80 коп. Эти денежные средства Мороз А. Н. обязан вернуть в кассу предприятия. Самостоятельно создадим «Приходный кассовый ордер» с видом операции «Возврат подотчетного лица» на сумму остатка денежных средств.

При заполнении документа в поле «Статья движения денежных средств» необходимо добавить новую статью «Возврат денег подотчетником» с видом движения денежных средств «Прочие поступления по текущим операциям». Основание РКО – возврат денежных средств подотчетным лицом; приложение – авансовый отчет  $\text{N}$ <sup>0</sup>1 от 18.01.2021.

Для проверки сформируем ОСВ по счету 71 за 18.01.2021 г., где счет 71 должен быть обнулен.

#### **7.2 Требование-накладная**

Материалы для производства продукции поступили на склад предприятия. Далее их можно переместить в цех для пошива спортивной одежды, при этом из хлопка шьют спортивные женские костюмы, а из трикотажа – мужские. Нитки и молнии используются для пошива обоих видов продукции. Хлопок и трикотаж относятся к прямым затратам и попадут на счет 20 «Основное производство», а вот нитки и молнии – на счет 25 «Общепроизводственные расходы». В дальнейшем нитки и молнии все же перейдут в себестоимость, но пропорционально базе распределения, согласно учетной политике. нование РКО – возврат денежных средств подотчетным липом; при<br>
педановый отчет №1 от 18.01.2021.<br>
Для проверки сформируем ОСВ по счету 71 за 18.01.2021 г., где счета быть обнулен.<br>
Для проверки сформируем ОСВ по счету 71

Для перемещения материалов в производство в программе «1С: Предприятие 8.3» используют документ «Требование-накладная».

В меню «Производство» в разделе «Выпуск продукции» откроем журнал «Требования-накладные» и создадим новый документ. Добавим необходимые материалы для передачи в цех предприятия. Обязательно включим галочку «Счет затрат» на вкладке «Материалы».

Списываем в производство (рисунок 7.7):

- хлопок – 50 пог. м;

- трикотаж – 60 пог. м;

- нитки – 10 шт.;

- молнии – 20 шт.

Заполним номенклатурные группы, счет затрат, подразделение и статьи затрат. При этом необходимо создать новую статью затрат «Материальные затраты» (рисунок 7.8).

После внесения необходимой информации нажмем кнопку «Провести» и откроем сформированные проводки (рисунок 7.9).

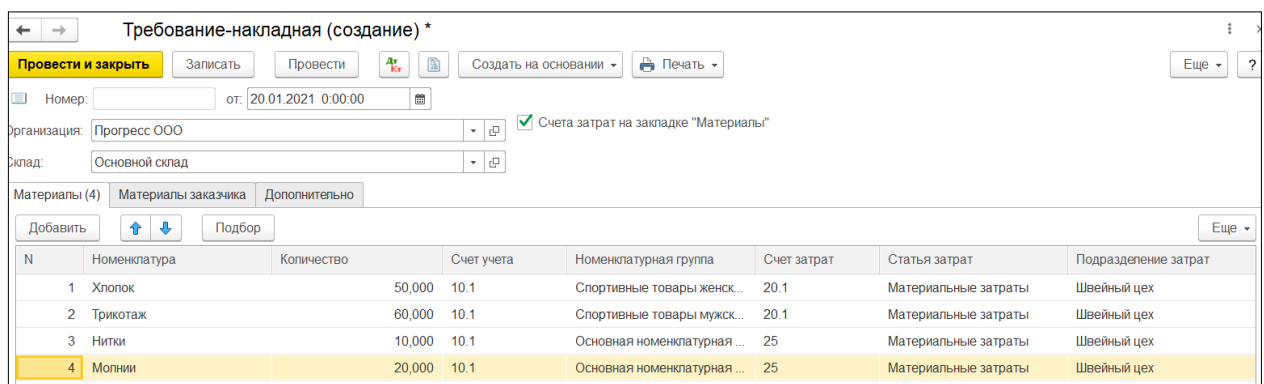

# Рисунок 7.7 – Требование-накладная

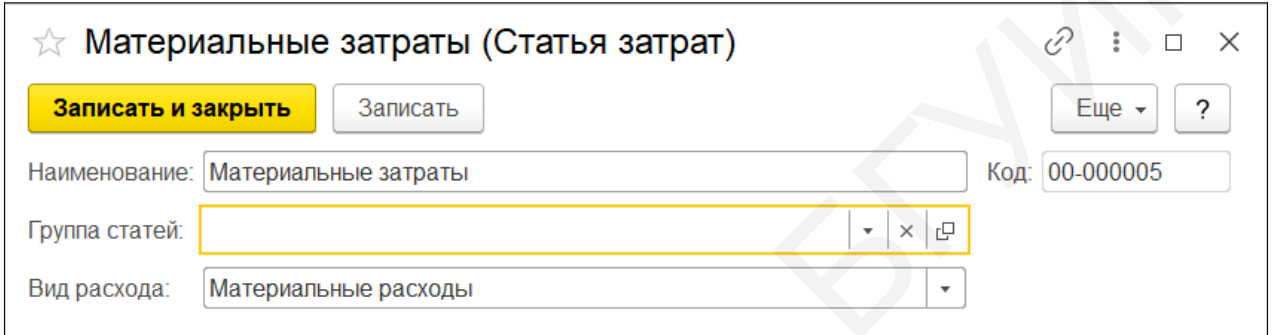

## Рисунок 7.8 – Добавление новой статьи затрат

|                                |                                                                 |                                                                                            |                          |                            | Рисунок 7.7 - Требование-накладная |                          |                            |                                   |                |                    |
|--------------------------------|-----------------------------------------------------------------|--------------------------------------------------------------------------------------------|--------------------------|----------------------------|------------------------------------|--------------------------|----------------------------|-----------------------------------|----------------|--------------------|
|                                |                                                                 | Материальные затраты (Статья затрат)                                                       |                          |                            |                                    |                          |                            |                                   | ₽<br>ĩ         | $\Box$<br>$\times$ |
|                                | Записать и закрыть                                              |                                                                                            | Записать                 |                            |                                    |                          |                            |                                   | Еще            | ?                  |
|                                | Наименование:                                                   | Материальные затраты                                                                       |                          |                            |                                    |                          |                            |                                   | Код: 00-000005 |                    |
|                                | Группа статей:                                                  |                                                                                            |                          |                            |                                    |                          | G<br>×<br>٠                |                                   |                |                    |
|                                | Вид расхода:                                                    | Материальные расходы                                                                       |                          |                            |                                    |                          | $\overline{\phantom{a}}$   |                                   |                |                    |
| Записать и закрыть<br>Добавить | 47. Бухгалтерский и налоговый учет<br>$\ddot{\phantom{0}}$<br>全 | Настройка.<br>Ручная корректировка (разрешает редактирование движений документа)<br>国<br>G |                          |                            |                                    |                          |                            |                                   |                | Еще<br>Еще -       |
| N                              | <b>Дата</b>                                                     | Счет Дт                                                                                    | Субконто Дт              | Количество Дт              | Счет Кт                            | Субконто Кт              | Количество Кт              | Сумма                             | Симма НУ Дт    | Сумма НУ Кт        |
|                                |                                                                 | Подразделение Дт                                                                           |                          | Валюта Дт<br>Вал. сумма Дт | Подразделение Кт                   |                          | Валюта Кт<br>Вал. сумма Кт | Содержание                        |                |                    |
| 報                              | 20.01.20.<br>12:00:00                                           | 20.1<br>Швейный цех                                                                        | Спортивные<br>Материальн |                            | 10.1                               | Хлопок<br>Основной ск    | 50,000                     | 140,00<br>Списание<br>материалов. | 140.00         | 140,00             |
| 報                              | $\overline{2}$<br>20.01.20.<br>12:00:00                         | 20.1<br>Швейный цех                                                                        | Спортивные<br>Материальн |                            | 10.1                               | Трикотаж<br>Основной ск. | 60,000                     | 180,00<br>Списание<br>материалов. | 180,00         | 180,00             |
| 報                              | 20.01.20.<br>з<br>12:00:00                                      | 25<br>Швейный цех                                                                          | Материальн               |                            | 10.1                               | Нитки<br>Основной ск     | 10,000                     | 18,00<br>Списание<br>материалов   | 18,00          | 18,00              |
| 報                              | 20.01.20.<br>$\overline{4}$<br>12:00:00                         | 25<br>Швейный цех                                                                          | Материальн               |                            | 10.1                               | Молнии<br>Основной ск    | 20,000                     | 8,00<br>Списание<br>материалов    | 8,00           | 8,00               |

Рисунок 7.9 – Проводки документа «Требование-накладная»
## **7.3 Отчет производства за смену**

В разделе «Выпуск продукции» меню «Производство» откроем журнал «Отчеты производства за смену» и создадим новый документ. В данном документе необходимо указать подразделение затрат и указать количество выпущенной продукции из справочника номенклатуры «Продукция» (рисунок 7.10). Данные берем из комплексного задания (см. приложение А).

| $\sqrt{2}$ Отчет производства за смену 0000-000001 от 20.01.2021 13:43:33<br>$\leftarrow$<br>$\rightarrow$ |                      |                                      |                  |              |      | €                  |  |  |  |
|----------------------------------------------------------------------------------------------------|----------------------|--------------------------------------|------------------|--------------|------|--------------------|--|--|--|
| $\mathbb{R}$<br>₿ Печать -<br>報<br>Провести<br>Записать<br>Провести и закрыть<br>Создать на основании -    |                      |                                      |                  |              |      |                    |  |  |  |
| 20.1<br>- P<br>Вид операции: Продукция, внутренние услуги<br>Счет затрат:<br>$\check{\phantom{a}}$         |                      |                                      |                  |              |      |                    |  |  |  |
| $\overline{\phantom{a}}$<br>20.01.2021 13:43:33<br>0000-000001<br>Номер:<br>OT:                            | $\frac{\infty}{112}$ | Швейный цех<br>Подразделение затрат: |                  |              | $-$  |                    |  |  |  |
| <b>Прогресс ООО</b><br>Организация:                                                                        | -  ⊕                 |                                      |                  |              |      |                    |  |  |  |
| Склад:<br>Основной склад                                                                                   | $\cdot$ 0            |                                      |                  |              |      |                    |  |  |  |
| Продукция (2)<br>Услуги<br>Возвратные отходы<br>Материалы                                                  | Дополнительно        |                                      |                  |              |      |                    |  |  |  |
| ⇧<br>Подбор<br>Добавить<br>⊕                                                                               |                      |                                      |                  |              |      | Еще                |  |  |  |
| N<br>Продукция                                                                                             | Количество           | Цена (плановая)                      | Сумма (плановая) | Спецификация | Счет | Номенклатурная гр. |  |  |  |
| 43<br>20,000<br>20,00<br>400,00<br>Спротивный костюм женский<br>Спортивные товар                           |                      |                                      |                  |              |      |                    |  |  |  |
| 2 <sup>1</sup><br>Спортивный костюм мужской                                                                | 20,000               | 30,00                                | 600,00           |              | 43   | Спортивные товар   |  |  |  |

Рисунок 7.10 – Отчет производства за смену

| Провести и закрыть                                                                                                    | Ą,<br>Записать<br>Провести                                                                                                    | R<br>Создать на основании -         | <b>А</b> Печать -                  |                              |                               |             | Еще -                                          |
|----------------------------------------------------------------------------------------------------|----------------------------------------------------------------------------------------------------|-------------------------------------|------------------------------------|------------------------------|-------------------------------|-------------|------------------------------------------------|
| Вид операции: Продукция, внутренние услуги                                                                                                    |                                                                                                    | Счет затрат:<br>$\star$             | 20.1                               | - 10                         |                               |             |                                                |
| Homep<br>0000-000001                                                                                                    | от: 20.01.2021 13:43:33                                                                                                    | $\mathbb{S}^{\circ}$                | Подразделение затрат: Швейный цех  |                              |                               | - ⊡         |                                                |
| <b>Прогресс ООО</b><br>Организация:                                                                                                    |                                                                                                    | ⊕ ∗                                 |                                    |                              |                               |             |                                                |
| Основной склад<br>Склад:                                                                                                    |                                                                                                    | ⊕ ∗                                 |                                    |                              |                               |             |                                                |
| Продукция (2)<br>Услуги                                                                                                    | Возвратные отходы<br>Материалы                                                                                                    | Дополнительно                       |                                    |                              |                               |             |                                                |
| Добавить<br>企<br>⊕                                                                                                    | Подбор                                                                                                    |                                     |                                    |                              |                               |             | Ewe                                            |
| N<br>Продукция                                                                                                    |                                                                                                    | Количество                          | Цена (плановая)                    | Сумма (плановая)             | Спецификация                  | Счет        | Номенклатурная гр.                             |
| Спротивный костюм женский<br>1                                                                                                    |                                                                                                    | 20,000                              | 20,00                              |                              | 400,00                        | 43          | Спортивные товар.                              |
| 2 <sup>1</sup><br>Спортивный костюм мужской                                                                                                    |                                                                                                    | 20.000                              | 30.00                              |                              | 600.00                        | 43          | Спортивные товар.                              |
| юдства за смену» данные заполняются на вкладке «Услуги». На вкладке «До                                                                                                    | Если предприятие предоставляет услуги, то в документе «Отчет произ                                                                                      |                                     |                                    |                              |                               |             |                                                |
| Настройка                                                                                                    | После проведения документа формируются проводки по поступлению го<br>Движения документа: Отчет производства за смену 0000-000001 от 20.01.2021 13:43:33 |                                     |                                    |                              |                               |             | 0                                              |
|                                                                                                    |                                                                                                    |                                     |                                    |                              |                               |             |                                                |
|                                                                                                    | Выпуск продукции и услуг в плановых ценах                                                                                                    |                                     |                                    |                              |                               |             |                                                |
| Добавить<br>$\downarrow$<br>G<br>介                                                                                                    | 凬                                                                                                    |                                     |                                    |                              |                               |             |                                                |
| Дата                                                                                                    | Счет Дт<br>Субконто Дт                                                                                                    | Количество Дт                       | Счет Кт                            | Субконто Кт<br>Количество Кт | Сумма                         | Сумма НУ Дт | Сумма НУ Кт                                    |
|                                                                                                    | Подразделение Дт                                                                                                    | Валюта Дт                           | Подразделение Кт                   | Валюта Кт                    | Содержание                    |             |                                                |
|                                                                                                    |                                                                                                    | Вал. сумма Дт                       |                                    | Вал. сумма Кт                |                               |             |                                                |
| юлнительно» заполняются данные для предприятий, оказывающих строитель<br>њіе услуги.<br>овой продукции на склад по плановым ценам (рисунок 7.11).<br>Записать и закрыть<br>Ручная корректировка (разрешает редактирование движений документа)<br><sup>4</sup> Бухгалтерский и налоговый учет<br>N<br>Ay,<br>20.01.20<br>13:43:33 | 43                                                                                                    | 20,000<br>Спротивный<br>Основной ск | 20.1<br>Швейный цех<br>$\langle$ > | Спортивные                   | 400,00<br>Выпуск<br>продукции | 400,00      | $\ddot{\phantom{1}}$<br>Еще<br>Еще -<br>400,00 |

Рисунок 7.11 – Проводки документа «Отчет производства за смену»

## **7.4 Реализация готовой продукции**

Как только продукция попала на склад предприятия, ее можно реализовывать. Оформляется данная процедура документом «Реализация товаров и услуг» (см. лабораторную работу №5).

Создадим данный документ, внесем необходимые реквизиты и заполним вкладку «Товары», добавив туда продукцию и необходимое количество из комплексного задания (см. приложение А) (рисунок 7.12). На закладке «Счета расчетов» проставим «Счет учета расчетов с контрагентами» – «62.1», «Счет учета расчетов по авансам» – «62.5».

| 5.7<br>$\rightarrow$<br>←                                                                               | Реализация товаров и услуг 0000-000002 от 22.01.2021 12:00:00 *                                             |                        |                                                      |          |      |           |        |  |  |  |
|----------------------------------------------------------------------------------------------------|----------------------------------------------------------------------------------------------------|------------------------|------------------------------------------------------|----------|------|-----------|--------|--|--|--|
| Записать<br>Провести и закрыть                                                                          | fkr.<br>圍<br>А Печать -<br>Провести<br>Создать на основании -                                               |                        |                                                      |          |      |           |        |  |  |  |
| Скрыть основные реквизиты                                                                               |                                                                                                    |                        |                                                      |          |      |           |        |  |  |  |
| <b>ООО "ИКС"</b><br>Контрагент:<br>e<br>Вид операции: Продажа, комиссия<br>$\mathbf{v}$<br>$\mathbf{v}$ |                                                                                                    |                        |                                                      |          |      |           |        |  |  |  |
| $\equiv$<br>0000-000002<br>Homep:<br>OT:                                                                | e<br>22.01.2021 12:00:00<br>Договор поставки 34-С от 01.01.2020<br>c<br>Договор:<br>$\overline{\mathbf{v}}$ |                        |                                                      |          |      |           |        |  |  |  |
| <b>Прогресс ООО</b><br>Организация:                                                                     |                                                                                                    | ۰   P<br>Зачет аванса: | <b>Автоматически</b>                                 |          |      | ۰         |        |  |  |  |
| Основной склад<br>Склад:                                                                                |                                                                                                    | $\cdot$ 0              | Цена не включает НДС, Тип цен: Основная цена продажи |          |      |           |        |  |  |  |
| Товары (2)<br><b>Услуги</b><br>Возвратная тара                                                          | Агентские услуги<br>Счета расчетов                                                                          | Реквизиты печати       | Списание бланков                                     |          |      |           |        |  |  |  |
| ← ↓<br>Заполнить -<br>Добавить                                                                          | Подбор<br>Изменить                                                                                          |                        |                                                      |          |      |           |        |  |  |  |
| N<br>Номенклатура                                                                                       | Количество                                                                                                  | Цена без НДС           | Сумма без НДС                                        |          | %НДС | Сумма НДС |        |  |  |  |
| Спротивный костюм женский                                                                               | 20,000                                                                                                    |                        | 50,00                                                | 1 000.00 | 20%  |           | 200,00 |  |  |  |
| 2 <sup>1</sup><br>Спортивный костюм мужской<br>15,000<br>900,00<br>20%<br>180,00<br>60,00               |                                                                                                    |                        |                                                      |          |      |           |        |  |  |  |
|                                                                                                    |                                                                                                    |                        |                                                      |          |      |           |        |  |  |  |

Рисунок 7.12 – Продажа готовой продукции

Нажмем «Провести и закрыть» и просмотрим проводки, сформированные программой «1С: Предприятие 8.3» (рисунок 7.13).

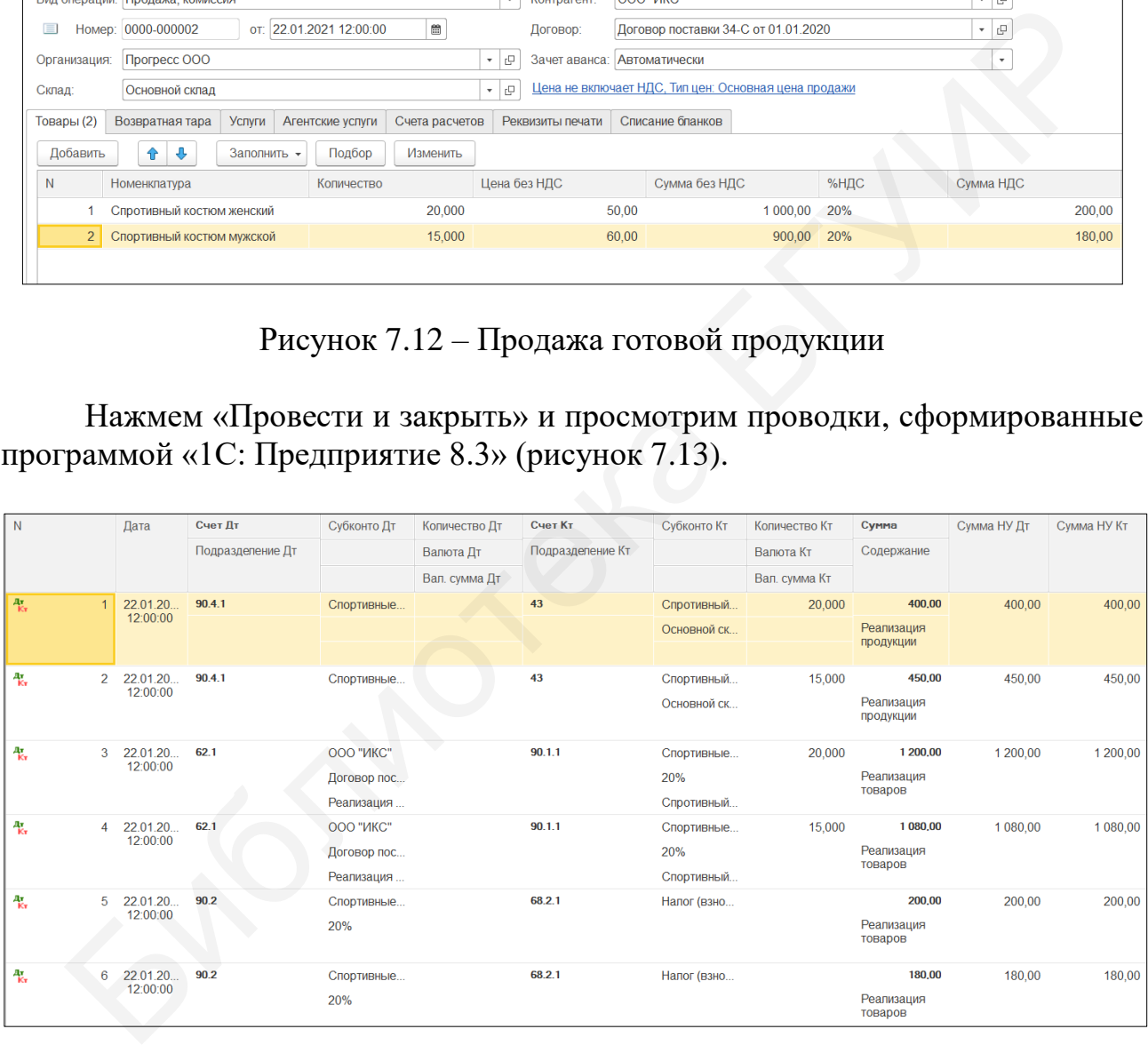

Рисунок 7.13 – Проводки реализации готовой продукции

После проведения документов, связанных с производством и реализацией готовой продукции, необходимо провести проверку. Сформируем ОСВ по введенным данным (рисунок 7.14).

| OOO "Прогресс"       |                          |                                                         |                   |               |                         |           |
|----------------------|--------------------------|---------------------------------------------------------|-------------------|---------------|-------------------------|-----------|
|                      |                          | Оборотно-сальдовая ведомость за 18.01.2021 - 22.01.2021 |                   |               |                         |           |
| Выводимые<br>данные: |                          | БУ (данные бухгалтерского учета)                        |                   |               |                         |           |
| Счет                 | Сальдо на начало периода |                                                         | Обороты за период |               | Сальдо на конец периода |           |
|                      | Дебет                    | Кредит                                                  | Дебет             | Кредит        | Дебет                   | Кредит    |
| 01                   | 25 000,00                |                                                         |                   |               | 25 000,00               |           |
| 02                   |                          | 2 249,98                                                |                   |               |                         | 2 249,98  |
| 10                   |                          |                                                         | 391,00            | 346,00        | 45,00                   |           |
| 18                   | 200,00                   |                                                         | 78,20             |               | 278,20                  |           |
| 20                   |                          |                                                         | 320,00            | 1 000,00      | $-680,00$               |           |
| 25                   |                          |                                                         | 26,00             |               | 26,00                   |           |
| 41                   | 1 000,00                 |                                                         |                   |               | 1 000,00                |           |
| 43                   |                          |                                                         | 1 000,00          | 850.00        | 150,00                  |           |
| 50                   | 1 500,00                 |                                                         | 30,80             |               | 1 530.80                |           |
| 51                   | 21 600,00                |                                                         |                   |               | 21 600,00               |           |
| 60                   | 800,00                   |                                                         |                   |               | 800,00                  |           |
| 62                   |                          | 676,00                                                  | 2 2 8 0 , 0 0     |               | 1 604,00                |           |
| 68                   |                          | 104,00                                                  |                   | 380,00        |                         | 484,00    |
| 71                   | 500,00                   |                                                         |                   | 500,00        |                         |           |
| 80                   |                          | 47 450,02                                               |                   |               |                         | 47 450,02 |
| 90                   |                          | 120,00                                                  | 1 230,00          | 2 2 8 0 , 0 0 |                         | 1 170,00  |
| Итого                | 50 600,00                | 50 600,00                                               | 5 356,00          | 5 356,00      | 51 354,00               | 51 354,00 |

Рисунок 7.14 – ОСВ по операциям производства

Для более детальной перепроверки сформируем «Карточку» по счету 10 «Материалы». Щелкнем два раза левой кнопкой мыши на строку в общей ОСВ напротив счета 10 и выберем из выпадающего списка «Карточка счета 10», она отразится на экране (рисунок 7.15).

Здесь видно, что за выбранный период поступило материалов на сумму 391 руб. 00 коп., а убыло со склада – на сумму 346 руб. 00 коп. Таким образом, остаток материалов составил 45 руб. 00 коп., что подтверждается сформированным отчетом. Часть материалов выбыла на счет 20 «Основное производство» (320 руб. 00 коп.), а другая часть – на счет 25 «Общехозяйственные расходы» (26 руб. 00 коп).

Теперь сформируем ОСВ по счету 20 «Основное производство» за необходимый период. Сделать это можно аналогичным способом, только в выпадающем списке выберем «ОСВ по счету 20» (рисунок 7.16).

Оборотно-сальдовая ведомость по счету 20 «Основное производство» показывает, что по дебету счета 20 сформировались прямые затраты в целом на сумму 320 руб. 00 коп. Из них на «Спортивные товары женские» приходится 140 руб. 00 коп. (43,75 %), а на продукцию «Спортивные товары мужские» – 180 руб. 00 коп. (56,25 %). По кредиту счета 20 отразился выпуск продукции по плановой стоимости на сумму 1000 руб. 00 коп. *Красное* сальдо, образовавшееся на конец периода, выправиться после корректировки стоимости готовой продукции, которая выполняется во время закрытия месяца (лабораторная работа №10).  $\frac{1}{60}$ <br>  $\frac{1}{60}$ <br>  $\frac{$ 

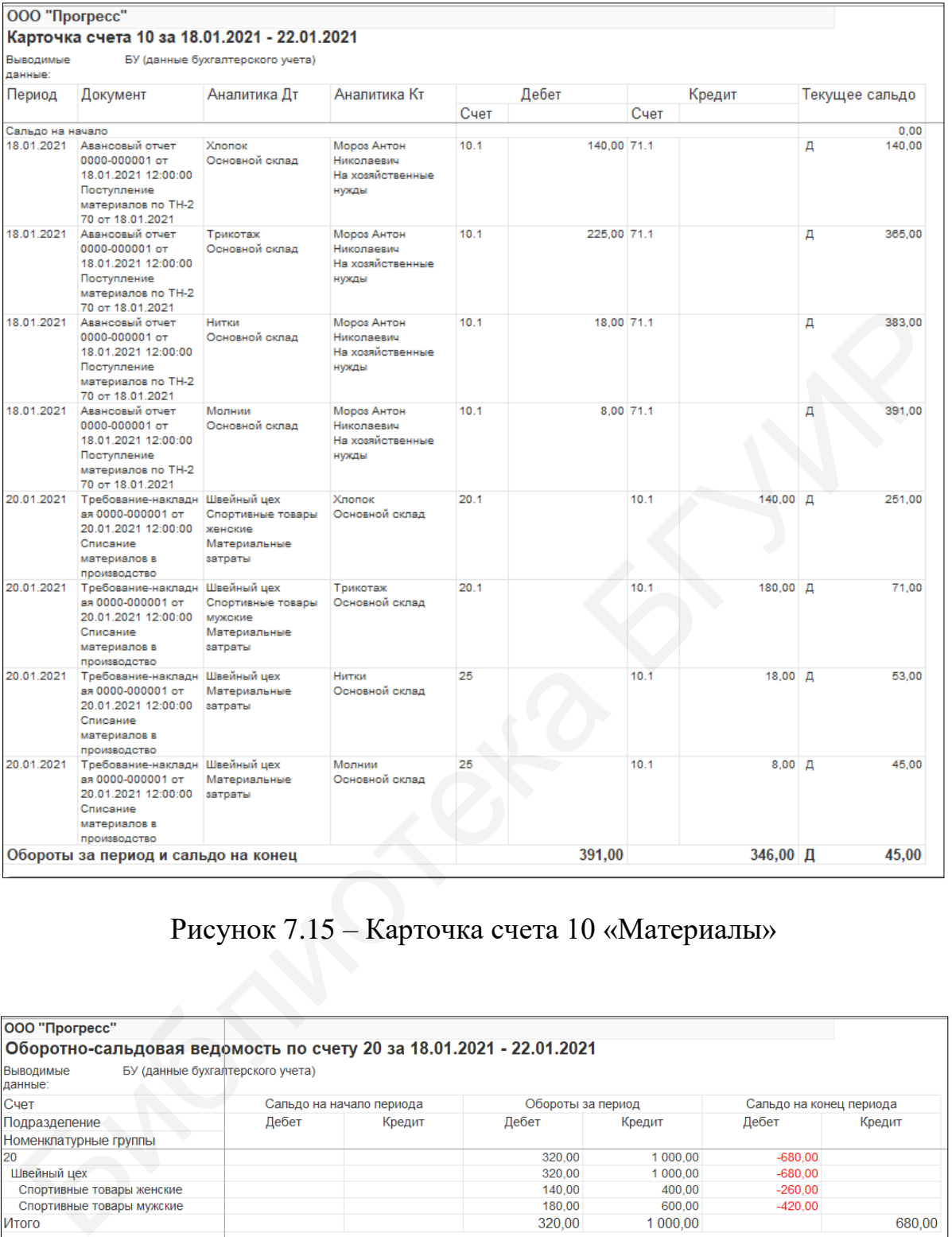

# Рисунок 7.15 – Карточка счета 10 «Материалы»

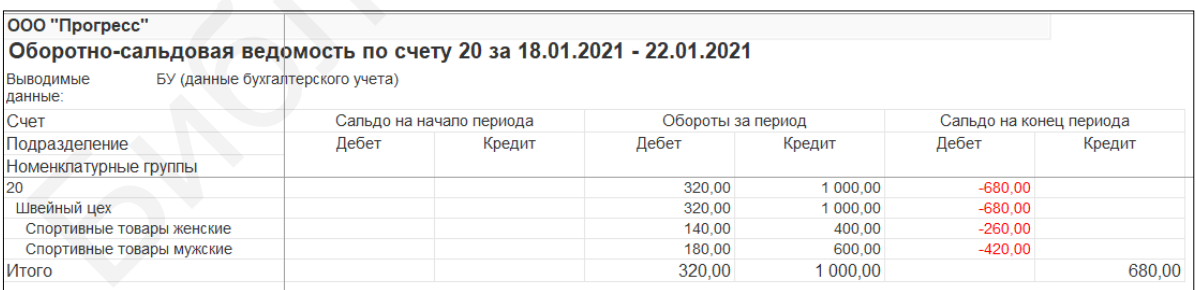

Рисунок 7.16 – ОСВ по счету 20 «Основное производство»

## **Лабораторная работа №8 Учет основных средств и расходов будущих периодов**

**Цель:** научиться оформлять поступление основных средств, оформлять принятие к учету ОC, производить учет расходов будущих периодов.

**Краткий теоретический материал.** *Основные средства* – это совокупность имущества, которое используется в организации для производства продукции или оказания услуг и сохраняет свою материально-вещественную форму в течение длительного периода (более 12 месяцев).

*Оценка основных средств***.** Используют в основном три вида стоимостной оценки основных средств: первоначальную, восстановительную, остаточную стоимость.

*Первоначальная стоимость* – это сумма фактических затрат на строительство или приобретение объекта основных средств, включающая расходы по доставке и установке (погрузочно-разгрузочные работы, строительство фундамента, монтаж, проценты за кредит на приобретение основных средств и др.). *Восстановительная стоимость* – это стоимость воспроизводства определенных элементов основных средств в современных условиях (по действующим ценам). *Остаточная стоимость* – это первоначальная либо восстановительная стоимость за минусом начисленной амортизации за фактический период эксплуатации [4]. Оценка основных средства. Используют в основном три вида стоим основном средстве. Непользуют в основном три вида стоим основных средств: первоначальную, основном систимость.<br> *Первоначальная споимость* – это сумма фактич

Основные источники поступления основных средств в организацию: в результате их производства либо создания (строительства); в результате приобретения у сторонних организаций за плату; в результате безвозмездной передачи по договору (дарения); в качестве вклада в уставный фонд организации от учредителя; в виде излишков, обнаруженных при инвентаризации.

*Учет поступления основных средств***.** Для учета основных средств применяется счет 01 «Основные средства». Синтетический учет поступления основных средств ведется на активном счете 08 «Вложения в долгосрочные активы». По Дт счета 08 отражаются капитальные вложения, связанные с приобретением и установкой основных средств, а также сооружением объектов основных средств, которые образуют первоначальную стоимость поступивших объектов основных средств. По Кт счета 08 списывается первоначальная стоимость при вводе в эксплуатацию объектов основных средств.

В первоначальную стоимость основных средств включаются следующие расходы: услуги сторонних организаций (поставщикам, подрядчикам и т. п.); таможенные платежи; расходы по страхованию; проценты за кредит; погрузочно-разгрузочные работы по договору подряда.

При поступлении оборудования и помещения оборудования на склад, при этом в дальнейшем оборудование будет передано для монтажа, оборудование учитывается на счете 07 «Оборудование к установке и строительные материалы». По Дт07 отражаются расходы, связанные с приобретением оборудования, а по Кт07 – передача оборудования для монтажа.

*Амортизация* – это процесс систематического, ежемесячного переноса стоимости основных средств на себестоимость продукции с целью накопления амортизационного фонда для замены изношенных основных средств. Амортизация начисляется ежемесячно по установленным нормам, рассчитанным при выбранном способе начисления амортизации [6].

Основные направления выбытия основных средств из организации: в результате их реализации; при их безвозмездной передаче; вследствие их ликвидации по причине частичного либо полного износа; передача в уставной фонд другой организации; списание в результате стихийных бедствий; недостача при инвентаризации основных средств.

*Расходы будущих периодов* – это затраты, без которых невозможно получить доходы в будущих периодах, но затраченные организацией в отчетном периоде. Расходы будущих периодов подлежат включению в себестоимость продукции в следующие периоды деятельности организации после момента возникновения. ентаризации основных средств.<br> *Расходы будущих периодов* – это затраты, без которых невозможно по <br> *доходы* в будущих периодов – это затраченные организацией в отчетном и<br>
доходы в будущих периодов поддежат включению в

#### **8.1 Поступление основных средств**

Поступление основного средства выполняется с помощью документа «Поступление оборудования», который находится в меню «Основные средства и НМА» в разделе «Поступление основных средств». При создании нового документа его название отразится как «Поступление товаров и услуг», однако вид операции по умолчанию программы будет «Оборудование».

Согласно комплексному заданию (см. приложение А) от поставщика ООО «ПринтПлюс» (УНП 190552591) согласно договору №201 от 25.01.2021 г. предприятие приобрело многофункциональное устройство Epson L3150. Создадим документ поступления оборудования и внесем необходимые данные.

В справочнике контрагентов данного поставщика нет, поэтому создадим нового в папке «Поставщики». Пропишем его наименование и УНП, создадим «Договор» и «Банк» (рисунок 8.1). При создании договора необходимо обязательно установить вид договора «С поставщиком».

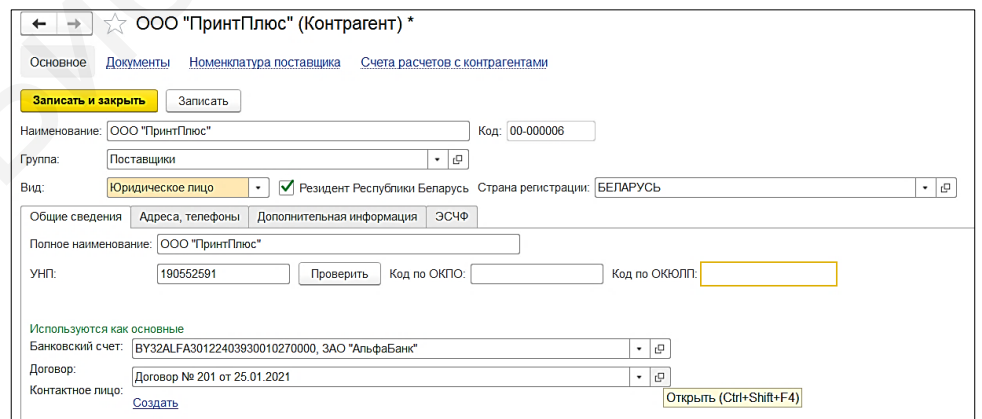

Рисунок 8.1 – Создание нового контрагента

Во вкладке «Оборудование» создадим новую номенклатурную позицию в папке «Оборудование (Объекты ОС)». В наименование запишем «МФУ Epson L3150», «Единица измерения» – «шт», «Ставка НДС» – «20%» (рисунок 8.2).

Нажмем «Записать и закрыть», укажем количество – 1 шт. и учетную стоимость – 450 руб. 00 коп. Далее в табличной части документа укажем счет учета – «08.1.1» («Приобретение объектов основных средств») и счет учета НДС – «18.1» («НДС по приобретенным основным средствам») (рисунок 8.3).

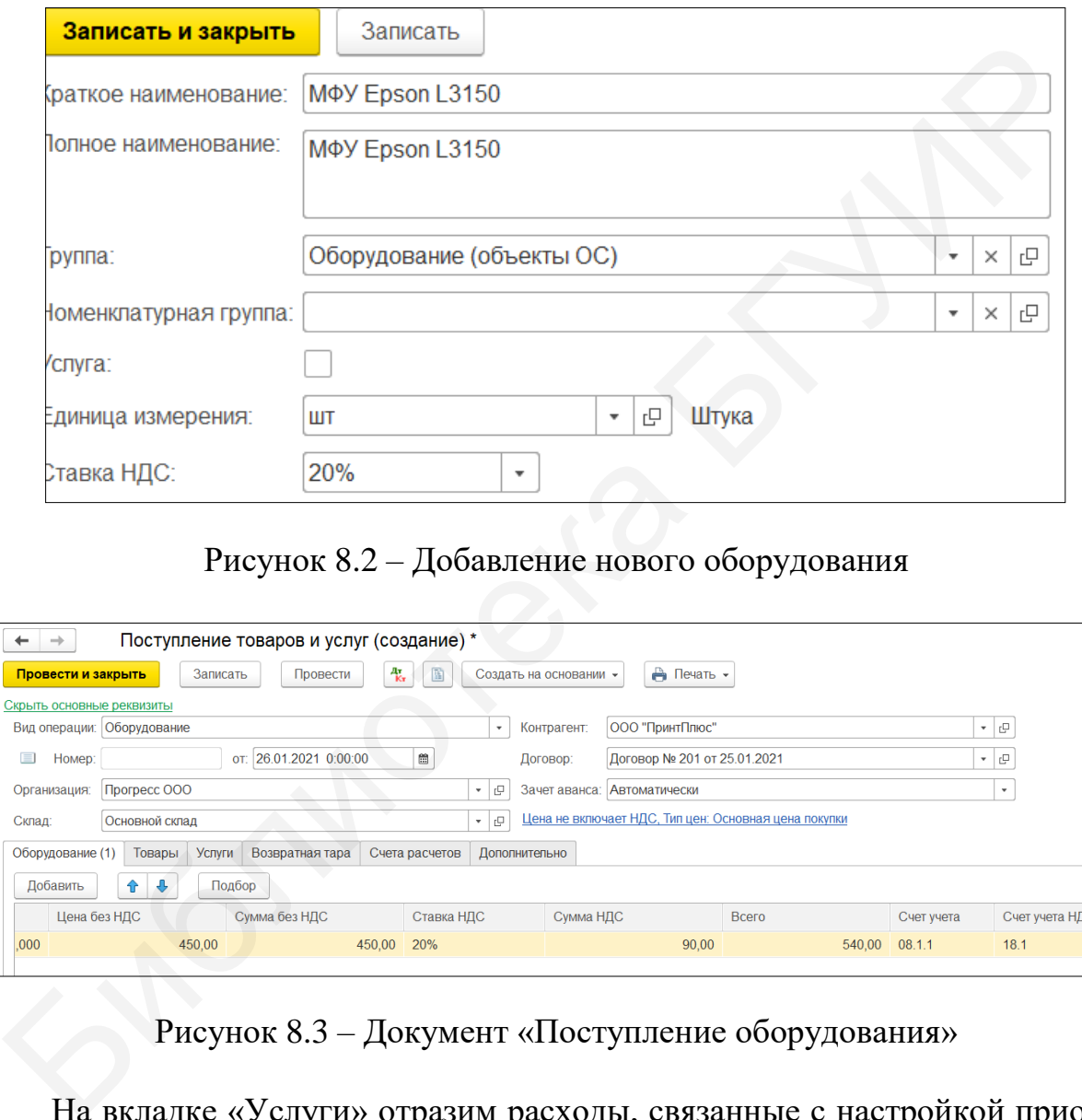

Рисунок 8.2 – Добавление нового оборудования

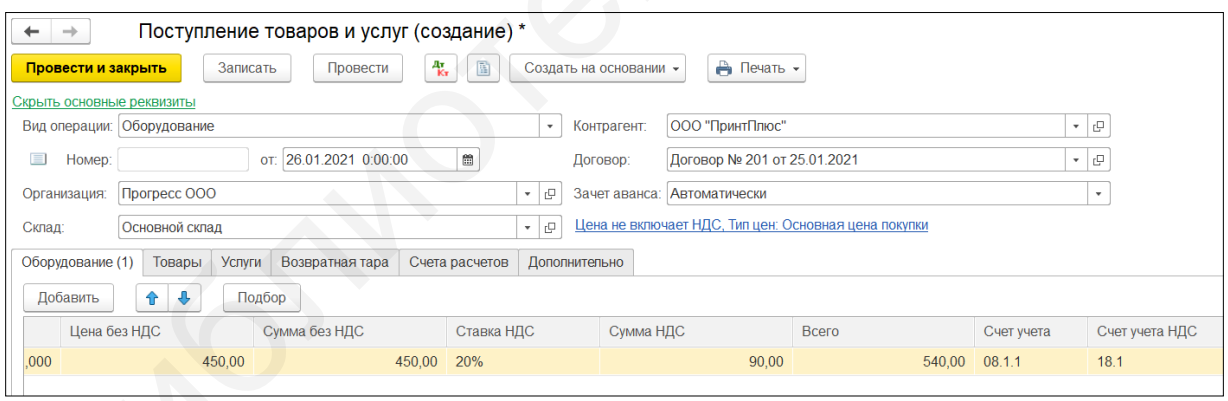

Рисунок 8.3 – Документ «Поступление оборудования»

На вкладке «Услуги» отразим расходы, связанные с настройкой приобретенного оборудования. Добавим новую строку в документ и зайдем в графу «Номенклатура», где в папке «Услуги» создадим новый объект «Настройка МФУ» (рисунок 8.4). Обязательно проверим, чтобы стояла галочка напротив графы «Услуга».

Внесем данный объект в документ и укажем количество и стоимость услуги (30 руб. 00 коп.). Еще необходимо указать счет затрат, т. е. на какой счет отнесутся данные расходы.

Можно предположить, что целесообразно стоимость услуг отнести на счете 26 «Общехозяйственные расходы», однако это не верно. Так как расходы, связанные с поступлением оборудования, которое в свою очередь перейдет в разряд основных средств, увеличит первоначальную стоимость оборудования, то услугу «Настройка МФУ» отнесем на счет 08.1.1 «Приобретение объектов основных средств». Только в графе «Субконто1» выберем в папке *«*Оборудование (Объекты ОС)» «МФУ Epson L3150», а в графе «Субконто2» – «Основной склад» (рисунок 8.5).

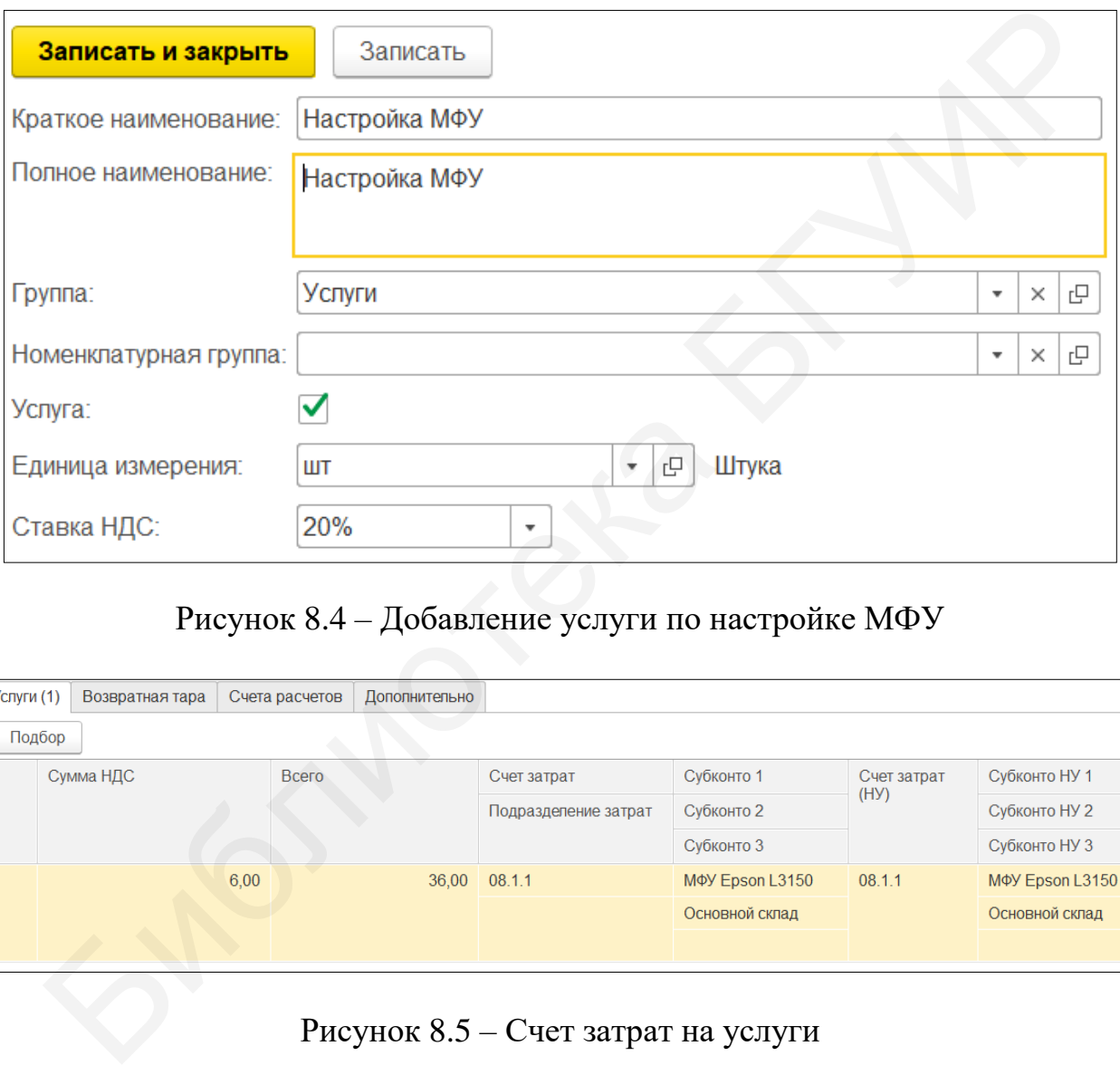

Рисунок 8.4 – Добавление услуги по настройке МФУ

| Услуги (1) | Возвратная тара | Счета расчетов | Дополнительно |                      |                 |             |                              |
|------------|-----------------|----------------|---------------|----------------------|-----------------|-------------|------------------------------|
| Подбор     |                 |                |               |                      |                 |             |                              |
|            | Сумма НДС       | Всего          |               | Счет затрат          | Субконто 1      | Счет затрат | Субконто НУ 1                |
|            |                 |                |               | Подразделение затрат | Субконто 2      | (HY)        | Субконто НУ 2                |
|            |                 |                |               |                      | Субконто 3      |             | Субконто НУ 3                |
|            |                 | 6,00           |               | 36,00 08.1.1         | MOY Epson L3150 | 08.1.1      | M <sub>Φ</sub> Y Epson L3150 |
|            |                 |                |               |                      | Основной склад  |             | Основной склад               |
|            |                 |                |               |                      |                 |             |                              |

Рисунок 8.5 – Счет затрат на услуги

На закладке «Счета расчетов» должно быть выставлено:

- счет учета расчетов с контрагентами – 60.1 «Расчеты с поставщиками и подрядчиками»;

- счет учета расчетов по авансам  $-60.2$  «Расчеты по авансам выданным».

После проведения документа программа «1С: Предприятие 8.3» сформирует следующие проводки (рисунок 8.6).

|                               |                | <sup>4</sup> <sub>К</sub> Бухгалтерский и налоговый учет | НДС по приобретенным ценностям |             | НДС предъявленный |                  |             |               |                             |             |               |
|-------------------------------|----------------|----------------------------------------------------------|--------------------------------|-------------|-------------------|------------------|-------------|---------------|-----------------------------|-------------|---------------|
| Добавить                      |                | 企<br>÷                                                   | 凬<br>C                         |             |                   |                  |             |               |                             |             | $E$ ще $\sim$ |
| Ν                             |                | Дата                                                     | Счет Дт                        | Субконто Дт | Количество Дт     | Счет Кт          | Субконто Кт | Количество Кт | Сумма                       | Сумма НУ Дт | CVMMa HY KT   |
|                               |                |                                                          | Подразделение Дт               |             | Валюта Дт         | Подразделение Кт |             | Валюта Кт     | Содержание                  |             |               |
|                               |                |                                                          |                                |             | Вал. сумма Дт     |                  |             | Вал. сумма Кт |                             |             |               |
| $\frac{A_{\rm T}}{K_{\rm T}}$ |                | 26.01.20<br>12:00:00                                     | 08.1.1                         | MOY Epson   | 1,000             | 60.1             | ООО "Принт  |               | 450,00                      | 450,00      | 450,00        |
|                               |                |                                                          |                                | Основной ск |                   |                  | Договор №   |               | Поступление<br>оборудования |             |               |
|                               |                |                                                          |                                |             |                   |                  | Поступлени  |               |                             |             |               |
| л.                            | 2 <sup>1</sup> | 26.01.20<br>12:00:00                                     | 08.1.1                         | MOY Epson   |                   | 60.1             | ООО "Принт  |               | 30,00                       | 30.00       | 30,00         |
|                               |                |                                                          |                                | Основной ск |                   |                  | Договор №   |               | Настройка<br>МФУ по вх.д    |             |               |
|                               |                |                                                          |                                |             |                   |                  | Поступлени  |               |                             |             |               |
| $\frac{1}{K}$                 | $\mathbf{3}$   | 26.01.20<br>12:00:00                                     | 18.1                           | ООО "Принт  |                   | 60.1             | ООО "Принт  |               | 90.00                       |             | 90,00         |
|                               |                |                                                          |                                | Поступление |                   |                  | Договор №   |               | Поступление<br>оборудования |             |               |
|                               |                |                                                          |                                |             |                   |                  | Поступлени  |               |                             |             |               |
| $A_{Kx}^*$                    | $\overline{4}$ | 26.01.20.<br>12:00:00                                    | 18.1                           | ООО "Принт  |                   | 60.1             | ООО "Принт  |               | 6,00                        |             | 6,00          |
|                               |                |                                                          |                                | Поступление |                   |                  | Договор №   |               | Настройка<br>МФУ по вх.д    |             |               |
|                               |                |                                                          |                                |             |                   |                  | Поступлени  |               |                             |             |               |

Рисунок 8.6 – Проводки поступления оборудования

## **8.2 Принятие к учету ОС**

Суть операции принятия к учету основного средства сводится к тому, что поступившее оборудование начинает эксплуатироваться, при этом формируется проводка **Д01** («Основные средства») **К08** («Вложения в долгосрочные активы»).

В меню «Основные средства и НМА» в разделе «Поступление основных средств» откроем журнал «Принятие к учету ОС». Создадим новый документ и с учетом комплексного задания (см. приложение А) введем в эксплуатацию основное средство.

В шапке документа установим необходимую дату, вид операции оставим «Оборудование», в графе «Событие ОС» – «Принятие к учету с вводом в эксплуатацию», в графе «Местонахождение ОС» – «Администрация». На закладке «Основные средства» выберем оборудование «МФУ Epson L3150», «Счет 08.1.1», склад «Основной склад» (рисунок 8.7).

| $\frac{A\tau}{K\tau}$    |                                         | 26.01.20.<br>12:00:00                                                   | 18.1                             | ООО "Принт<br>Поступление                                                 | 60.1                                                                           | ООО "Принт<br>Договор №<br>Поступлени | 6.00<br><b>Настройка</b><br>МФУ по вх.д                                                                                                    | 6,00                                                                                |
|--------------------------|-----------------------------------------|-------------------------------------------------------------------------|----------------------------------|---------------------------------------------------------------------------|--------------------------------------------------------------------------------|---------------------------------------|----------------------------------------------------------------------------------------------------|-------------------------------------------------------------------------------------|
|                          |                                         |                                                                         |                                  |                                                                           |                                                                                |                                       | Рисунок 8.6 - Проводки поступления оборудования                                                                                                    |                                                                                     |
|                          |                                         |                                                                         |                                  | 8.2 Принятие к учету ОС                                                   |                                                                                |                                       |                                                                                                    |                                                                                     |
| $\mathbf{J}(\mathbf{W})$ |                                         |                                                                         |                                  |                                                                           |                                                                                |                                       | Суть операции принятия к учету основного средства сводится к тому, ч<br>оступившее оборудование начинает эксплуатироваться, при этом формирует<br>роводка Д01 («Основные средства») К08 («Вложения в долгосрочные акт<br>В меню «Основные средства и НМА» в разделе «Поступление основные<br>редств» откроем журнал «Принятие к учету ОС». Создадим новый документ<br>учетом комплексного задания (см. приложение А) введем в эксплуатацию о |                                                                                     |
|                          |                                         | овное средство.                                                         |                                  |                                                                           |                                                                                |                                       |                                                                                                    |                                                                                     |
|                          | Эсновные                                |                                                                         |                                  | средства» выберем                                                         | Счет 08.1.1», склад «Основной склад» (рисунок 8.7).                            |                                       | В шапке документа установим необходимую дату, вид операции остави<br>Оборудование», в графе «Событие ОС» – «Принятие к учету с вводом в эк<br>пуатацию», в графе «Местонахождение ОС» – «Администрация». На заклад<br>оборудование «МФУ Epson                                                                                                    | L3150                                                                               |
|                          |                                         |                                                                         | Принятие к учету ОС (создание) * |                                                                           |                                                                                |                                       |                                                                                                    |                                                                                     |
| Вид операции:<br>Homep:  | Провести и закрыть<br>Основные средства | Оборудование<br>Местонахождение ОС: Администрация<br>Бухгалтерский учет | Записать<br>Провести             | $\frac{d\mathbf{r}}{d\mathbf{x}}$<br>画<br>Налоговый учет<br>Дополнительно | Акт о приеме-передаче ОС<br>от: 26.01.2021 0:00:00<br>$\overline{\phantom{a}}$ | Организация: Прогресс ООО             | Событие ОС: Принятие к учету с вводом в эксплуатацию                                                                                                    | $\overline{\mathcal{L}}$<br>$E$ ще $\sim$<br>$\bullet$ $\quad$ $\quad$<br>$\cdot$ 0 |
| Счет:                    |                                         | Оборудование: МФУ Epson L3150<br>08.1.1                                 | Склад: Основной склад            |                                                                           | ي   پ<br>$\bullet$ [p]                                                         |                                       |                                                                                                    |                                                                                     |

Рисунок 8.7 – Заполнение документа «Принятие к учету ОС»

Ниже в документе необходимо добавить основное средство в справочник ОС. Кнопкой «Добавить» создадим новый объект с наименованием «МФУ Epson L3150», в графе «Группа учета ОС» выберем «Машины и оборудование». Нажмем «Записать и закрыть» и добавим основное средство в документ (рисунок 8.8).

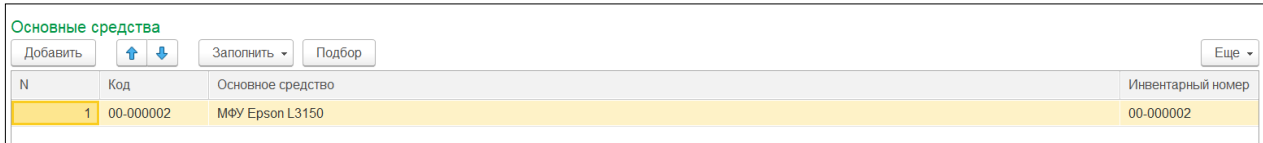

Рисунок 8.8 – Добавление основного средства

Однако недостаточно выбрать оборудование и добавить основное средство. Необходимо указать, каким образом будет начисляться амортизация и на какой счет затрат она будет отнесена. Такие данные, как правило, бухгалтер берет из документа «Учетная политика», где четко сформулированы методы и способы бухгалтерского учета, основываясь на нормативно-правовых документах, утвержденных законодательно.

На закладке «Бухгалтерский учет» в графе «Порядок учета» выберем «Начисление амортизации». Далее программа попросит указать дополнительные данные, укажем их в соответствии с заданием (см. приложение А) (рисунок 8.9):

- «МОЛ» – «Мороз Антон Николаевич»;

- «Способ поступления» – «Приобретение за плату»;

- «Счет учета» – «01.1» («Основные средства в организации»);

- «Способ начисления амортизации» – «Линейный способ»;

- «Срок полезного использования» – «10 лет»;

- «Способы отражения расходов по амортизации» – «Амортизация сч. 26».

При вводе данных о сроке полезного использования его необходимо указывать в месяцах, поэтому пропишем туда 120 месяцев. Еще необходимо добавить новый метод расходов по амортизации, где указать наименование «Амортизация сч. 26», выбрать в табличной части данный счет из плана счетов, а в «Субконто1» указать – «Амортизация» (рисунок 8.10).

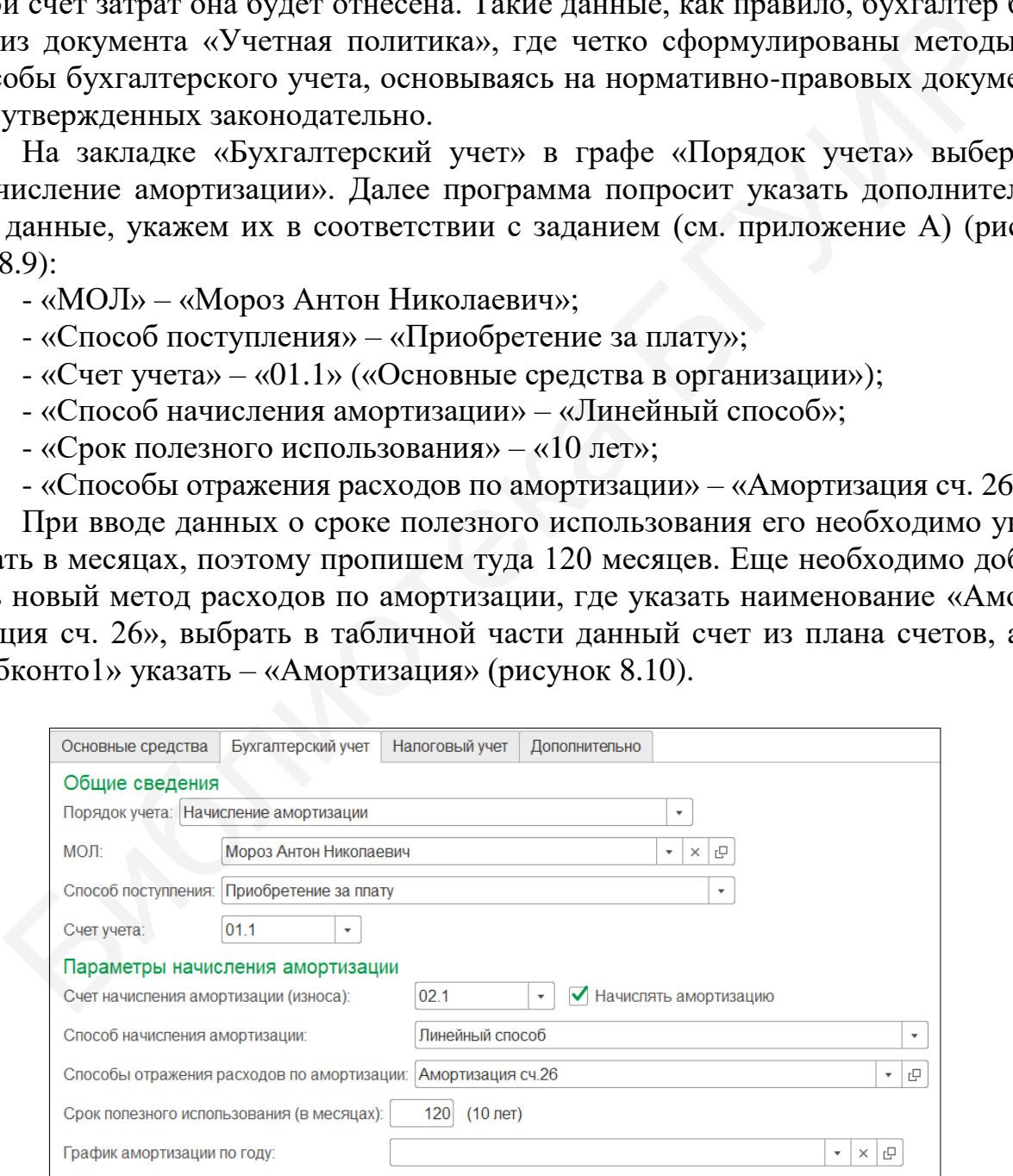

Рисунок 8.9 – Заполнение закладки «Бухгалтерский учет»

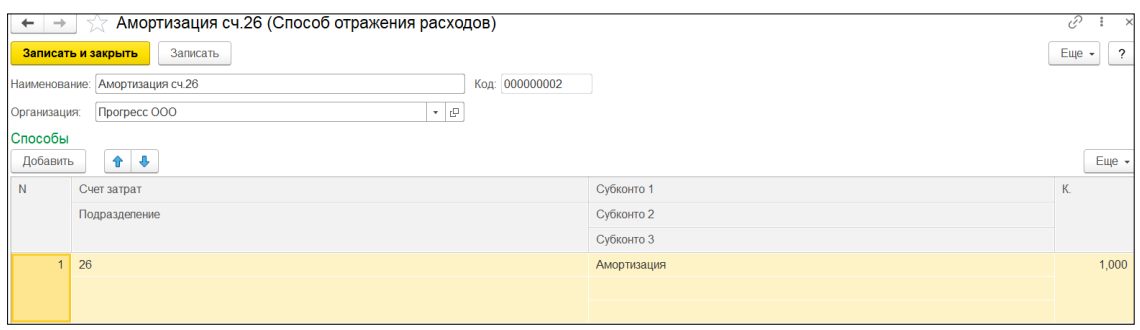

Рисунок 8.10 – Добавление нового способа отражения расходов

На вкладке «Налоговый учет» заполняются данные, которые отразят, будет ли стоимость ОС включаться в состав расходов при исчислении налога на прибыль. В графе «Порядок включения стоимости в состав расходов» выберем «Начисление амортизации», а также метод начисления – «Линейный». Также укажем срок полезного использования в месяцах (рисунок 8.11).

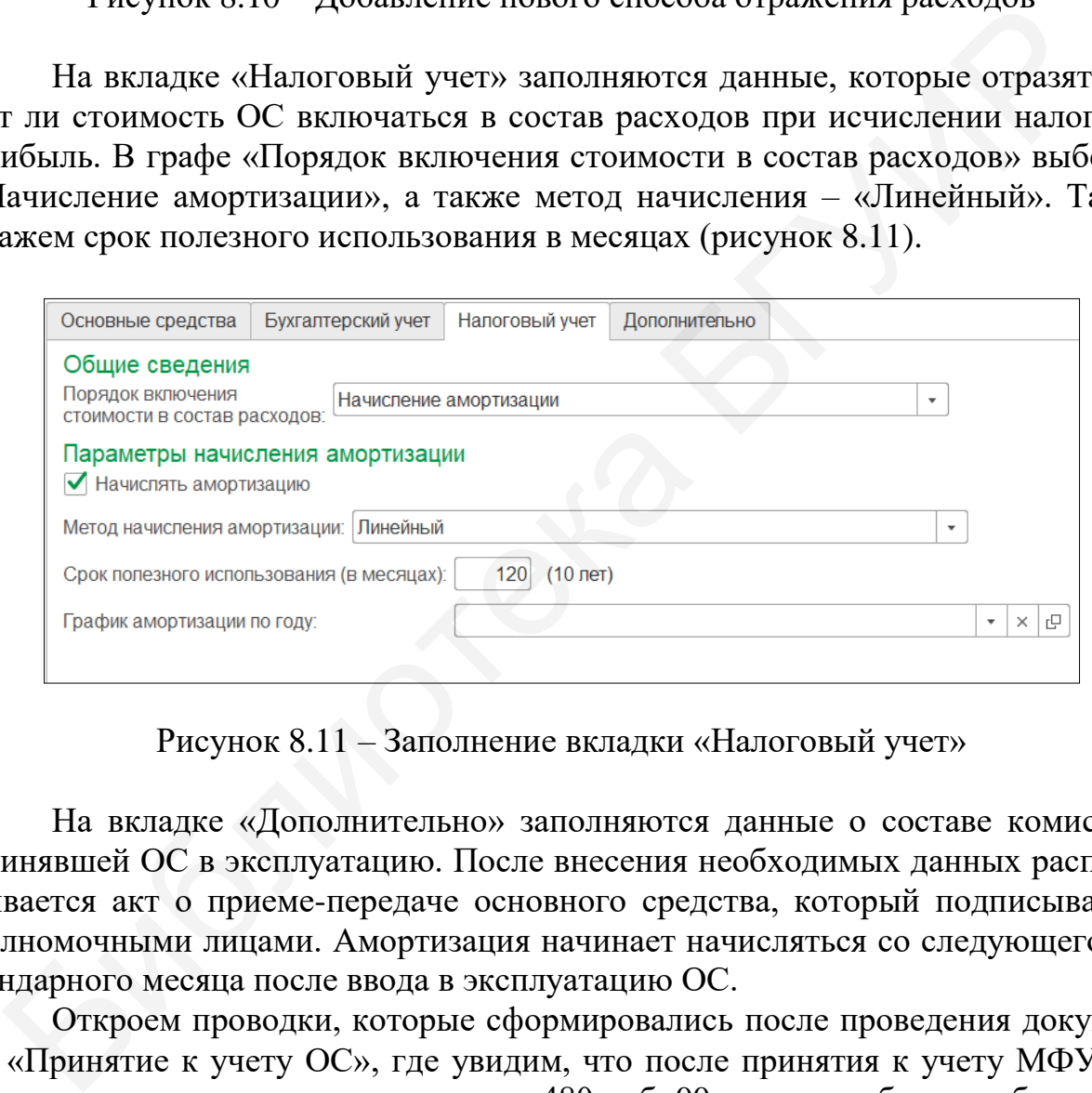

Рисунок 8.11 – Заполнение вкладки «Налоговый учет»

На вкладке «Дополнительно» заполняются данные о составе комиссии, принявшей ОС в эксплуатацию. После внесения необходимых данных распечатывается акт о приеме-передаче основного средства, который подписывается полномочными лицами. Амортизация начинает начисляться со следующего календарного месяца после ввода в эксплуатацию ОС.

Откроем проводки, которые сформировались после проведения документа «Принятие к учету ОС», где увидим, что после принятия к учету МФУ его первоначальная стоимость составляет 480 руб. 00 коп., хотя будучи оборудованием, оно стоило 450 руб. 00 коп., т. е. стоимость услуги по настройке увеличило стоимость ОС (рисунок 8.12).

Сформируем также оборотно-сальдовую ведомость по счету 01 «Основные средства» за необходимый период и посмотрим, как поменялись данные касаемо учета основных средств (рисунок 8.13). В меню «Основные средства и НМА» в разделе «Стандартные отчеты» выберем «ОСВ по счету», укажем период и нажмем «Сформировать».

| $A_{Kx}^{tr}$ Бухгалтерс                |  | НДС по при | Местонахо        | Начислени | Начислени   | Параметры     | Параметры        | Первонача   | Первонача     | События О | Состояния                   | Способы от. | Счета бухг  |
|-----------------------------------------|--|------------|------------------|-----------|-------------|---------------|------------------|-------------|---------------|-----------|-----------------------------|-------------|-------------|
| 国<br>G<br>Еще $\sim$<br>Добавить<br>全上步 |  |            |                  |           |             |               |                  |             |               |           |                             |             |             |
| N                                       |  | Дата       | Счет Дт          |           | Субконто Дт | Количество Дт | <b>Cuer Kr</b>   | Субконто Кт | Количество Кт |           | Сумма                       | Сумма НУ Дт | Сумма НУ Кт |
|                                         |  |            | Подразделение Дт |           |             | Валюта Дт     | Подразделение Кт |             | Валюта Кт     |           | Содержание                  |             |             |
|                                         |  |            |                  |           |             | Вал. сумма Дт |                  |             | Вал. сумма Кт |           |                             |             |             |
| $\frac{Ar}{Kr}$                         |  | 26.01.20   | 01.1             |           | МФУ Epson   |               | 08.1.1           | MOY Epson   |               | 1,000     | 480,00                      | 480,00      | 480,00      |
|                                         |  | 12:00:01   |                  |           |             |               |                  | Основной ск |               |           | Принят к учету<br>объект ОС |             |             |
|                                         |  |            |                  |           |             |               |                  |             |               |           |                             |             |             |

Рисунок 8.12 – Результат проведения принятия к учету ОС

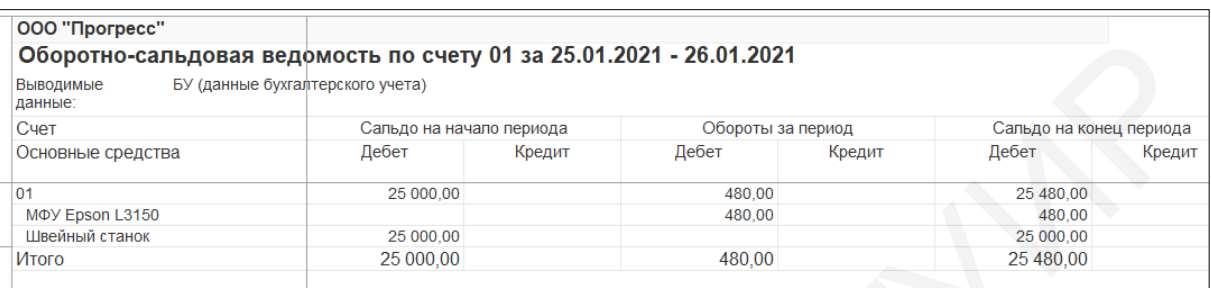

Рисунок 8.13 – ОСВ по счету 01 «Основные средства»

Аналогично сформируем ОСВ по всем счетам для сравнения результатов (рисунок 8.14).

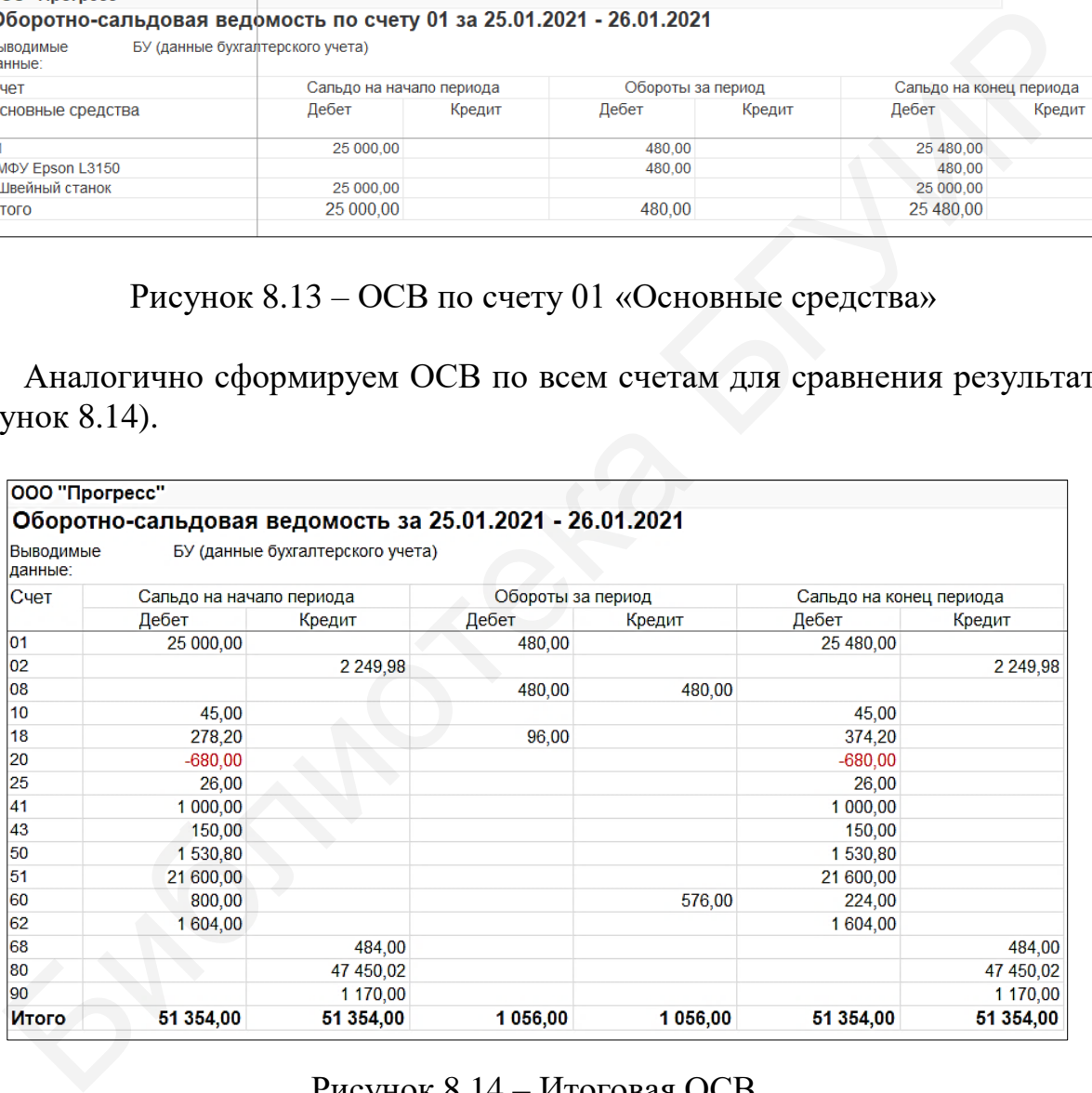

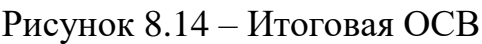

## **8.3 Учет расходов будущих периодов**

Расходами будущих периодов (РБП) называют затраты, произведенные в текущем периоде, но относящиеся к будущим периодам. Например, подписка на периодические издания, получение ключей ЭЦП, покупка бухгалтерских программ. Отличительная особенность таких расходов заключается в том, что

предприятие их осуществляет единовременно, т. е. за весь период действия, а списывает постепенно по мере оказания данных услуг.

Примером в комплексном задании (см. приложение А) выступает приобретение у поставщика ООО «ПринтПлюс» ключа ЭЦП на два календарных года стоимостью 120 руб. 00 коп. (НДС не облагается) и списание этих расходов на 26 счет.

Для отражения поступления услуги по приобретению ключа ЭЦП создадим документ «Поступление товаров и услуг» с видом операции «Покупка, комиссия». Установим необходимую дату, выберем контрагента и основной склад.

На вкладке «Услуги» добавим новую строку, зайдем в номенклатуру и в папке «Услуги» добавим новый объект – «Ключ ЭЦП», в строке НДС выберем «Без НДС». Внесем количество и цену (рисунок 8.15).

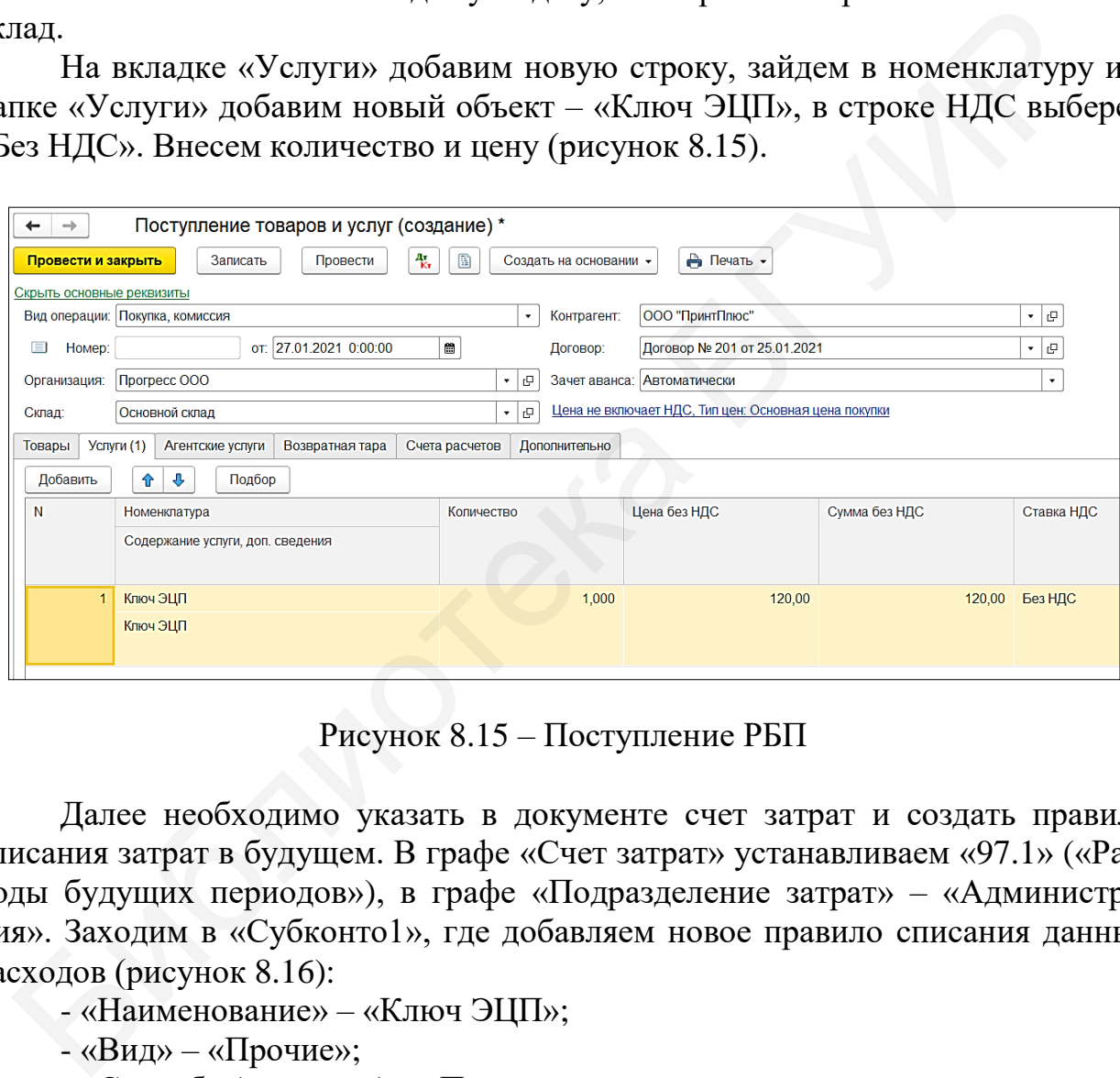

Рисунок 8.15 – Поступление РБП

Далее необходимо указать в документе счет затрат и создать правило списания затрат в будущем. В графе «Счет затрат» устанавливаем «97.1» («Расходы будущих периодов»), в графе «Подразделение затрат» – «Администрация». Заходим в «Субконто1», где добавляем новое правило списания данных расходов (рисунок 8.16):

- «Наименование» – «Ключ ЭЦП»;

- «Вид» – «Прочие»;

- «Способ» (списания) – «По месяцам»;

- «Начало» и «Окончание» (списания) – «27.01.2021» и «26.01.2023»;

- «Счет затрат» – «26» («Общехозяйственные затраты»);

- «Статья затрат» – «Прочие расходы» (добавить самостоятельно с видом расхода «Прочие»);

- «Сумма» – «120 руб. 00 коп.».

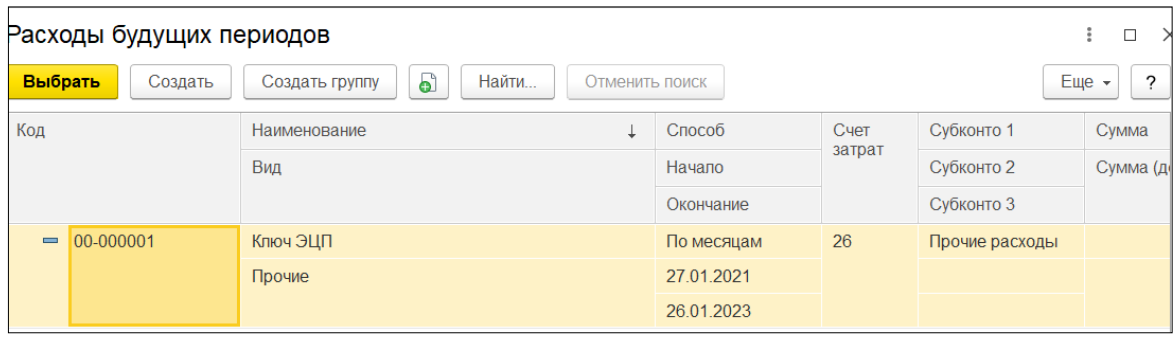

Рисунок 8.16 – Правило для списания РБП

Затем проведем и закроем документ. Откроем проводки, которые сформировала программа «1С: Предприятие 8.3» (рисунок 8.17). Сформируем общую ОСВ за 27.01.2021 г. (рисунок 8.18).

| к. Бухгалтерский и налоговый учет<br>НДС предъявленный |                           |                  |             |               |                  |             |               |             |  |  |
|--------------------------------------------------------|---------------------------|------------------|-------------|---------------|------------------|-------------|---------------|-------------|--|--|
| 凬<br>个<br>⊕<br>G<br>Добавить                           |                           |                  |             |               |                  |             |               |             |  |  |
| N                                                      | Дата                      | Счет Дт          | Субконто Дт | Количество Дт | Счет Кт          | Субконто Кт | Количество Кт | Сумма       |  |  |
|                                                        |                           | Подразделение Дт |             | Валюта Дт     | Подразделение Кт |             | Валюта Кт     | Содержание  |  |  |
|                                                        |                           |                  |             | Вал. сумма Дт |                  |             | Вал. сумма Кт |             |  |  |
| $\frac{4\pi}{16\pi}$                                   | 27.01.20                  | 97.1             | Ключ ЭЦП    |               | 60.1             | ООО "Принт  |               | 120,00      |  |  |
|                                                        | 12:00:00<br>Администрация |                  | Договор №   |               | Ключ ЭЦП по      |             |               |             |  |  |
|                                                        |                           |                  |             |               |                  | Поступлени  |               | <b>ВХ.Д</b> |  |  |

Рисунок 8.17 – Проводки документа «Поступление РБП»

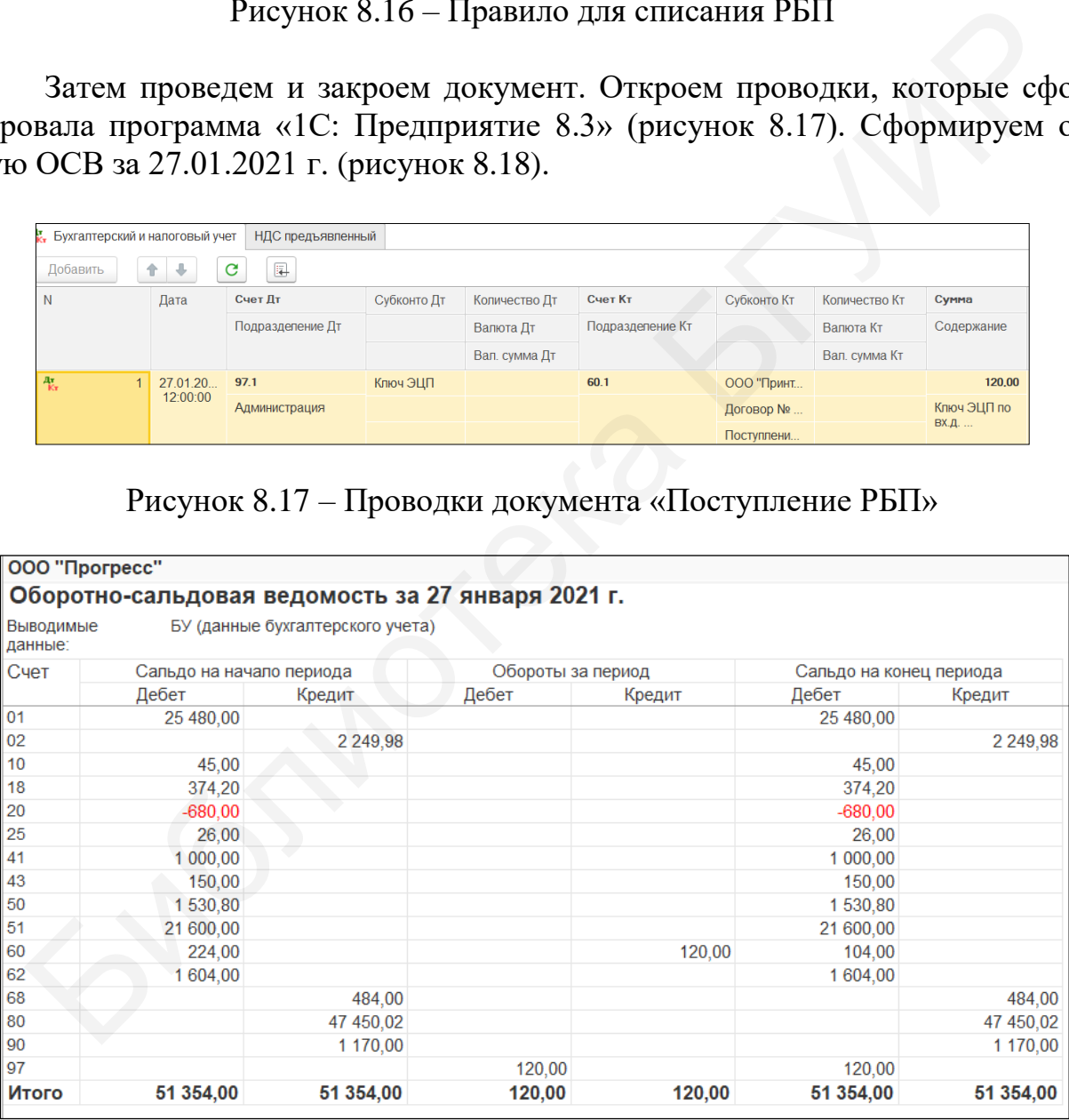

Рисунок 8.18 – ОСВ за 27 января 2021 г.

В конце месяца регламентной операцией «Закрытие месяца» автоматически будет производиться расчет суммы списания расходов будущих периодов.

## **Лабораторная работа №9 Учет заработной платы**

**Цель:** научиться осуществлять учет заработной платы, кадровый учет, начисление заработной платы и расчет отчислений.

**Краткий теоретический материал.** Различают повременную и сдельную форму оплаты труда. Повременная форма оплаты труда предусматривает оплату за отработанное время с учетом уровня квалификации работника и условий труда независимо от выработки работника. В повременной форме заработной платы дополнительно различают почасовую, дневную, недельную, месячную заработную плату. Для инженерно-технических работников применяется штатно-окладная система. Различают простую повременную систему оплаты труда и повременно-премиальную систему. При *простой повременной системе оплаты труда* заработная плата начисляется в соответствии с тарифной ставкой и количеством отработанного работниками времени. При *повременно*-*премиальной системе оплаты труда* к сумме заработной платы по тарифу или к сумме оклада прибавляют премию в определенном проценте к тарифной ставке или к другому измерителю. *Табель учета рабочего времени* представляет собой список работников бригады, смены, цеха. В нем указывается табельный номер работника, фамилия, количество отработанных часов, в том числе ночных, выходных, неявки на работу (в связи с болезнью, командировкой, отпуском и т. п.) [6].

*Сдельная заработная плата* – это форма оплаты труда, при которой величина заработка работника устанавливается в зависимости от количества произведенной или реализуемой продукции, выполненных работ по установленным расценкам. *Сдельная расценка* – это оплата работнику за единицу изготовленной продукции или выполненную операцию. Сдельная форма оплаты труда в зависимости от учета выработки и применяемых видов дополнительных поощрений и доплат подразделяется на следующие системы: прямую сдельную, косвенно-сдельную, сдельно-премиальную, сдельно-прогрессивную, аккордную. В зависимости от того, как определяется заработок исполнителя работы (по индивидуальным или групповым расценкам), система оплаты труда может быть бригадной или индивидуальной. Для учета расчетов по оплате труда предназначен счет 70 «Расчеты с персоналом по оплате труда». Аналитический учет расчетов с персоналом по оплате труда ведется по каждому работнику в разрезе видов начислений и удержаний в лицевых счетах, расчетно-платежных, расчетных ведомостях. аты дополнительно различают почасовую, дневную, недельную, несячно длинительно различают почасовую, дневную, недельную, месячно-<br>посладная истема. Разинчают простую повременную систему в диременной системе оли<br>породании

#### **9.1 Настройки учета заработной платы**

Для того чтобы учет заработной платы осуществлялся согласно учетной политике предприятия и нормативно-правовым актам, необходимо произвести некоторые настройки в программе «1С: Предприятие 8.3». В меню «Сотрудники и зарплата» в разделе «Справочники и настройки» откроем ссылку

«Настройки учета зарплаты». Там есть две вкладки: «Зарплата» и «Налоги и взносы с ФОТ».

На вкладке «Зарплата» необходимо настроить способ отражения в бухгалтерском учете. Зайдем нажатием кнопки  $\Box$  в справочник способов, где по умолчанию заработная плата начисляется на счет 26 «Общехозяйственные затраты» и статья затрат указана как «Оплата труда». Поскольку согласно комплексному заданию (см. приложение А) начислять заработную плату необходимо директору, то эти настройки не меняем (рисунок 9.1). Если бы мы начисляли заработную плату, например, производственному персоналу, то целесообразно было бы создать новый способ отражения начислений по заработной плате со счетом 20 «Основное производство».

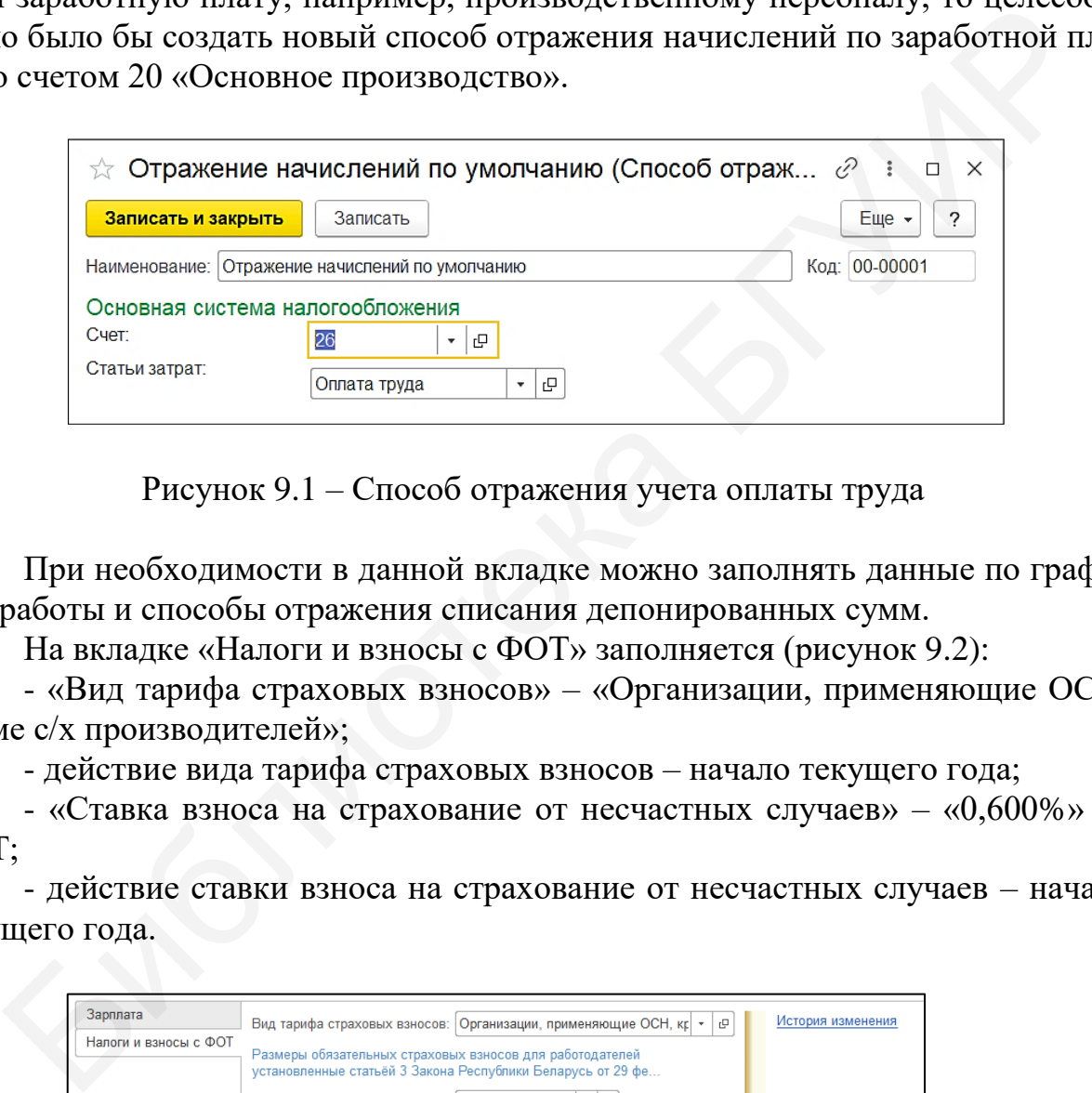

Рисунок 9.1 – Способ отражения учета оплаты труда

При необходимости в данной вкладке можно заполнять данные по графикам работы и способы отражения списания депонированных сумм.

На вкладке «Налоги и взносы с ФОТ» заполняется (рисунок 9.2):

- «Вид тарифа страховых взносов» – «Организации, применяющие ОСН, кроме с/х производителей»;

- действие вида тарифа страховых взносов – начало текущего года;

- «Ставка взноса на страхование от несчастных случаев» - «0,600%» от  $\Phi$ OT:

- действие ставки взноса на страхование от несчастных случаев – начало текущего года.

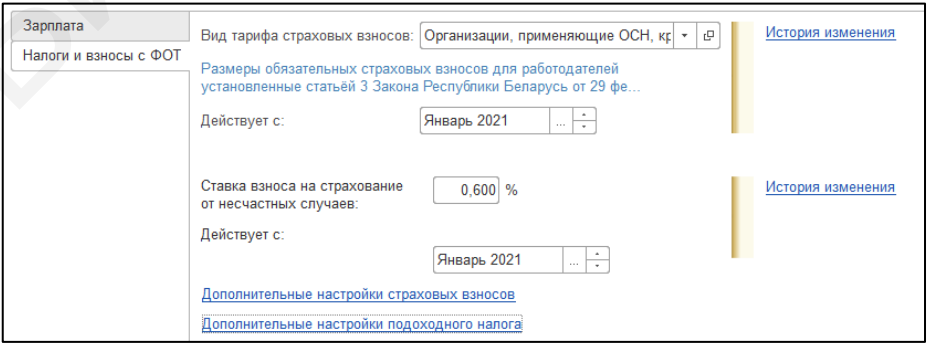

Рисунок 9.2 – Настройка учета заработной платы

Для выполнения комплексного задания (см. приложение А) данных настроек достаточно, нажмем «Записать и закрыть».

## **9.2 Кадровый учет**

Сотрудники организации – это физические лица, которые прошли процедуру приема на работу.

Для формирования документов, связанных с движением кадров в организации, существуют отдельные программы, например, «1С: Зарплата и кадры». Но это не означает, что в программе «1С: Предприятие 8.3» невозможно начислять заработную плату и отчисления с ФОТ.

В программе «1С: Предприятие 8.3» в меню «Сотрудники и зарплата» в разделе «Кадровый учет» есть специальный справочник «Сотрудники». В данном справочнике отражаются все необходимые данные о работниках предприятия. Стоит сразу отметить, что справочники «Физические лица» и «Сотрудники» – это не одно и то же. В справочнике «Физические лица» сосредоточены данные не только о сотрудниках предприятия, но и об уволенных, работающих по договорам подряда, учредителям и др. ) это не означает, что в программе «IC: Предприятие 8.3» невозможно на варботную пличи и отнисления с ФОТ. Предприятие 8.3» невозможно на в программе и С: Предприятие 8.3» немно «Сотрудники и зарплаты для в программе и IC

Зайдем в справочник «Сотрудники» и добавим новый объект – директора Мороз Антона Николаевича. Как только введем ФИО сотрудника, программа предложит выбрать имеющегося физического лица из справочника «Физические лица» (рисунок 9.3).

Нажимаем кнопку «Да, это тот, кто мне нужен» и данные, введенные ранее в справочник «Физические лица», автоматически добавятся в карточку сотрудника. Далее укажем дату приема на работу, подразделение и должность, выберем вид занятости и укажем оклад (рисунок 9.4). Нажмем кнопку «Записать».

Внизу данного окна есть ссылки на дополнительные настройки сотрудника для учета оплаты труда, начисления налогов и отчислений. В ссылке «Личные данные» дублируются сведения о паспорте, гражданстве, адресах и телефонах для информирования. Перейдя на ссылку «Выплата зарплаты» укажем данные: о номере лицевого счета и договоре с обслуживающим банком, предварительно создав зарплатный проект в меню «Сотрудники и зарплата» в разделе «Зарплатные проекты».

Открыв ссылку «Подоходный налог» внесем данные о стандартных налоговых вычетах. В нашем случае у директора Мороз А. Н. имеется двое несовершеннолетних детей, а значит, он имеет право на стандартный налоговый вычет. Информацию о данных вычетах бухгалтер узнает из Налогового кодекса Республики Беларусь. По состоянию на 2021 г. такой вычет составляет 70 руб. 00 коп. на каждого ребенка [1].

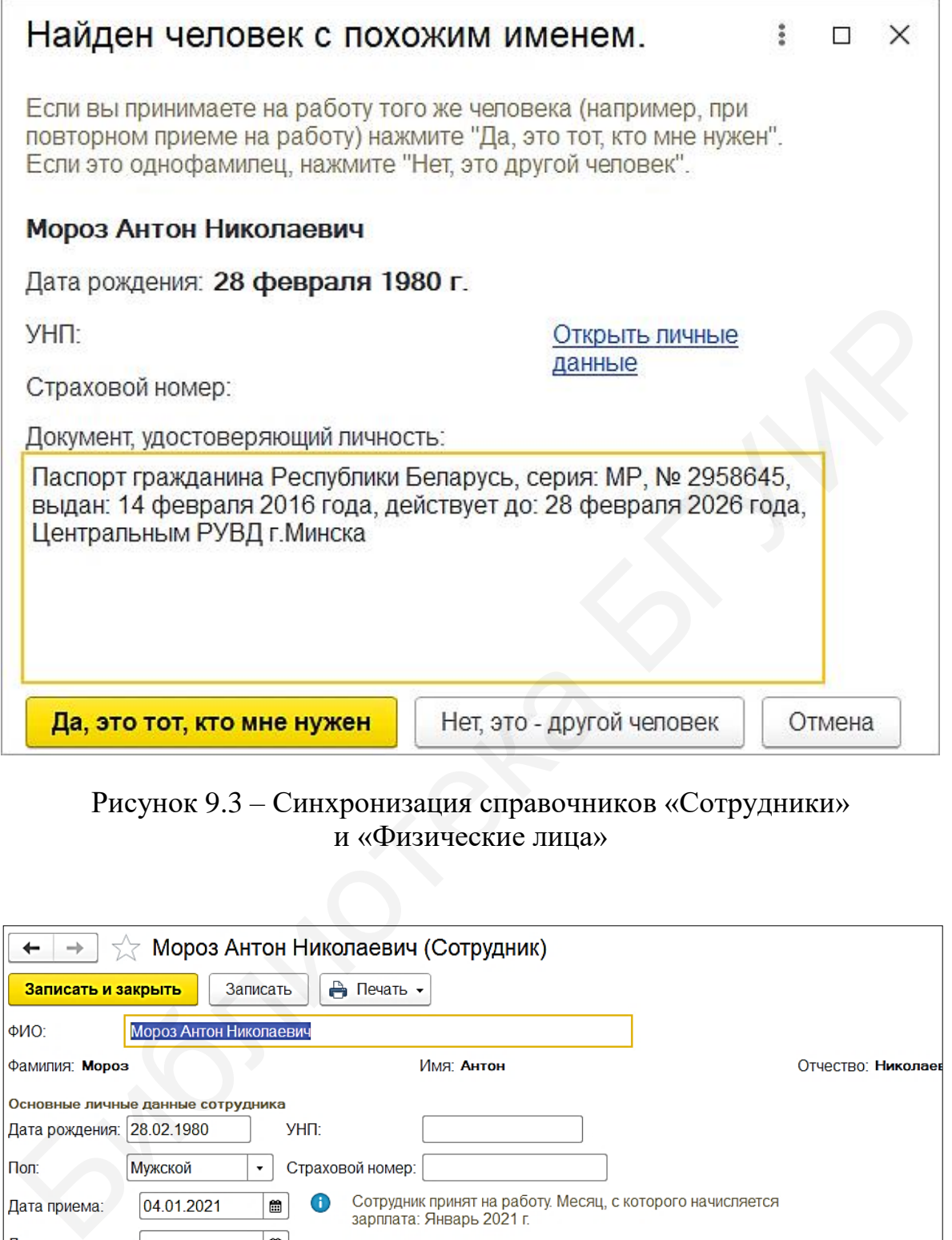

Рисунок 9.3 – Синхронизация справочников «Сотрудники» и «Физические лица»

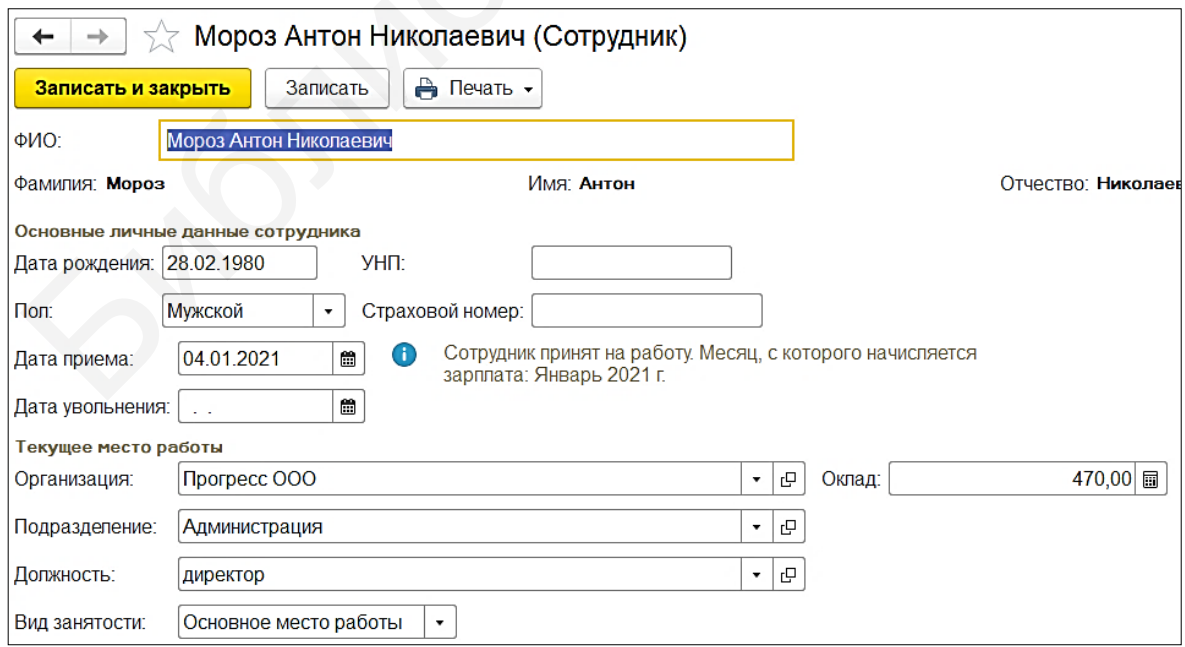

Рисунок 9.4 – Карточка сотрудника

Создадим новое заявление на вычеты по подоходному налогу, где добавим вычеты на детей. В графе вычет табличной части документа укажем код 611 – льготный вычет на двух и более детей (рисунок 9.5). Данную строку добавим два раза, т. к. детей двое.

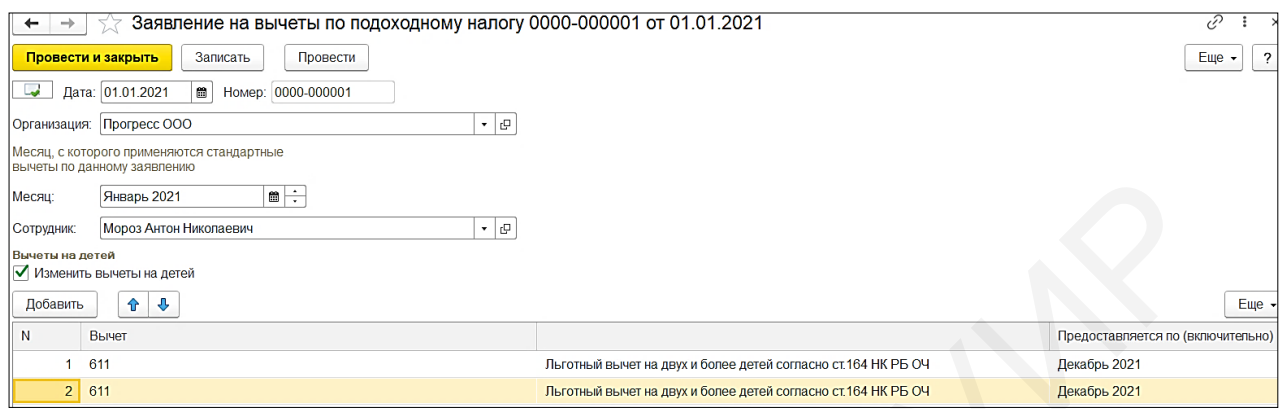

Рисунок 9.5 – Заявление на вычеты по подоходному налогу

Откроем для редактирования данный вычет, нажмем «Размер вычетов по подоходному налогу», добавим новую строку для текущего года (рисунок 9.6). Сохраним данные по заявлению на налоговый вычет по подоходному налогу.

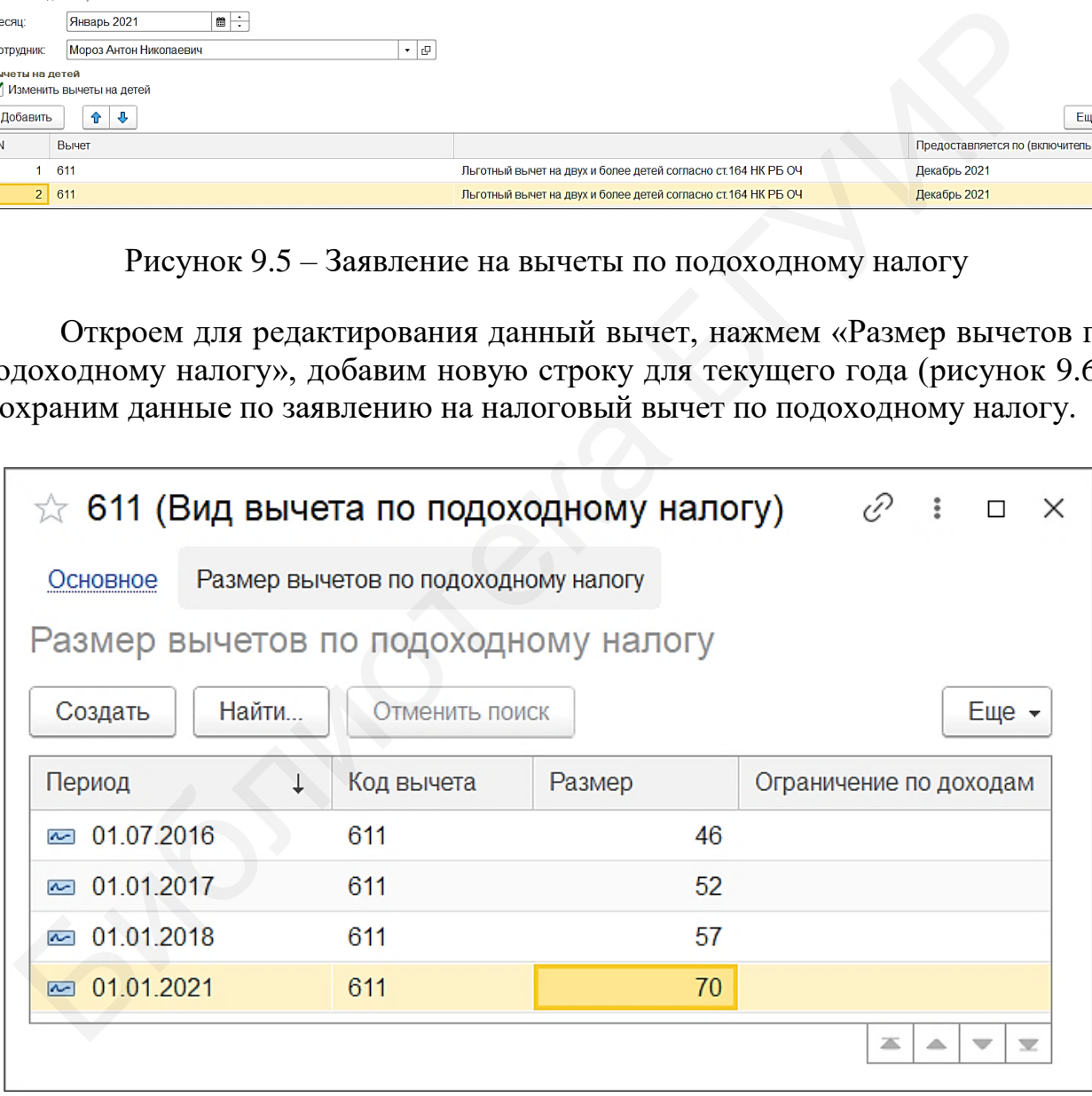

Рисунок 9.6 – Добавление вычета для нового периода

Поскольку оклад директора Мороз А. Н. составляет 470 руб. 00 коп., а премий и доплат ему не предусмотрено, то он за отчетный месяц будет иметь право на стандартный налоговый вычет при определенном уровне дохода. Если доход в общей сумме не превышает 761 руб. 00 коп. в месяц, то вычет составляет 126 руб. 00 коп. [1].

Создадим самостоятельно новое заявление на вычеты по подоходному налогу, только изменим данные о личных вычетах (в нижней части окна). Внесем туда «Личный вычет по основному месту работы согласно ст.164 НК РБ ОЧ», предварительно изменив размер вычета в соответствии с актуальной ставкой.

Теперь при начислении заработной платы нашему сотруднику программа «1С: Предприятие 8.3» автоматически применит стандартный налоговый вычет и рассчитает подоходный налог. После сохранения всех внесенных данных в справочнике «Сотрудники» появится директор Мороз А. Н.

Также на ссылке «Учет затрат» необходимо выбрать способ отражения зарплаты в бухгалтерском учете как «Отражение начислений по умолчанию».

## **9.3 Начисление заработной платы и расчет отчислений**

В меню «Сотрудники и зарплата» в разделе «Зарплата» откроем журнал «Начисления заработной платы» и начислим заработную плату сотруднику предприятия. При создании нового документа обязательно укажем подразделение и месяц начисления (рисунок 9.7).

Кнопкой «Заполнить» добавим сотрудника, при этом программа сама рассчитает подоходный налог, взносы в пенсионный фонд и ФСЗН, отчисления в Белгосстрах. Проверим правильность расчетов.

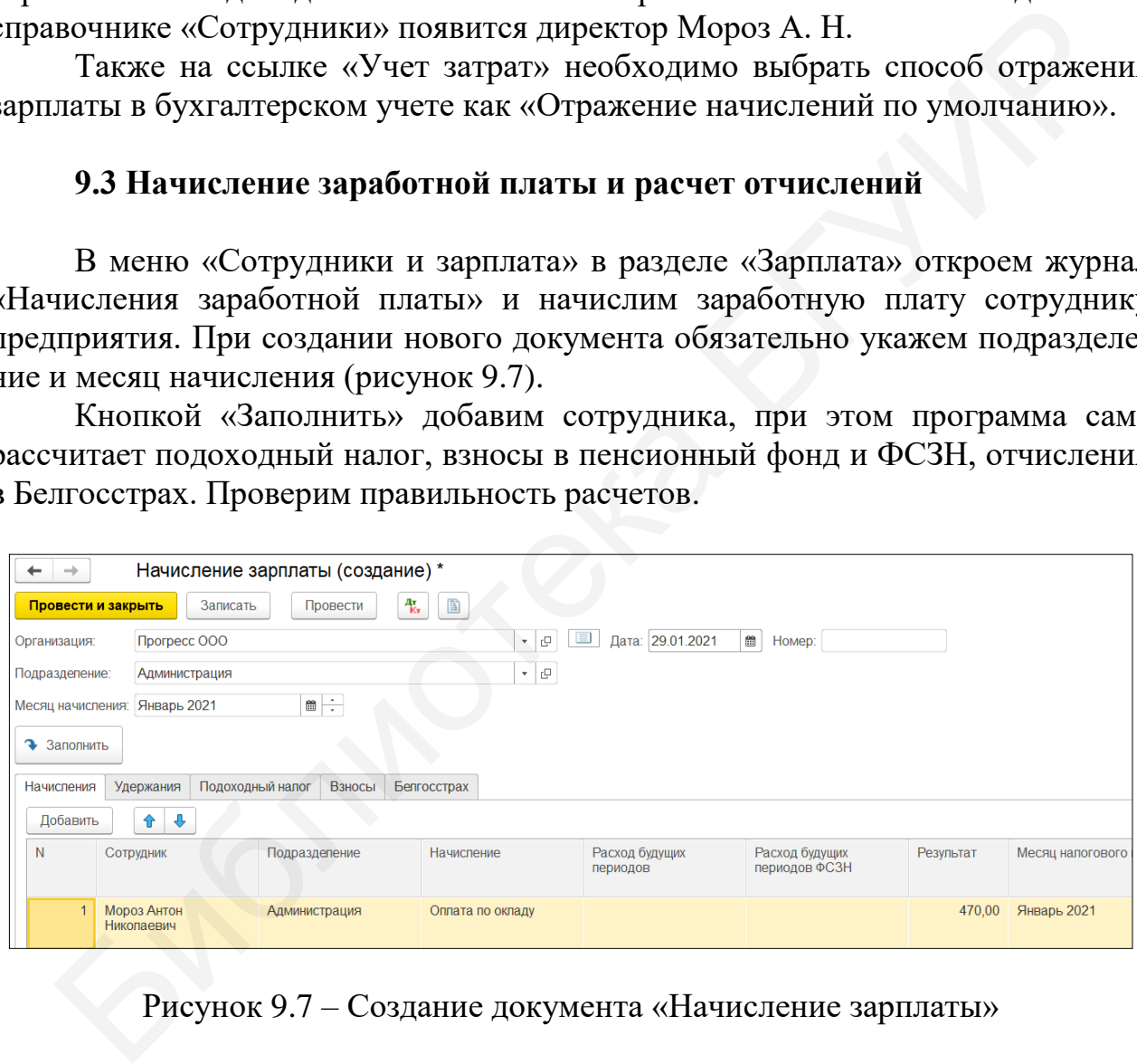

Рисунок 9.7 – Создание документа «Начисление зарплаты»

## **9.3.1 Расчет подоходного налога**

При расчете подоходного налога необходимо учесть, имеет ли льготы по подоходному налогу сотрудник предприятия. Согласно заданию (см. приложение А) директор Мороз А. Н. имеет двоих несовершеннолетних детей, а значит, имеет право на стандартные налоговые вычеты (см. рисунок 9.5). Так его доход не превысил значения, при котором он имеет право на личный вычет по подоходному налогу.

Расчет подоходного налога выполняется по следующей формуле: *Подоходный налог =* (*доход – личный вычет – вычеты на детей*)*×13 %*. Подставим данные: *Подоходный налог =* (*470 – 126 – 70 – 70*)*×13 % =* 26 руб. 52 коп. (рисунок 9.8).

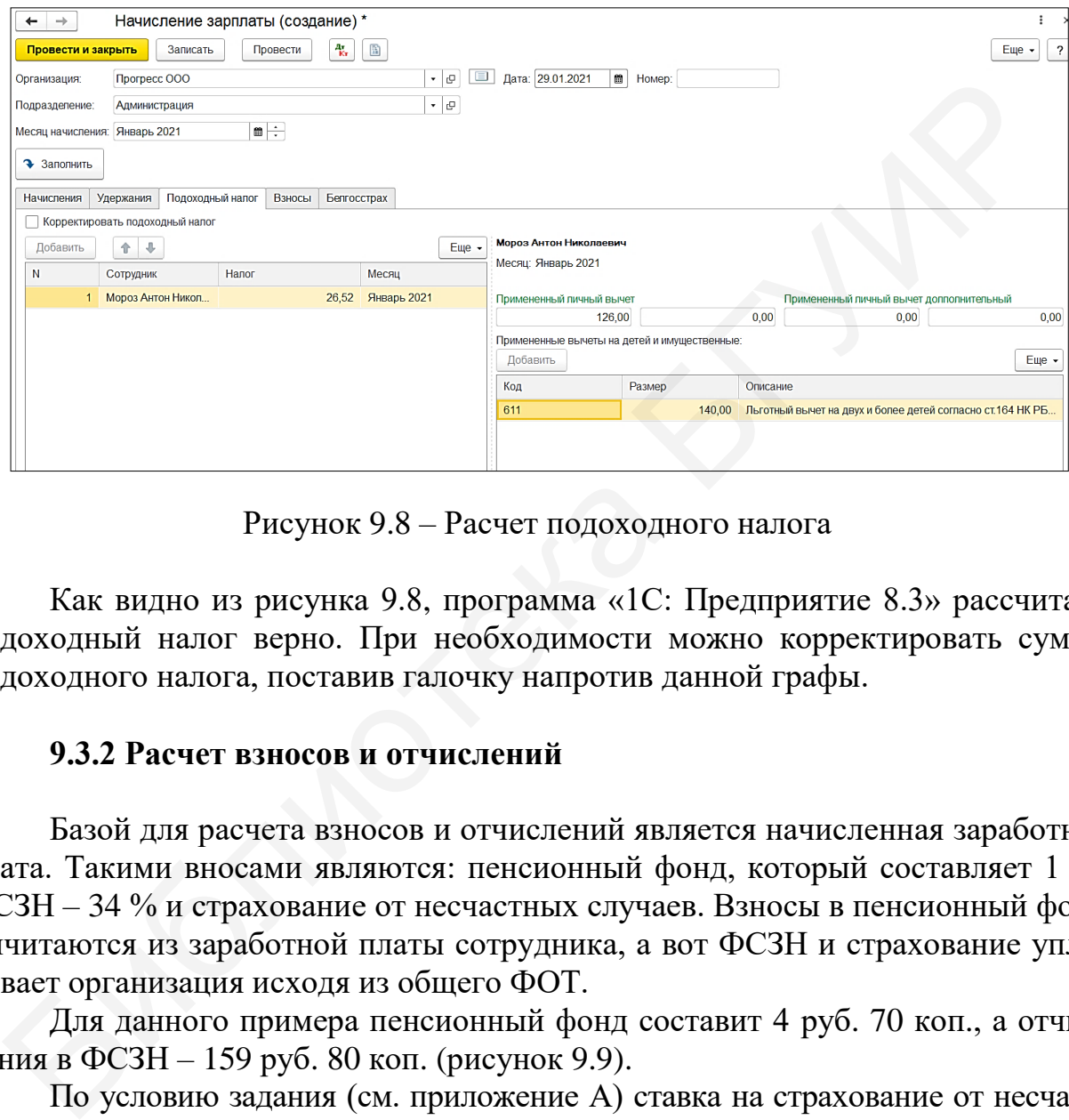

Рисунок 9.8 – Расчет подоходного налога

Как видно из рисунка 9.8, программа «1С: Предприятие 8.3» рассчитала подоходный налог верно. При необходимости можно корректировать сумму подоходного налога, поставив галочку напротив данной графы.

## **9.3.2 Расчет взносов и отчислений**

Базой для расчета взносов и отчислений является начисленная заработная плата. Такими вносами являются: пенсионный фонд, который составляет 1 %, ФСЗН – 34 % и страхование от несчастных случаев. Взносы в пенсионный фонд вычитаются из заработной платы сотрудника, а вот ФСЗН и страхование уплачивает организация исходя из общего ФОТ.

Для данного примера пенсионный фонд составит 4 руб. 70 коп., а отчисления в ФСЗН – 159 руб. 80 коп. (рисунок 9.9).

По условию задания (см. приложение А) ставка на страхование от несчастных случаев составляет 0,6 % от ФОТ, значит, она составит 2 руб. 82 коп. (рисунок 9.10).

Целесообразно проверить проводки, которые сформировала программа «1С: Предприятие 8.3» после проведения документа «Начисление зарплаты» (рисунок 9.11). Если данный пример выполнить на бумаге с составлением проводок, то они должны удовлетворять следующим условиям:

- начислена заработная плата Д26К70;
- вычтен подоходный налог (с учетом льгот) Д70К68;
- вычтен 1 % в пенсионный фонд Д70К69;
- начислены взносы в ФСЗН Д26К69;
- начислены взносы в Белгосстрах Д26К76.

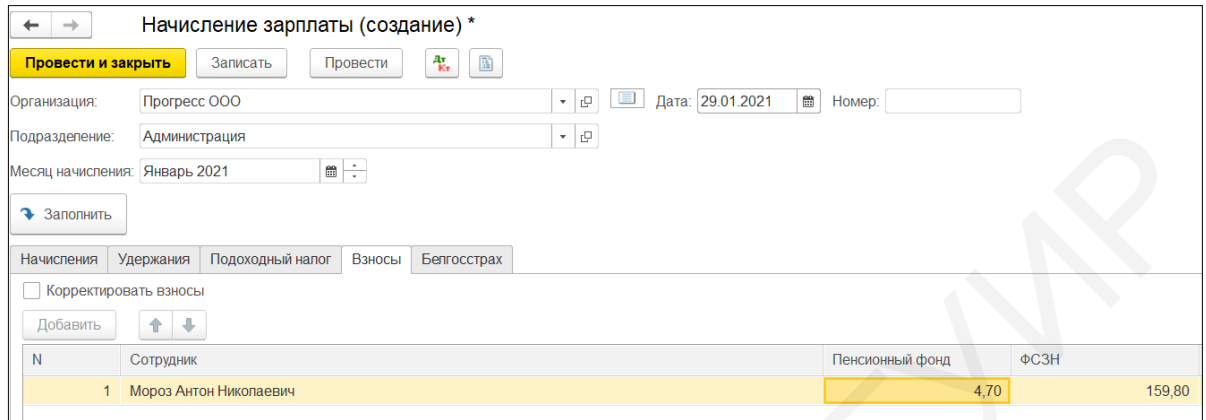

Рисунок 9.9 – Расчет взносов в пенсионный фонд и ФСЗН

| Начисления |           | Удержания   Подоходный налог   Взносы   Белгосстрах |  |             |      |
|------------|-----------|-----------------------------------------------------|--|-------------|------|
| Добавить   |           |                                                     |  |             |      |
| N          | Сотрудник |                                                     |  | Белгосстрах |      |
|            |           | Мороз Антон Николаевич                              |  |             | 2,82 |

Рисунок 9.10 – Расчет отчислений на страхование

|                               | <b>Администрация</b>      |                            |                       | ⊕ ا ▼         |                                                       |                                  |                 |                                     |              |
|-------------------------------|---------------------------|----------------------------|-----------------------|---------------|-------------------------------------------------------|----------------------------------|-----------------|-------------------------------------|--------------|
| Месяц начисления: Январь 2021 |                           | $\mathbf{m}$ $\div$        |                       |               |                                                       |                                  |                 |                                     |              |
| • Заполнить                   |                           |                            |                       |               |                                                       |                                  |                 |                                     |              |
| Начисления                    | Удержания                 | Подоходный налог           | Взносы<br>Белгосстрах |               |                                                       |                                  |                 |                                     |              |
| Корректировать взносы         |                           |                            |                       |               |                                                       |                                  |                 |                                     |              |
| Добавить                      | 合<br>÷                    |                            |                       |               |                                                       |                                  |                 |                                     |              |
| $\mathsf{N}$                  | Сотрудник                 |                            |                       |               |                                                       |                                  | Пенсионный фонд | ФСЗН                                |              |
| $\mathbf{1}$                  | Мороз Антон Николаевич    |                            |                       |               |                                                       |                                  |                 | 4,70                                | 159,80       |
|                               |                           |                            |                       |               |                                                       |                                  |                 |                                     |              |
| Начисления                    | Удержания                 | Подоходный налог           | Взносы                | Белгосстрах   | Рисунок 9.9 - Расчет взносов в пенсионный фонд и ФСЗН |                                  |                 |                                     |              |
| Добавить                      | ⊕<br>⇑                    |                            |                       |               |                                                       |                                  |                 |                                     |              |
| N                             | Сотрудник                 |                            |                       |               |                                                       |                                  |                 | Белгосстрах                         |              |
| $\overline{1}$                |                           | Мороз Антон Николаевич     |                       |               |                                                       |                                  |                 |                                     | 2,82         |
|                               |                           |                            |                       |               |                                                       |                                  |                 |                                     |              |
|                               |                           |                            |                       |               |                                                       |                                  |                 |                                     |              |
|                               |                           |                            |                       |               | Рисунок 9.10 - Расчет отчислений на страхование       |                                  |                 |                                     |              |
| <sup>4</sup> Бухгалтерски     | Взаиморасч.               | Зарплата к в.              | Исчисленны.           | Исчисленны    | Начисления у.<br>Предоставле.                         | Расчеты нал.                     | Расчеты с ф.    | Учет доходо.                        | Учет доходо. |
| Добавить                      | $\ddot{\phantom{1}}$<br>合 | G<br>區                     |                       |               |                                                       |                                  |                 |                                     |              |
| N                             | Дата                      | Счет Дт                    | Субконто Дт           | Количество Дт | Счет Кт                                               | Субконто Кт                      | Количество Кт   | Сумма                               | Сумма НУ Дт  |
|                               |                           | Подразделение Дт           |                       | Валюта Дт     | Подразделение Кт                                      |                                  | Валюта Кт       | Содержание                          |              |
|                               |                           |                            |                       | Вал. сумма Дт |                                                       |                                  | Вал. сумма Кт   |                                     |              |
| ٩.<br>1                       | 31.01.20.<br>23:59:59     | 26<br><b>Администрация</b> | Оплата труда          |               | 70                                                    | Мороз Анто<br>Повременн          |                 | 470,00<br>Начислена<br>заработная   | 470,00       |
| 報.<br>$\overline{2}$          | 31.01.20.                 | 70                         | Мороз Анто            |               | 69.2                                                  | Налог (взно                      |                 | 4.70                                | 4,70         |
|                               | 23:59:59                  |                            | $\leq$                |               |                                                       | $\leq$ $>$                       |                 | Удержано в<br>пенсионный            |              |
| ٩.<br>$\overline{3}$          | 31.01.20.<br>23:59:59     | 70                         | Мороз Анто<br>5,5     |               | 68.4.1                                                | Налог (взно                      |                 | 26,52<br>Удержан<br>подоходный      | 26,52        |
| Ф.,<br>$\overline{A}$         | 31.01.20.<br>23:59:59     | 26<br>Администрация        | Оплата труда          |               | 69.1                                                  | Налог (взно<br>$\langle \rangle$ |                 | 159,80<br>Начислены<br>отчисления в | 159,80       |
| Ay.<br>5                      | 31.01.20.<br>23:59:59     | 26<br>Администрация        | Оплата труда          |               | 76.8                                                  | Налог (взно                      |                 | 2,82<br>Начислены                   | 2,82         |

Рисунок 9.11 – Проводки документа «Начисление зарплаты»

Сформировав ОСВ по счету 70 «Расчеты с персоналом по оплате труда», можно увидеть, что задолженность предприятия перед сотрудником составляет 438 руб. 00 коп. (рисунок 9.12).

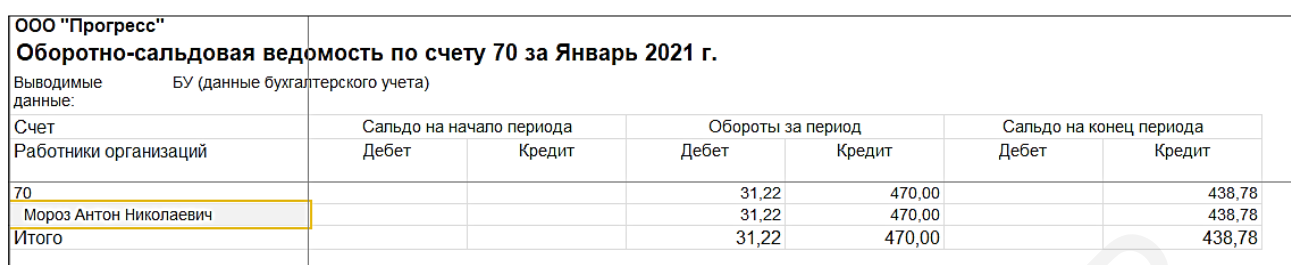

Рисунок 9.12 – ОСВ по счету 70 «Расчеты с персоналом по оплате труда»

#### **9.4 Выплата заработной платы**

Помимо верного начисления заработной платы и отчислений по ней, бухгалтеру необходимо оформить первичные учетные документы на выплату заработной платы, а это ведомость на выплату заработной платы, расходнокассовый ордер или платежное поручение.

В нашем примере сотруднику заработная плата выплачивается на банковскую карточку согласно договору, заключенному с обслуживающим банком.

В меню «Сотрудники и зарплата» в разделе «Зарплата» откроем журнал «Ведомости в банк», создадим новый документ, в котором укажем подразделение, месяц выплат и нажмем «Заполнить». Программа автоматически заполнит сотрудника, которому за данный месяц была начислена заработная плата и сформирует сумму к выплате (рисунок 9.13). Остается внести лицевой счет и сформировать список перечисляемой в банк заработной платы.

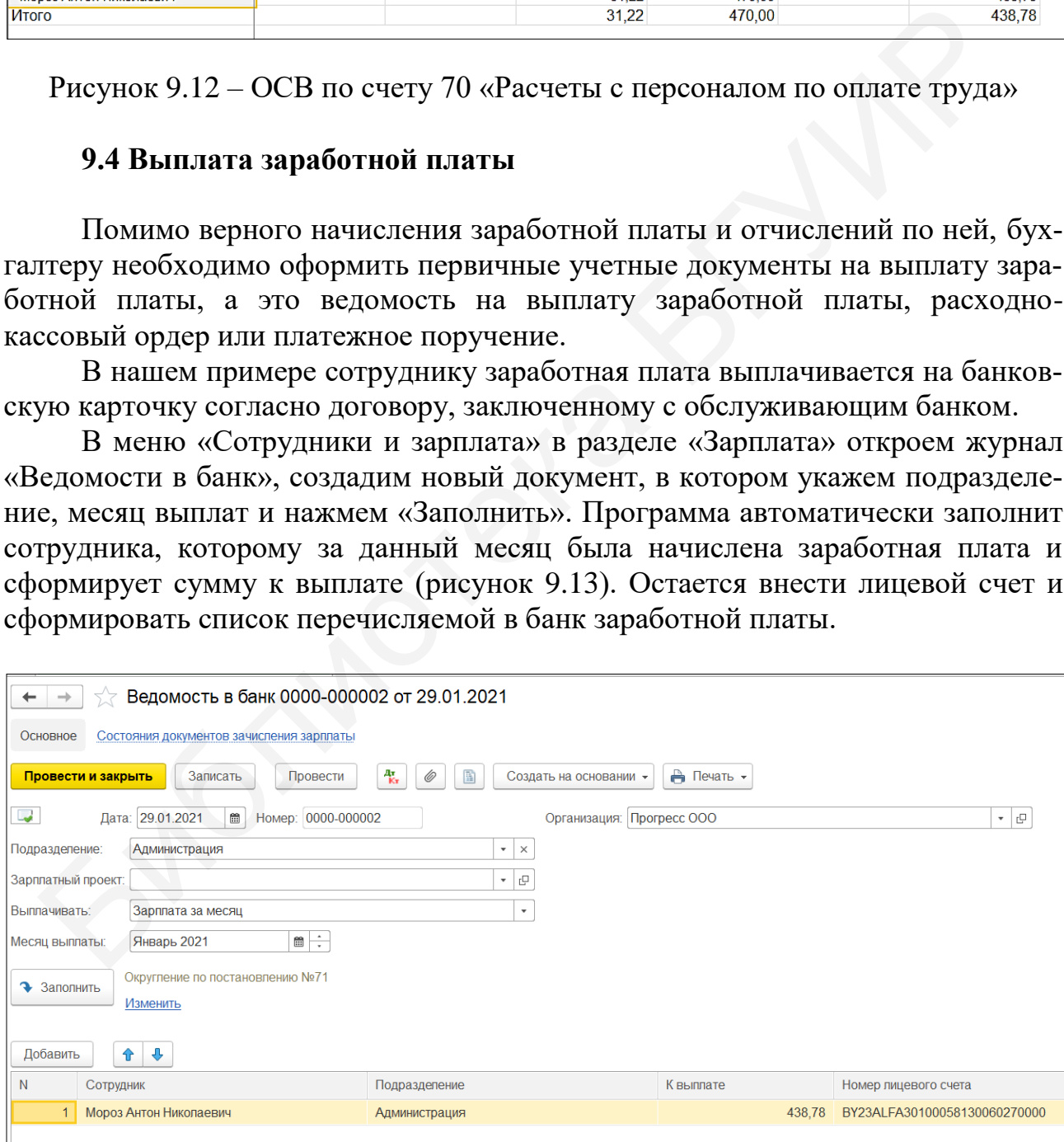

Рисунок 9.13 – Ведомость на выплату заработной платы

Однако ведомость не формирует проводок по перечислению заработной платы, а лишь позволяет составить список сотрудников и суммы перечисления им. Для отражения в учете выплаты оплаты труда сотрудникам необходимо оформить списание с расчетного счета.

В документе «Ведомость в банк» нажмем кнопку «Создать на основании» и выберем «Списание с расчетного счета», программа сразу же сформирует данный документ. Заполним дату, получателя, статью движения денежных средств и назначение платежа (рисунок 9.14). Но проводить данный документ следует только после того, как придет подтверждение из банка о перечислении.

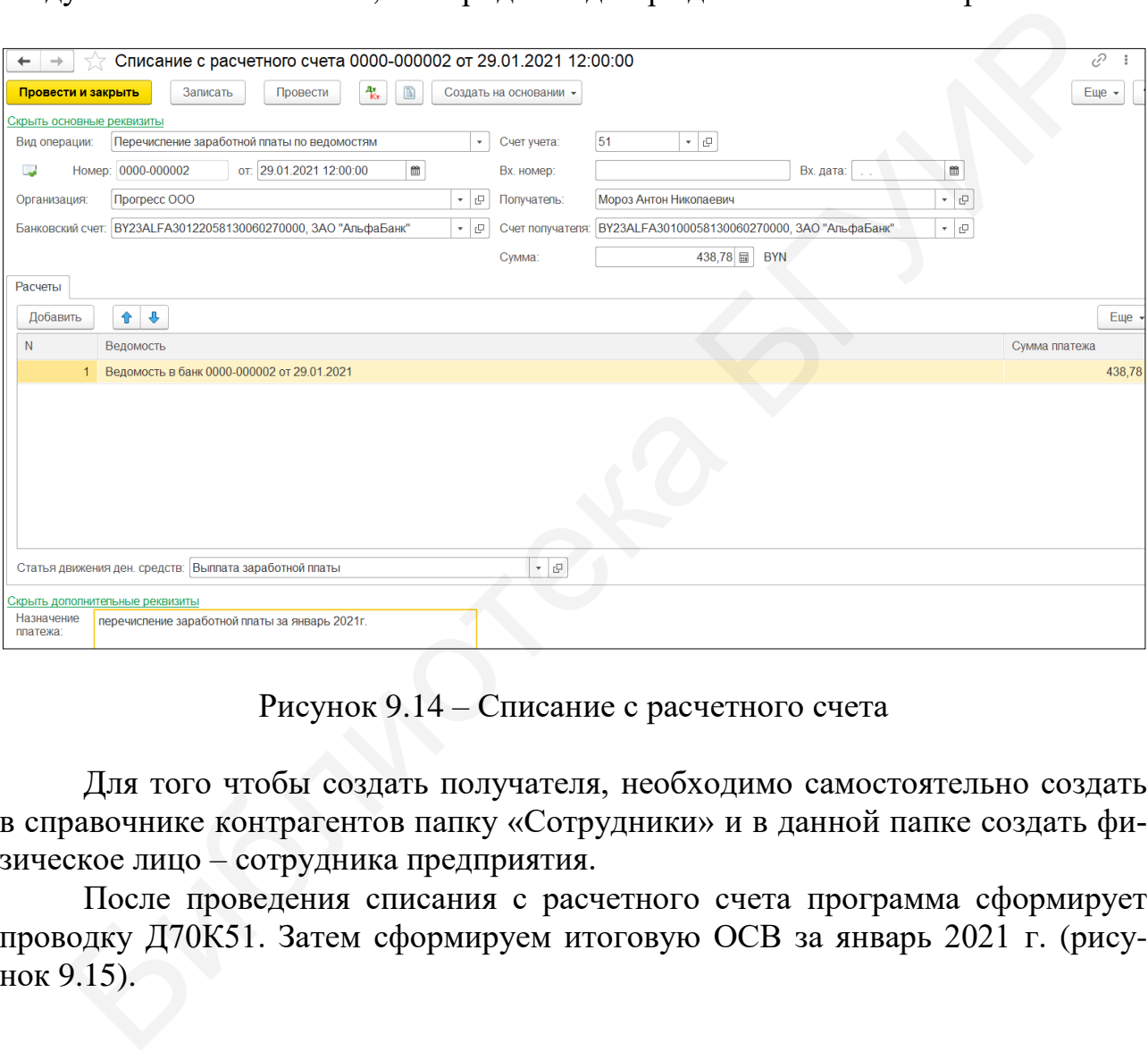

Рисунок 9.14 – Списание с расчетного счета

Для того чтобы создать получателя, необходимо самостоятельно создать в справочнике контрагентов папку «Сотрудники» и в данной папке создать физическое лицо – сотрудника предприятия.

После проведения списания с расчетного счета программа сформирует проводку Д70К51. Затем сформируем итоговую ОСВ за январь 2021 г. (рисунок 9.15).

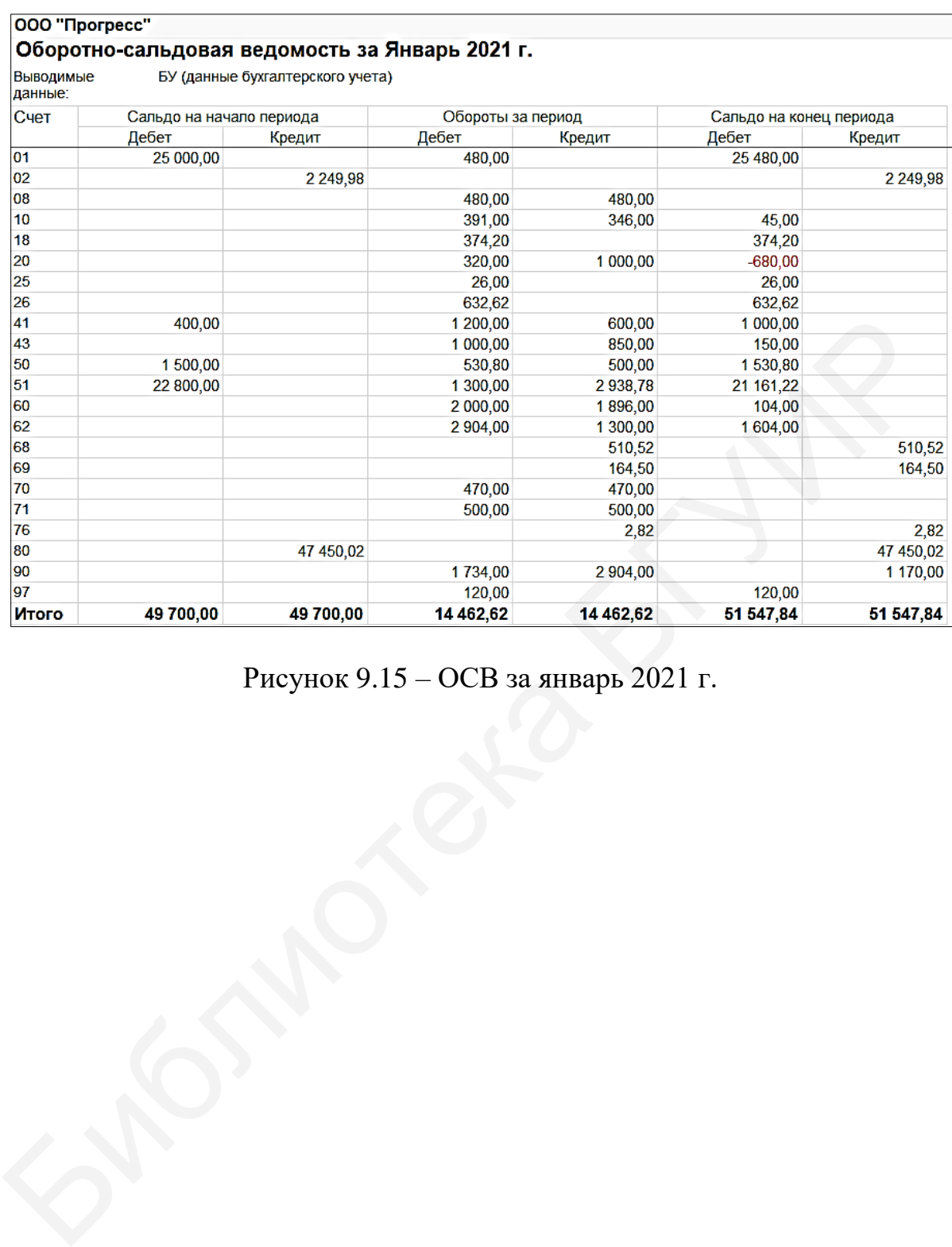

Рисунок 9.15 – ОСВ за январь 2021 г.

#### **Лабораторная работа №10 Закрытие отчетного периода (месяца)**

**Цель:** научиться использовать помощник «Закрытие месяца», формировать регламентные операции, рассчитывать налог на добавленную стоимость.

**Краткий теоретический материал.** Отчетность о финансовохозяйственной деятельности организации это совокупность форм и документов, содержащих перечень показателей о финансово-хозяйственной деятельности за отчетный период. К ним относятся показатели о финансовых результатах хозяйственной деятельности и о финансовом положении организации, рассчитанные на основе данных бухгалтерского учета. В Республике Беларусь отчетность все чаще строится в соответствии с основными принципами Международных стандартов финансовой отчетности (МСФО) и с учетом действующего законодательства в бухгалтерском учете.

Используют следующие принципы формирования отчетности. *Принцип достоверности* бухгалтерской отчетности, в том числе и ее надежности, обеспечивается документальностью всех хозяйственных операций и инвентаризацией имущества организации в случаях возникновения расхождений между учетными данными и реальным положением объектов учета, а также специальными приемами взаимоувязки учетных регистров. *Принцип сопоставимости* отчетных показателей с аналогичными показателями прошлых периодов обеспечивается благодаря применению единой бухгалтерской методологии и единых методик учета формирования отчетных показателей, например себестоимости, прибыли, стоимости статей актива и пассива баланса, а также путем их корректировки (осовременивания) с учетом коэффициента инфляции. *Принцип своевременности* получения отчетных показателей строго регламентируется действующим законодательством, обеспечивающим их представление пользователям в установленные сроки. *Принцип доступности*, или *понятности*, отчетной информации обеспечивается определенным уровнем специальных знаний пользователей информацией. *Принцип экономичности* отчетной информации требует снижения затрат на ее создание, в первую очередь за счет оптимизации количества отчетных показателей и автоматизации их формирования в отчетности [4]. твенной деятельности и о финансовом положении организации, рассчита<br>на основе данных бухгалтерского учета. В Республике Беларусь отчетностна спонта в соотвестнии с сисовными и принципами Международно<br>дартов финансовой от

Отчетностью пользуются разные пользователи и для различных целей, которые подразделяются на внутренних и внешних пользователей. К *внутренним пользователям* относятся администрация, служащие, руководители подразделений, которым необходима экономическая информация для принятия обоснованных текущих (оперативных) и стратегических решений по обеспечению эффективного функционирования организации. К этим пользователям относятся также собственники – владельцы организации, акционеры, которым нужна отчетная информация для оценки финансовых перспектив и дивидендов в будущем. К *внешним пользователям* с прямым финансовым интересом относятся инвесторы, кредитующие банки, поставщики, которые на основании отчетной информации оценивают финансовое положение и финансовую устойчивость организации, ликвидность ее активов [3].

В соответствии с Законом Республики Беларусь «О бухгалтерском учете и отчетности» Министерство финансов Республики Беларусь разрабатывает и утверждает отчетные формы бухгалтерской (финансовой) отчетности и методические указания (инструкции) по их заполнению. Годовая бухгалтерская отчетность состоит из следующих форм: Бухгалтерский баланс (форма №1); Отчет о прибылях и убытках (форма №2); Отчет об изменении капитала (форма №3); Отчет о движении денежных средств (форма №4); Отчет о целевом использовании полученных средств (форма №5); Пояснительная записка к годовому балансу (произвольная форма) и аудиторское заключение, если данная организация подлежит обязательному аудиту.

#### **10.1 Закрытие месяца**

Процесс расчета финансовых результатов в программе «1С: Предприятие 8.3» завязан на ряде регламентных операций, которые выполняются обработкой «Закрытие месяца». В меню «Учет, налоги, отчетность» в разделе «Закрытие периода» выберем «Закрытие месяца» и установим период – «Январь 2021 г.» (рисунок 10.1).

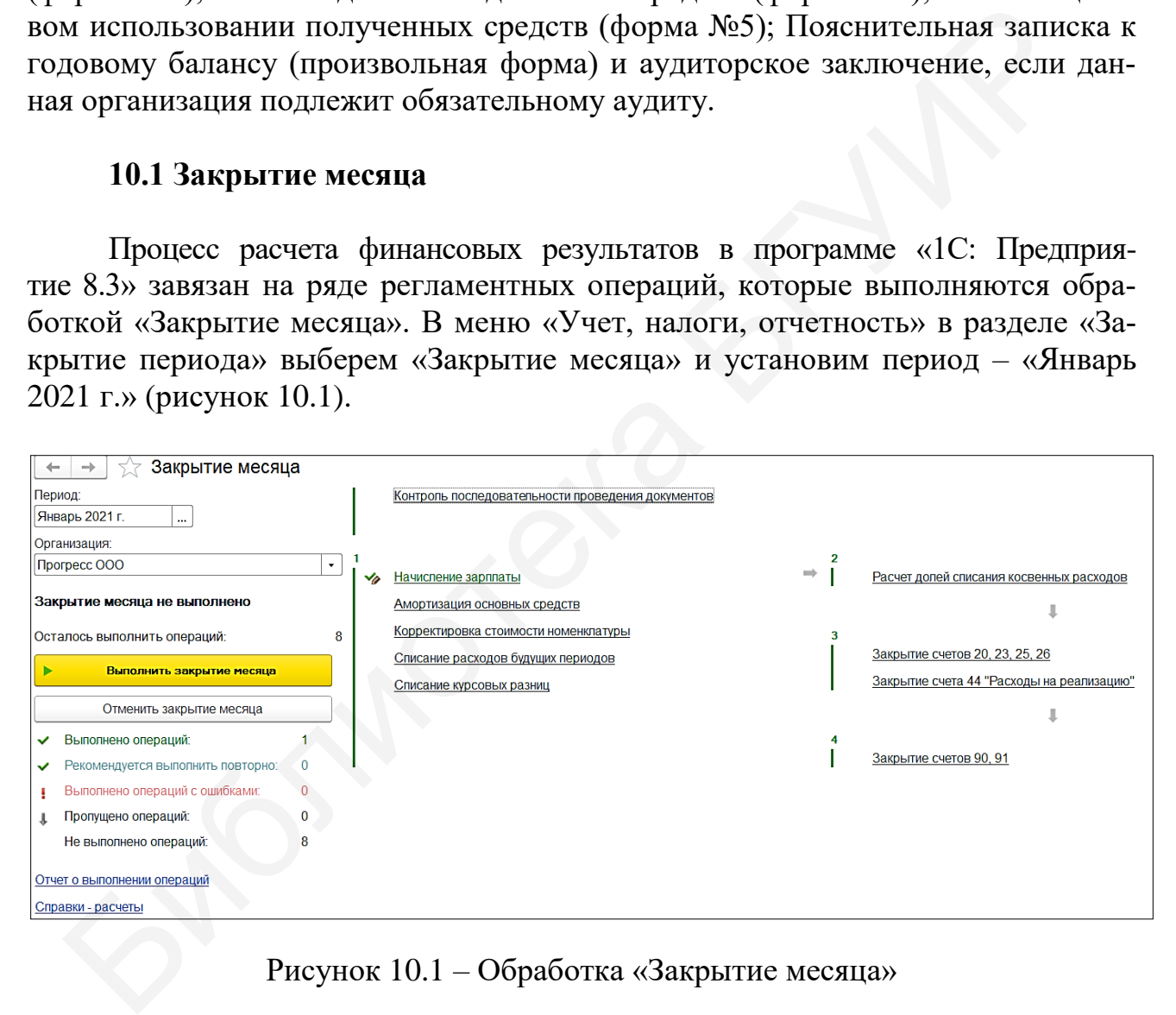

Рисунок 10.1 – Обработка «Закрытие месяца»

Перед закрытием месяца удостоверимся, что все документы проведены в хронологическом порядке. Нажмем на ссылку «Контроль последовательности проведенных документов» и если зеленым цветом выделена надпись, что документы проведены в правильной последовательности, значит, все в порядке. Иначе необходимо нажать кнопку «Перепровести документы».

Также необходимо произвести дополнительные настройки учетной политики, без которых программа не сможет выполнить закрытие месяца согласно комплексному заданию (см. приложение А).

#### **10.1.1 Настройка распределения косвенных расходов**

Расходы, связанные с производством, бывают прямые и косвенные. Прямые расходы попадают в себестоимость продукции, в дебет счета 20 «Основное производство». Косвенные расходы бывают двух видов: общепроизводственные (счет 25) и общехозяйственные (счет 26).

| ные (счет 25) и общехозяйственные (счет 26).                               |                         |             |                                                                        |               |                      |
|----------------------------------------------------------------------------|-------------------------|-------------|------------------------------------------------------------------------|---------------|----------------------|
|                                                                            |                         |             | Для распределения общепроизводственных затрат в состав прямых суще-    |               |                      |
| ствуют различные алгоритмы, отличающиеся выбором базы распределения. В     |                         |             |                                                                        |               |                      |
| данном комплексном задании (см. приложение А) зададим способ распределе-   |                         |             |                                                                        |               |                      |
| ния общепроизводственных затрат «По сумме прямых материальных затрат».     |                         |             |                                                                        |               |                      |
| То есть расходы, отраженные на счете 26 за январь, распределятся в счет 20 |                         |             |                                                                        |               |                      |
| пропорционально стоимости использованных материалов для производства       |                         |             |                                                                        |               |                      |
| продукции.                                                                 |                         |             |                                                                        |               |                      |
|                                                                            |                         |             | Зайдем во вкладку «Учетная политика» предприятия и в закладке «Кос-    |               |                      |
| венные расходы» нажмем ссылку «Методы распределения общепроизводствен-     |                         |             |                                                                        |               |                      |
| ных и общехозяйственных расходов». Создадим следующие правила для рас-     |                         |             |                                                                        |               |                      |
| пределения косвенных затрат (рисунок 10.2).                                |                         |             |                                                                        |               |                      |
|                                                                            |                         |             |                                                                        |               |                      |
|                                                                            |                         |             | Методы распределения общепроизводственных и общехозяйственных расходов |               |                      |
|                                                                            |                         |             |                                                                        |               |                      |
| Организация: Прогресс ООО                                                  | $\times$                |             |                                                                        |               |                      |
| 6<br>Создать                                                               | Найти<br>Отменить поиск |             |                                                                        |               |                      |
| Период<br>$\downarrow$                                                     | Организация             | Счет затрат | Статья затрат                                                          | Подразделение | База распределения   |
| □ 01.01.2021                                                               | <b>Прогресс ООО</b>     | 25          | Амортизация                                                            | Швейный цех   | Материальные затраты |
| □ 01.01.2021                                                               | <b>Прогресс ООО</b>     | 25          | Материальные затраты                                                   | Швейный цех   | Материальные затраты |
| □ 01.01.2021                                                               | <b>Прогресс ООО</b>     | 26          | Взносы в Белгосстрах                                                   | Администрация | Материальные затраты |
| ₪ 01.01.2021                                                               | <b>Прогресс ООО</b>     | 26          | Взносы в ФСЗН                                                          | Администрация | Материальные затраты |
| ₪ 01.01.2021                                                               | <b>Прогресс ООО</b>     | 26          | Оплата труда                                                           | Администрация | Материальные затраты |
| ₪ 01.01.2021                                                               | <b>Прогресс ООО</b>     | 26          | Прочие расходы                                                         | Администрация | Материальные затраты |
|                                                                            |                         |             |                                                                        |               |                      |
|                                                                            |                         |             | Рисунок 10.2 - Установка методов распределения косвенных затрат        |               |                      |
|                                                                            |                         |             |                                                                        |               |                      |
|                                                                            |                         |             | $V_{\text{HOMCON}}$ ( $C_{\text{QMRAT}}$ ) $\pi$                       |               |                      |

Рисунок 10.2 – Установка методов распределения косвенных затрат

Кнопкой «Создать» добавим первый метод, где укажем все необходимые параметры (рисунок 10.3). Остальные методы добавим аналогично первому, внеся необходимые данные.

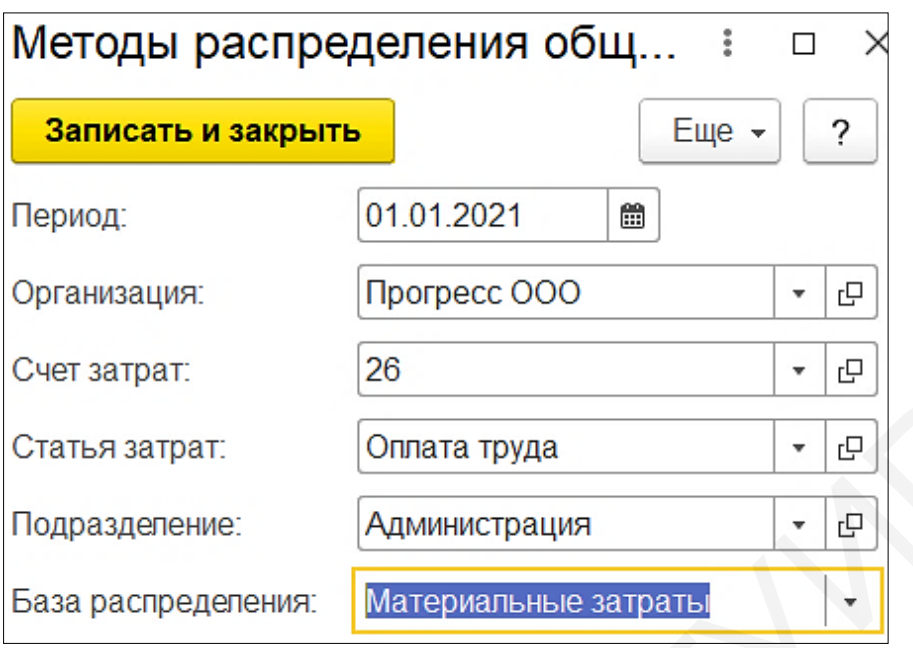

Рисунок 10.3 – Добавление метода распределения косвенных затрат

Общехозяйственные расходы могут распределяться в себестоимость продукции (счет 20) или относятся в состав управленческих расходов (счет 90.5.1). В нашем случае необходимо распределить ОХР на себестоимость продукции. Если необходимо распределить данные расходы в управленческие, то нужно установить галочку напротив пункта «Директ-костинг».

Также при обработке «Закрытие месяца» программа «1С: Предприятие 8.3» рассчитывает фактическую себестоимость, корректируя при этом ранее сделанные проводки по плановой себестоимости. Во-первых, производится корректировка на сумму разницы между плановой и фактической себестоимостью выпущенной продукции. Во-вторых, корректируются суммы разницы между плановой и фактической себестоимостью реализованной продукции. Статья затрат:<br>
Подразделение: **Администрация** •  $\Theta$ <br>
База распределения: **Материальные затрать**<br>
Висиунок 10.3 – Добавление метода распределяться в себестоимость<br>
киши (чтет 20) или относятся в особетоимость продукции

#### **10.1.2 Установка ставки налога на прибыль**

Для того чтобы окончательно рассчитать финансовый результат, необходимо установить ставку налога на прибыль. После чего программа сможет из налогооблагаемой прибыли вычесть сумму налога на прибыль и получить чистую прибыль (непокрытый убыток).

В меню «Учет, налоги, отчетность» зайдем в раздел «Справочники и настройки» и откроем «Ставки налоги и отчисления». Создадим новый объект, где укажем период, наименование налога, ставку и счет учета (рисунок 10.4).

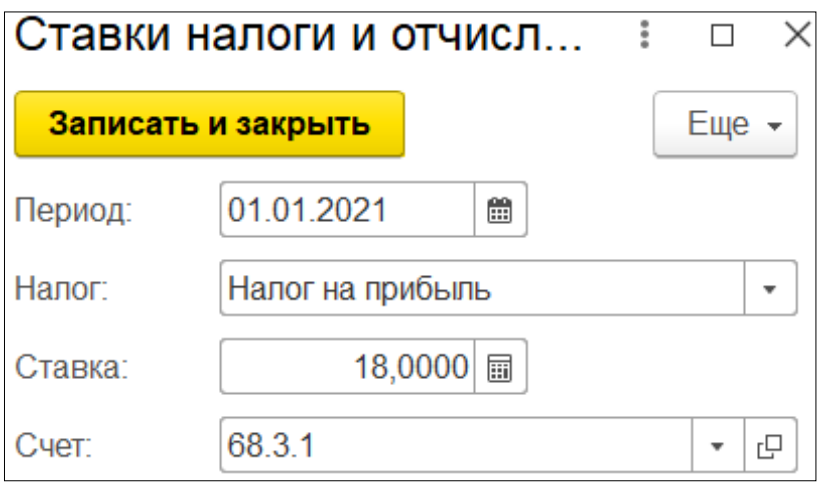

Рисунок 10.4 – Установка ставки налога на прибыль

После данных настроек можно закрывать месяц. Для этого в окне «Закрытие месяца» нажмем кнопку «Выполнить закрытие месяца». Программа автоматически выполнит необходимые регламентные операции, напротив которых появятся галочки и они выделятся зеленым цветом.

## **10.2 Регламентные операции**

После выполнения обработки «Закрытие месяца» сформируем ОСВ и проверим получившиеся результаты (рисунок 10.5).

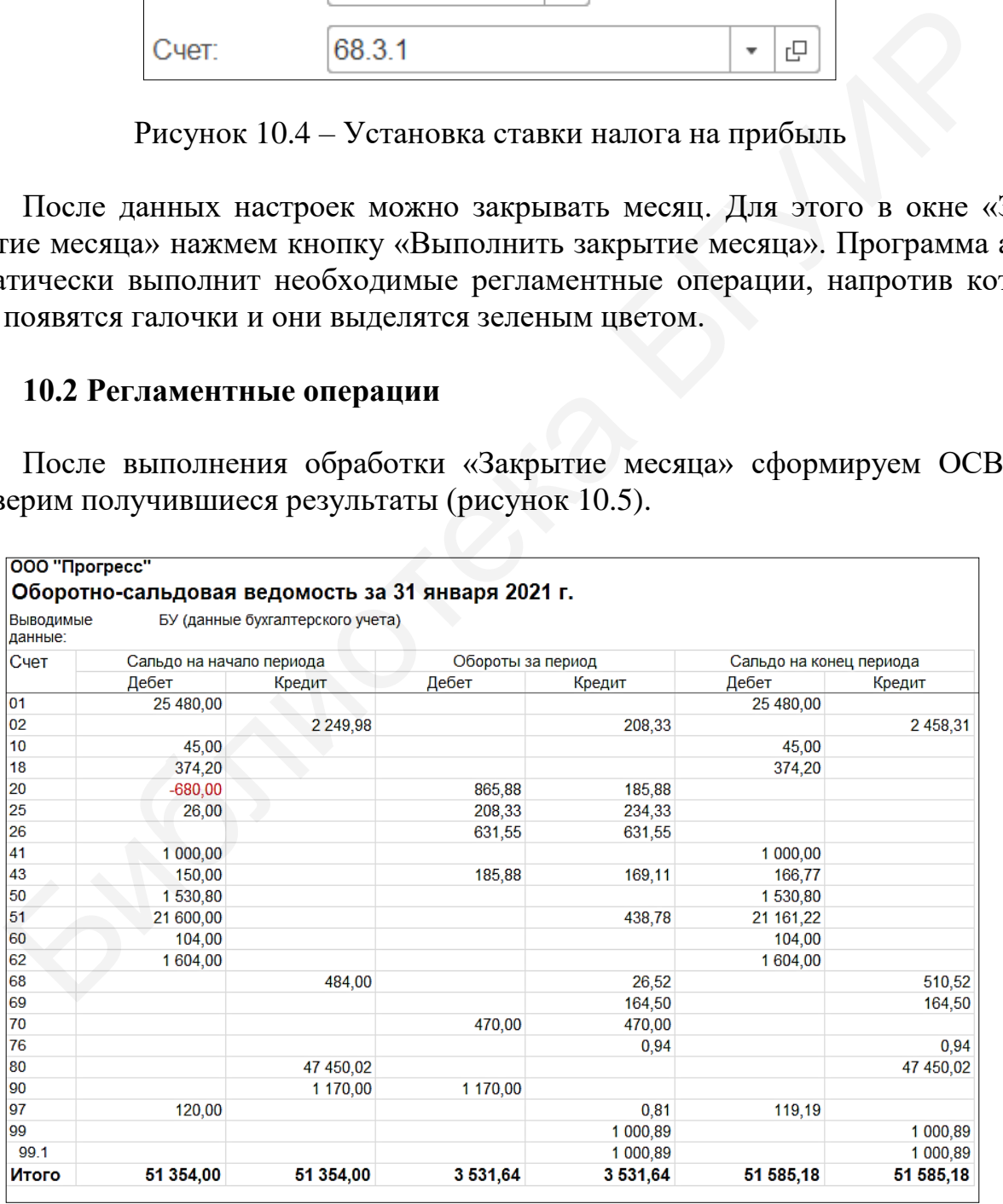

Рисунок 10.5 – ОСВ после обработки «Закрытие месяца»

Программа «1С: Предприятие 8.3» автоматически сформировала регламентные операции, которые необходимо проверить, для того чтобы убедиться в корректности произведенных настроек и расчетов.

## **10.2.1 Амортизация основных средств**

Во время обработки «Закрытие месяца» программа «1С: Предприятие 8.3» рассчитывает амортизацию. Проверим правильность начисления амортизации на швейный станок, способ начисления – линейный (рисунок 10.6).

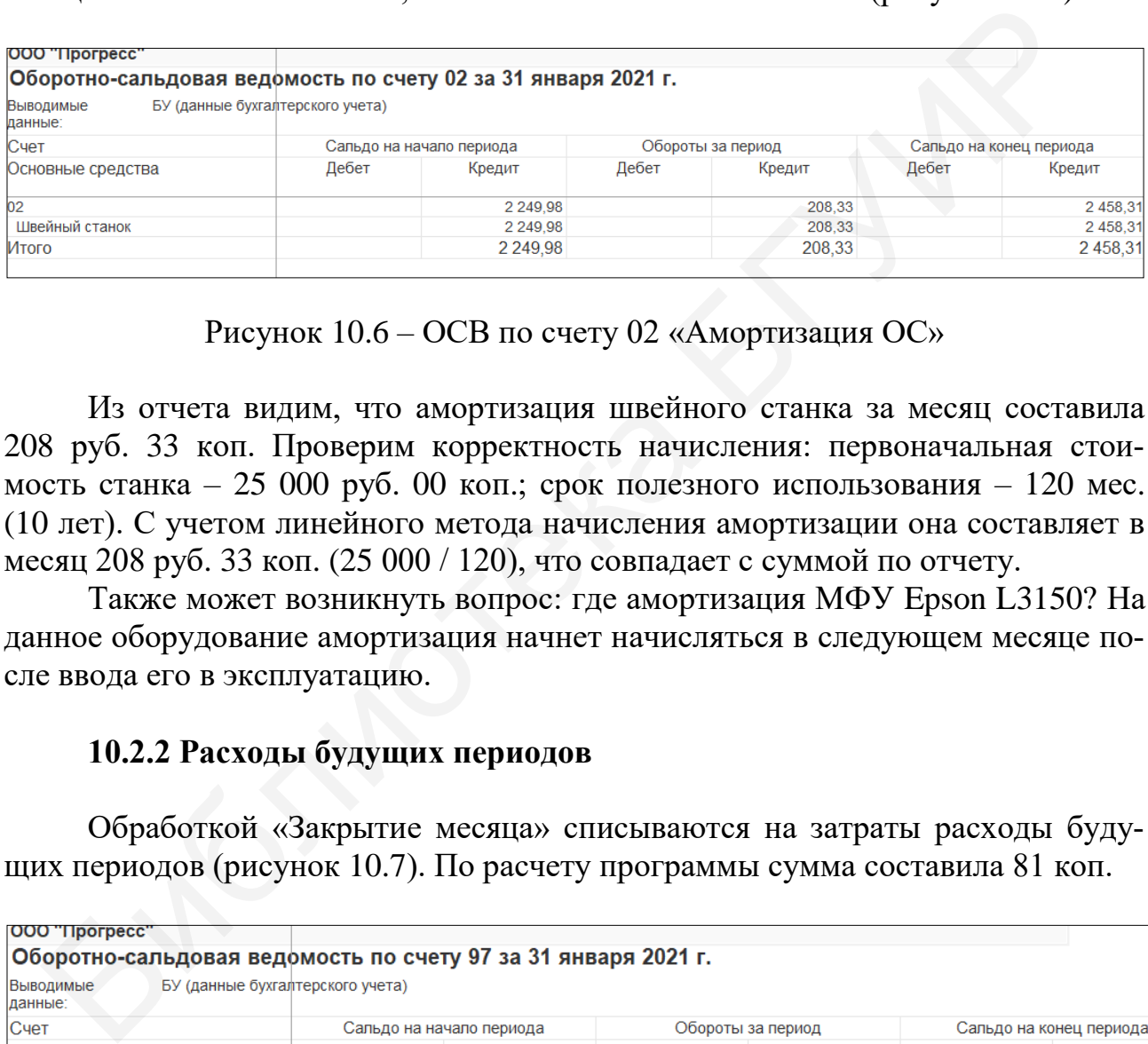

Рисунок 10.6 – ОСВ по счету 02 «Амортизация ОС»

Из отчета видим, что амортизация швейного станка за месяц составила 208 руб. 33 коп. Проверим корректность начисления: первоначальная стоимость станка – 25 000 руб. 00 коп.; срок полезного использования – 120 мес. (10 лет). С учетом линейного метода начисления амортизации она составляет в месяц 208 руб. 33 коп. (25 000 / 120), что совпадает с суммой по отчету.

Также может возникнуть вопрос: где амортизация МФУ Epson L3150? На данное оборудование амортизация начнет начисляться в следующем месяце после ввода его в эксплуатацию.

## **10.2.2 Расходы будущих периодов**

Обработкой «Закрытие месяца» списываются на затраты расходы будущих периодов (рисунок 10.7). По расчету программы сумма составила 81 коп.

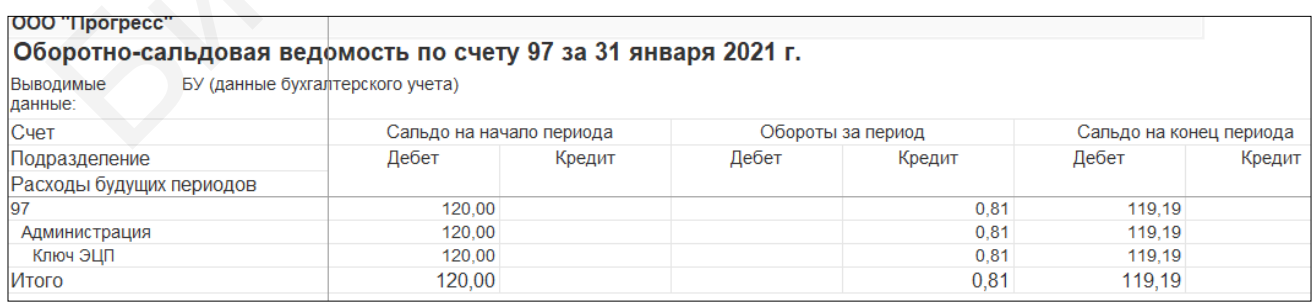

Рисунок 10.7 – ОСВ по счету 97 «Расходы будущих периодов»

Перепроверим правильность расчета. Рассчитаем норму списания за календарный месяц: стоимость позиции «Ключ ЭЦП» (120 руб. 00 коп.) разделим на 24 мес. (см. лабораторную работу №8). Получается, что за каждый календарный месяц расходы будущих периодов составят 5 руб. 00 коп. Но в январе «Ключ ЭЦП» начали использовать только с 27 января 2021 г. Рассчитаем расходы за количество дней использования ключа, округлив значение до двух знаков: 5,00 × 5 / 31 = 0,81. Программа выполнила расчет верно.

#### **10.2.3 Распределение косвенных расходов**

| Косвенные расходы включают общепроизводственные и общехозяй-<br>ственные затраты предприятия. За январь 2021 г. они составили 865 руб. 88 коп<br>(рисунок 10.8), в том числе:<br>- общепроизводственные - 234 руб. 33 коп.;                                                                                                    |                         |
|----------------------------------------------------------------------------------------------------|-------------------------|
|                                                                                                    |                         |
|                                                                                                    |                         |
|                                                                                                    |                         |
|                                                                                                    |                         |
|                                                                                                    |                         |
|                                                                                                    |                         |
|                                                                                                    |                         |
| - общехозяйственные - 631 руб. 55 коп.                                                                                                    |                         |
| Напомним, что база распределения «Прямые затраты» на изготовление                                                                                                    |                         |
| готовой продукции сформировалась на общую сумму 320 руб. 00 коп., из них:                                                                                                    |                         |
|                                                                                                    |                         |
| - спортивные товары женские – 140 руб. 00 коп. $(43,75\%)$ ;                                                                                                    |                         |
| - спортивные товары мужские – 180 руб. 00 коп. (56,25 %).                                                                                                    |                         |
|                                                                                                    |                         |
| Таким образом, косвенные расходы, относящиеся на себестоимость жен-                                                                                                    |                         |
| ских товаров, будут составлять: $865,88 \times 43,75$ % = 378 руб. 80 коп. А косвен-                                                                                                    |                         |
| ные расходы, относящиеся на себестоимость мужских товаров, составят                                                                                                    |                         |
|                                                                                                    |                         |
|                                                                                                    |                         |
| OOO "Прогресс"<br>Оборотно-сальдовая ведомость по счету 25 за Январь 2021 г.<br>БУ (данные бухгалтерского учета)<br>Выводимые                                                                                                    |                         |
|                                                                                                    |                         |
| Сальдо на начало периода<br>Обороты за период                                                                                                    | Сальдо на конец периода |
| Дебет<br>Дебет<br>Кредит<br>Кредит<br>Дебет                                                                                                    | Кредит                  |
| 234,33<br>234,33                                                                                                    |                         |
| 234,33<br>234.33                                                                                                    |                         |
| 208.33<br>208.33<br>Амортизация                                                                                                    |                         |
| Материальные затраты<br>26,00<br>26,00<br>234,33<br>234.33                                                                                                    |                         |
|                                                                                                    |                         |
|                                                                                                    |                         |
| БУ (данные бухгалтерского учета)                                                                                                    |                         |
| Сальдо на начало периода<br>Обороты за период                                                                                                    | Сальдо на конец периода |
| Дебет<br>Кредит<br>Дебет<br>Кредит<br>Дебет                                                                                                    | Кредит                  |
|                                                                                                    |                         |
| 633.43<br>633.43                                                                                                    |                         |
| 633.43<br>633.43                                                                                                    |                         |
| Взносы в Белгосстрах<br>2,82<br>2,82                                                                                                    |                         |
| Взносы в ФСЗН<br>159,80<br>159,80                                                                                                    |                         |
| данные:<br>Cuet<br>Подразделение<br>Статьи затрат<br>25<br>Швейный цех<br><b>MTOFO</b><br>OOO "Прогресс"<br>Оборотно-сальдовая ведомость по счету 26 за Январь 2021 г.<br>Выводимые<br>данные:<br>Счет<br>Подразделение<br>Статьи затрат<br>26<br>Администрация<br>470.00<br>470.00<br>Оплата труда<br>Прочие расходы<br>0.81<br>0,81 |                         |

Рисунок 10.8 – ОСВ по счетам 25, 26

Для сравнения рассчитанных показателей с программой сформируем анализ по счету 20 «Основное производство» (рисунок 10.9). Данный отчет находится в меню «Учет, налоги, отчетность» в разделе «Стандартные отчеты».

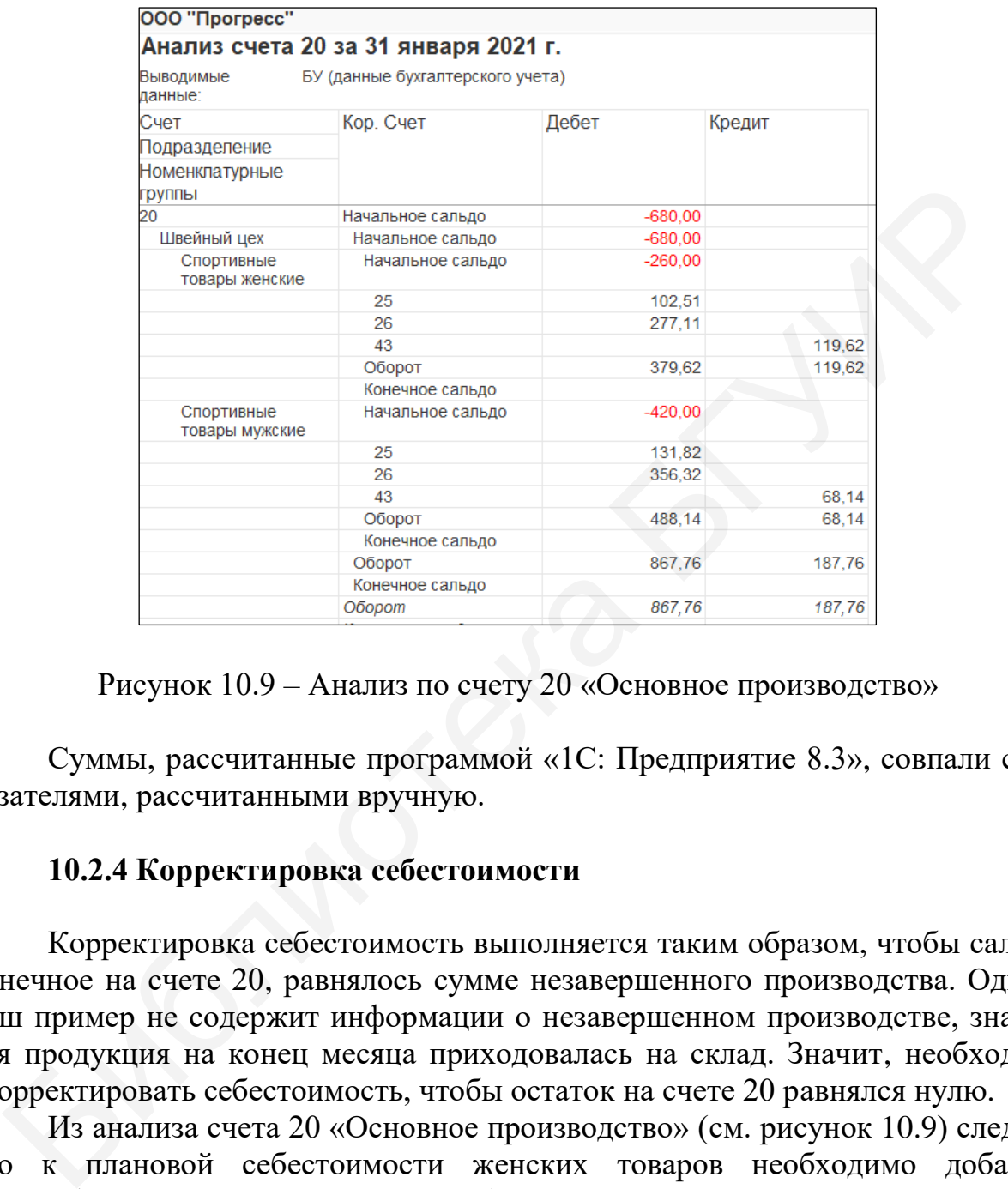

Рисунок 10.9 – Анализ по счету 20 «Основное производство»

Суммы, рассчитанные программой «1С: Предприятие 8.3», совпали с показателями, рассчитанными вручную.

#### **10.2.4 Корректировка себестоимости**

Корректировка себестоимость выполняется таким образом, чтобы сальдо, конечное на счете 20, равнялось сумме незавершенного производства. Однако наш пример не содержит информации о незавершенном производстве, значит, вся продукция на конец месяца приходовалась на склад. Значит, необходимо скорректировать себестоимость, чтобы остаток на счете 20 равнялся нулю.

Из анализа счета 20 «Основное производство» (см. рисунок 10.9) следует, что к плановой себестоимости женских товаров необходимо добавить 119 руб. 62 коп., а к плановой себестоимости мужских товаров – 68 руб. 14 коп., разделив при этом данные показатели на количество произведенной продукции.

Тогда получим фактическую себестоимость единицы продукции:

- спортивные товары женские:  $20 + 119{,}62 / 20 = 25{,}98$ ;

- спортивные товары мужские:  $30 + 68,14 / 20 = 33,41$ .

Для сравнения показателей сформируем калькуляцию (рисунок 10.10) из обработки «Закрытие месяца», щелкнув по ссылке «Справки-расчеты».

| 20,000<br>Каличество выпуска:<br>Швейный цех, Спортивные товары женские<br>Фактическая стоимость<br>выпуска:<br>Количество<br>Средняя цена<br>Сумма расходов<br>списанного сырья<br>списанного сырья<br>Прочие расходы<br>Общепроизводственные затраты<br>Амортизация<br>Материальные затраты<br>Сырье и материалы<br><b>Xnonox</b><br>50,000<br>2.80<br>Себестоимость ед.<br>Каличество выпуска:<br>Фактическая стоимость<br>выпуска:<br>Количество<br>Средняя цена<br>Сумма расходов<br>Расходы основного (вспомогательного) производства<br>списанного сырья   списанного сырья<br>Прочие расходы<br>Общепроизводственные затраты<br>Амартизация<br>Материальные затраты<br>Основное производство<br>Сырье и материалы<br>60,000<br>3.00<br>Трикотаж<br>Рисунок 10.10 - Калькуляция |                                                   |                           | Себестоимость ед. |  | 25,98 |  |  |  |
|----------------------------------------------------------------------------------------------------|---------------------------------------------------|---------------------------|-------------------|--|-------|--|--|--|
| 519.62                                                                                                    |                                                   | Спротивный костюм женский |                   |  |       |  |  |  |
|                                                                                                    |                                                   |                           |                   |  |       |  |  |  |
| 277.11<br>1,23<br>69.91<br>205.62<br>0.35<br>102,51<br>91.14                                                                                                    | Расходы основного (вспомогательного) производства |                           |                   |  |       |  |  |  |
|                                                                                                    | Общехозяйственные затраты                         |                           |                   |  |       |  |  |  |
|                                                                                                    | Взносы в Белгосстрах                              |                           |                   |  |       |  |  |  |
|                                                                                                    | Взносы в ФСЗН                                     |                           |                   |  |       |  |  |  |
|                                                                                                    | Оплата труда                                      |                           |                   |  |       |  |  |  |
|                                                                                                    |                                                   |                           |                   |  |       |  |  |  |
| 11.37<br>140.00                                                                                                    |                                                   |                           |                   |  |       |  |  |  |
|                                                                                                    |                                                   |                           |                   |  |       |  |  |  |
| 140.00                                                                                                    | Основное производство                             |                           |                   |  |       |  |  |  |
| 140,00                                                                                                    | Материальные затраты                              |                           |                   |  |       |  |  |  |
| 140,00                                                                                                    |                                                   |                           |                   |  |       |  |  |  |
| 519.62                                                                                                    |                                                   |                           |                   |  |       |  |  |  |
| 33,41<br>20,000                                                                                                    | Всего расходов                                    |                           |                   |  |       |  |  |  |
|                                                                                                    | Спортивный костюм мужской                         |                           |                   |  |       |  |  |  |
| 668.14<br>356.32<br>1,59<br>89,89<br>264.38<br>0.46<br>131.82<br>117.19<br>14,63<br>180.00<br>180,00<br>180,00<br>180,00<br>668,14<br>Сверив ручной расчет с программой, убедимся, что результат совпадает                                                                                                    |                                                   |                           |                   |  |       |  |  |  |
|                                                                                                    | Швейный цех, Спортивные товары мужские            |                           |                   |  |       |  |  |  |
|                                                                                                    |                                                   |                           |                   |  |       |  |  |  |
|                                                                                                    |                                                   |                           |                   |  |       |  |  |  |
|                                                                                                    | Общехозяйственные затраты                         |                           |                   |  |       |  |  |  |
|                                                                                                    | Взносы в Белгосстрах                              |                           |                   |  |       |  |  |  |
|                                                                                                    | Взносы в ФСЗН                                     |                           |                   |  |       |  |  |  |
|                                                                                                    | Оплата труда                                      |                           |                   |  |       |  |  |  |
|                                                                                                    |                                                   |                           |                   |  |       |  |  |  |
|                                                                                                    |                                                   |                           |                   |  |       |  |  |  |
|                                                                                                    |                                                   |                           |                   |  |       |  |  |  |
|                                                                                                    |                                                   |                           |                   |  |       |  |  |  |
|                                                                                                    | Материальные затраты                              |                           |                   |  |       |  |  |  |
|                                                                                                    |                                                   |                           |                   |  |       |  |  |  |
|                                                                                                    |                                                   |                           |                   |  |       |  |  |  |
|                                                                                                    | Всего расходов                                    |                           |                   |  |       |  |  |  |
|                                                                                                    |                                                   |                           |                   |  |       |  |  |  |
| На счете 99 «Прибыли и убытки» можно посмотреть финансовый резул                                                                                                    |                                                   |                           |                   |  |       |  |  |  |
|                                                                                                    |                                                   |                           |                   |  |       |  |  |  |
|                                                                                                    |                                                   |                           |                   |  |       |  |  |  |
| за период. Если сальдо конечное по кредиту счета, значит, получена пр                                                                                                    | 10.2.5 Расчет прибыли                             |                           |                   |  |       |  |  |  |
| ь, если по дебиту – убыток. Исходя из условия комплексного задан                                                                                                    |                                                   |                           |                   |  |       |  |  |  |
| приложение А), полученная прибыль предприятия составила 999 ру                                                                                                    |                                                   |                           |                   |  |       |  |  |  |

Рисунок 10.10 – Калькуляция

## **10.2.5 Расчет прибыли**

На счете 99 «Прибыли и убытки» можно посмотреть финансовый результат за период. Если сальдо конечное по кредиту счета, значит, получена прибыль, если по дебиту – убыток. Исходя из условия комплексного задания (см. приложение А), полученная прибыль предприятия составила 999 руб. 27 коп. (рисунок 10.11).

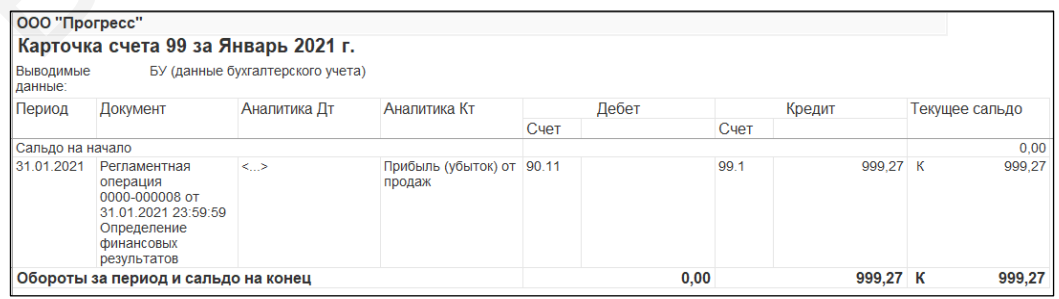

Рисунок 10.11 – Карточка счета 99 «Прибыли и убытки»

Довольно часто типовые конфигурации не предусматривают все существующие документы и операции, осуществляемые в бухгалтерском учете, и бухгалтеру необходимо отражать данные в ручном режиме. В данной конфигурации обработкой «Закрытие месяца» не предусмотрено автоматическое начисление налога на прибыль. Но это не страшно. Данную процедуру выполним с помощью документа «Операция».

Зайдем в журнал операций и нажмем кнопку «Создать», выберем тип документа «Операция». Установим необходимую дату и запишем содержание операции «Начисление налога на прибыль». В табличной части документа добавим новую строку, где пропишем корреспонденцию счетов Д99.1 (прибыли и убытки), К68.3.1 (налог на прибыль). Рассчитаем сумму налога, умножив налогооблагаемую прибыль на ставку налога на прибыль, и укажем ее в документе (рисунок 10.12).

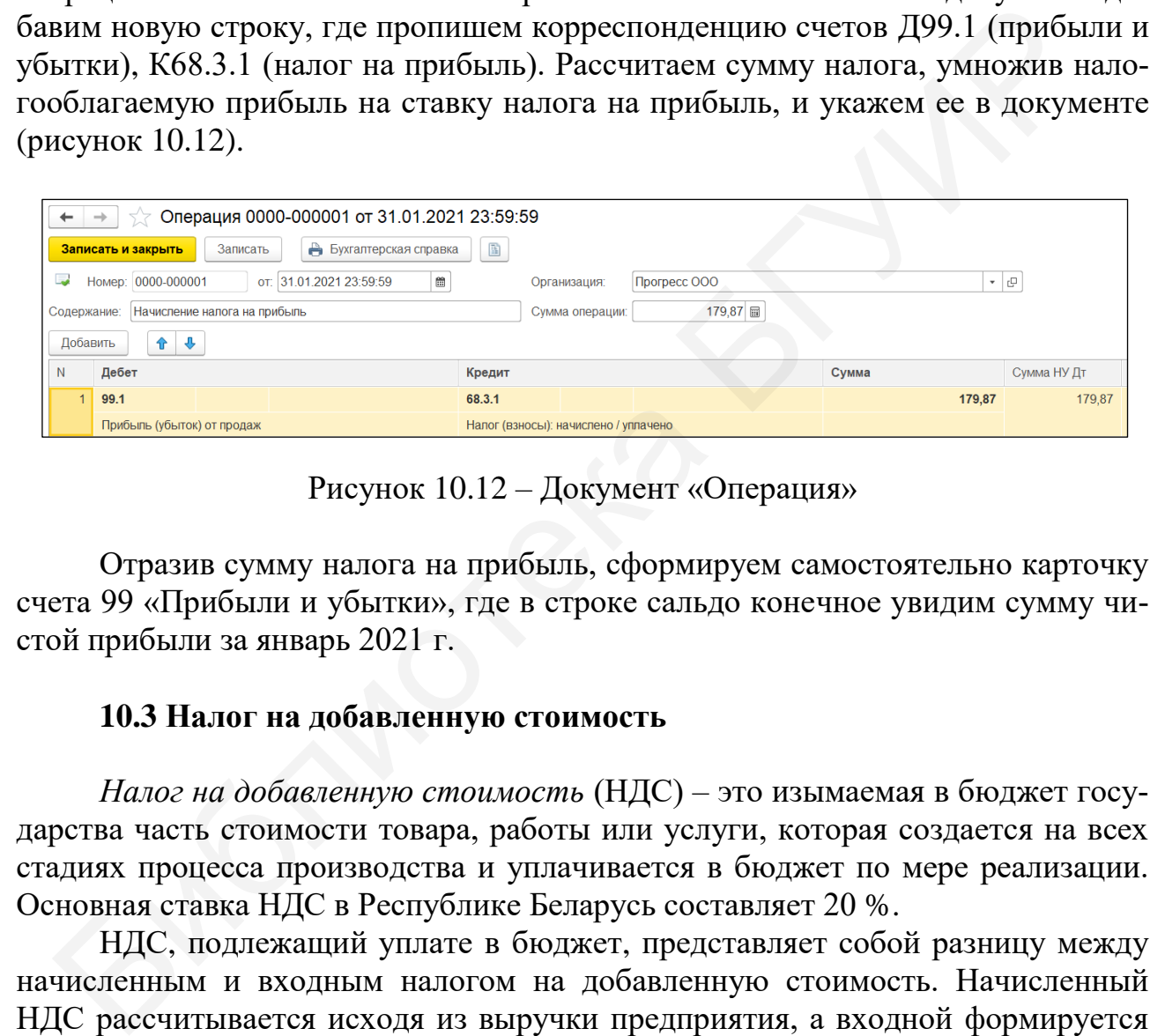

Рисунок 10.12 – Документ «Операция»

Отразив сумму налога на прибыль, сформируем самостоятельно карточку счета 99 «Прибыли и убытки», где в строке сальдо конечное увидим сумму чистой прибыли за январь 2021 г.

## **10.3 Налог на добавленную стоимость**

*Налог на добавленную стоимость* (НДС) – это изымаемая в бюджет государства часть стоимости товара, работы или услуги, которая создается на всех стадиях процесса производства и уплачивается в бюджет по мере реализации. Основная ставка НДС в Республике Беларусь составляет 20 %.

НДС, подлежащий уплате в бюджет, представляет собой разницу между начисленным и входным налогом на добавленную стоимость. Начисленный НДС рассчитывается исходя из выручки предприятия, а входной формируется по мере поступления на предприятие товаров, работ, услуг сторонними организациями.

Обязательным условием принятия НДС к вычету по операциям поступления ценностей или услуг является факт получения от поставщика электронного счета-фактуры и наличия электронной подписи организации на нем. В программе «1С: Предприятие 8.3» данный факт регистрируется документом «Счетфактура полученный». Данный документ вводится в программе на основании документа поступления по кнопке «Ввести на основании» или непосредственно из журнала документов «Счета-фактуры полученные». В новом документе «Счет-фактура полученный» в реквизите «Документ-основание» необходимо указать документ поступления ценностей или услуг.

Отразим счета-фактуры в программе для вычета входного НДС. Зайдем в журнал «Поступление товаров и услуг» и кнопкой «Ввести на основании» создадим счет-фактуру (рисунок 10.13).

После проведения документа программа сформирует проводку Д68.2.1 (НДС), К18.4 (НДС по приобретенным товарам). Аналогично создадим полученные счета-фактуры по остальным документам журнала поступления товаров и услуг.

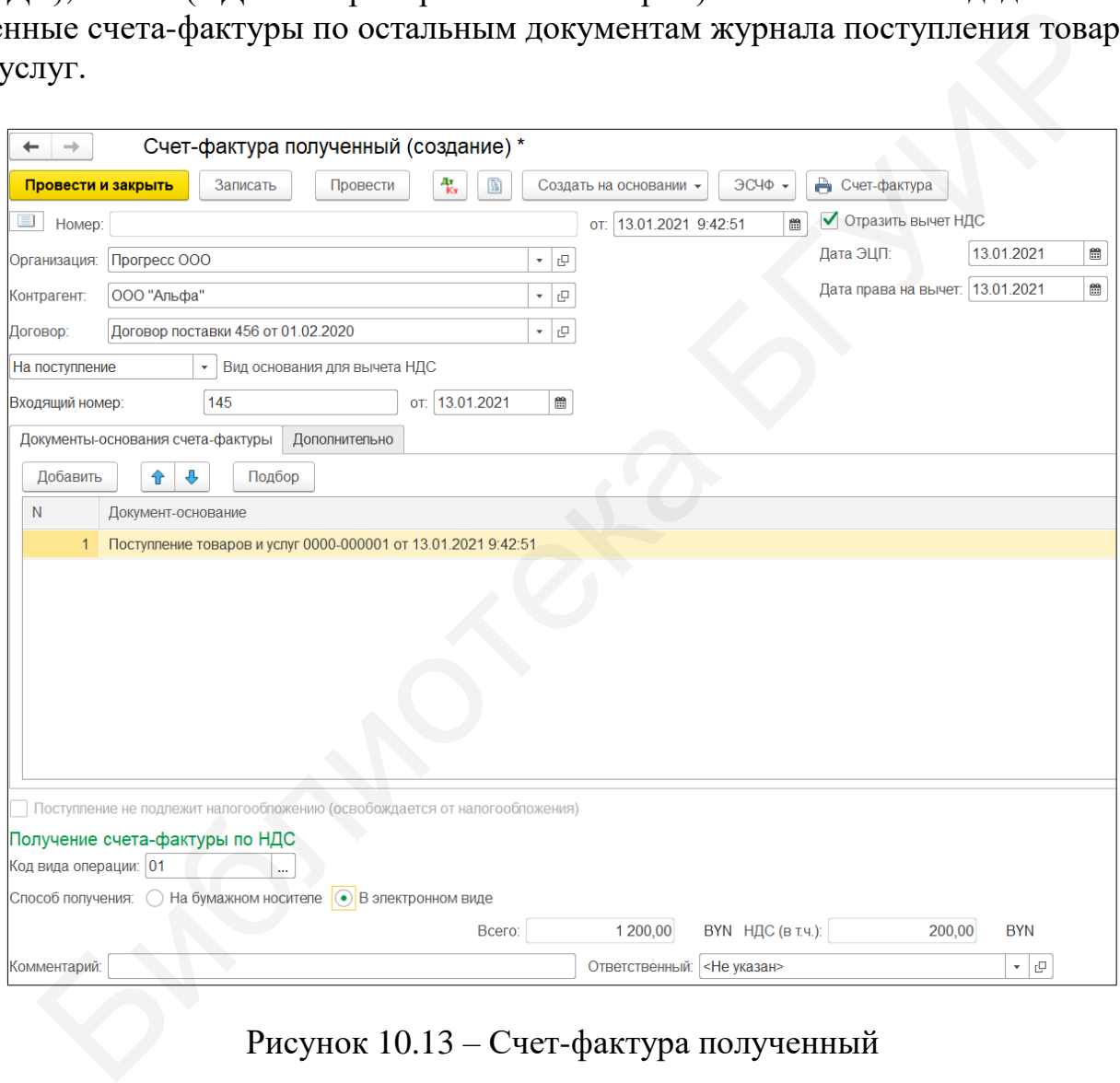

Рисунок 10.13 – Счет-фактура полученный

Не стоит забывать, что поступление ТМЦ в нашем примере осуществлялось с помощью документа «Авансовый отчет», по нему также создадим счетфактуру. Зайдем в журнал «Отражение НДС к вычету» в меню «Учет, налоги, отчетность» и создадим новый документ. Выберем контрагента и установим дату, затем выберем документ расчетов (авансовый отчет) и в табличной части документа на закладке «Товары и услуги» нажмем «Заполнить по расчетному документу». Обязательно установим галочку напротив пункта «Формировать
проводки». Внизу документа укажем номер и дату счета-фактуры, проведем документ. После чего сформируем анализ счета 68.2.1 «Налог на добавленную стоимость», где в строке «Конечное сальдо» будет отражен НДС, подлежащий уплате в бюджет (рисунок 10.14).

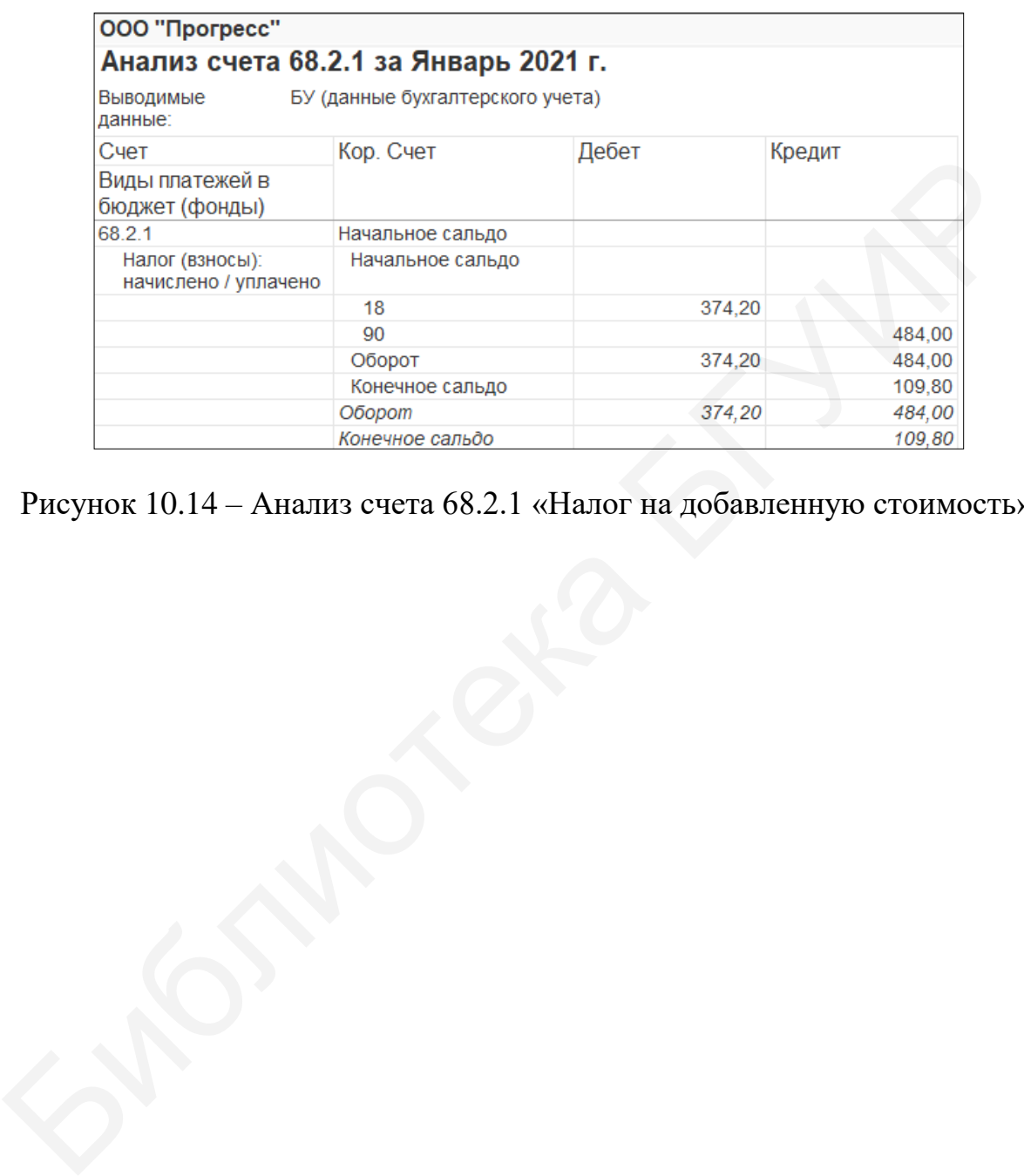

Рисунок 10.14 – Анализ счета 68.2.1 «Налог на добавленную стоимость»

### **Лабораторная работы №11 Оценка финансово-экономического состояния организации**

**Цель:** научиться производить оценку финансового состояния и динамику развития организации, на основе которой принимаются решения по управлению финансами организации.

**Краткий теоретический материал.** Исходными данными для проведения оценки финансово-экономического состояния организации является «Бухгалтерский баланс» (Форма 1) и «Отчет о прибылях и убытках» (Форма 2).

Последовательность оценки финансово-экономического состояния включает:

1) анализ структуры и динамики актива и пассива баланса;

2) анализ ликвидности и платежеспособности предприятия, включающий анализ ликвидности баланса и финансовых коэффициентов ликвидности;

3) анализ финансовой устойчивости, включающий анализ абсолютных и относительных показателей финансовой устойчивости;

4) анализ показателей деловой активности и рентабельности.

### **11.1 Анализ структуры и динамики актива и пассива баланса**

Анализ структуры актива и пассива баланса осуществляется с помощью *метода вертикального анализа*: баланс на начало и на конец периода (года) принимается за 100 % и рассчитывается удельный вес каждой статьи в общей сумме баланса. Последовательность оценки финансово-экономического состояния вкл<br>
1) анализ структуры и динамики актива и пассива баланса;<br>
1) анализ структуры и динамики актива и пассива баланса;<br>
2) анализ ликвидности баланса и финанс

Анализ динамики актива и пассива баланса осуществляется с помощью *метода горизонтального анализа*: каждая статья баланса на начало периода принимается за 100 % и рассчитывается прирост (снижение) каждой статьи на конец периода по сравнению с началом периода.

## **11.1.1 Анализ структуры и динамики актива баланса**

Активы предприятия и их структура исследуются как с точки зрения их участия в производстве, так и с позиции их ликвидности.

Анализ структуры и динамики актива баланса необходимо осуществлять в табличной форме (таблица 11.1). В первый столбец (актив баланса) вносятся все строки актива баланса. Во второй и третий столбец вписываются их абсолютные значения на начало и конец периода.

При анализе раздела I «Долгосрочные активы» бухгалтерского баланса рассматриваются тенденции изменения основных средств (строка 110), нематериальных активов (строка 120), доходных вложений в материальные активы (строка 130), вложений в долгосрочные активы (строка 140), долгосрочных финансовых вложений (строка 150), отложенных налоговых активов (строка 160),

долгосрочной дебиторской задолженности (строка 170), прочих долгосрочных активов (строка 180), их удельный вес к итогу долгосрочных активов [8].

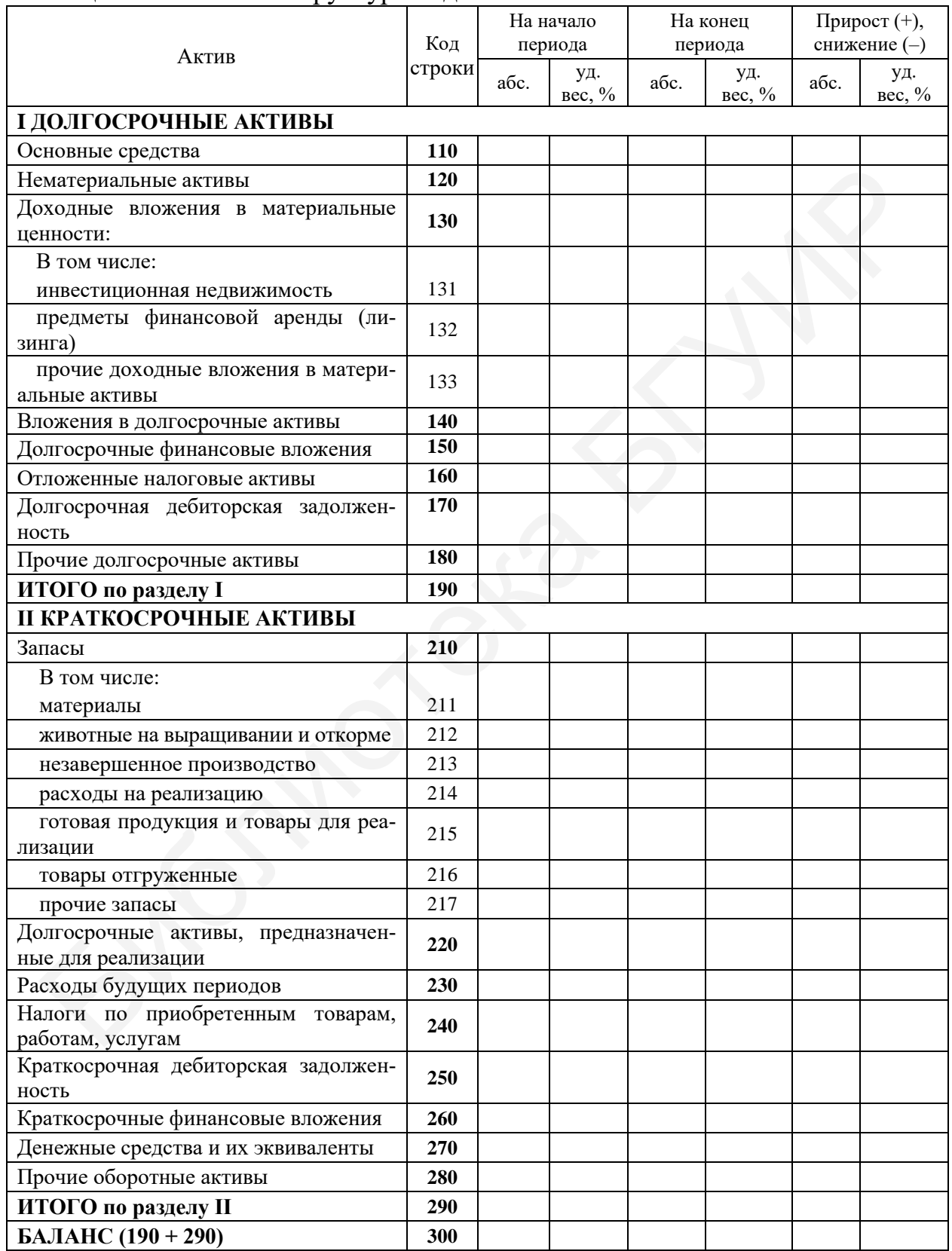

Таблица 11.1 – Анализ структуры и динамики актива баланса

При анализе раздела II «Краткосрочные активы» бухгалтерского баланса анализируются тенденции изменения запасов (строка 210), долгосрочных активов, предназначенных для реализации (строка 220), расходов будущих периодов (строка 230), налога на добавленную стоимость по приобретенным товарам, работам, услугам (строка 240), краткосрочной дебиторской задолженности (строка 250), краткосрочных финансовых вложений (строка 260), денежных средств и их эквивалентов (строка 270), прочих краткосрочных активов (строка 280), их удельный вес к итогу краткосрочных активов.

Необходимо сделать выводы о возможных причинах изменения статей актива баланса.

#### **11.1.2 Анализ структуры и динамики пассива баланса**

| актива баланса.                                                                                       |                |         |                    |         |                    |                |                     |
|----------------------------------------------------------------------------------------------------|----------------|---------|--------------------|---------|--------------------|----------------|---------------------|
| 11.1.2 Анализ структуры и динамики пассива баланса                                                    |                |         |                    |         |                    |                |                     |
| В пассиве группируются средства предприятия по источникам их форми-<br>рования и целевому назначению. |                |         |                    |         |                    |                |                     |
| Анализ структуры и динамики пассива баланса целесообразно проводить                                   |                |         |                    |         |                    |                |                     |
| в табличной форме (таблица 11.2) аналогично анализу структуры и динамики                              |                |         |                    |         |                    |                |                     |
| актива баланса.                                                                                       |                |         |                    |         |                    |                |                     |
| Анализ структуры и динамики пассива баланса, таблица 11.2 (разделы                                    |                |         |                    |         |                    |                |                     |
| III-V) позволяет выявить причины финансовой неустойчивости субъекта хо-                               |                |         |                    |         |                    |                |                     |
|                                                                                                    |                |         |                    |         |                    |                |                     |
| зяйствования, приведшие к его неплатежеспособности.                                                   |                |         |                    |         |                    |                |                     |
|                                                                                                    |                |         |                    |         |                    |                |                     |
| Таблица 11.2 – Анализ структуры и динамики пассива баланса<br>На конец<br>Прирост $(+),$<br>На начало |                |         |                    |         |                    |                |                     |
| Пассив                                                                                                | Код<br>строки  | периода |                    | периода |                    | снижение (-)   |                     |
|                                                                                                    |                | абс.    | уд.                | абс.    | уд.                | абс.           | уд.                 |
|                                                                                                    |                |         | $\mathbf{B}$ ec, % |         | $\mathbf{B}$ ec, % |                | $\sec, \frac{9}{6}$ |
| <b>III СОБСТВЕННЫЙ КАПИТАЛ</b>                                                                        | $\overline{2}$ | 3       | 4                  | 5       | 6                  | $\overline{7}$ | 8                   |
| Уставный капитал                                                                                      | 410            |         |                    |         |                    |                |                     |
| Неоплаченная часть уставного капитала                                                                 | 420            |         |                    |         |                    |                |                     |
| Собственные акции (доли в уставном капитале)                                                          | 430            |         |                    |         |                    |                |                     |
| Резервный фонд                                                                                        | 440            |         |                    |         |                    |                |                     |
| Добавочный капитал                                                                                    | 450            |         |                    |         |                    |                |                     |
| Нераспределенная прибыль                                                                              | 460            |         |                    |         |                    |                |                     |
| Чистая прибыль (убыток) отчетного периода                                                             | 470            |         |                    |         |                    |                |                     |
| Целевое финансирование                                                                                | 480            |         |                    |         |                    |                |                     |
| ИТОГО по разделу III                                                                                  | 490            |         |                    |         |                    |                |                     |
| <b>IV ДОЛГОСРОЧНЫЕ ОБЯЗАТЕЛЬСТВА</b>                                                                  |                |         |                    |         |                    |                |                     |
| Долгосрочные кредиты и займы                                                                          | 510            |         |                    |         |                    |                |                     |
| Долгосрочные обязательства по лизинговым<br>платежам                                                  | 520            |         |                    |         |                    |                |                     |
| Отложенные налоговые обязательства                                                                    | 530            |         |                    |         |                    |                |                     |
| Доходы будущих периодов                                                                               | 540            |         |                    |         |                    |                |                     |
| Резервы предстоящих платежей                                                                          | 550            |         |                    |         |                    |                |                     |
| Прочие долгосрочные обязательства                                                                     | 560            |         |                    |         |                    |                |                     |
| ИТОГО по разделу IV                                                                                   | 590            |         |                    |         |                    |                |                     |

Таблица 11.2 – Анализ структуры и динамики пассива баланса

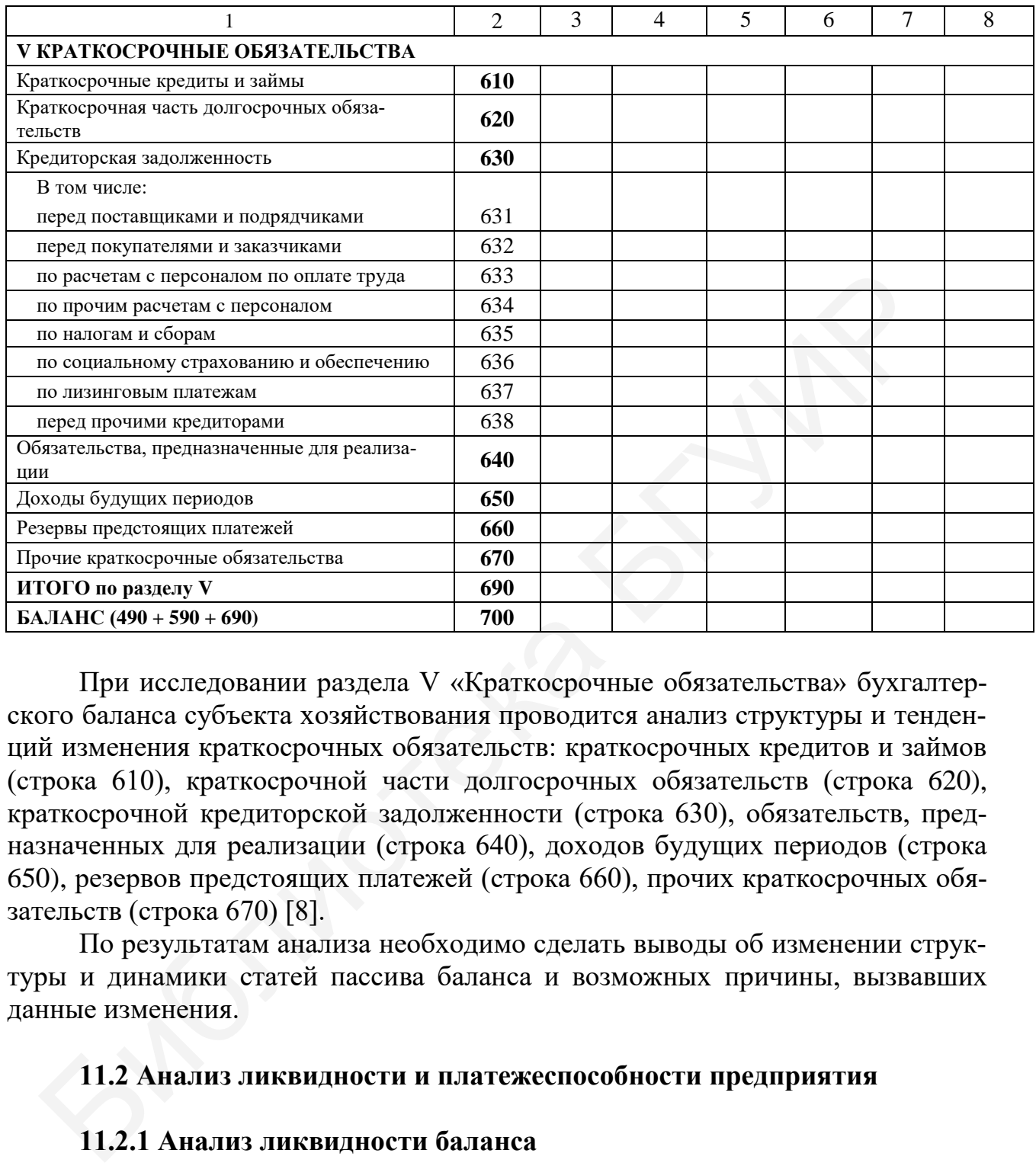

При исследовании раздела V «Краткосрочные обязательства» бухгалтерского баланса субъекта хозяйствования проводится анализ структуры и тенденций изменения краткосрочных обязательств: краткосрочных кредитов и займов (строка 610), краткосрочной части долгосрочных обязательств (строка 620), краткосрочной кредиторской задолженности (строка 630), обязательств, предназначенных для реализации (строка 640), доходов будущих периодов (строка 650), резервов предстоящих платежей (строка 660), прочих краткосрочных обязательств (строка 670) [8].

По результатам анализа необходимо сделать выводы об изменении структуры и динамики статей пассива баланса и возможных причины, вызвавших данные изменения.

## **11.2 Анализ ликвидности и платежеспособности предприятия**

## **11.2.1 Анализ ликвидности баланса**

Главная задача оценки ликвидности баланса – определить величину покрытия обязательств предприятия его активами, срок превращения которых в денежную форму (ликвидность активов) соответствует сроку погашения обязательств (срочности возврата).

Для проведения анализа необходимо сгруппировать:

- актив баланса на начало и на конец отчетного периода по убыванию степени ликвидности;

- пассив баланса на начало и на конец отчетного периода по убыванию срочности оплаты.

Актив делят на следующие группы:

- А1 – наиболее ликвидные (абсолютно ликвидные) активы (денежные средства и их эквиваленты (строка 270) и краткосрочные финансовые вложения (строка 260));

- А2 – быстро реализуемые активы (краткосрочная дебиторская задолженность (строка 250) и прочие оборотные активы (строка 280));

- А3 – медленно реализуемые активы (производственные запасы, готовая продукция на складе, незавершенное производство за вычетом расходов будущих периодов (строка  $210 +$  строка  $220 +$  строка  $230 +$  строка  $240$ ));

- А4 – трудно реализуемые активы (долгосрочные активы (основные средства, нематериальные активы, вложения в долгосрочные материальные активы, финансовые вложения, долгосрочная дебиторская задолженность (строка 190)).

Пассив делят на следующие группы:

 $-I1 - \mu$ ий олее краткосрочные обязательства (кредиторская задолженность (строка 630) и прочие краткосрочные обязательства (строка 670));

- П2 – краткосрочные пассивы (краткосрочные кредиты и займы (строка 610), краткосрочная часть долгосрочных обязательств (строка 620), обязательства, предназначенные для реализации (строка 640), доходы будущих периодов (строка 650), резервы предстоящих платежей (строка 660)); - А2<sup>22</sup> быстро реализуемые активы (краткосрочная дебиторская задость (строка 250) и прочие оборотные активы (строка 280));<br>- А3 — медиенно реализуемые активы (прока 280));<br>- А3 — медиенно реализуемые активы (производств

 $-I13 - \text{J}$ олгосрочные пассивы (долгосрочные обязательства (строка 590));

- П4 – постоянные пассивы (собственный капитал (стр. 490)).

При определении ликвидности баланса соответствующие группы актива и пассива сопоставляются между собой, и проверяется выполнение условия ликвидности баланса *на начало и на конец периода* [8]:

$$
A1 \ge \Pi1,
$$
  

$$
A2 \ge \Pi2,
$$
  

$$
A3 \ge \Pi3,
$$
  

$$
A4 \le \Pi4.
$$

Необходимым условием абсолютной ликвидности баланса является выполнение первых трех неравенств. Если нарушается хотя бы одно неравенство, то ликвидность баланса считается недостаточной.

Сопоставлением А1-П1, А2-П2 на начало и на конец периода необходимо выявить текущую ликвидность предприятия, что свидетельствует о платежеспособности в ближайшее время.

Сравнением А3-П3, А4-П4 на начало и на конец периода оценивают перспективную ликвидность и долгосрочную платежеспособность.

Выполнение четвертого неравенства свидетельствует о наличии у предприятия чистого (собственного) оборотного капитала, который необходим для поддержания финансовой устойчивости предприятия, т. к. превышение основных средств над краткосрочными обязательствами означает, что предприятие не только может погасить свои краткосрочные обязательства, но и имеет финансовые ресурсы для расширения своей деятельности в будущем.

Необходимо рассчитать чистый (собственный) оборотный капитал на начало и на конец периода по формуле

> $Y_{\text{O6K}}$  (Собк) = (собственный капитал (строка 490) + долгосрочные обязательства (строка 590) – долгосрочные активы (строка 190).

Наличие чистого оборотного капитала служит для инвесторов и кредиторов положительным индикатором к вложению средств в это предприятие.

## 11.2.2 Анализ финансовых коэффициентов ликвидности

Цель расчета - оценить соотношение имеющихся оборотных активов с целью их реализации и возмещения вложенных средств и существующих обязательств, которые должны быть погашены предприятием в предстоящем периоде.

Для этого оборотный капитал предприятия группируется в зависимости от степени ликвидности.

К финансовым коэффициентам ликвидности предприятия, характеризующим текущую платежеспособность предприятия, относятся [2]:

1 Коэффициент абсолютной ликвидности, который показывает, какая часть краткосрочных обязтельств может быть погашена немедленно. Теоретически безопасное значение этого показателя составляет 0,2-0,25.

2 Коэффициент промежуточной ликвидности, который показывает, какая часть краткосрочных обязательств может быть погашена в ближайшее время при условии своевременного поступления дебиторской задолженности. Коэффициент промежуточной ликвидности характеризует ожидаемую платежеспособность на период, равный средней продолжительности одного оборота дебиторской задолженности. Теоретически безопасной границей этого показателя считается 0,7-0,8.

3 Коэффишиент текущей ликвидности (коэффициент покрытия), который показывает, какая часть краткосрочных обязательств может быть покрыта краткосрочными активами. Минимально безопасным значением для данного коэффициента считается от 1 до 2 (иногда 3). Нижняя граница обусловлена тем, что оборотных средств должно быть достаточно для погашения краткосрочных обязательств, иначе предприятие окажется под угрозой банкротства. Превышение основных средств над краткосрочными обязательствами, более чем в два (три) раза считается также нежелательным, т. к. может свидетельствовать о нерациональности структуры капитала. Рост показателя в динамике - положительная тенденция.

Коэффициенты, используемые в качестве показателей для оценки платежеспособности, и их нормативные значения, дифференцированные по видам экономической деятельности, установлены постановлением Совета Министров Республики Беларусь от 12 декабря 2011 г. №1672 «Об определении критериев оценки платежеспособности субъектов хозяйствования» [2].

Расчет целесообразно осуществлять в табличной форме (таблица 11.3). Значения коэффициентов платежеспособности округляются с точностью до двух знаков после запятой.

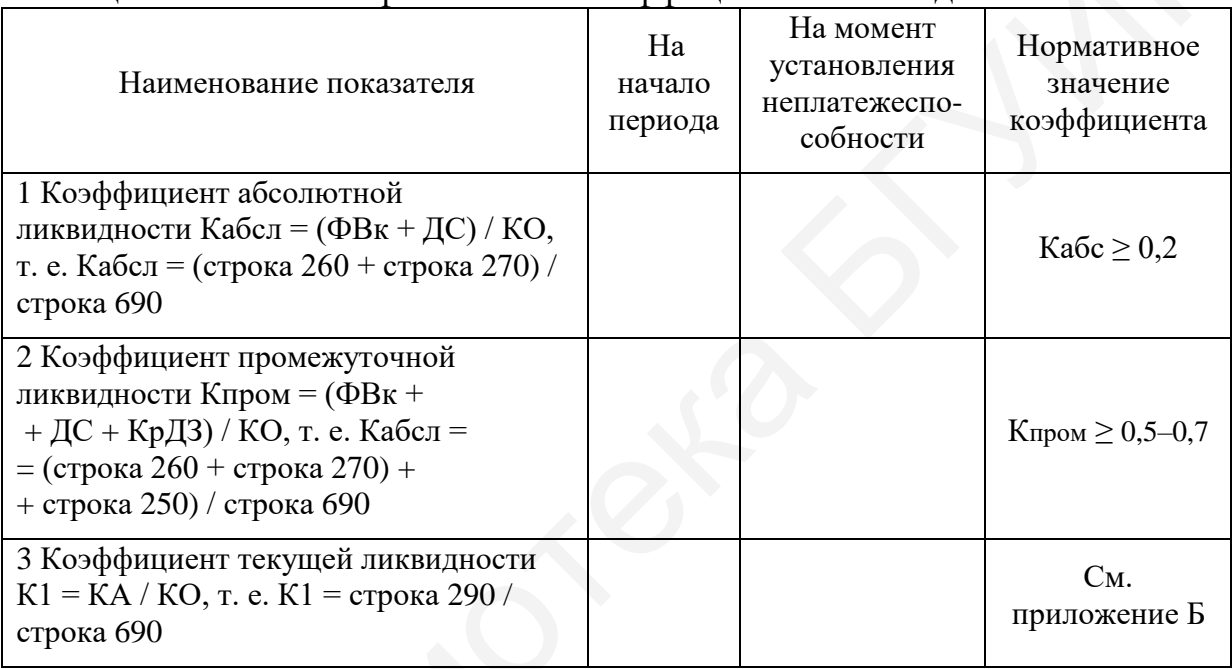

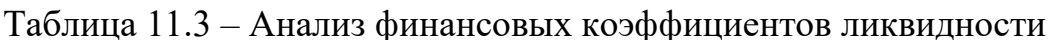

Результаты расчета сравниваются с нормативно-безопасными значениями и делаются выводы о способности предприятия рассчитаться по своим краткосрочным обязательствам.

## 11.3 Анализ финансовой устойчивости предприятия

Финансовая устойчивость предприятия определяется степенью обеспечения запасов собственными и заемными источниками их формирования и характеризуется системой абсолютных и относительных показателей.

## 11.3.1 Анализ абсолютных показателей финансовой устойчивости

Для формирования (пополнения) запасов товарно-материальных ценностей используются как собственные, так и заемные средства.

Для анализа соответствия или несоответствия (излишка или недостатка) средств при формировании запасов необходимо:

1 Определить абсолютные показатели финансовой устойчивости [8]:

1.1 Возможность формирования собственных оборотных средств (без привлечения долгосрочных обязательств):

$$
E_C = H_C - F,
$$

где Е<sub>с</sub> - наличие собственных оборотных средств;

И<sub>С</sub> – собственный капитал (строка 490);

F – лолгосрочные активы (строка 190).

1.2 Наличие собственных оборотных средств и долгосрочных заемных источников для формирования запасов:

$$
E_T = E_C + K_T = (H_C + K_T) - F,
$$

где  $E_T$  – наличие собственных оборотных средств и долгосрочных заемных источников;

 $K_T$  – долгосрочные кредиты и займы (строка 510).

1.3 Общая величина основных источников средств для формирования запасов источников затрат:

$$
E_{\tau} = E_{\tau} + K_{\tau} = (H_{C} + K_{\tau} + K_{\tau}) - F
$$
,

где  $K_T$  – краткосрочные кредиты и займы (строка 610).

2 Рассчитать излишки или недостатки источников финансирования для формирования запасов:

2.1 Излишек (+) или недостаток (-) собственных оборотных средств:

$$
\pm E_{C} = E_{C} - Z,
$$

где Z – запасы (строка 210 + строка 240).

2.2 Излишек (+) или недостаток (-) собственных оборотных средств и долгосрочных заемных источников формирования запасов:

$$
\pm E_T = E_T - Z = (E_C + K_T) - Z.
$$

2.3 Излишек (+) или недостаток (-) общей величины основных источников для формирования запасов:

$$
\pm E_{\Sigma} = E_{\Sigma} - Z = (E_{C} + K_{T} + K_{t}) - Z.
$$

На основании полученных результатов определяется тип финансового состояния предприятия по степени устойчивости на начало и на конец периода:

1 Абсолютная устойчивость финансового состояния определяется следующими условиями:

$$
\begin{cases} \pm E_C \geq 0, \\ \pm E_T \geq 0, \\ \pm E_{\Sigma} \geq 0. \end{cases}
$$

Данные условия показывают, что предприятие практически не зависит от кредиторов, т. к. запасы и затраты полностью покрываются собственными оборотными средствами.

2 Нормальная устойчивость финансового состояния определяется следующими условиями:

$$
\begin{cases} \pm E_C < 0, \\ \pm E_T \geq 0, \\ \pm E_{\Sigma} \geq 0. \end{cases}
$$

Данные условия показывают, что предприятие оптимально использует собственные и кредитные ресурсы, текущие активы превышают кредитную задолженность.

3 Неустойчивое финансовое состояние определяется следующими условиями:

$$
\begin{array}{c}\n\mathop{\mathbb{E}}_{C} < 0, \\
\mathop{\mathbb{E}}_{T} < 0, \\
\mathop{\mathbb{E}}_{\Sigma} \geq 0.\n\end{array}
$$

В данном случае нарушается платежеспособность, т. к. предприятие вынуждено привлекать дополнительные источники покрытия запасов и затрат, однако еще имеются возможности для улучшения ситуации.

4 Кризисное финансовое состояние определяется следующими условиями:

$$
\begin{array}{c}\n\mathbf{\underline{\underline{H}}}\ \mathbf{E_C} < 0, \\
\mathbf{\underline{H}}\ \mathbf{E_T} < 0, \\
\mathbf{\underline{H}}\ \mathbf{E_{\underline{V}}} < 0.\n\end{array}
$$

Здесь - это грань банкротства: наличие просроченных кредиторской и дебиторской задолженности и неспособность погасить их в срок.

## 11.3.2 Анализ коэффициентов финансовой устойчивости

Финансовая устойчивость предприятия характеризуется состоянием собственных и заемных средств и анализируется также с помощью системы финансовых коэффициентов [8]:

1 Коэффициент автономии (коэффициент финансовой независимости) определяется путем деления собственного капитала (строка 490) на итог баланса (строка 700) и характеризует степень финансовой независимости предприятия от кредиторов, а также показывает долю собственного капитала в балансе предприятия. Теоретически достаточным значением этого коэффициента является 0.4–0.6. Превышение указывает на увеличение финансовой независимости. расширение возможности привлечения средств со стороны.

Наиболее безопасным для предприятия является коэффициент автономии. равный 0.5. Если доля источников собственных средств составляет 50 % и более, то считают, что у предприятия стабильное финансовое состояние, т. к., продав половину имущества, предприятие сможет погасить свои долговые обязательства.

2 Коэффициент капитализации (финансового риска) определяется путем деления обязательств предприятия (строка 590 + строка 690) на собственный капитал (строка 490) и показывает сумму заемных средств, приходящихся на один рубль собственного капитала, т. е. какая часть имущества предприятия финансируется кредиторами.

Если отношение заемных средств к собственному капиталу составляет 0,5, это значит, что одна треть активов формируется (финансируется) кредиторами, если отношение составляет 1, то половина активов формируется за счет привлеченного капитала. Если отношение заемного капитала к собственному капиталу превышает 1, то финансовая устойчивость предприятия достигает критического уровня, т. е. значительную часть доходов предприятие вынуждено отдавать в виде процентов по займам, что ставит под угрозу возможность выдачи кредита банком. Значение коэффициента капитализации должно быть не более 1,0.

3 Коэффициент обеспеченности собственными оборотными средствами определяется как отношение суммы собственного капитала (строка 490) и долгосрочных обязательств (строка 590) за вычетом стоимости долгосрочных активов (строка 190) к стоимости краткосрочных активов (строка 290). Данный коэффициент показывает, какая часть краткосрочных активов профинансирована за счет долгосрочного капитала (собственного капитала и долгосрочных обязательств), и свидетельствует о наличии у предприятия собственных оборотных средств, необходимых для его финансовой устойчивости.

4 Коэффициент обеспеченности финансовых обязательств активами определяется как отношение долгосрочных (строка 590) и краткосрочных обязательств (строка 90) предприятия к общей стоимости активов (строка 300) и показывает, сколько рублей финансовых обязательств приходится на один рубль активов предприятия. Данный коэффициент позволяет оценить способность субъекта хозяйствования рассчитаться по своим финансовым обязательствам после реализации активов.

Расчет коэффициентов целесообразно проводить в табличной форме (таблица 11.4).

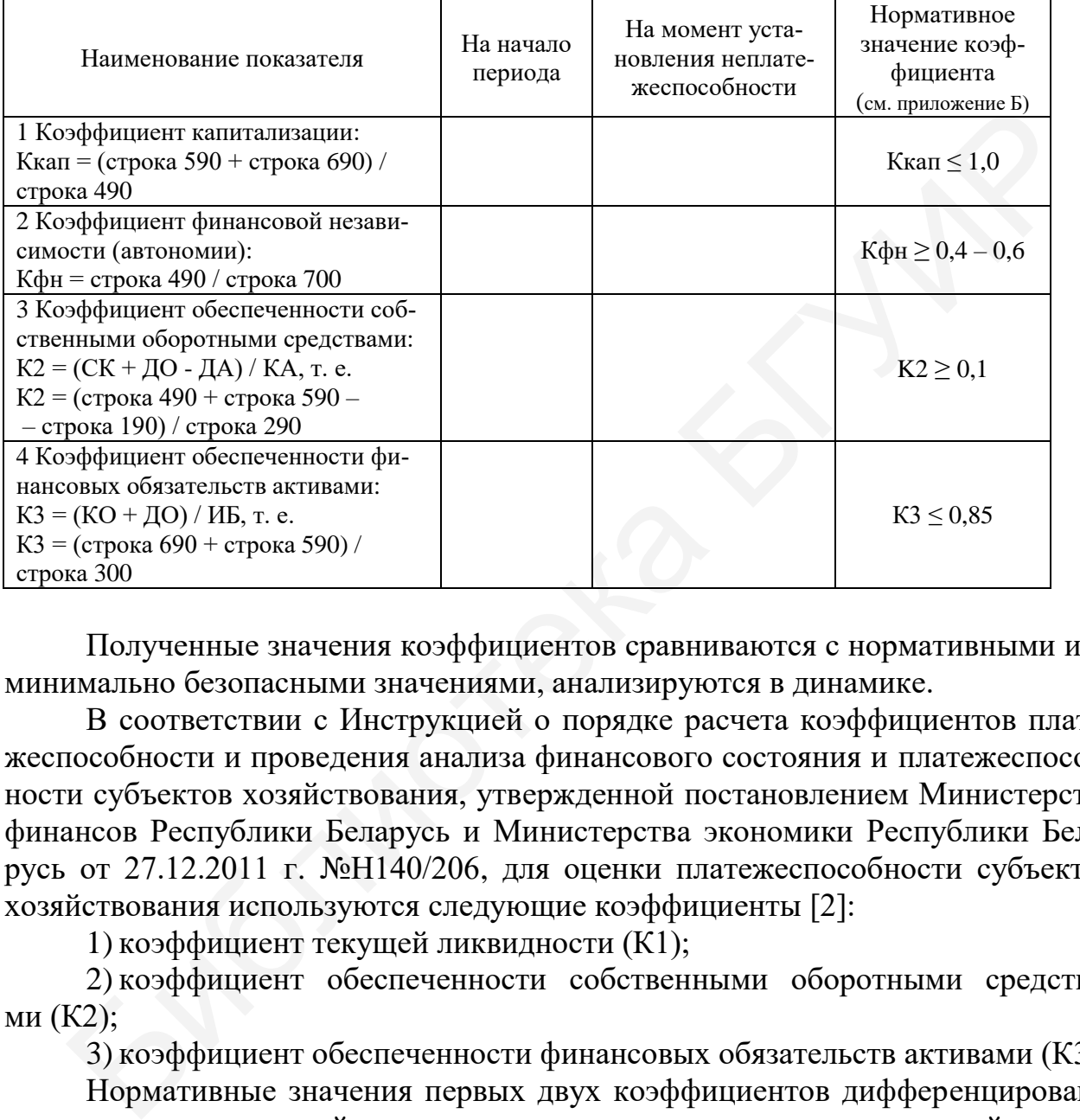

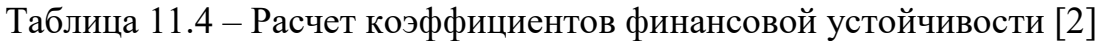

Полученные значения коэффициентов сравниваются с нормативными или минимально безопасными значениями, анализируются в динамике.

В соответствии с Инструкцией о порядке расчета коэффициентов платежеспособности и проведения анализа финансового состояния и платежеспособности субъектов хозяйствования, утвержденной постановлением Министерства финансов Республики Беларусь и Министерства экономики Республики Беларусь от 27.12.2011 г. №Н140/206, для оценки платежеспособности субъектов хозяйствования используются следующие коэффициенты [2]:

1) коэффициент текущей ликвидности (К1);

2) коэффициент обеспеченности собственными оборотными средствами (К2);

3) коэффициент обеспеченности финансовых обязательств активами (К3).

Нормативные значения первых двух коэффициентов дифференцированы по видам экономической деятельности, а третьего для всех организаций должно быть не более 0,85 (таблица 11.4).

Критерии признания субъекта хозяйствования платежеспособным или неплатежеспособным, а также когда неплатежеспособность приобретает либо имеет устойчивый характер, представлены в таблице 11.5*.*

#### Таблица 11.5 – Критерии признания предприятия платежеспособным (неплатежеспособным)

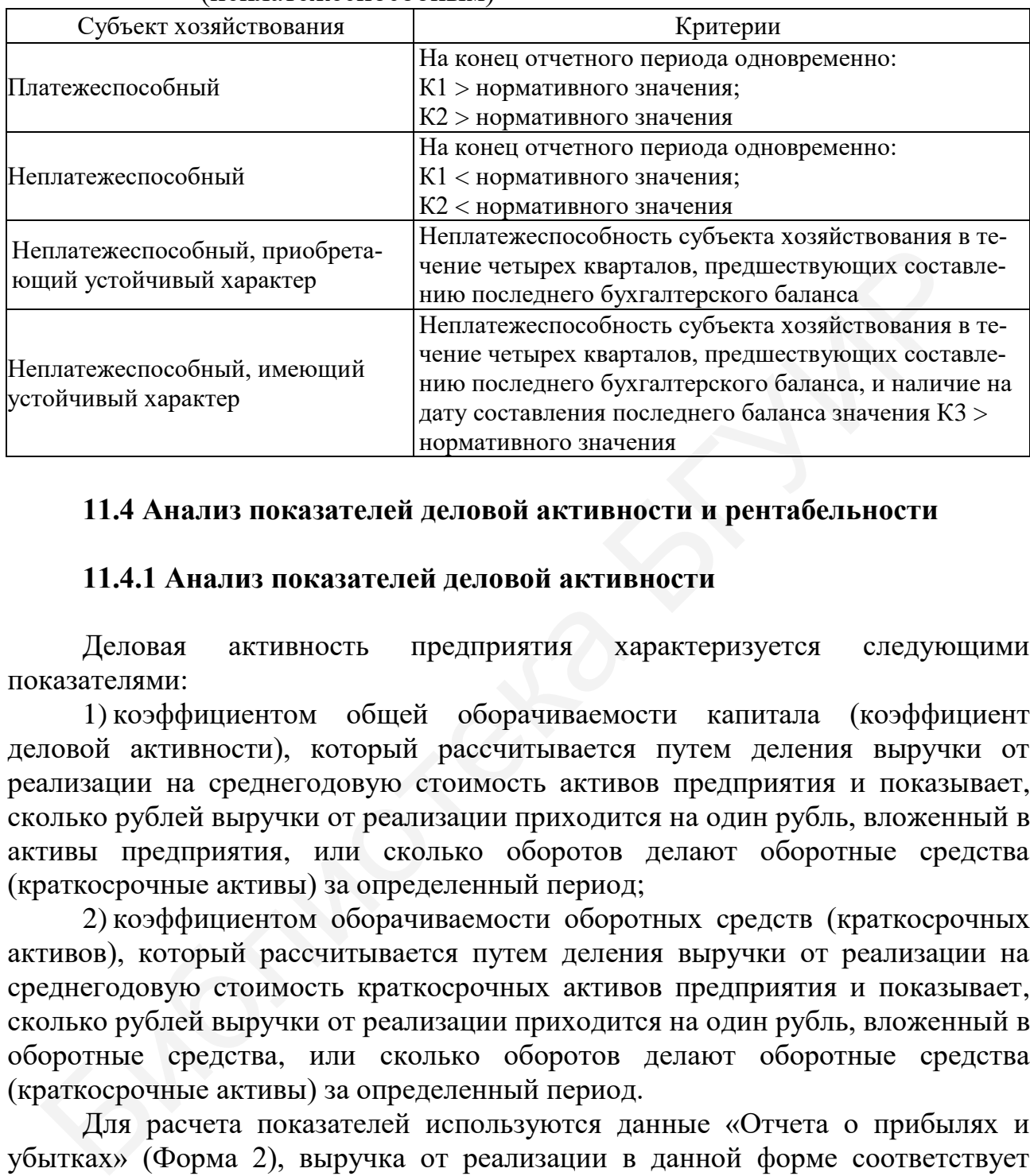

## **11.4 Анализ показателей деловой активности и рентабельности**

### **11.4.1 Анализ показателей деловой активности**

Деловая активность предприятия характеризуется следующими показателями:

1) коэффициентом общей оборачиваемости капитала (коэффициент деловой активности), который рассчитывается путем деления выручки от реализации на среднегодовую стоимость активов предприятия и показывает, сколько рублей выручки от реализации приходится на один рубль, вложенный в активы предприятия, или сколько оборотов делают оборотные средства (краткосрочные активы) за определенный период;

2) коэффициентом оборачиваемости оборотных средств (краткосрочных активов), который рассчитывается путем деления выручки от реализации на среднегодовую стоимость краткосрочных активов предприятия и показывает, сколько рублей выручки от реализации приходится на один рубль, вложенный в оборотные средства, или сколько оборотов делают оборотные средства (краткосрочные активы) за определенный период.

Для расчета показателей используются данные «Отчета о прибылях и убытках» (Форма 2), выручка от реализации в данной форме соответствует строке 010 за отчетный период и аналогичный предшествующий период.

Результаты расчета показателей деловой активности удобно представлять в табличной форме (таблица 11.6).

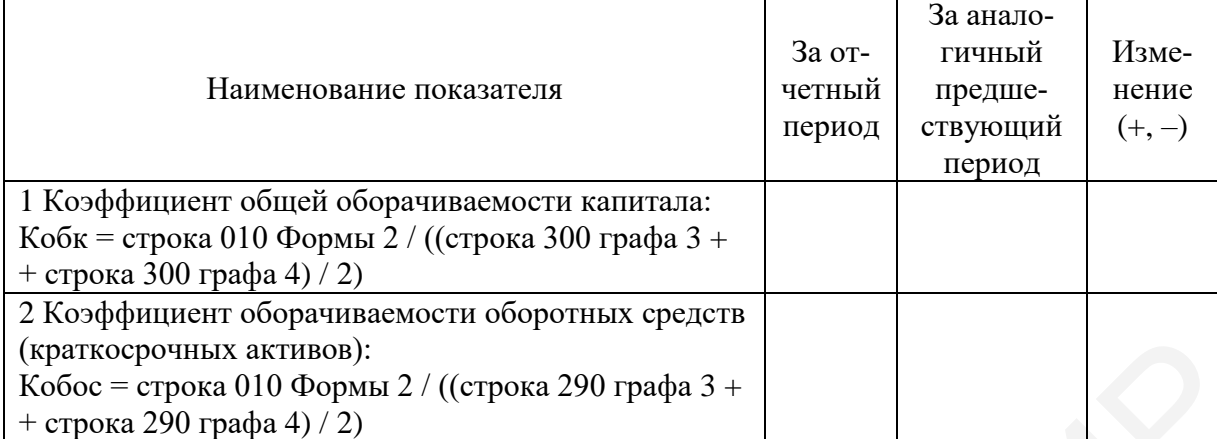

#### Таблица 11.6 – Динамика показателей деловой активности предприятия

## **11.4.2 Расчет показателей рентабельности**

Для оценки эффективности финансово-хозяйственной деятельности предприятия необходимо определить показатели рентабельности за отчетный и предшествующий период на основе «Отчета о прибылях и убытках» (Форма 2).

Анализ показателей рентабельности включает расчет на начало и на конец периода:

1) рентабельности совокупного капитала;

2) рентабельности собственного капитала;

3) рентабельности продаж.

Расчет показателей рентабельности осуществляется следующим образом: 1 Рентабельность совокупного капитала:

> РАКТ.Ч = ПЧ / САКТСР  $\times$  100.  $PAKT.\Pi = \Pi\Pi / CAKTCP \times 100,$  $PAKT.P = \Pi P / CAKTCP \times 100.$

где ПЧ, ПП, ПР – соответственно чистая прибыль (строка 210 Формы 2), прибыль предприятия до налогообложения (строка 150 Формы 2), прибыль от реализации (строка 060 Формы 2).

Рентабельность совокупного капитала характеризует эффективность использования всего имущества предприятия. Если показатель снижается, то это свидетельствует о падающем спросе на продукцию предприятия и о перенакоплении активов. Tкосрочных активов):<br>  $\alpha$ се - строка 010 Формы 2 / ((строка 290 графа 3 +<br>  $\beta$ рока 290 графа 4) / 2)<br>
11.4.2 Расчет показателей рентабельности<br>
Для опенки эффективности финансово-хозяйственной деятельнос<br>
инестиующий п

2 Рентабельность собственного капитала:

РСКЧ = ПЧ / ССКСР  $\times$  100. РСКп = ПП / ССКСР  $\times$  100,  $PCKP = \Pi P / CCKCP \times 100$ ,

где ССКСР – среднегодовая стоимость источников собственных средств.

Рентабельность собственного капитала показывает эффективность использования собственного капитала. Динамика этого коэффициента в рыночной экономике оказывает влияние на уровень котировки акций на фондовых биржах.

3 Рентабельность продаж:

РПРОДАЖЧ  $= \Pi$ Ч / ВР × 100. РПРОДАЖП  $= \Pi \Pi / BP \times 100$ , РПРОДАЖР = ПР / ВР  $\times$  100.

Результаты расчета показателей рентабельности удобно представлять в табличной форме (таблица 11.7).

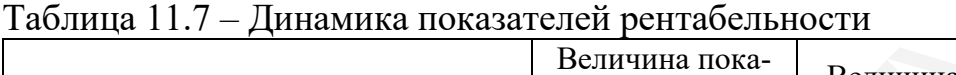

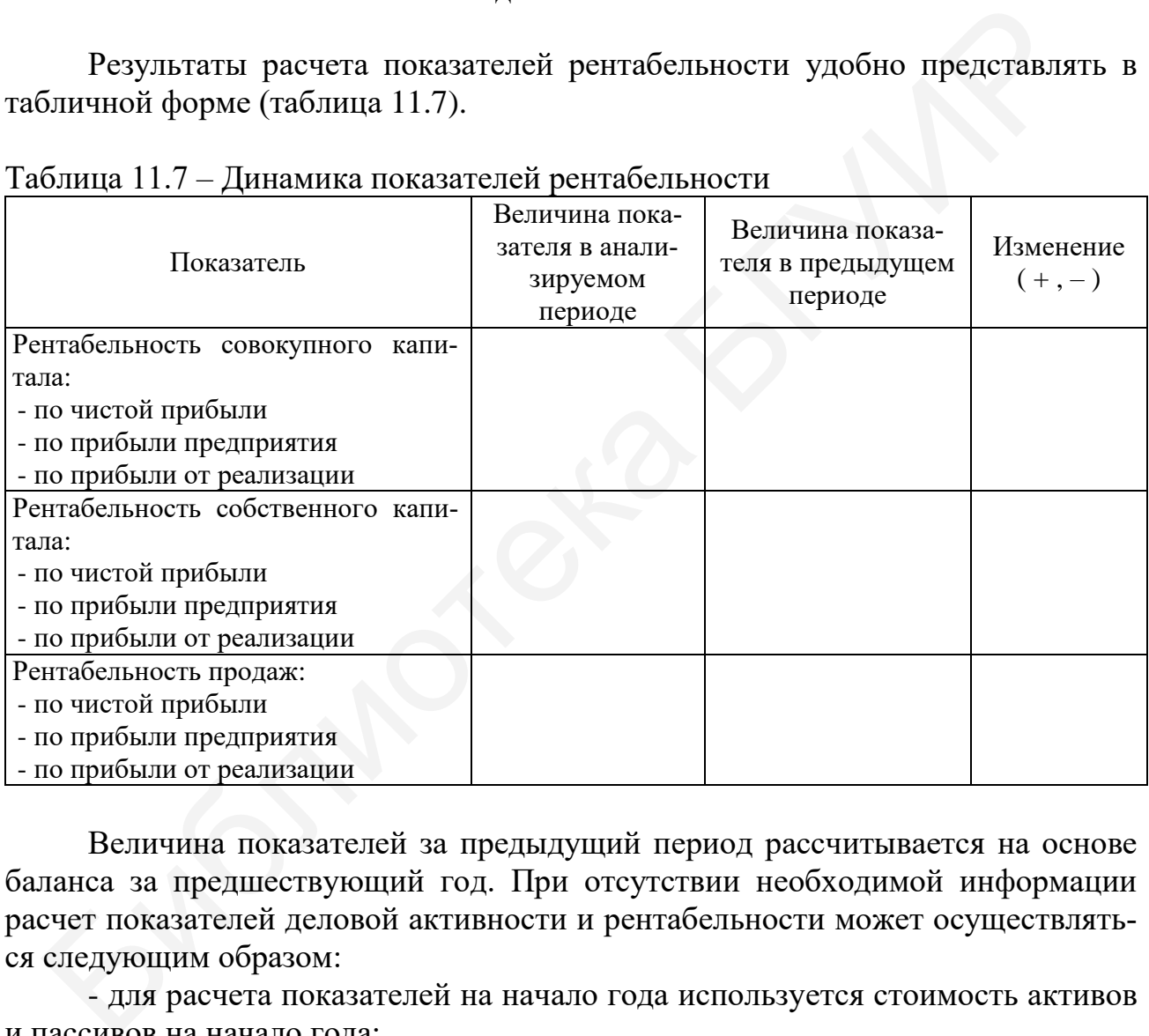

Величина показателей за предыдущий период рассчитывается на основе баланса за предшествующий год. При отсутствии необходимой информации расчет показателей деловой активности и рентабельности может осуществляться следующим образом:

- для расчета показателей на начало года используется стоимость активов и пассивов на начало года;

- для расчета показателей на конец года используется стоимость активов и пассивов на конец года.

После проведения анализа финансово-экономического состояния предприятия необходимо сделать общие выводы по результатам всех этапов анализа.

## **Приложение А**

(*обязательное*)

#### **Комплексное задание для выполнения лабораторных работ**

Данное комплексное задание требуется выполнять в программе «1С: Предприятие 8.3» конфигурации «Бухгалтерия для Беларуси» редакции 2.1.25.8.

Период ввода хозяйственных операций можно выбрать самостоятельно, но так, чтобы все операции были отражены в пределах одного месяца. Остатки по счетам вводятся на конец предыдущего года.

В самом задании отражены данные и типовые хозяйственные операции, которые необходимо выполнить с помощью программы «1С: Предприятие 8.3»:

1 Создать новую информационную базу ООО «Прогресс», применяющую общую систему налогообложения и определяющую выручку по методу отгрузки. Предприятие ведет деятельность, связанную с производством спортивной одежды и оптово-розничной торговлей спортивными товарами.

2 Настроить учетную политику для ООО «Прогресс».

Способ оценки материально-производственных запасов – по средней стоимости.

Отчетный период по НДС – месяц.

Общехозяйственные расходы – включаются в себестоимость продукции, работ, услуг.

3 Заполнить реквизиты ООО «Прогресс» (таблица А.1).

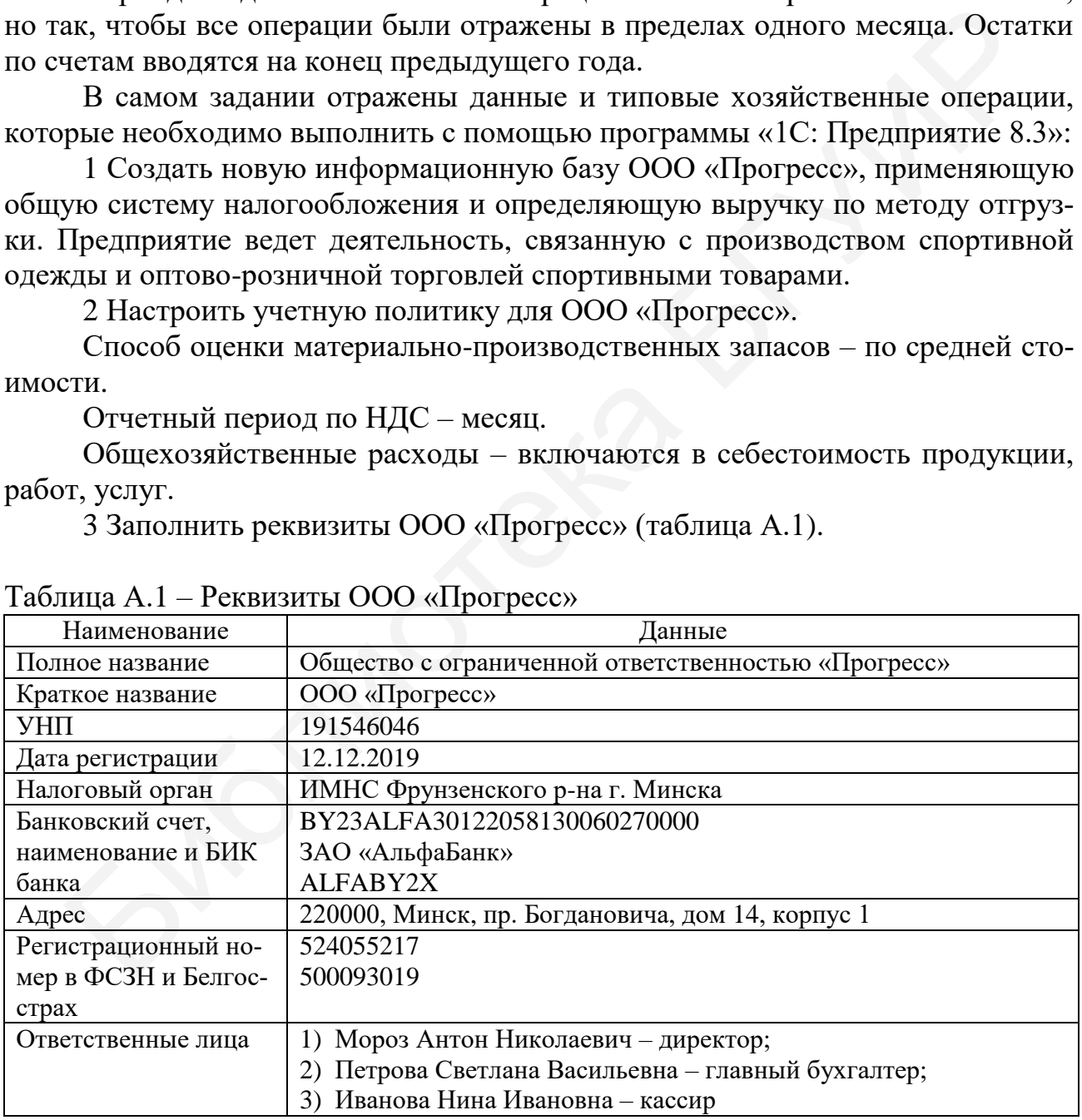

#### Таблица А.1 – Реквизиты ООО «Прогресс»

Заполнить данные в справочник контрагентов, физических лиц и номенклатуры товары:

1 Данные поставщика: общество с ограниченной ответственностью «Альфа», УНП 100346874, номер счета BY83BLBB30120100346874001001 в Дирекции ОАО «Белинвестбанк» по г. Минску и Минской обл. БИК BLBBBY2X. Договор поставки №456 от 01.02.2020 г.

2 Данные покупателя: общество с ограниченной ответственностью «ИКС», УНП 691826423, номер счета BY82SLAN30122761200180000000 в ЗАО «Банк ВТБ». БИК SLANBY22. Договор поставки №34-С от 01.01.2020 г.

3 Данные физического лица: Мороз Антон Николаевич, родился 28.02.1980 г., г. Минск, Беларусь, паспорт: МР2958645, выдан Центральным РУВД г. Минска 14.02.2016 г., действует до 28.02.2026 г.

4 Данные по товару: велосипед (относится к основной номенклатурной группе), основная цена покупки – 100 руб. 00 коп., основная цена продажи – 130 руб. 00 коп.

Ввести начальные остатки по счетам бухгалтерского учета в корреспонденции со вспомогательным счетом «000» на конец предыдущего года:

1 Счет 01.01 «Основные средства в организации»: швейный станок с первоначальной стоимостью 25 000 руб. 00 коп. и сроком эксплуатации 10 лет. Основное средство было введено в эксплуатацию 20.06.2019 г. Амортизация начисляется линейным методом и относится на счет 25 «Общепроизводственные затраты». ВД г. Минска 14.02.2016 г., действует до 28.02.2026 г.<br>4 Данные по товару: велосипед (относится к основной номенклатурине), основная цена покунки - 100 руб. 00 коп., основная цена прода:<br>9 руб. 00 коп.<br>8 вести начальные

2 Счет 02.01 «Амортизация основных средств, учитываемых на счете 01»: начисленная амортизация швейного станка составляет 2 249 руб. 98 коп.

3 Счет 41.01 «Товары на складах»: велосипед (4 шт.) по покупной цене 100 руб. 00 коп. на общую сумму 400 руб. 00 коп.

4 Счет 50.01 «Касса организации»: сумма 1500 руб. 00 коп.

5 Счет 51 «Расчетные счета»: сумма 22 800 руб. 00 коп. в банке ЗАО «АльфаБанк».

6 Счет 80.3 «Прочий капитал»: учредитель Сидоров А. И. на сумму 47 450 руб. 02 коп.

7 Путем формирования оборотно-сальдовой ведомости проверить правильность ввода начальных остатков.

Ввести в базу следующие хозяйственные операции (таблица А.2).

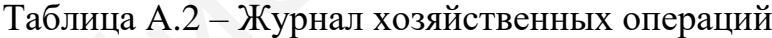

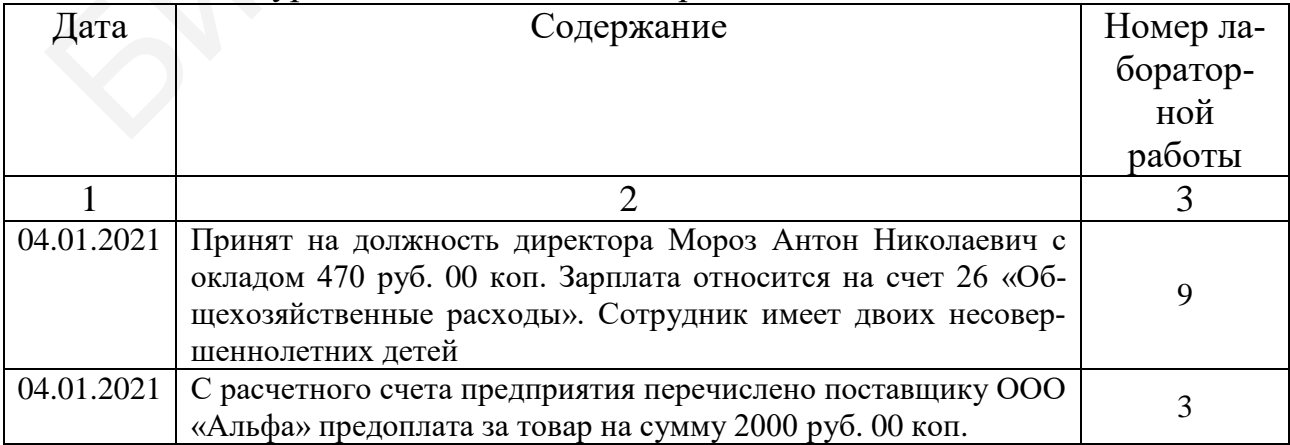

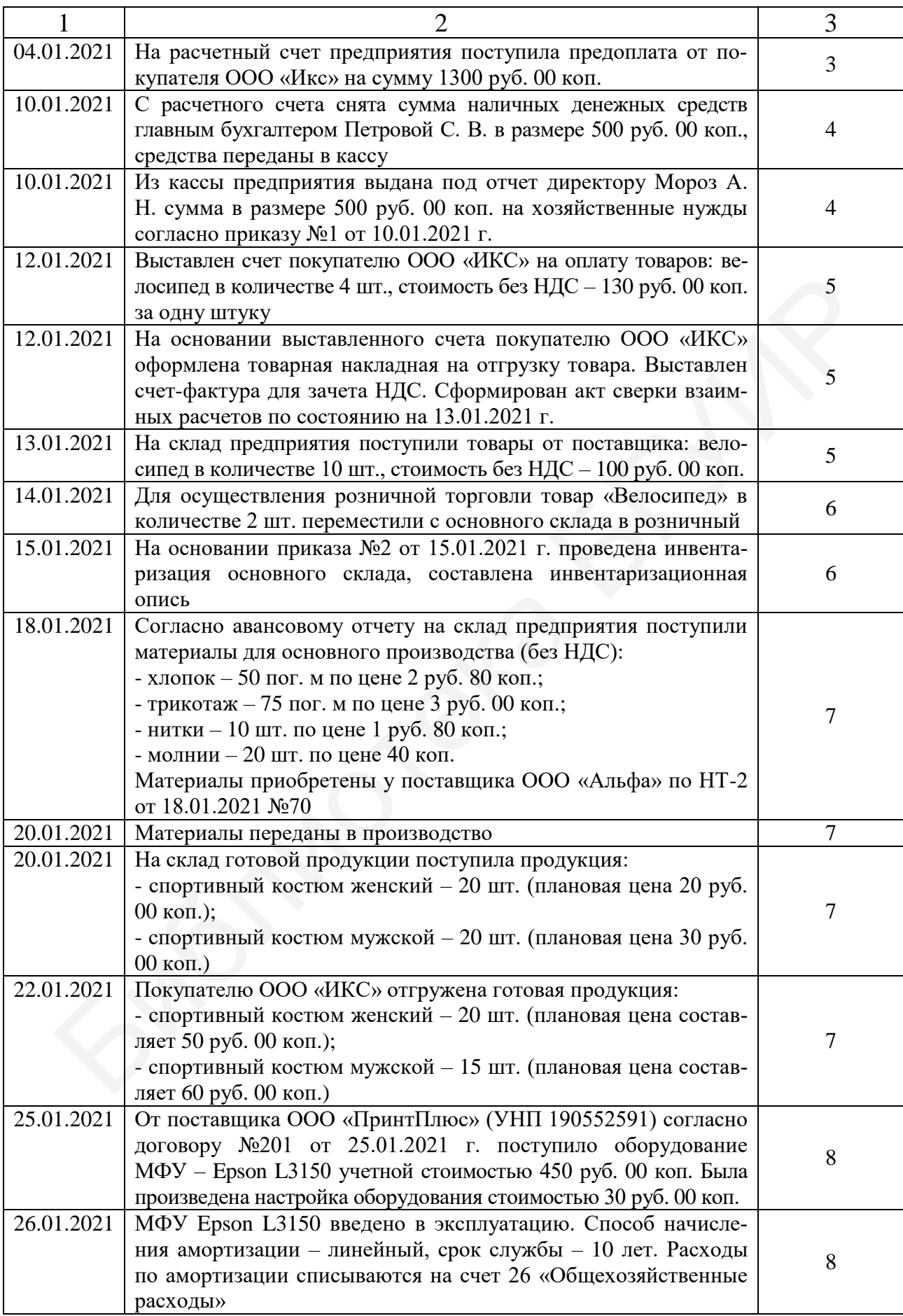

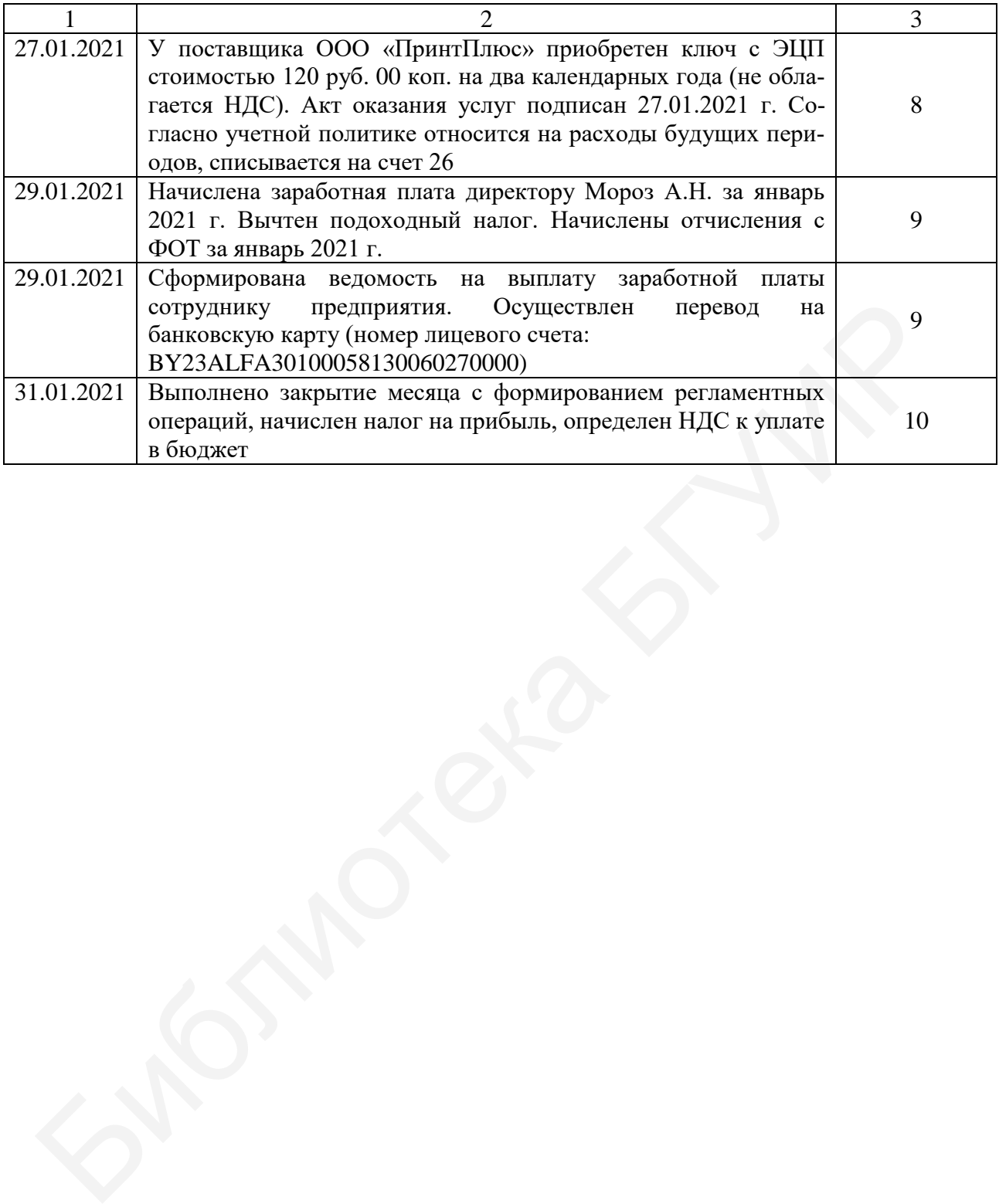

## **Приложение Б**

(*справочное*)

## **Нормативные значения коэффициентов платежеспособности**

## Таблица Б.1 – Нормативные значения коэффициентов платежеспособности, дифференцированные по видам экономической деятельности (в редакции [постановления](consultantplus://offline/ref=030D8FEFD246CE491965D7168E0868B0B2515FC7CF90301FCA018DB55EC0A5E29CDABCB088F50A2DB717AAB6DEr7MCI) Совета Министров Республики Беларусь от 22.01.2016 г. №48) [2]

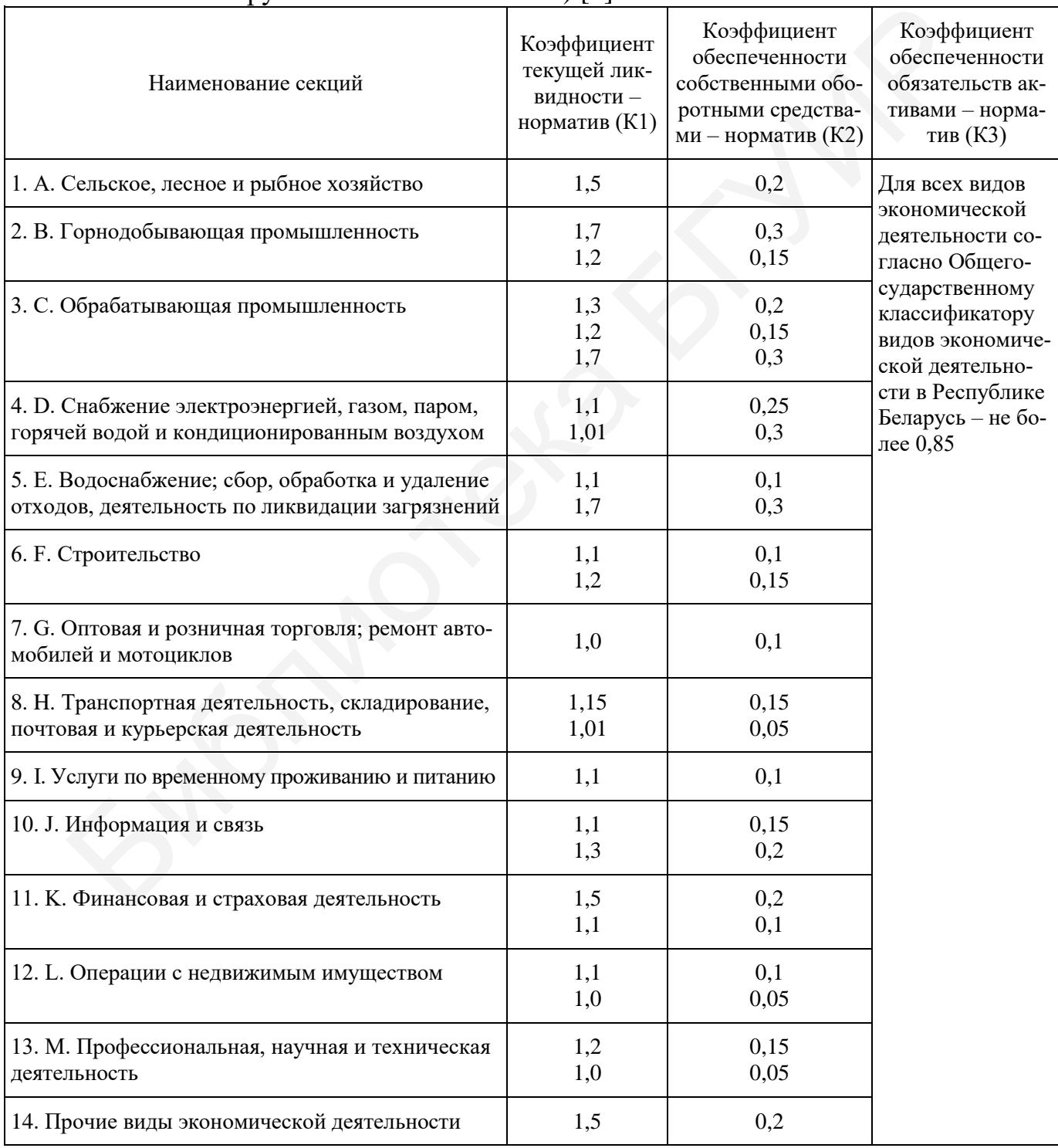

### **Перечень сокращений**

УНП – учетный номер налогоплательщика

ТНВЭД – товарная номенклатура внешнеэкономической деятельности

ООО – общество с ограниченной ответственностью

ПКО – приходно-кассовый ордер

РБП – расходы будущих периодов

РКО – расходно-кассовый ордер

ТМЦ – товарно-материальные ценности

НДС – налог на добавленную стоимость

ЭСЧФ – электронный счет-фактура

ОСН – общеустановленная система налогообложения IC – палог на добавленную стоимость<br>СЧФ – электронный счет-фактура<br>CH – обнеустановления ансиска налогообложения<br>CH – фонд соплатный защиты паселения<br>C- основные средства<br>- основные средства<br>CB – обнехозайстемные расходы<br>

ФСЗН – фонд социальной защиты населения

ОС – основные средства

ЛР – лабораторная работа

ОСВ – оборотно-сальдовая ведомость

ФОТ – фонд оплаты труда

ОХР – общехозяйственные расходы

ФИО – фамилия, имя, отчество

РБП – расходы будущих периодов

ЭЦП – электронно-цифровая подпись

#### **Список использованных источников**

[1] Налоговый кодекс Республики Беларусь (особенная часть) [Электронный ресурс] : Закон Республики Беларусь от 29 декабря 2020 г. №72-З (Национальный правовой Интернет-портал Республики Беларусь, 01.01.2021, 2/2792) // Национальный правовой Интернет-портал Республики Беларусь – 2021. – Режим доступа : [https://www.pravo.by/document/?guid=3871&p0=hk0900071.](https://www.pravo.by/document/?guid=3871&p0=hk0900071)

[2] Нормативные значения коэффициентов платежеспособности, дифференцированные по видам экономической деятельности [Электронный ресурс] : Постановление Совета Министров Республики Беларусь 12.12.2011 №1672 (в редакции Постановления Совета Министров Республики Беларусь 22.01.2016 №48) // Национальный правовой Интернет-портал Республики Беларусь. – 2021. – Режим доступа : [https://pravo.by/upload/docs/op/C21600048\\_1453928400.pdf.](https://pravo.by/upload/docs/op/C21600048_1453928400.pdf) - пользование Совета Министров Республики Беларусь 12.12.2011 №1672 (в)<br>и Постановления Совета Министров Республики Беларусь 12.12.2011 №1672 (в)<br>
// Ищиочальный павовой Интернет-портал Республики Беларусь - 2021.2012<br>
/

[3] Стражев, В. И. Теория бухгалтерского учета : учебник / В. И. Стражев. – 2-е изд., испр. – Минск : Выш. шк., 2012. – 142 с.

[4] Левкович, О. А. Бухгалтерский учет : учеб. пособие / О. А. Левкович, И. Н. Бурцева. – Минск : Амалфея, 2017. – 607 с.

[5] Гартвич, А. В. 1С: Бухгалтерия 8.3 с нуля. 101 урок для начинающих : пособие / А. В. Гартвич – 2-е изд. – СПб. : БХВ-Петербург, 2016. – 528 с.

[6] Бухгалтерский учет : учебник / под общ. ред. проф. Н. Г. Гаджиева. – М. : ИНФРА-М, 2021. – 581 с.

[7] Сироткин, С. А. Бухгалтерский учет и анализ : учебник / С. А. Сироткин, Н. Р. Кельчевская. – М. : ИНФРА-М, 2021. – 355 с.

[8] Савицкая, Г. В. Анализ хозяйственной деятельности предприятия : учебник / Г. В. Савицкая. – 6-е изд., испр. и доп. – М. : ИНФРА-М, 2021. – 378 с.

[9] Учет денежных средств и финансовых вложений: практикум / сост. : А. Б. Галун, Н. В. Лягуская. – Пинск : ПолесГУ, 2011. – 50 c.

Св. план 2021, поз. 46

*Учебное издание*

**Смирнов** Игорь Викторович **Лойко** Инна Владимировна

# **БУХГАЛТЕРСКИЙ УЧЕТ. ЛАБОРАТОРНЫЙ ПРАКТИКУМ**

ПОСОБИЕ

Редактор *Е. С. Юрец* Корректор *Е. Н. Батурчик* Компьютерная правка, оригинал-макет *В. М. Задоля* БУХГАЛТЕРСКИЙ УЧЕТ.<br>
ЛАБОРАТОРНЫЙ ПРАКТИКУМ<br>
ПОСОБИЕ<br>
Компьютерная правка, оригинал-макет В. М. Задоля<br>
Noмпьютерная правка, оригинал-макет В. М. Задоля<br>
инеано в печать 10.02.2022. Формат 60-84.1/16. Бумага офестиза. Га

Подписано в печать 10.02.2022. Формат 60×84 1/16. Бумага офсетная. Гарнитура «Таймс». Отпечатано на ризографе. Усл. печ. л. 7,79. Уч.-изд. л. 8,2. Тираж 60 экз. Заказ 7.

Издатель и полиграфическое исполнение: учреждение образования «Белорусский государственный университет информатики и радиоэлектроники». Свидетельство о государственной регистрации издателя, изготовителя, распространителя печатных изданий №1/238 от 24.03.2014, №2/113 от 07.04.2014, №3/615 от 07.04.2014. Ул. П. Бровки, 6, 220013, г. Минск